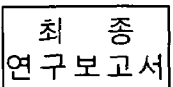

GOVP 12009300

 $630.28$ <br> $12930$ 

# 임도배치 전산화를 위한 소프트웨어 개발

# Developement of Computer Software Program for the Arrangement of the Forest-road network

연구기관 경북대학교

림 부 농

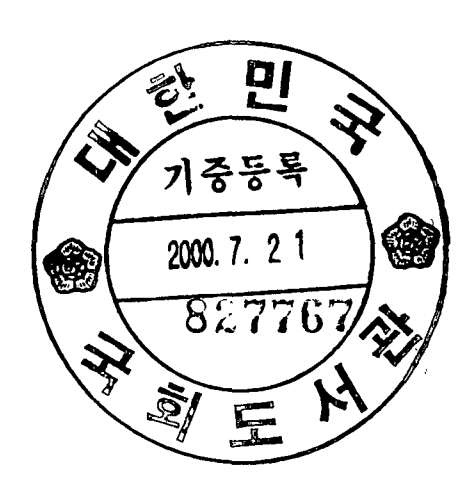

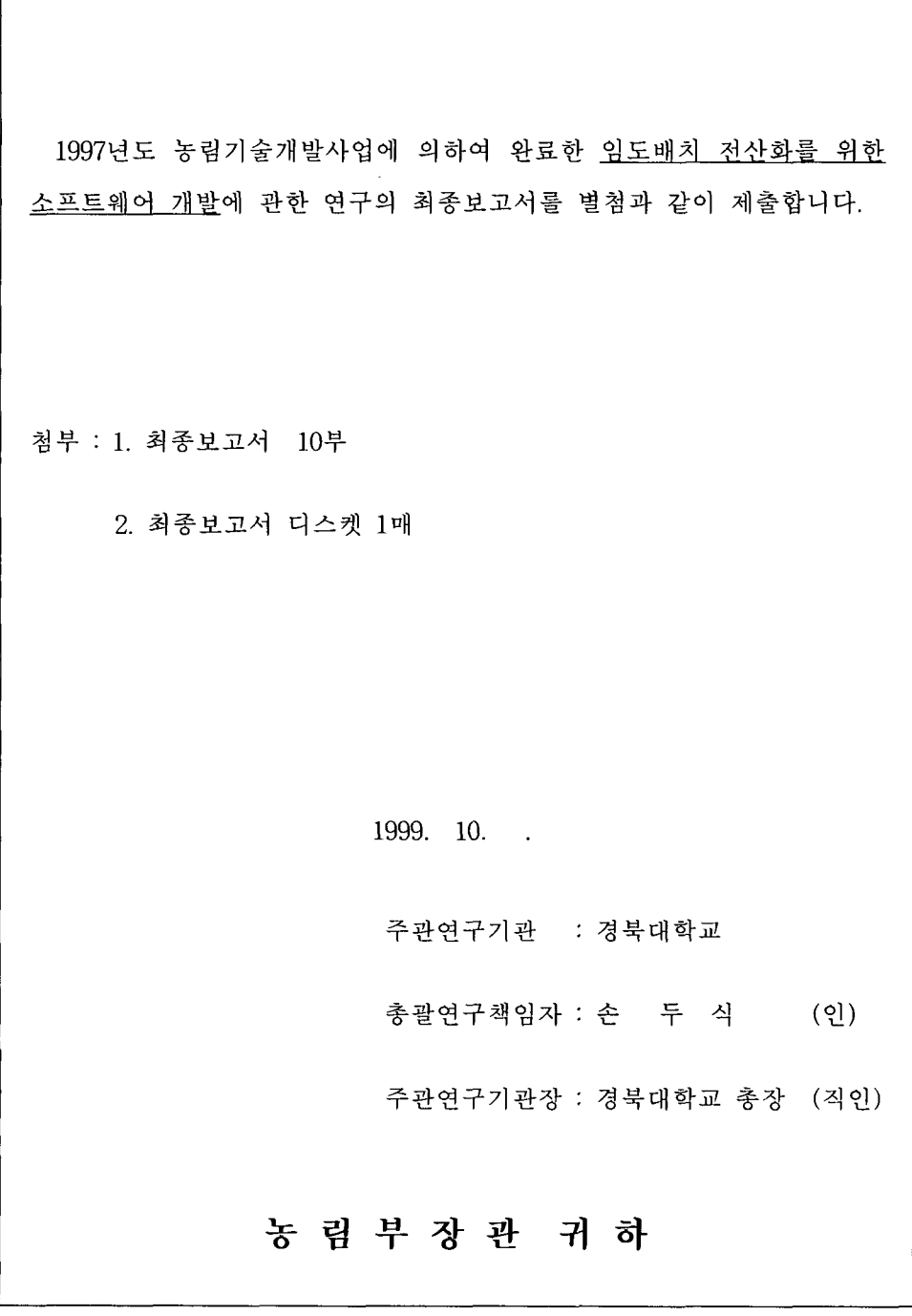

## 제 출 문

농림부 장관 귀하

 $\mathcal{L}^{\text{max}}_{\text{max}}$ 

본 보고서를 "임도배치 전산화를 위한 소프트웨어 개발"과제의 최종보고 서로 제출합니다.

1999. 10.

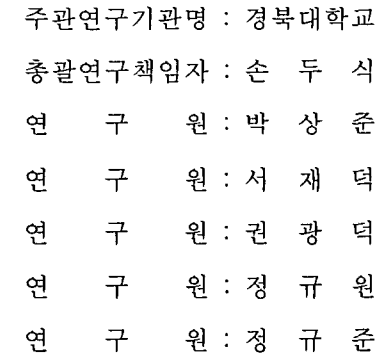

 $\mathcal{L}^{\text{max}}_{\text{max}}$  ,  $\mathcal{L}^{\text{max}}_{\text{max}}$ 

 $\mathcal{L}^{\text{max}}_{\text{max}}$  , where  $\mathcal{L}^{\text{max}}_{\text{max}}$ 

# 여 백

#### 약 뮤 요

#### I. 제 목

임도배치 전산화를 위한 소프트웨어 개발

#### Ⅱ. 연구개발의 목적 및 중요성

농촌인구의 감소와 힘들고 위험한 임업노동을 기피하는 현실에서 임업기계 화가 절실히 요구되고 있으며 임업기계화를 위해서는 임도시설이 절실히 필요 하다. 또한 산림의 효율적인 관리와 이용, 임업의 산업화를 위해서도 산림내의 적절한 임도망이 구축되어야 한다.

임도개설에는 많은 경비가 소요되고 일단 개설된 임도노선은 다시 변경하기 가 매우 어려우므로 임도개설시에 지형, 임상, 시업계획, 임업의 기계화 및 작 업시스템을 충분히 고려하여 노선을 배치하여야 한다.

임도는 산촌의 마을과 마을을 연결하는 공도적 기능과 임업적 기능을 동시 에 가지고 있으므로 어느 한쪽도 소홈히 할 수 없는 상황이다. 임도는 임업목 적으로 이용되어야 하지만 그 지역사회에서도 도움이 되도록 계획되어야 한다.

임도노선배치는 수작업으로 할 수 있으나 많은 노력과 오랜 경험을 쌓아 현 장에 대한 사정을 충분히 고려하여 노선배치를 해야한다. 그러나 현재 모든분 야에서 컴퓨터(PC)를 이용한 소프트화와 정보화가 눈부시게 발전하고 있으므 로 임도노선배치작업에서도 컴퓨터를 이용한 소프트웨어의 개발이 필요하다. 이를 위해서 지형, 임상, 임도의 개설단가, 산림의 기능구분, 산림 시업계획, 노 동력 투입량, 목재생산량, 임업기계화 및 산림작업시스템 등을 최대한 고려하 여 최적의 임도밀도와 투자효과를 최대로 하는 임도노선배치를 위한 소프트웨 어를 개발코저 한다.

#### Ⅲ. 연구개발 내용 및 범위

본 연구는 크게 임도사업의 의식 및 실태조사와 각종 데이터의 입력을 위한 프로

 $-3-$ 

그램 임도배치를 위한 계산 프로그램의 세가지로 나눌 수 있다.

먼저 임도사업현장에서 애로사항을 조사 · 분석하여 프로그램개발에 참고하 였다. 그리고 데이터 입력프로그램은 수치지형도(DTM) 데이터와 임도배치계 획구분 데이터, 산림기능구분 데이터, 기존 도로망 데이터, 임도밀도 및 배치 콘트롤 데이터를 입력하기 위한 프로그램으로 구성되어 있고 또 계산프로그램 은 지형방향 및 지형지수판별 프로그램, 임도밀도 및 임도배치계산 프로그램으 로 구성되어 있다. 이들에 대한 구체적인 내용은 다음과 같다.

1) 수치지형도(DTM)작성 프로그램 : 지형도에 원하는 간격의 메쉬를 넣고 메쉬교차점에 해당하는 표고를 입력하기 위한 프로그램을 작성한다.

2) 임도배치계획구분입력 프로그램 : 임도배치계획구역내에서 임반과 소반, 유역 등에 의한 계획구분과 산사태지. 묘소. 공장 등의 임도배치불요지역 등 배치계획을 구분하기 위한 데이터를 입력하는 프로그램.

3) 산림기능구분입력 프로그램 : 임도배치계획구역내에서 수종, 영급, 축적, 인공림, 천연림, 혼효림, 침엽수, 활엽수 등 산림시업과 관계가 있는 산림기능 을 구분하기 위한 데이터를 입력하는 프로그램.

4) 기존 도로망입력 프로그램 : 임도배치계획구역내의 도로망. 즉 임도와 공 도의 도로망과 계획구분에 따른 도로번호를 지정하기 위한 데이터를 입력하는 프로그램.

5) 콘트롤데이터입력 프로그램 : 임도밀도와 임도배치계산에 이용되는 콘트 롤데이터, 즉 지형구분별 데이터, 시업코드별, 계획구분별 임도연장거리 및 도 로번호 등의 데이터를 입력하는 프로그램.

6) 지형방향 및 지형지수계산 프로그램 : 수치지형도에서 입력된 데이터를 이용하여 지형의 경사방향과 지형지수를 계산 · 판별하는 프로그램.

7) 임도밀도계산 프로그램 : 입력된 각종 데이터를 이용하여 임도배치계획구 분별 최적 임도밀도를 계산하는 프로그램.

8) 임도배치계산 프로그램 : 입력된 각종 데이터를 이용하여 투자효과를 최 대로 하는 임도배치를 계산하는 프로그램.

또한 마을과 마을을 연결하는 주임도는 지형도에서 임업적 기능을 가미한

최단거리로 연결하고 부임도는 순수한 임업적 기능만을 고려한 임도망을 배치 한다. 임도밀도계산에는 집재비와 임도개설비의 합을 최소로 하는 Matthews 이론을 근거로 하여 임도우회율과 보행비용을 포함한 최적 임도밀도이론을 적 용하였고 임도배치계산에는 임도개설전과 임도개설후의 집재비의 비용편익비, 즉 투자효과를 최대로 하는 노선을 채택하도록 하였다.

#### Ⅳ. 여구개발결과 및 활용에 대한 건의

#### 1. 연구개발결과

본 연구에서 개발된 임도배치프로그램은 IBM호환 PC에서 한글 Windows 98을 운영체제로 하여 Microsoft Visual Basic ver. 5.0을 개발도구로 이용하였 다. 사용자 인터페이스는 계층적인 구조로 설계하였고 GUI(Graphic User Interface)의 형태로 제공하였으며 인터페이스의 설계는 사용자가 쉽게 이해할 수 있는 상위개념에서 보다 상세한 하위개념으로 계속 이동하면서 자료를 입 력하고 결과를 출력할 수 있도록 하였다.

대부분의 항목은 마우스를 사용하여 선택할 수 있도록 하였으며 입력이 필 요한 항목도 직접 입력하는 형태와 리스트에서 선택하는 형태의 두가지 방법 으로 제공하여 사용자의 편리성을 최대한 제공하였다. 또 사용자 인터페이스설 계(User interface design)는 전문지식이 없는 사용자도 쉽게 데이터를 이용 가 능하도록 설계하였으며 다중윈도우(Multiple window)와 메뉴(Menu), 도구상자 (Tool bar)에 의한 명령실행, 범위지정 등을 지원하도록 하였다. 또 메뉴는 일 반적인 Window 스타일인 화면상단의 풀다운 메뉴(Pull-down Menu)로써 각 각의 메뉴를 선택하면, 그 메뉴에 해당하는 하위 팝업 메뉴(Sub-Pop up Menu)가 나타나도록 개발하였다.

개발된 임도배치프로그램은 적정 임도밀도와 최적 임도배치결과를 제시하도 록 하였으며 적정 임도밀도는 집재비와 임도개설비, 임내보행비를 고려하여 계 산되도록 하였고 최적 임도배치는 임도개설전의 집재비와 임도개설후의 집재 비의 편익비가 최대로 되도록 투자효과를 최대로 하는 임도배치망이 계산되도 록 설계되었다.

입력데이터는 멥(map)데이터와 콘트롤데이터로 나누어지며 멥데이터로는 수 치지형도, 계획구분도, 산림기능구분도, 기존의 도로망을 입력하고 콘트롤데이 터로는 지형구분과 시업코드에 따른 집재비와 임도개설비에 관련된 각종 인자 들로서 집재작업에 대한 비용, 임도 및 작업도 우회률, 임도개설단가, 보행거리 계수, 시간당 노임단가, 보행속도, 노동투입량, 목재생산량, 임도연장거리 등을 입력하며 멥데이터는 공통메트릭스화를 위해 메쉬법으로 자료를 입력하도록 하였다.

개발된 프로그램은 경북대학교 연습림에 적용하여 임도밀도 및 임도배치계 산을 실시하였으며 그 결과, 적정 임도밀도량을 구할 수 있었고 또 현재의 임 도노선과 계획임도를 비교했을 때에 큰 차이가 있는 것을 알 수 있었다.

#### 2. 활용에 대한 건의

개발된 임도배치프로그램은 현재 임도를 설계ㆍ시공하는 산림청이나 임업 협동조합, 산주들이 이용할 수 있고 이 프로그램은 임도의 밀도 및 임도망의 배치, 임도개설의 우선순위를 결정하는 것이므로 임도설계도는 별도로 작성해 야 한다.

본 임도배치프로그램은 새로이 임도를 개설하거나 이미 개설된 임도망에 임 업적 기능을 좀 더 보완할 부임도의 개설에 이용될 수 있다. 앞으로 이 임도배 치프로그램은 임업협동조합 등의 임도사업담당자에게 프로그램의 사용법을 교 육 · 보급할 계획이다.

## **SUMMARY**

#### I. TITLE

Developement of Computer Software Program for the Arrangement of the Forest-road network

#### II. OBJECTIVES and CONSEQUENCE

These day, the mechanization of forestry is being rapidly demanded in Korea due to the current situations such as decreasing of rural populations and avoiding of dangerous forestry works. Forest-road facilities are essential to mechanize forestry. Suitable density of forest-road network in forest has to be constructed for not only industrialization of forestry but also efficient management and use of forest.

When we are planning to construct forest-road, we have to carefully consider several factors including terrians, forest conditions, operation plannings etc.. Because construction of forest-road requires lots of expenses and it's very diffcult to fix the forest-road once it was constructed. As forest-road has both functions of public roads which connect this village in mountain regions and functions of forestry with that village simultaneously, we could not overlook both important functions. The forest-road should be used for forestry purposes and regional community in the mountainous areas.

Layout of forest-road line in the mountains requires lots of efforts, knowhow, and field experiences by manual work. But, these day, as computer technology is advanced rapidly and easily accessible to all fields. therefore, development of computer program for the forest-road line arrangement is urgent.

To satisfy this purpose, the objective of this study is to develop computer software for layout of forest-road line which could suggest the most suitable forest-road densities and cost effective ways to maximize the effects of investment after considering of terrains, forest floor, unit cost of constructing forest-road, division of forest function, forest management plan, quantity of labor, quantity of timber production, mechanization of forestry, system of forest-operation work and so on.

#### III. RESEARCH CONTENTS and SCOPE

This study could be divided into three fields, one field is investigation of consciousness and actual conditions in forest-road project by questionnaire surveys, the other field is program part to input various kinds of data, another field is computing program for layout of forest-roads.

First of all, we considered the results from the analysis of questionnaire surveys regarding on forest-road project to develop computer program for the arrangement of Forest-roads. And <sup>r</sup>program to input data<sub>J</sub> is made up of several data such as DTM(Digital Terrain Model), data for dividing forest-road layout plan, data for dividing forest function, data of the existing road network, program for inputting forest-road density and data for  $\sigma$ f point. Computing program consists 0f program controling distinguishing the direction of terrain, the index number of terrain, program for computing forest-road density and forest-road arrangement. The followings are concrete contents concerning those items.

1) Program to generate DTM : program to input altitude of spots which correspond to crossing point of mesh which have wanted space are drawn on the topographical map.

2) Program to input division of forest-road layout plan : program to input data for plan division by compartment, sub-compartment, basin and so on in forest-road arrangement plan area and to input data for dividing arrangement plan such as areas which don't need forest-road arrangement of zone including landslide occurred areas, graveyard, plant and so on.

3) Program to input division of forest function : program to input data for dividing forest function which related with forest management such as species of tree, age class, stocking level, artificial forest, natural forest, mixed forest, soft wood, hard wood and so on in forest-road arrangement plan area.

4) Program to input the existing road network : program to input data for road network of forest-road and public road which are road network in forest-road placement plan area, to input data for appointing road number relating plan division.

5) Program to input control data : program to input data of terrain division, total forest-road distance relating management code, plan division, road number and so on which are control point data to compute forest-road density and forest-road arrangement.

6) Program to compute the direction of terrain and the index number of terrain : program to compute and distinguish incline direction of terrain and the index number of terrain with inputted data in digitalized topographical map.

7) Program to compute forest-road density: program to compute the most suitable forest-road density relating forest-road placement plan division with inputted various kinds of data.

8) Program to compute forest-road arrangement : program to compute forest-road arrangement which has investment effect maximized with inputted various kinds of data.

And main forest-road which connect this village with that village is connected as the shortest distance with the function of forestry added in

 $-9-$ 

topographical map, vice forest-road is placed with only pure function of forestry considered. In calculation of forest-road density and forest-road placement, Matthew's theory which has the sum of the expense of gathering timber and the expense of constructing forest-road minimized was applied.

#### **IV. RESULTS and PROPOSALS**

#### 1. Results

OS(Operating System) of <sup>r</sup>program for placing forest-road, developed by this study is Korean Windows 98 in PC compatible IBM PC and Microsoft Visual Basic ver. 5.0 as tool to develop this program was employed. User interface was designed as systematic structure, it is presented as a kind of GUI(Graphic User Interface) and the interface was designed to input data moving continuously from upper concept to more detailed lower concept and to output the result.

Most items can be selected by mouse and items which need input are presented as two methods, one method is to input directly and the other method is to select in list, to have user convenient as possible as we can. And user interface was designed for non-professional user to use data easily and to support command performance by multiple windows, menu, tool bar and appointment of range. And the menu is pull-down-menu on the upper scene which is usual windows style, and this program was also developed to appear sub-pop up menu belong to the menu if each menu is selected.

Developed <sup>f</sup>the program for placing forest-road<sub>J</sub> has suitable forest-road density and result of the most suitable forest-road arrangement appeared, has suitable forest-road density calculated with expense to gather timber, expense to construct forest-road, expense to walk in forest considered. And

## 대한민국국희도서관장서

the most suitable forest-road arrangement was designed for forest-road arrangement network which have investment effect maximized to be calculated through minimizing the sum of expense to gather timber and expense to construct forest-road.

Inputted data were divided into map data and control data. And digital terrain model, map for dividing plan, map for dividing forest function and the existing road network are inputted by map data, expense of gathering work, rate of detouring forest-road and working road, unit cost of constructing forest-road, coefficient of walking distance, unit cost of labor an hour, walking speed, quantity of inputted labor force, quantity of timber production and total distance of forest-road are inputted by control data which are expense to gather timber related terrain division and management code, and various kinds of factors related expense for constructing forest-road. And map data was designed for data to be inputted by mesh method for common matrixization. We carried out calculation of forest-road density and forest-road arrangement through applying developed program to experimental forest of Kyungpook national university. As a result, suitable distance of forest-road can be sought, when the existing forest-road line was compared with planned forest-road we could know much difference between those.

#### 2. Proposals for practical use

The developed this program to place forest-road could be used by Forestry Administration, Forestry Union, owner of mountain designing and constructing forest-road. Because this program is to decide density and arrangement of forest-road and to decide prior rank in constructing forest-road, design map of forest-road must be made out separately.

This program to place forest-road can be used to construct new

forest-road or to construct vice forest-road which compensate already constructed forest-road for function of forestry. Hence, we have plan to spread out this program and to educate persons who are in charge of forest-roads.

# **CONTENTS**

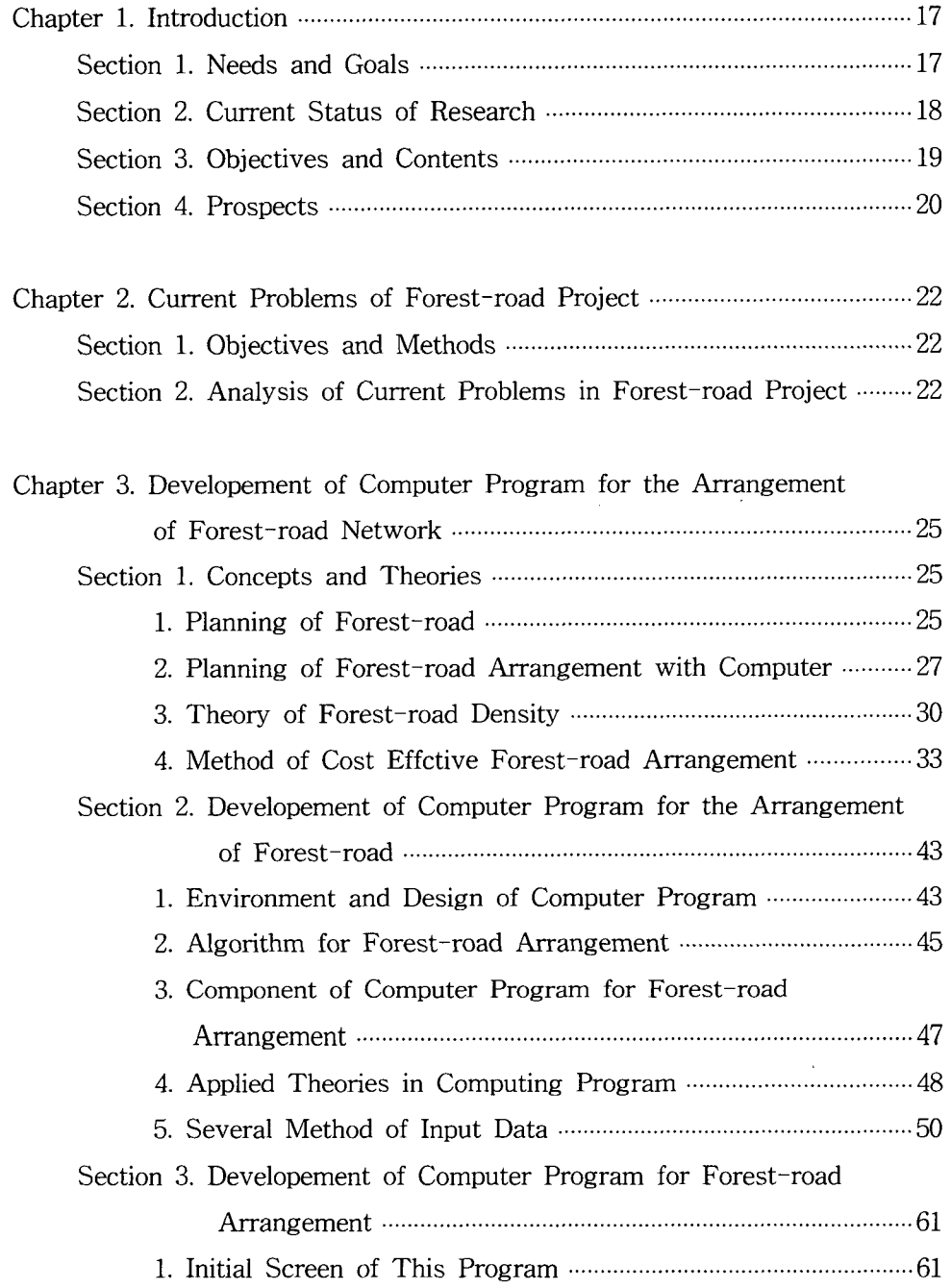

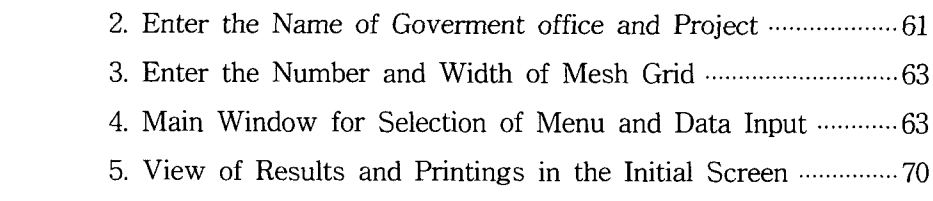

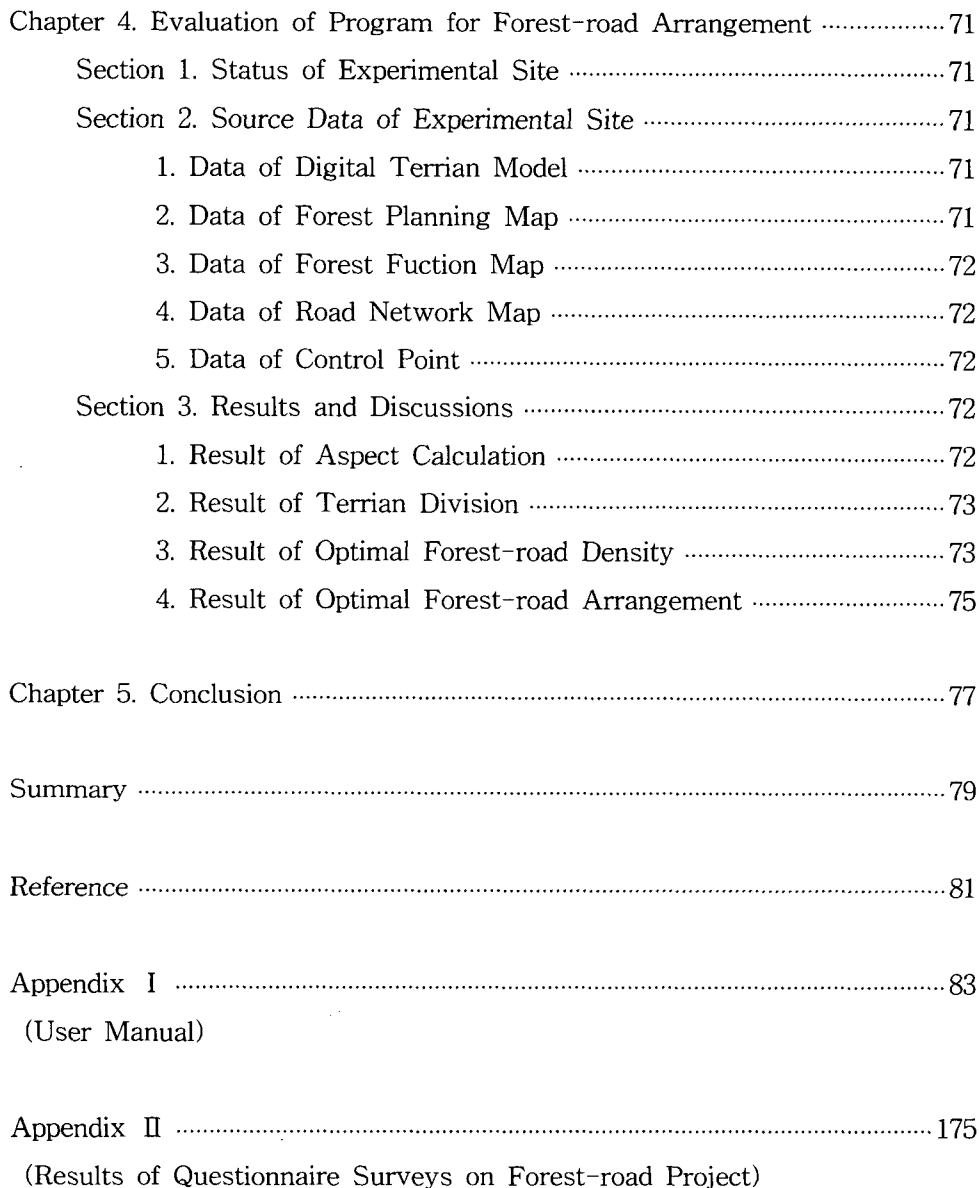

 $\label{eq:2.1} \frac{1}{\sqrt{2}}\int_{0}^{\infty}\frac{1}{\sqrt{2\pi}}\left(\frac{1}{\sqrt{2\pi}}\right)^{2\alpha} \frac{1}{\sqrt{2\pi}}\int_{0}^{\infty}\frac{1}{\sqrt{2\pi}}\left(\frac{1}{\sqrt{2\pi}}\right)^{\alpha} \frac{1}{\sqrt{2\pi}}\frac{1}{\sqrt{2\pi}}\int_{0}^{\infty}\frac{1}{\sqrt{2\pi}}\frac{1}{\sqrt{2\pi}}\frac{1}{\sqrt{2\pi}}\frac{1}{\sqrt{2\pi}}\frac{1}{\sqrt{2\pi}}\frac{1}{\sqrt{2\pi}}$ 

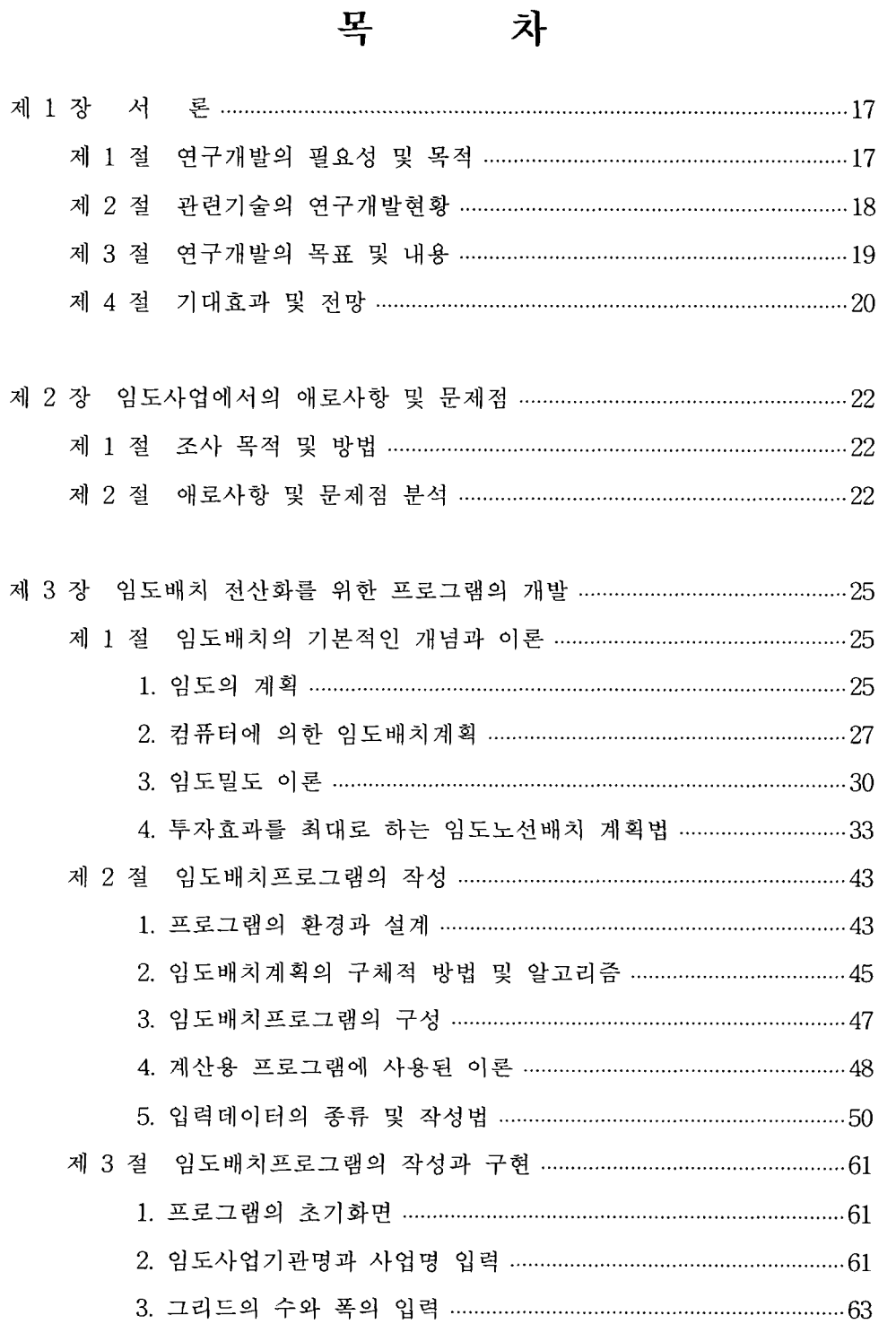

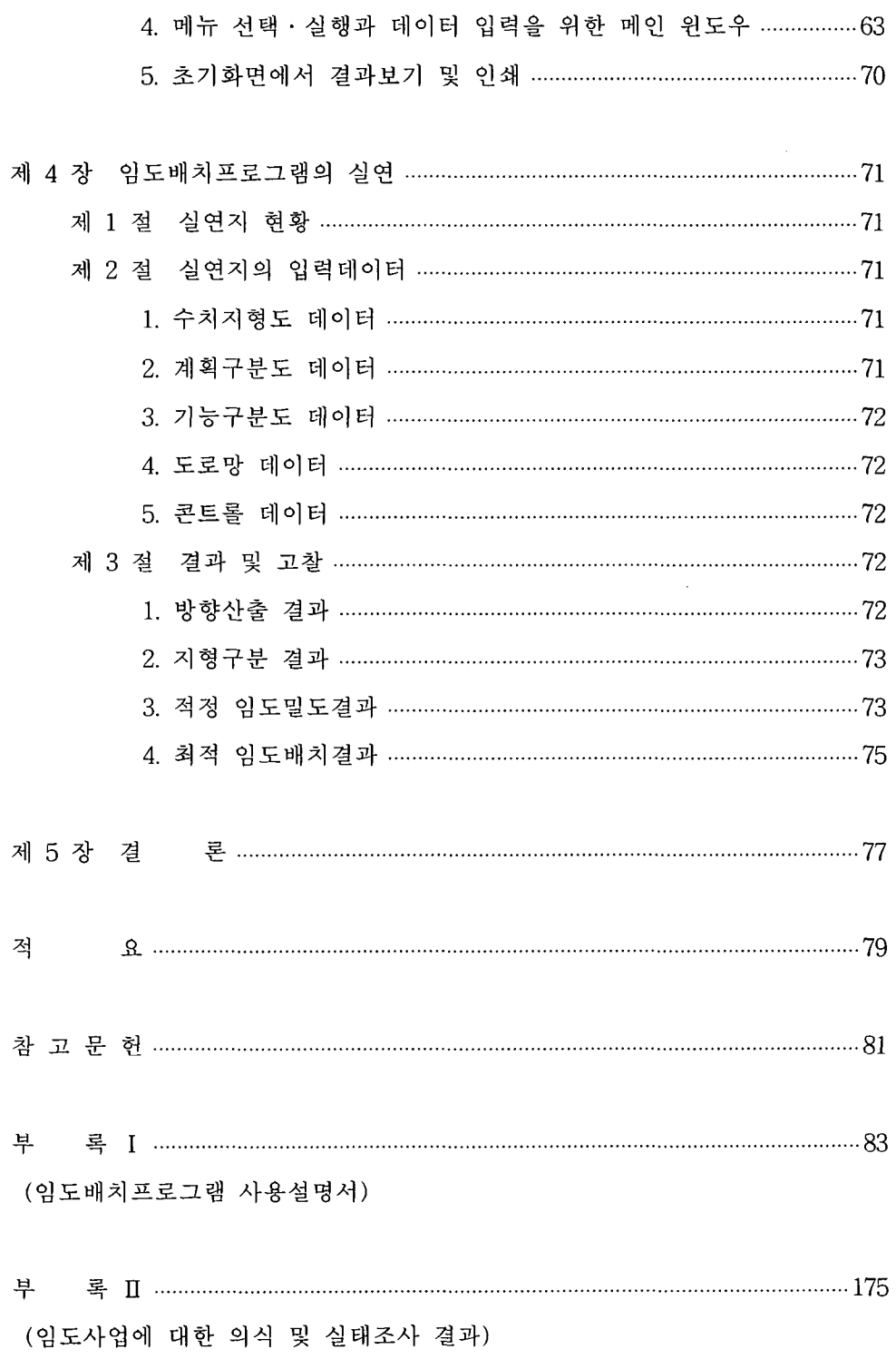

#### 제 1 장 서 론

## 제 1 절 연구개발의 필요성 및 목적

오늘날 모든 분야에서 컴퓨터(PC)의 이용이 눈부시게 발전되고 있고 또 컴 퓨터를 이용한 소프트화와 정보화의 요구가 날로 증가되고 있다. 이러한 현상 은 산림과 관련된 분야에서도 예외는 아니며 우리나라에서는 산림의 효율적인 경영·관리와 임업의 산업화 및 기계화를 위한 필수적인 사업으로서 임도망 (forest-road network)의 구축에 많은 투자를 하고 있으며 이 분야에서의 소프 트화와 정보화도 시급한 과제로 대두되고 있다.

임업은 목재생산과 환경적 측면에서 중요한 산업이다. 그러나 힘들고 위험한 산림작업과 임업노동을 기피하는 현실에서 임업의 산업화는 매우 어려우므로 임업에서 노동력의 대체와 코스트 절감, 산업화를 위해서는 임업기계화가 필수 적이며 또 임업의 기계화와 산림작업시스템의 구축을 위해서는 임도의 개설이 절대적으로 필요하다. 한편, 임도개설에는 많은 비용이 소요되고 또 일단 개설 된 임도는 다시 변경하기가 어려우므로 특히 임도노선배치는 충분한 검토가 필요하다.

현재 임도개설작업에 있어서 현지 측량작업후의 설계작업은 일부 소프트웨 어에 의한 성력화작업이 이루어지고 있으나 임도배치작업은 거의 수작업에 의 존하고 있는 실정이므로 임도배치작업에 주관적인 판단이 많이 개입되고 또 일일이 사람의 손에 의해 배치되므로 인해 부적절한 임도망이 형성되는 경우 가 있으며 많은 노력과 시간적 경제적으로도 비효율적이며 현장에서 어려운 점이 많다. 더욱이 임도노선선정의 잘못으로 민원이 제기되고 임도개설후의 유 지보수비가 더 많이 소요되는 현상이 일어나고 있는 실정이다. 그러므로 임도 개설에 있어서 임도배치는 지형, 임상, 산림기능, 시업계획 및 시업방법, 임업 기계화. 사림작업시스템 등을 최대한 고려하여 임내의 최적노망배치가 이루어 져야 할 것이다.

따라서. 임도개설현장의 기술적인 문제와 애로사항을 해소하기 위해서 임도

배치전산화에 의한 소프트웨어의 개발로 임도망 배치작업을 컴퓨터 프로그램 으로 심시함 필요가 있으며 임도사업 및 자료의 전산화와 정보화가 절실히 요 구되고 있으므로 임도사업의 전산화와 가장 효율적인 임도망을 구축하기 위한 최적의 임도배치법을 제시하기 위해 임도노선배치 프로그램을 개발하고져 한 다.

## 제 2 절 관련기술의 연구개발현황

우리나라 임도는 1968년 국유림에서 최초로 개설되기 시작하였고 민유림에 서는 1983년부터 개설되기 시작했다. 현재 산림청은 임도사업을 중요한 산림자 워화사업의 하나로서 많은 예산을 투자하고 있고 연간 평균 1,800 km의 임도 를 개설하고 있다. 그러나 1997년 12월말 현재 임도연장거리는 12,413 km, 임 도밀도는 1.927m/ha로 유럽이나 북미의 임업선진국에 비하여 아주 빈약한 실 정이다. 따라서 최근에는 임도의 필요성이 더욱 인식되어 임도개설연장은 증가 추세에 있으며 2010년 까지의 계획을 보면, 임도총연장거리 56,000 km를 개설 해서 임도밀도를 10m/ha 까지 정비할 계획이다(산림청, 1998). 그러나 이러한 임도개설사업은 상당한 비용과 기술이 요구되는 사업이지만 실제 임도개설작 업에서 기술적인 검토와 성력화작업이 미비한 실정이다(차등, 1995; 박등 1996).

정(1995)등은 산림청보고서의 산림정보시스템 구축을 위한 응용전산모델 개 발에서 임도설계작업의 성력화를 위해 현지 측량작업의 결과를 토대로 횡단면 도, 종단면도, 평면도 등을 나타내는 임도설계프로그램을 작성했다. 또 일부 상 업소프트개발회사들에 의해 측량결과를 토대로 손으로 하던 설계작업을 컴퓨 터로 설계도면을 작성할 수 있는 소프트프로그램이 개발되어 있다. 그러나 이 러한 프로그램은 설계상에서 일어나는 손작업의 어려움을 해결할 수 있는 소 프트프로그램이라고 할 수 있으며 이들은 임도개설에 있어서 가장 중요한 산 림내 최적임도망의 배치문제는 해결하지 못하고 있다. 또 실제적으로 임도사업 을 실시하고 있는 임업협동조합 등의 사업체에서는 거의 인력작업과 현장담당 자의 판단에 의존하고 있는 실정이다.

한편, 외국의 현황을 보면, Matthews(1942)의 임도밀도 및 임도간격이론이 발표된 이래 Larsson(1959), Minamikata(1967), Peters(1978) 등에 의해 임도에 관한 많은 연구가 발표되었다. 그리고 컴퓨터의 발달과 더불어 임도에 대한 전 산화관계의 연구도 이루어져 왔다. 특히, 우리나라와 같이 산악지가 많은 일본 을 보면, 平賀(1972)는 전산수법에 의한 임도망 계획법에 있어서 4개의 벌구형 상패턴과 돌입형, 단순환형, 복순환형의 3개의 임도망패턴을 제시하고 전산기 를 이용한 최적의 노망패턴, 평균집재거리등을 산정하는 방법을 제시하였다. 小林(1983)는 산악림에서의 임도망계획법에 있어서 지형적 제약, 산림기능, 시 업조건 등을 고려하면서 비용편익비에서 임도투자효과를 최대로 하는 임도노 선배치 계획법을 제시하였으며 南方등은 이를 기초로 전산화를 통해 PC용 임 도배치시스템의 실용화에 관한 연구로 DOS용 프로그램을 작성하였다(임야청 보고서, 1990). 또한, 현재 일본에서는 임도설계도작성은 측량결과만을 이용하 여 완전한 전산화작업이 이루어지고 있으며 임도배치작업에서도 일부 전산화 작업이 이루어지고 있다(임업기계화추진연구회, 1990). 그러나 이러한 소프트프 로그램은 자국의 지형과 임상, 시업계획 및 시업방법, 임업기계화, 산림작업시 스템 등에 맞추어 개발하고 적용시킨 프로그램이라 우리의 산림상황이나 지형 에 맞지 않고 또 내용면에서도 자국의 언어로 되어 있으므로 우리나라의 실정 에 맞는 임도배치프로그램 개발이 필요하다.

따라서 아직 국내에서는 지형, 임상, 시업계획, 산림기능 등의 정확한 자료를 이용한 최적 임도밀도의 계산과 적정 임도배치작업을 실행할 수 있는 프로그 램은 개발되어 있지 않다.

### 제 3 절 연구개발의 목표 및 내용

본 연구의 목표는 임도배치작업을 전산화하여 임도개설에 있어서 지형과 임 상, 임도의 개설단가, 삼림기능구분, 노동투입량, 장래 산림시업계획 및 방법, 임업기계화 및 산림작업시스템 등을 고려하여 투자효과를 최대로 하는 임도노 선배치용 프로그램의 개발에 있다.

현재 개인용 컴퓨터(PC)가 많이 보급되어 있으므로 이 개인용 컴퓨터시스템 에서 운용되고 또 누구나 쉽게 사용할 수가 있으며 프로그램언어에 있어서도 일반인들이 가장 알기 쉽고 또 많이 사용하고 있는 Basic언어(Visual Basic 5.0)를 이용하여 임도배치프로그램을 작성하였다.

임도배치프로그램 작성에 있어서, 먼저 각종 자료입력 프로그램으로서 수치 지형모델인 DTM(Digital Terrain Model)작성 프로그램, 임도계획구분입력 프 로그램, 산림기능구분입력 프로그램, 임도배치계획지내에 있는 기존의 도로망 자료입력 프로그램, 임도배치조건을 입력할 콘트롤프로그램을 작성하였다. 다 음으로 이들의 각 자료를 이용하여 임도배치량을 결정하기 위해 적정 임도밀 도를 계산할 수 있는 임도밀도계산 프로그램을 작성하였다. 그리고 최종적으로 이들 입력자료와 적정 임도밀도를 이용하여 최적 임도배치망을 계산하여 결과 를 나타내는 임도배치 프로그램을 개발하였다.

## 제 4 절 기대효과 및 전망

임도에서 임업적 기능이 가장 고려되어야 할 임도망 배치작업을 전산화시켜 소프트웨어 프로그램이 개발되면 산림의 지형, 임황, 벌채량, 집재비, 임도개설 비, 작업시스템 등을 최대한으로 고려한 임도배치망을 작성할 수가 있으므로 효율적인 임도배치작업이 될 것이며 또 경험이 적은 사람이라도 컴퓨터를 이 용함으로써 쉽고 편리하게 빠른 시간에 임도배치작업을 할 수 있을 것으로 기 대된다.

현재 임도배치작업은 수작업에 의해서 이루어지고 있으므로 작업이 복잡하 고 또 판단착오 등을 범할 위험부담이 있으나 전산화에 의한 소프트웨어 프로 그램은 이러한 착오와 위험부담을 줄일 수 있을 것으로 생각된다. 그리고 임도 사업에 있어서 자료 및 사업의 데이터베이스화와 전체 노망의 정보화구축에 일익을 담당할 것으로 기대되며 또 경제적인 이익과 산업적인 수요에 대응할 수가 있겠다.

본 컴퓨터를 이용한 임도배치 프로그램은 실용성을 높이기 위해 임도를 설 계 · 시공하는 임업협동조합에서 더욱 검증한 후 일반 사용자에게 보급코자한 다.

 $\mathcal{L}^{\text{max}}_{\text{max}}$  and  $\mathcal{L}^{\text{max}}_{\text{max}}$ 

 $\mathcal{L}^{\text{max}}_{\text{max}}$  ,  $\mathcal{L}^{\text{max}}_{\text{max}}$ 

## 제 2 장 입도사업에서의 애로사항 및 문제점

## 제 1 절 조사 목적 및 방법

본 조사는 임도사업에 대한 애로 및 문제점을 도출하여 임도배치프로그램의 개발에 반영하고저 임도사업담당자를 대상으로 임도사업현장의 애로사항 및 제반 문제점과 의견을 수렴하는 것이다.

조사방법은 임도사업을 담당하고 있는 임업협동조합 산하 남부산림토목사업 소와 임협경북지회의 임도담당부서, 남부지방산림관리청 산림토목사업소, 시ㆍ 군 산림과 등의 임도담당자를 대상으로 앙케트조사와 현장답사를 통해 실시하 였다.

조사내용은 주로 ① 조사 대상자의 인적사항. ② 임도의 필요성과 효과. ③ 임도계획상의 각종 애로사항, 4 임도배치에 있어서 기술적인 사항, 5 임도시 공과 유지관리상의 기술적 현황. ⑥ 기타 임도정책의 문제점과 심무자로서의 애로사항으로 하였고 총 44문항으로 조사하였다.

## 제 2 절 애로사항 및 문제점 분석

임도사업현장의 애로사항 및 제반 문제점을 조사하고 의견을 수렴하였는 결 과는 다음과 같다.

1. 조사대상자는 대부분 시공업무에 종사하고 임도노선선정업무에는 별로 참 여하지 않고 있었다. 임도노선선정은 일부 소수인에 의해 실시되었고 따라서 임도노선선정시에 다수인의 의견이 필요하고 임도담당자도 임도사업에서 노선 배치의 다각적인 검토가 필요하다고 답하였다.

2. 임도담당자의 대부분이 임도와 작업도를 구별하지 않고 있고 또 임도계획 시에 임도를 이용구역별로 구분하지 않고 있었으며 이로 인해 임도의 노서서 정과 규격 · 구조적인 측면에서 많은 개선점이 요구되었다.

3. 현재의 임도노선배치가 우리나라의 벌목집재작업시스템에 맞게 배치되고 있는지에 대해서는 응답자의 2/3가 그렇지 않다고 답하였으며 1/3은 보통이라 고 응답하였다. 임도노선은 임업적 기능이 큰 벌목집재작업시스템에 맞도록 배 치하고 앞으로 임도노선배치가 중요한 개선점이라고 생각된다.

4. 임도사업에서 애로사항은 임도개설단비가 매우 낮다는 점과 또 임도노선 배치에 큰 문제점이 있는 것으로 나타났으며 임도개설로 인해 민원이 자주 발 생하여 큰 문제점이 되고 있었다. 이는 산림소유자의 참여도가 낮고 임도개설 다비가 낮기 때문이라고 볼 수 있다.

5. 임도계획에서는 지형 및 지질문제와 노선선정이 가장 큰 애로사항으로 나 타났으며 임도노선선정이 임도를 처음 계획할 때 큰 어려운 점으로 나타났다. 더욱이 임도노선선정에 있어서는 기술부족과 관련 자료부족, 주관적 판단미숙 이 큰 문제점으로 되어 있다. 임도노선이 주로 노선선정자의 주관적 판단에 의 해 이루어지고 있으므로 판단미숙과 기술부족은 임도의 노선선정에 큰 오차를 범할 수 있다.

6. 임도시공에 있어서 가장 어려운 공종은 성토 및 절토사면의 안정이 큰 비 중을 차지하였으며 이는 집중호우 등에 의한 사면의 붕괴가 많다는 것을 의미 하기도 한다. 또 개선되어야 할 사항으로는 성토면 및 절토면의 안정처리가 주 된 개선점으로 나타났다.

임도사업비에서 자부담비율이 없이 전액 정부가 부담하여야 한다는 응답자 는 43%이고 읶도개설비의 5%이하만 자부담을 해야 한다는 응답자는 41%, 현 재와 같이 10%의 자부담을 해야한다는 응답자는 11%로 나타났다.

7. 향후 임도는 대부분 광역적인 산림개발을 목적으로 한 기간임도가 필요하 며 임도의 기하구조 및 규격에서 산악지 임도의 종단구배가 가장 큰 문제점으 로 나타났고 그 다음으로 성토사면의 경사도와 사면처리가 문제점으로 나타났 다. 또 현재 개설되어 있는 임도에 포장을 해야 한다는 응답자는 53%이고 그 다음으로 가드레일 등 안전시설이 시급히 요구된다고 하였다. 임도개설시에 경 관 및 환경을 고려하면서 임도를 개설하여야 한다고 응답한 자가 94%이며 앞 으로 임도사업이 필요없다고 답한 응답자중 50%가 임도의 이용도가 낮기 때 문이고 응답자의 33%는 예산이 부족하기 때문이라고 하였다. 또한 향후 임도 사업에 시급한 문제는 기존 임도의 관리, 개설임도의 포장, 임도의 신설순으로 나타났다.

8. 임도정책상의 문제점으로는 임도개설단비가 낮기 때문에 부실시공이 이루 어지고 또 임도재해의 원인이 된다고 답하였다. 또한 시군 담당자의 전문성 결 여, 일관성 있는 임도정책, 마을간 연결임도보다는 대면적의 산림에 우선적으 로 개설되어야 한다는 의견등이 있었다. 또한 실제로 임도사업을 하는 현장 담 당자로서 가장 큰 애로사항은 임도사업을 실시함에 있어서 묘지문제나 부지의 편입 및 보상문제 등과 같은 민원관련사항이라고 답하였다. 또한 임도기술적인 애로사항으로 임도노선망이나 노선선정을 측량자에게 일임하거나 일방적인 노 선선정후에 측량을 요구하는 것 등을 들었다.

 $\mathcal{L}_{\mathcal{A}}$ 

# 제 3 장 임도배치 전산화를 위한 프로그램의 개발

## 제 1 절 임도배치의 기본적인 개념과 이론

#### 1. 임도의 계획

임도계획(forest-road planning)은 임도의 노선길이(개설량)와 임도의 노선 배치, 그리고 임도의 규격 · 구조에 대하여 계획을 세우는 것을 말하지만 일반 적으로 임도계획은 임도의 노선길이와 임도의 노선배치를 말한다. 임도의 노선 길이는 임도밀도, 즉 1ha당 임도의 총길이를 말하며 임도의 노선배치는 임도 계획구역내에 임도노선망의 배치를 말한다.

임도의 계획은 장기계획과 단기계획으로 나눌 수 있으며 장기계획은 시업계 획에 따라 개설순위와 간선 및 지선으로 구분하여 합리적인 계획이 되어야 한 다.

임도계획은 시업계획중에서도 특히 벌출계획과 관계가 깊고 임도계획의 순 서는 크게 임도밀도계획, 임도노선배치계획, 임도노선선정으로 구분할 수 있으 며 <그림 3-1>과 같다. 임도밀도계획은 임도를 개설할 계획구역내의 임도의 연장거리를 임도밀도산정식에 의해 단위면적당 임도의 노선길이를 구한다. 임 도노선배치계획은 목표연장거리를 계획구역내에 구체적으로 임도의 위치를 나 타내는 것으로 지도상에서 노선의 위치를 표시한다. 임도노선선정은 지도상에 서 노선배치의 타당성을 검토하여 노선의 위치를 결정한다.

임도밀도계획과 임도배치계획에는 지형과 임황, 산림기능, 집재비, 임도개설 비 등 많은 자료를 이용하여 실시되고 있으며 이들의 일련의 과정은 복잡한 계산과 인력에 의한 작업으로 이루어지며 최근에는 많은 자료를 이용하여 컴 퓨터에 의한 임도계획시스템이 작성되고 있다.

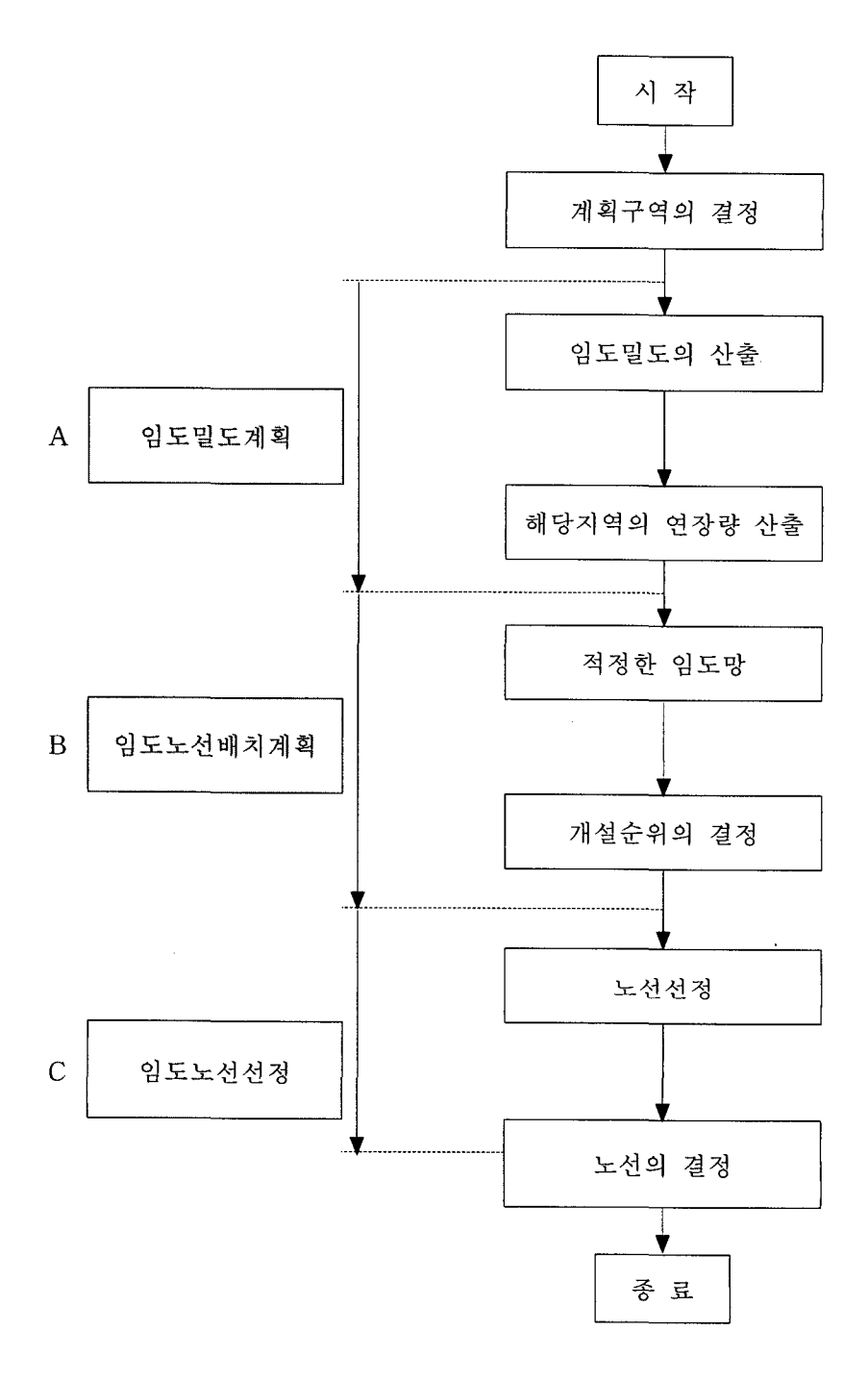

그림 3-1. 임도계획의 과정

#### 2. 컴퓨터에 의한 임도배치계획

임도계획은 전체 산림시업계획에 따라 실시하지만 환경보전과 지역주민의 복지 등 간접적인 효과도 고려하게 된다. 그러나, 임도의 간접적 효과는 수량 화 하기가 어려우므로 평가가 곤란하다. 그러므로 직접적 효과인 임업적 효과 를 우선적으로 생각하는 것이 가장 합리적일 것이다. 따라서 임도배치프로그램 은 임업의 투자효과를 최대로 하는 임도노선배치를 원칙으로 하였으며 각종 자료를 입력하여 투자효과를 최대로 하는 임도노선망이 되도록 하였다.

임도밀도계획과정에서는 목재생산량과 노동투입량, 보행비용 등을 고려한 임도밀도산정식을 사용하였으며 임도노선배치계획에 있어서는 계산된 적정 임 도밀도와 여장거리를 고려하여 임도의 투자효과, 즉 비용편익비를 최대로 하는 임도노선배치 시스템을 적용하였다. 이 프로그램에 사용되는 데이터는 메쉬법 에 의한 각 스퀘어를 단위로 취급하고 지형지수에 의한 지형구분과 목재생산 또는 공익적 기능으로 한 시업구분, 배치구역을 구분할 계획구분, 기존의 도로 망 데이터 등이 필요하다. 또 지형구분에 따라 임도 및 작업도의 우회율, 보행 비용, 집재비용, 임도개설단가, 보행속도 등의 데이터와 시업구분에 따른 목재 생산량, 노동투입량 등의 콘트롤데이터가 필요하다. 임도계획을 위한 전산처리 시스템을 나타내면 <그림 3-2>와 같으며 또 일반적으로 컴퓨터에 의한 임도 배치계획의 종합적인 작업순서는 <그림 3-3>과 같다.

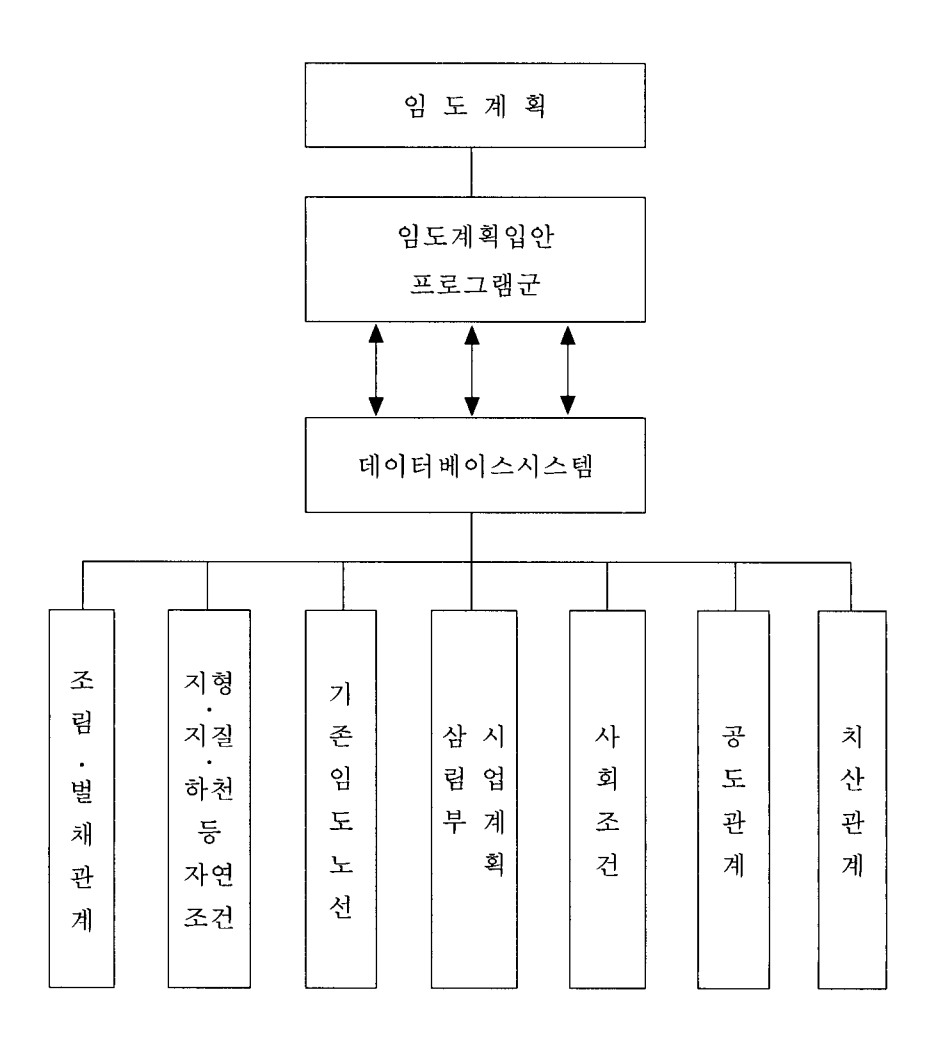

그림 3-2. 임도계획을 위한 전산처리시스템

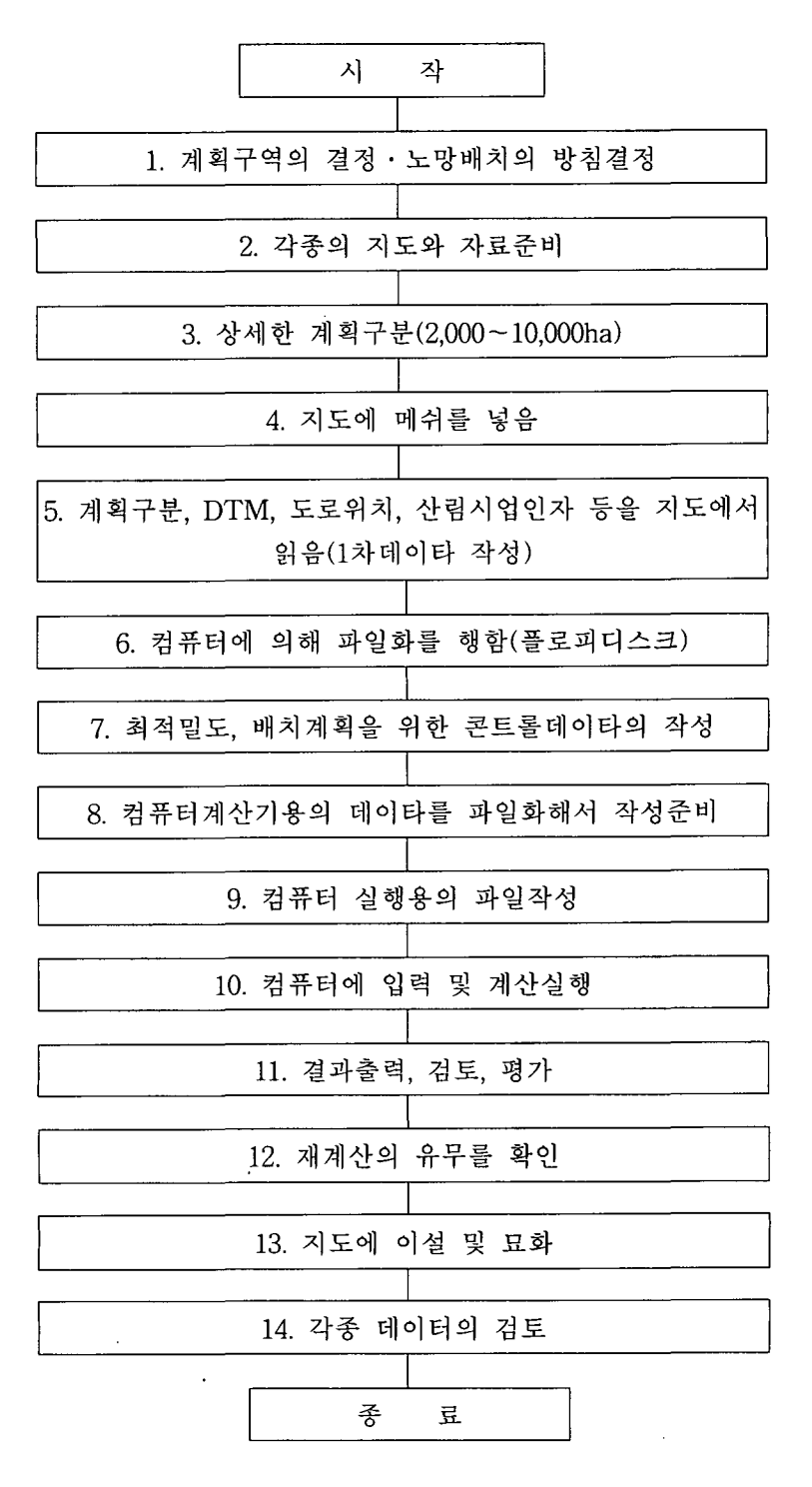

그림 3-3. 컴퓨터에 의한 임도배치계획의 작업순서

3. 임도밀도 이론

가. 개요

임도밀도(forest road density)는 산림개발의 집약도에 대한 척도로서 산림단위면적당 임도의 길이(m/ha)로 표시하며 산림내의 임도개설량을 양적으 로 나타내는 것이며 임도밀도이론은 임도개설구역내에 임도의 촛여장 김이를 얼마로 하는 것이 가장 합리적일까 하는 관점에서 적것 임도밀도를 산출하는 이론이다.

임도밀도이론은 오스트리아, 스위스, 독일을 중심으로 개발된 유럽방식의 임 도밀도이론과 미국, 카나다를 중심으로 개발된 Matthews의 최적임도간격이론 이 있고 일본과 같이 산악지의 지형을 고려하여 Matthews의 이론을 수정개량 한 적정 임도밀도이론이 있다.

임도밀도이론은 1942년 미국인 Matthews가 그의 저서 "Cost-control in the logging industry"에서 밝힌 바와 같이 집재비용과 임도개설비용의 합을 최소 로 하는 임도간격이론이 발표된 후 많은 연구가 있었다. 특히, 일본 가토(加藤) 는 임도를 평탄지에 적용시킨 Matthews의 최적임도간격이론에서 우리나라. 일 본과 같이 산악지대에 적합하게 최적임도밀도방식을 수정하여 임도와 작업도 의 우회를 고려한 임도밀도이론을 발표하였다. 이 이론은 산악지에서는 노선배 치와 임도밀도를 분리해서 생각하는 이론이다. 현재는 여기서 보행비용을 포함 한 최적 임도밀도이론까지 발전되어 있으며 현재 산악지에 많이 사용되고 있 다.

본 임도배치프로그램의 임도밀도계산 프로그램에서도 아래와 같이 보행비용 을 포함한 최적 임도밀도이론을 적용하였다.

나. 보행비용을 포함한 최적 임도밀도이론

삼림내에서 행해지는 여러 가지의 활동은 그 현장이 도로위가 아닌한 사람은 보행에 의해 작업현장까지 도달하지 않으면 안된다. 지금까지의 임도밀 도이론은 주로 집재를 임도의 효용으로서 생각하고 그의 적정밀도를 구한 것 이다. 여기서는 도로에서 임내를 보행할 시간을 임금으로 환산하고 이것을 포

함한 경비를 가능한 한 적게 사용되도록 적정한 노망을 생각한다.

지형을 평타지로 생각하고 적용시킨 Matthews의 최적 임도간격이론을 기초 로 하여 산악지에서 임도와 작업도의 우회를 고려하여 집재비와 임도개설비의 합이 최소가 되도록 하는 임도밀도를 계산하면 다음과 같다.

집재폭(2a), 임도의 직선거리(b), 임도의 우회율(y), 작업도의 우회율(y')로 했 을 때, ha당 임도밀도(d)는 다음식과 같다.

$$
d = \frac{b \cdot (1+y)}{\frac{2a \cdot b}{10,000}} = \frac{5,000 \cdot (1+y)}{a}
$$
 (3.1)

여기에서 m당 임도개설비용을 r, 단위재적(m')당 및 단위거리(m)당 집재비 용을 s. ha당 목재생산량을 v라고 하면 임도개설비(A)와 집재비(B)는 다음식 으로 나타낼 수 있다. 즉.

$$
A = r \cdot b \cdot (1 + y) \tag{3.2}
$$

$$
B = s \cdot v \cdot \frac{2a \cdot b}{10,000} \cdot \left\{ \frac{a}{2} \cdot (1 + y') \right\} \tag{3.3}
$$

여기서 목재생산원가함수 $(K)$ 는 임도개설비 $(A)$ 와 집재비 $(B)$ 의 합계 $(K)$ 이므 로 다음식과 같다.

$$
K = A + B = r \cdot b \cdot (1 + y) + s \cdot v \cdot \frac{a^2 b (1 + y')}{10,000}
$$
 (3.3)

또 이것을 단위면적(ha)당 환산하면 다음 식(Ku)과 같다.

$$
Ku = \frac{K}{2a \cdot b} = \frac{r \cdot (1 + y)}{2a} + \frac{a}{2} \cdot \frac{s \cdot v \cdot (1 + y')}{10,000}
$$
(3.4)

여기서 K값을 최소로 하는 집재폭(a)을 구하려면 Ku값을 미분하면 된다.

$$
\frac{dKu}{da} = \frac{r \cdot (1+y)}{2 a^2} + \frac{s \cdot v \cdot (1+y)}{2 \times 10,000} = 0
$$
\n(3.5)

$$
\therefore a = 10^2 \sqrt{\frac{r \cdot (1+y)}{s \cdot v \cdot (1+y')}} \tag{3.6}
$$

 $(3.1)$ 식에서  $a$ 대신에  $(3.6)$ 식을 대입하면 임도밀도( $d$ )는 다음 식(3.7)과 같이 된다.

$$
d = 50\sqrt{\frac{s \cdot v \cdot (1+y)(1+y')}{r}}
$$
\n
$$
(3.7)
$$

여기에서 산악지에서 조림, 무육, 집재 등 산림시업을 위해 임내의 도로로부 터 보행에 의해 작업현장에 도달하는 시간을 인건비로 계산할 경우, 작업원의 평균도달거리는 집재거리의 경우와 같은 식으로 도로밀도의 함수로서 나타낼 수가 있다. 즉, 집재거리(a)를 작업원이 임내에서 보행하는 최대거리로 간주하 면, 도로밀도 do(m/ha)와 a는 다음식과 같이 된다.

$$
do = \frac{-10,000 \cdot b \cdot (1+y)}{2a \cdot b} \tag{3.8}
$$

$$
a = \frac{10,000 \cdot (1+y)}{2do} \tag{3.9}
$$

사악지에서 실제의 보행거리는 k · a(m)로 되며 k는 보행거리계수이다. 사악 지에서 평균보행속도를  $S_w(km/hr)$ 로 하면,  $k \cdot a(m)$ 의 보행에 요하는 시간  $T_w$ 는 다음식과 같이 된다.

$$
T_w = \frac{a \cdot k}{1000 \cdot S_w} = \frac{5 \cdot k \cdot (1 + y)}{S_w \cdot do}
$$
 (3.10)

그리고, 노동단가를  $C_w(\vartheta/\text{hr})$ , 임목생장기간내의 ha당 연노동투입량을  $N_w$ (인/ha)으로 하면 조림에서 벌채할 때 까지의 경비(Kw)는 다음과 같이 된다.

$$
Kw = T_w \cdot C_w \cdot N_w \cdot A = \frac{5 \cdot k \cdot (1+y) \cdot C_w \cdot N_w \cdot A}{S_w \cdot do} \tag{3.11}
$$

단. A는 임도개설의 대상면적이다.

한편, 여기서 임도개설경비(Kr)는 목재생산경비계산의 경우와 같이 생각하 면 다음식과 같이 된다.

$$
Kr = r \cdot d\sigma \cdot A \tag{3.12}
$$

목재생산경비의 경우와 같이 생각하면 경비함수는 (3.11)과 (3.12)식의 합으 로 할 수가 있고 이 식을 미분하면 경비(Kw)를 최소화하는 보행경비에 맞춘 적정 임도밀도가 구해진다. 즉,

$$
do = \sqrt{\frac{5 \cdot k \cdot (1+y) \cdot C_w \cdot N_w}{S_w \cdot r}} \tag{3.13}
$$

로 된다. 또한 이 경비는 다시말해 비생산적 경비이므로 공공사업등의 사회자 본으로 부담되어야 되는 것으로 생각하며 기초적 노망밀도로 한다.

따라서 조림, 무육, 집재 등의 산림시업을 위한 보행비용도 포함한 작업경비 를 최소로 하는 최적 임내노망밀도( $d+do$ )는 (3.7)식과 (3.13)식을 합한 식으로 서 다음 식과 같이 된다. 즉,

$$
d + d\sigma = 50\sqrt{\frac{s \cdot v \cdot (1 + y)(1 + y')}{r} + \frac{k \cdot (1 + y) \cdot Cw \cdot Nw}{500 \cdot S_w \cdot r}}
$$
(3.14)

단,  $d\leftarrow$  임도밀도(m/ha),  $do$ 는 임내의 공도밀도(m/ha), s는 집재비단가(원/ m · m'), v는 목재생산량(m'/ha), y는 임도우회율, y'는 작업도우회율, r는 임도 개설단가(원/m) k는 보행거리계수,  $C_w$ 는 노임단가(인건비, 원/hr),  $N_w$ 는 노동 투입량(人/ha), Sw는 평균보행속도(km/hr)이다.

#### 4. 투자효과를 최대로 하는 임도노선배치 계획법

가. 개요

임도를 개설할 경우에는 그의 경제효과가 최대로 되도록 노선을 배치해 야 한다. 즉, 임도개설의 비용과 편익을 고려한 임도노선을 선정하여야 한다.

임도의 경제효과에는 크게 구분하여 임업적 기능인 직접효과와 공도적 기능 인 간접효과가 있다. 임도에 있어서 주요한 큰 효과는 직접효과인 벌출비용의 절감일 것이다. 임도도 일반도로와 같이 도로를 이용하는 것에 의해 효과를 나 타내지만 그의 효과는 임도에 있어서는 간접적인 효과이고 이것에 대해서는 오로지 간접적인 수법에 의해 효과의 측정이 행해진다. 어느경우도 효과의 판 정은 비용과 편익의 조사·분석을 통해 최종적으로는 화폐가치로 비교되는 것 이 보통이다. 여기에서는 임도의 특수성으로부터 직접효과를 중심으로 임도밀 도이론의 입장에서 논하겠다.

미국의 Matthews, D. M.이 1942년 "Cost-control in the logging industry" 에서 발표된 최적임도밀도간격을 시발로 한 임도밀도이론은 집재비와 임도비 의 합을 최소로 하는 다시말해 코스트(비용)이론이지만 일본의 미나미카타(南 方)는 임도밀도를 구하는 비용관수는 벌출비, 그 중에서도 임도개설비, 임도유
지비, 집재비의 3요소에 의해 구성된다고 서술하고 있다. 본 보고서에 있어서 도 비용으로서는 임도개설비와 임도유지비를 생각하고, 한편으로 편익의 쪽은 일반교통에 대한 효용이 여러갈래에 걸친 것으로서 그들의 측정평가에도 한계 가 있으며 게다가 전체에 차지하는 비율이 미소한 것이므로 일반교통편익을 무시하고 집재비의 절감분을 직접효과의 편익으로 하였다.

도로의 건설 또는 개량이 가져오는 개별적 경제효과의 계측방법으로서는 ① 비용편익분석, 2 Impact study, 3 앞의 두가지 수법을 병용한 경제효과분석 등이 일반적으로 사용되고 있다. ①은 직접효과가 중심이고, ②의 Impact study는 오로지 간접효과를 조사대상으로 하는 것으로, ③은 두가지의 수법을 병용한 것이다.

여기에서는 ①에서 설명한 비용편익분석의 입장에서 논하는 것으로 하고 임 도의 개설구간 위치와 임도의 배치요령에 따라 투자효과(비용편익비)가 어떻게 다른가를 구명하고 이것에 의해 임도의 최적배치방법을 나타내도록 하였다.

나. 임도의 투자효과와 산정모델

투자효과를 최대로 하는 임도노선배치계획법을 전개함에 있어서 다음 항목의 전제조건을 가진 이론모델을 사용했다. 즉, 계획대상임지내는 수종, 영 급, 축적 등의 시업조건은 동일로 하고 지형도 균일한 평탄지로 하고 집재는 토장까지 직선적으로 행해지고, 또 토장은 개설임도구간의 종점에 설치하는 것 으로 한다.

투자효과의 산정모델로서 <그림 3-4>에 표시한 것과 같이 벌출계획구역 Ao를 생각하고 이 계획구역은 경계가 산능선등에 의해 둘러싸인 하나의 유역 이고 또 이 지역에의 도달은 기지의 특정점(그림중의 B점)을 경유하는 것으로 한다. 다음으로 계획구역전체를 메쉬(mesh)로 덮고 임도개설은 그리드(grid)간 의 1구간단위로 개설하는 것으로 한다. 더욱이 토장은 임도변의 그리드에 닿는 A, B, C점 등에 설치하고 집재거리는 각 그리드 i, i, …… 로부터 토장까지의 거리로 하고 집재비는 집재거리에 비례하는 것으로 하고 동시에 단위거리, 단 위재적당 단위 및 임도단가는 구역내에 균일하게 한다. 여기에서는 투자효과의

산정식, 노선배치에 의한 투자효과의 변화 등을 검토하는 것이 주요한 목적이 므로 지형인자에 대해서는 고려하지 않는다.

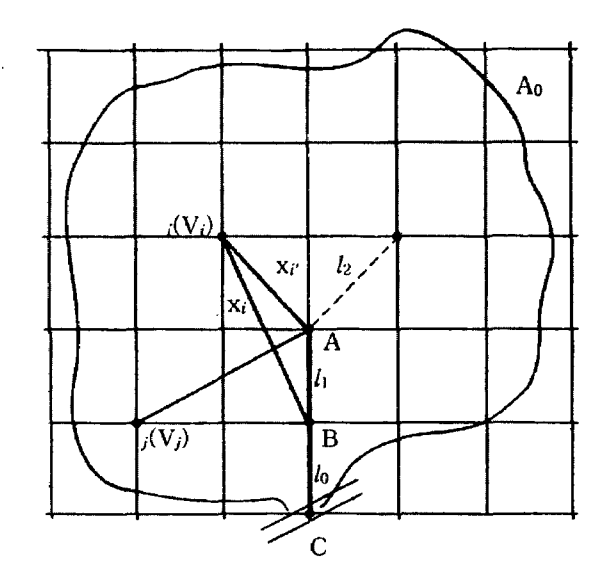

그림 3-4. 임도노선배치계획을 위한 투자효과 산정모델

다. 임도의 투자효과 산출법

<그림 3-4>에 있어서 i 그리드에서 출재량 Vi를 집운재할 경우의 총비 용은 임도  $I_1$ 을 만들지 않는다고 하면, 다음에 나타낸 Ks와 KH의 합이 된다.

 $K_S = V_i \cdot x_i \cdot C_S$  $(3.15)$ 

$$
K_H = V_i \cdot l_o \cdot C_H \tag{3.16}
$$

단,  $K_S$ 는 집재비,  $K_H$ 는 운재비,  $x_i$ 는 B에서 i 그리드까지의 집재거리, lo는 B 에서 C까지의 운재거리, Cs는 단위거리, 단위재적당 집재단가, CH는 단위거리, 단위재적당 운재단가이다.

다음으로 임도  $l_1$ 을 개설했을 때의 집재비( $K_S$ '), 운재비( $K_H$ '), 임도비( $K_R$ )는 각각 다음 식과 같이 된다.

$$
K_S' = V_i \cdot x_i' \cdot C_S \tag{3.17}
$$

$$
K_H' = V_i \cdot (l_o + l_1) \cdot C_H \tag{3.18}
$$

$$
K_R = l_1 \cdot C_R \tag{3.19}
$$

단,  $x_i'$ 는 임도  $l_1$ 을 개설했을 때의 집재거리,  $C_R$ 은 임도비의 단위거리당 비 용이다.

임도 』을 개설하므로 인한 직접의 편익은 해당구역의 목재가 받는 집재거리 단축에 의한 집재비의 감소분이고 임도를 개설해도 집재거리가 감소하지 않는 구역은 편익을 받지 않는다.  $i$  그리드에 있어서 출재량(Vi)가 받는 편익비를  $M_i$ 로 하면  $M_i$ 는 다음의 식(3.20)과 같이 나타낼 수 있다.

 $M_i = T_i - T_i'$  $(3.20)$ 

단, T;는 임도(li)의 개설전의 집운재비용, T;'는 임도(li)의 개설후의 집운재 비용이다.

이것들을 앞의 (3.15)~(3.18)식으로 나타내면 다음 (3.21)식과 같이 된다.

 $M_i = (K_S + K_H) - (K_{S'} + K_{H'})$ 

 $= C_S \cdot V_i \cdot (x_i - x_i') - C_H \cdot V_i \cdot l_1$  $(3.21)$ 

해당구역내의 많은 점에는 xi>xi'내지 일반으로 Cs>CH이므로 Mi값은 정으 로 되지만 일부에는  $x_i \le x_i'$ 로 되는 지점도 있고 이러한 지점은 임도(l1)의 개설 에 의한 편익은 받을 수 없으므로 그 수익구역에서 제외하는 것이 타당하다.

이와 같은 전제에 서서 이용구역이란 개념은 「해당임도의 이용구역이란 계 획구역내에 있고 또 임도를 개설하므로 인하여 집운재비의 감소라는 편익을 받는 범위이다」로 정의된다.

이와같이 정의하면 임도(/ı)를 개설하므로 인해 얻는 편익이란 이용구역에 있는 각 그리드의 편익비합계에 상당하는 것으로 되며 그의 값은 다음 (3.22) 식으로 나타낼 수 있다. 즉.

$$
TKl_1 = \sum_{i=1}^{m} (Ti - Ti^*)
$$
  
= 
$$
\sum_{i=1}^{m} \{Cs \cdot Vi \cdot (xi - xi^*) - C_H \cdot V_i \cdot l_1\}
$$
 (3.22)

단,  $m$ 은 임도 / 의 이용구역에 포함된 그리드수,  $TKl_1$ 은 임도( $l_1$ )에 의한 편 익비합계이다.

이 편익비의 값이 클수록 임도(h)의 개설효과는 크다고 생각된다. 한편, 임 도의 투자효과를 생각할 경우의 투자액은 여기서는 임도비이고 앞에서 언급한 대로 구간내의 개설단가를 일정하게 하면 위의 (3.19)식으로 주어진다.

계획된 임도구간의 투자효과의 비교는 임도비용(투자)과 편익의 양자의 관계 에서 결정된다. 종래부터 도로의 비교평가법으로서 편익비가 많이 사용되고 있 지만 일반적으로는 다음 (3.23)식과 같이 나타내고 있다.

 $(3.23)$  $RC=(R_F-R_I)/(H_I-H_F)$ 

단, RC는 편익비, R은 이용자 비용, H는 도로비용, I는 도로개량후, E는 도 로개량전이다.

임도투자효과를 (3.23)식에 의해 사정할 경우, 편익(R)은 집운재비용의 감소 액(TKIi), 비용(H)은 임도비(TRi)를 이용하는 것이 적당하고 편익비는 (3.24)식 과 같이 나타내어진다.

 $KR_i = TKl_i/TR_i$ 

=  $\sum_{i=1}^{m} \{Cs \cdot Vj \cdot (x^{j} - x^{j}) - C_H \cdot V_j \cdot l_i\} / C_R \cdot l_i$  (3.24)

단, KR 는 임도(li)구간의 개설에 의한 비용편익비이고 기타 부호는 앞과 같 다.

이것으로 어느 구간의 임도를 개설하는 것으로 인해 비용편익비가 계산되고 그의 투자효과의 계산이 가능해진다. 여기서, 그의 비용편익비를 이용해서 임 도의 투자효과가 그의 배치상태에 의해 어떻게 변하는가를 간단한 모델에 적 용해서 검토해 보자.

모델로서는 임도밀도이론에서 사용되는 장방형모델을 생각하고 <그림 3-5> 와 같은 위치에서 임도를 배치한 것으로 한다. 논의를 간단히 하기 위해 여기 서는 토장은 생각하지 않고 임내의 각지점에서 직각방향으로 임도단까지 집재 하는 것으로 하고 집재비를 구하면 다음 (3.25)식과 같이 된다.

$$
Ks = Cs \cdot V \cdot l \cdot x \cdot \frac{x}{2} + Cs \cdot V \cdot (a-x) \cdot l \cdot \frac{a-x}{2}
$$

$$
= \frac{1}{2} Cs \cdot V \cdot l \cdot \{2x^2 - 2ax + a^2\}
$$
(3.25)

단, V는 단위면적당 축적량, Cs는 단위거리, 단위재적당 집재비, a, l, x는 < 그림 3-5>에 나타낸 바와 같다.

(3.25)식으로부터 쉽게 알 수 있는 바와 같이 집재비(Ks)는 임도의 위치 즉  $x$ 의 값에 의해 변하고  $x=a/2$ 의 때가 최소치를 나타낸다. 이것은 즉 임도(1)의 투자효과를 생각한 경우에 임도비는 개설위치에 의해 변하지 않기 때문에 집 재비(Ks)의 크기에 따라 그의 값이 변하게 되고, x=a/2의 때, 즉 장방형의 중 앙에 임도를 배치한 경우에 집재비가 최소, 따라서 임도의 투자효과는 최대로 된다.

이와같이 임도의 투자효과는 임도의 배치에 의해 변화하는 것이고 임도계획 에 있어서는 단순히 밀도의 파악만이 아니고 노선배치의 적부가 얼마나 중요 한가를 이해할 수가 있다.

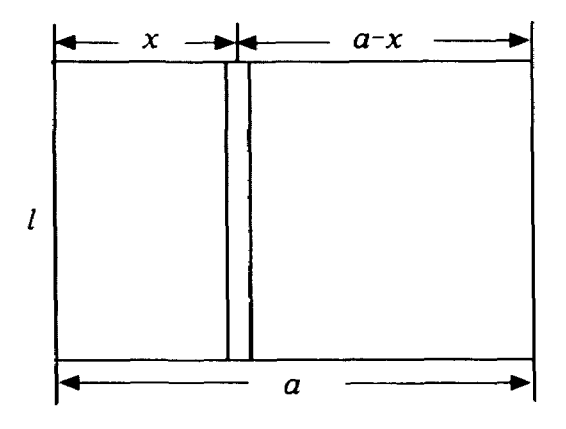

그림 3-5. 임도배치에 따른 투자효과의 차이

라. 투자효과를 최대로 하는 임도배치계획법 앞에서 서술해 온 투자효과에 관한 사고에 따라 구체적으로 임도노선배 치계획을 실행할려고 할 경우, 아주 많은 양의 데이터를 처리하지 않으면 안되 므로 전산기에 의해 실행하게 된다. 여기서는 전산기프로그램과 이것에 사용되 는 개념에 대해서 서술하면 다음과 같다.

1) 임도노선배치프로그램의 개념

전산프로그램에 의해 주어진 계획구역내에 임도를 적정배치할 순서를 구체적으로 나타내면 다음과 같다.

1 임도노선배치계획구역의 2만~5만분의 1의 지형도상에 실거리 200~ 500m 또는 1cm간격의 메쉬로 덮고 수치모델을 작성한다.

② 상기의 메쉬에 들어간 지형도로부터 기점위치, 기설임도의 위치, 경계, 하 천 등 필요로 하는 데이터를 읽고 이하의 기초데이터로 한다.

③ 계획구역내의 그리드를 집재점으로 하고 각 그리드로부터 임도까지의 최 단거리를 구하고 최단거리메트릭스를 만든다.

4 기설임도상의 1그리드를 선택하여 이것을 기점으로 한다. 이것으로부터 한방향으로 1그리드가격만 임도를 여장하다.

5 이 그리드로부터 임도상의 그리드를 제외하고 계획구역내의 모든 그리드 까지의 거리를 계산하고 거리메트릭스를 만든다.

⑥ ③에서 구한 최단거리메트릭스와 ⑤의 거리메트릭스를 비교하고 거리가 단축된 그리드수를 ④에서 연장한 임도의 이용구역으로 한다. 이용구역내의 그 리드에 대해서 편익비 및 투자효과를 계산하고 ④에서 선점한 그리드간의 투 자효과로 한다.

⑦ 더욱이 다른 방향에 대해서 ⑥을 계산하고 ④에서 선정된 임도상의 그리 드로부터 각방향에 연장한 임도중에 최대의 투자효과로 되는 방향(그리드)을 선택한다.

⑧ ④로 되돌아와서 더욱이 임도상의 타 그리드로부터 ④~⑦까지의 수서를 행하고 이하 임도상의 모든 그리드에 대해서 같은 작업을 반복한다.

⑨ 임도상의 모든 그리드에 대해서 ⑧의 순서가 종료하면 각 그리드중에서 최대의 투자효과를 가진 그리드를 찾는다. 이 그리드의 최대투자효과를 가진 구간이 다음의 개설구간으로서 결정되고 기설임도로서 추가한다.

10 이하 4)로 되돌아와서 같은 순서를 반복하고 잇달아 차례로 노선을 연장 해 나간다.

10 임도밀도에서 계산한 목표개설구간수로 되면 종료한다.

이상이 임도노선배치프로그램의 개요이다.

2) 최단거리메트릭스

위에서 서술한 프로그램의 처리과정에서 필요로 하는 최단거리메트릭 스를 구하는 방법에 대해서 설명하면 다음과 같다.

각 그리드로부터 기설임도까지의 최단거리는 그리드의 좌표치를 (X, Y), 임 도상의 그리드의 좌표치를 (RX, RY)로 하면 그의 그리드로부터 임도상의 그 리드까지의 거리(D)는 다음 (3.26)식으로 주어진다.

 $D=\sqrt{(X-RX)^2+(Y-RY)^2}$  $(3.26)$ 

해당 그리드로부터 임도까지의 최단거리는 (3.26)식을 이용하여 해당 그리드 로부터 임도상에서 그리드까지의 거리를 산출하고 그중에서 최소치를 얻는다.

이와같이 하여 계획구역내의 모든 그리드에 대해서 최단거리를 계산하면 다 음의 (3.27)식에서 나타내 바와 같은 기설임도로부터 각 그리드에 이르는 최단 거리메트릭스(Dmin)가 가능하다.

3) 하나의 개설구간에 대한 이용구역

다음과 같다. 연장한 그리드로부터 계획구역내의 모든 그리드까지의 거리를 구 하고 이 거리메트릭스를 DA로 한다. 구간연장하기전의 최단거리메트릭스를  $D_B$ 로 하면 양자의 차의 단축메트릭스  $D_S$ 는 다음 (3.28)식에 의해 구해진다.

 $D_S = D_B - D_A = \begin{cases} D_{B11} - D_{A11}, D_{B21} - D_{A21}, \cdots \\ \downarrow \\ \downarrow \\ \downarrow \end{cases}$  (3.28)

이  $D_S$ ,  $D_B$ 를 이용하여 각 그리드의 집재비, 더욱이 편익비를 (3.25)식에서 구하여 편익이 정으로 된 구역을 가지고 해당임도의 이용구역으로 한다.

4) 임도의 선점방법

<그림 3-6>의 (a)그림과 같이 그리드간 (4, 5)를 기설임도로 했을 때. 다음 계획임도의 선점은 (5, 4)구간을 제외한 (5, 1), (5, 2), (5, 3), (5, 6) (5, 7), (5, 8), (5, 9) 구간에서 검토되는 것으로 된다. 이들 구간의 투자효과를 (3.24)식을 이용하여 계산하고 그중에서 최대의 투자효과를 가진 구간이 그의 그리드로부터 연장할 경우의 개설구간으로 된다. 더욱이 임도상의 어느 그리드 로부터 다음 개설구간을 연장할 것인가는 다음과 같이 실행한다. 즉, <그림 3-6>의 (b)그림의 기존 임도상의 그리드(R1, R2, R3, R4, R5, R6)에 있어서 각각 앞에서 서술한 최대투자효과의 계산을 실행하고 각 그리드의 계산치중에 서 최대의 투자효과를 가진 구간을 나타내고 이것을 다음에 새롭게 개설해야 될 구간으로 한다.

또한 상기에서 서술한 계산에서 임도투자효과로서의 비용편익비의 값은 (3.24)식을 이용하여 산출하는 것으로 하고 비용으로서의 임도개설비는 많은 요인의 영향을 받으므로 상세한 것에 대해서는 후술하지만 여기서는 임도단가 를 일정하게 하고 대각선방향으로 연장할 경우에는 √2배의 거리보정을 실시 하는 것으로 한다. 또 여기에서는 평면모델을 전제로 하고 있으므로 표고차에 의한 연장의 증가는 실시하지 않는다.

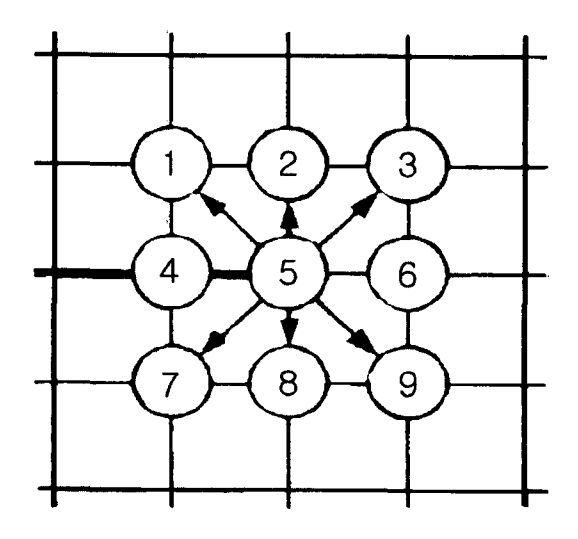

a) 새로운 그리드의 선점

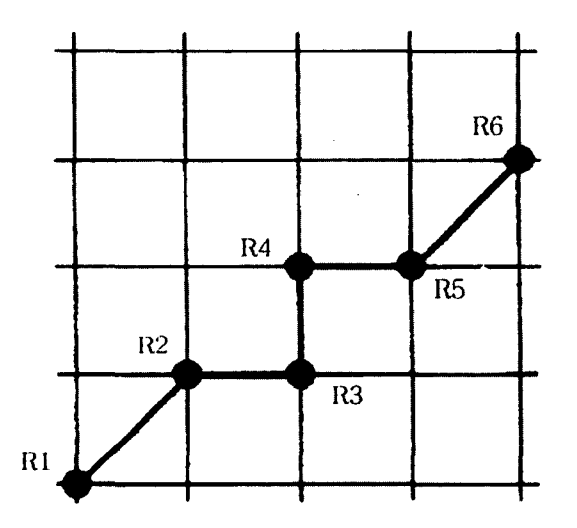

b) 기존 임도로부터의 선점

## 그림 3-6. 임도의 선점방법

## 제 2 절 임도배치프로그램의 작성

### 1. 프로그램의 환경과 설계

가 Software의 개발환경

소프트웨어 개발을 위한 플랫폼은 IBM호환 PC에서 한글 Windows 98 을 운영체제로 사용하는 환경이며 이 환경에서 Microsoft Visual Basic ver. 5.0 Enterprise Edition을 사용하여 프로그램을 작성 · 개발하였다.

Microsoft Visual Basic은 프로그램의 전체적인 인터페이스를 설계하는데 사 용되며 이벤트 중심의 작동모델에 따라 동작하는 윈도우 프로그래밍에서 인터 페이스의 설계 등에도 효율적인 프로그래밍 언어이다.

나, 사용자 인터페이스 설계

사용자 인터페이스는 계층적인 구조로 설계하였으며 GUI(Graphic User Interface)의 형태로 제공하였다. 인터페이스의 설계는 일반적으로 사용자의 수 준에 맞게 쉽게 이해할 수 있는 상위개념에서 보다 상세한 하위개념으로 계속 이동하면서 자료를 입력하고 결과를 출력할 수 있도록 하였다. 또 대부분의 항 목은 마우스를 사용하여 선택할 수 있도록 하였으며 입력이 필요한 항목도 직 접 입력하는 형태와 리스트에서 선택하는 형태의 두가지 방법으로 제공하여 사용자의 편리성을 최대한 제공하였다(그림 3-7).

사용자 인터페이스설계(User interface design)는 전문지식이 없는 사용자도 쉽게 데이터를 이용 가능하도록 설계하였으며 다중윈도우(Multiple window)와 메뉴(Menu). 도구상자(Tool bar)에 의한 명령실행, 범위지정 등을 지원하도록 하였다. 또 메뉴는 일반적인 Window 스타일인 화면상단의 풀다운 메뉴 (Pull-down Menu)로써 각각의 메뉴를 선택하면, 그 메뉴에 해당하는 하위 팝 업 메뉴(Sub-Pop up Menu)가 나타나도록 하였다.

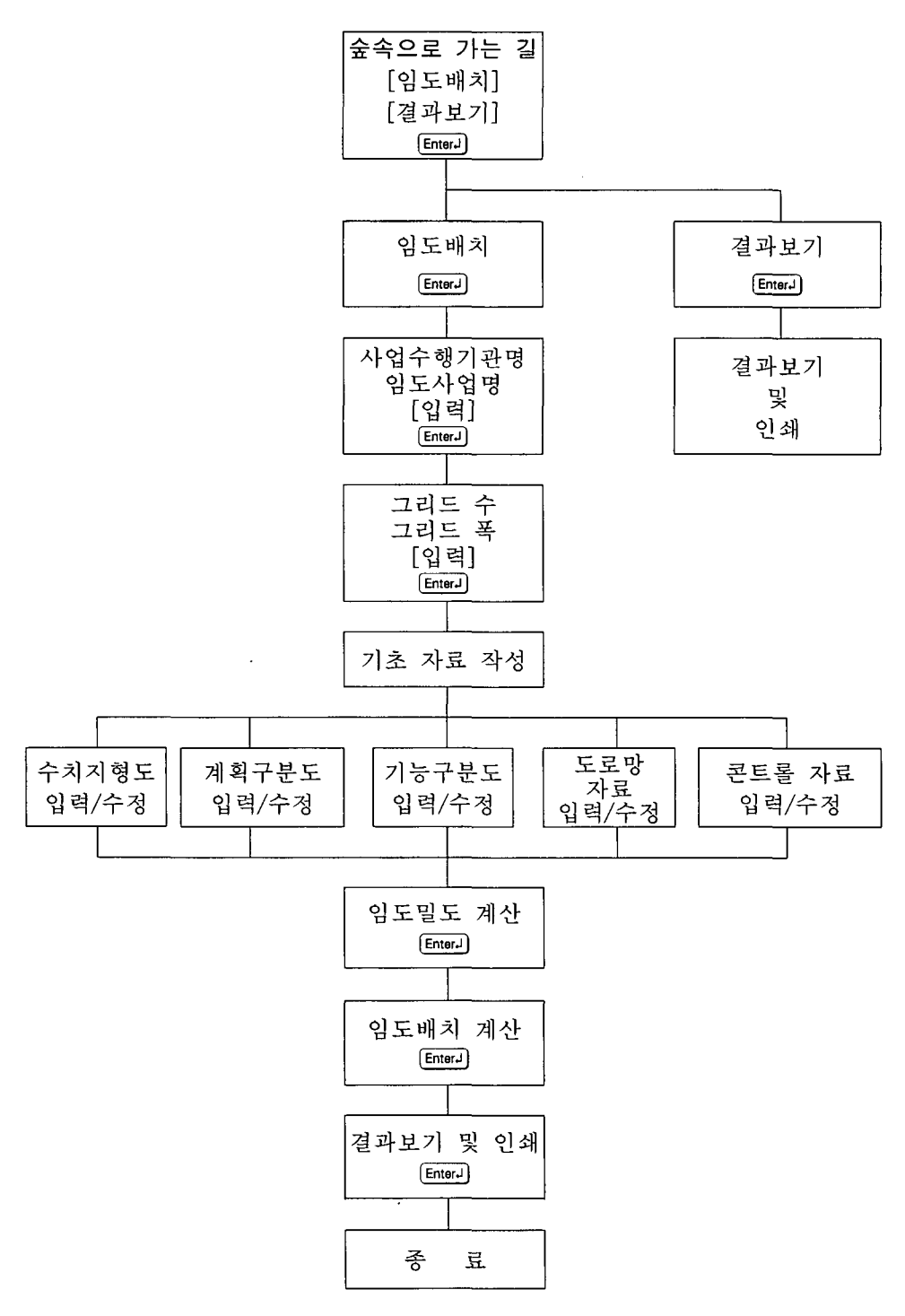

그림 3-7. 인터페이스의 계층적 구조

### 2. 임도배치계획의 구체적 방법 및 알고리즘

임도배치망을 구성하는 임도의 종류는 대규모의 산촌도로로서 간선적 임 도에서 임업경영의 위한 지선, 분선, 작업도까지 다양하다. 이러한 임도를 대상 으로 하는 계획은 고규격의 임도에서 저규격의 임도까지 모두 동일시점으로부 터 임도배치계획을 하는 것은 바람직하지 못하다. 즉, 대규모의 임도는 공도의 보전으로서 국도와 지방도와의 연락으로 한 수송기능이 중시되고 또한 이용구 역면적이 수천ha이상에 미치는 긴 연장거리를 가지는 것이다. 한편, 간벌임도 이하의 저규격의 임도는 이용구역면적이 수십ha이하이고 연장거리도 짧다. 이 러한 임도는 일반 공도적인 수송기능과 조림 · 반출의 임업적 기능의 양면을 가지지만 어느것으로 하여도 그의 대상은 삼림이며 산촌이고 또 그의 계획구 역은 대면적 구역에서 소면적의 구역까지 미친다. 이러한 내용을 구체적으로 나타내면 <그림 3-8>과 같으며 전체적인 종합시스템이 되도록 할 필요가 있 다.

<그림 3-8>에서 보면, 먼저 임도배치를 계획할 구역을 결정한 뒤에 이 계획 구역에 해당되는 지형도와 시업도, 식생도 등을 수집하여 일정의 간격을 가진 메쉬로 덮는다. 다음으로 메쉬법을 이용하여 DTM(수치지형모델)을 작성하고 시업인자를 결정한다. 그리고 DTM에서 얻은 자료로 경사와 방향을 분석하고 이 경사를 이용하여 사림이용학적 지형지수를 산출·판별한다(그림 3-9). 다음 앞에서 분석된 자료와 시업인자 및 콘트롤자료들을 이용하여 적정 임도밀도와 연장거리를 계산하고 또 최적 임도노선의 위치를 계산한다.

본 임도배치프로그램의 개발에도 이와 같은 알고리즘으로 작성되었다.

 $-45 -$ 

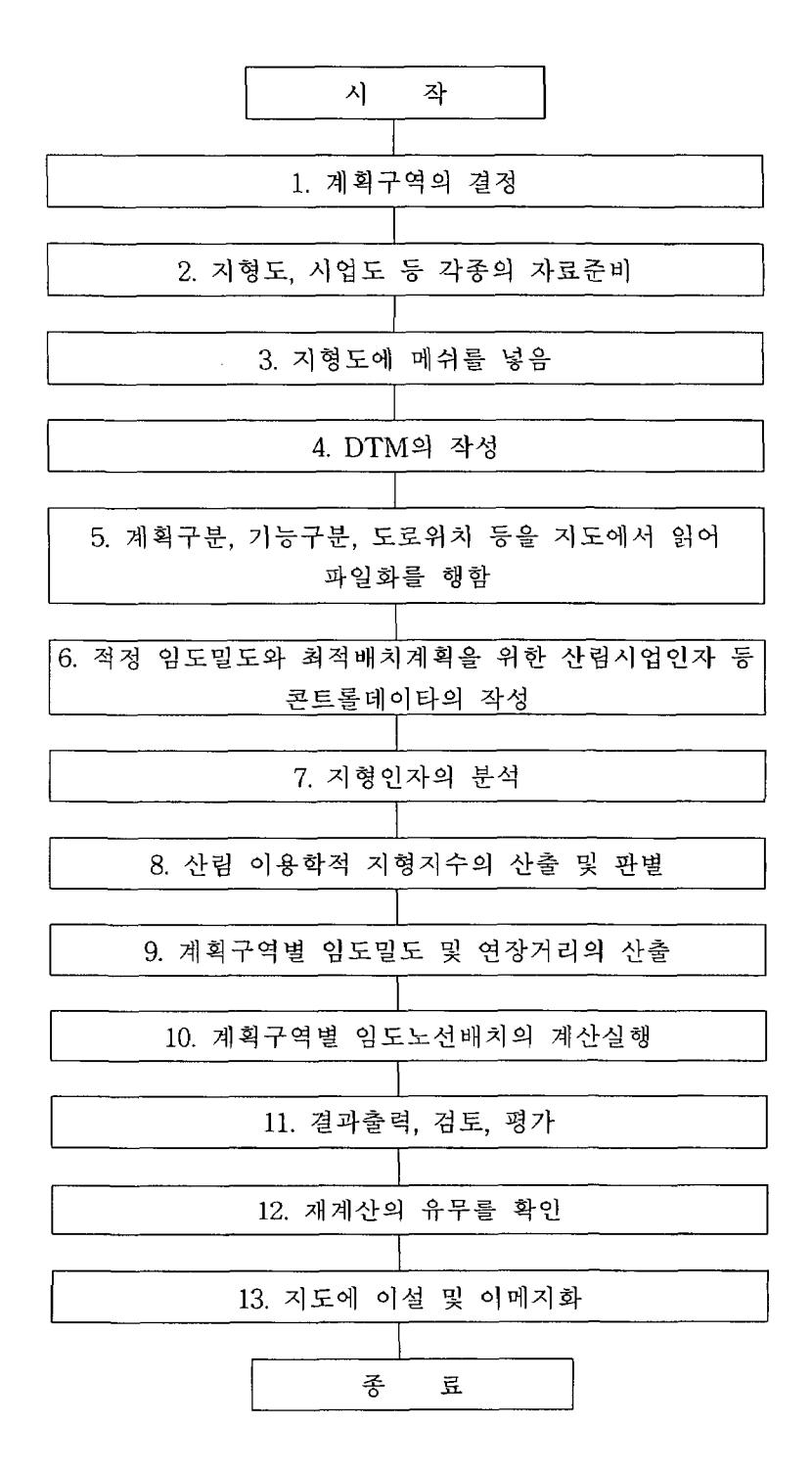

그림 3-8. 컴퓨터에 의한 임도배치계획의 흐름도

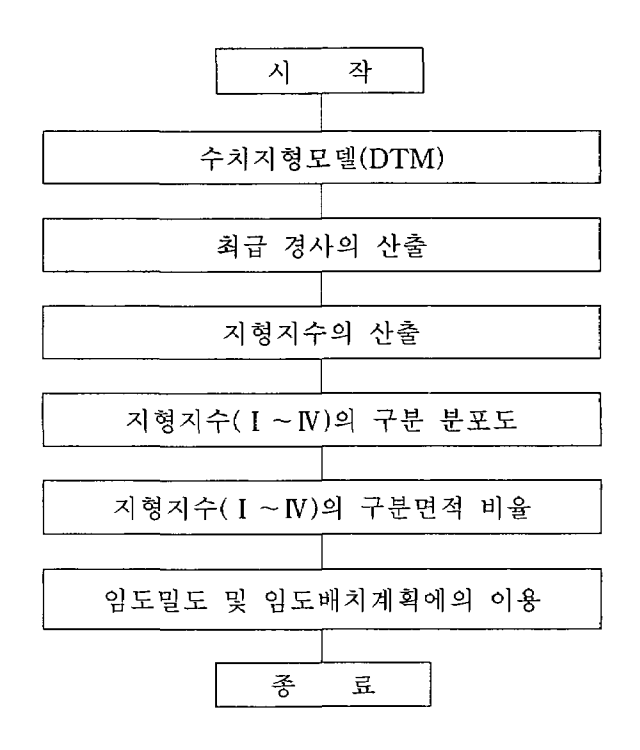

그림 3-9. 지형지수의 산출

3. 임도배치프로그램의 구성

본 임도배치프로그램의 구성을 열거하면 크게 자료입력프로그램과 1차적 인 기초자료산출프로그램, 2차적인 임도밀도 및 연장거리계산프로그램과 임도 배치계산프로그램, 그리고 결과의 보기와 인쇄프로그램으로 나누어진다.

이들 프로그램을 <그림 3-8>의 구체적인 임도계획에서 보면, 먼저 DTM작 성 자료와 콘트롤자료인 시업인자 등의 각종 자료입력프로그램과 입력된 자료 를 이용하여 경사와 방향을 산출하고 또 산출된 경사를 이용한 산림이용학적 지형지수의 산출·판별하는 1차적인 계산프로그램, 그리고 계산된 1차적인 데 이터와 입력된 시업인자 및 콘트롤자료를 이용하여 임도밀도 및 연장거리와 투자효과를 최대로 하는 임도배치망을 계산하는 2차계산프로그램으로 구성되 고 끝으로 이들의 각종 계산결과와 임도노선배치의 이메지사진을 볼 수 있는 결과보기 및 인쇄프로그램으로 구성되어 진다.

4. 계산용 프로그램에 사용된 이론

본 개발 프로그램에서 계산용 프로그램에 이용된 이론은 크게 기본적 인 자산출 이론과 임도계획을 위한 이론으로 구분할 수가 있으며 이들을 또 다음 과 같이 세분할 수 있다.

즉. ① DTM(수치지형도)에서 계산되는 경사와 방향산출 이론, ② DTM에서 산출된 경사에서 지형지수의 산정 및 판별 이론, ③ 적정 임도밀도와 연장거리 산출 이론, 4) 투자효과를 최대로 하는 임도노선배치계획 이론이 있으며 이들 에 대한 내용은 다음과 같다.

가. 최급경사의 크기와 방향산출 이론

수치지형도(DTM)로부터 그 지점의 최급경사(S. %) 및 사면방위(동쪽방 위에서 시계방향 θ)를 구하는 산출식은 다음 식과 같다.

$$
S = \sqrt{\left(\frac{\delta z}{\delta x}\right)^2 + \left(\frac{\delta z}{\delta y}\right)^2} \tag{3.29}
$$

$$
\theta = \tan^{-1}\left(\frac{\delta z}{\delta x} + \frac{\delta z}{\delta y}\right) \tag{3.30}
$$

이들을 DTM(수치지형모델)으로부터 구하는 것은 각 측점에서의 잔차를 최 소로 하는 전제로 구한 다음 식을 이용한다. 즉,

$$
S = \tan\sqrt{a^2 + b^2} \tag{3.31}
$$

$$
\theta = \tan^{-1} (b/a) \tag{3.32}
$$

단,  $a=(Z_{i, j} + Z_{i+1, j} - Z_{i, j+1} - Z_{i+1, j+1})/2D$ ,  $b=(-Z_{i, j} + Z_{i+1, j} - Z_{i, j+1} + Z_{i+1, j})$  $_{i+1})/2D$ .

여기서 Zi, j, Zi+1, j, Zi, j+1, Zi+1, j+1 은 각각의 표고이고 D는 그리드(Grid)의 간 격이다.

나. 지형지수의 산정 및 판별 이론,

지형지수가 경사와 높은 상관관계를 가지고, 또 DTM의 최급경사와도 높은 상관관계를 가지므로 DTM의 최급경사로부터 지형지수를 산정할 수 있 으며 추정식은 실제 이론치로서 다음과 같다. 즉,

 $Y=1.527X+9.533$ 

 $(3.33)$ 

단, Y는 추정지형지수(%), X는 DTM에서 구한 최급경사 S(%)이다.

여기서 산출된 추정지형지수의 값을 산림이용학적 지형지수값으로 구분하여 나타낸다. 산림이용학적 지형지수는 I ~N의 4단계로 지형구분을 하며 이들이 값은 임도밀도와 임도배치계획의 기초자료로 되며 아래 <표 3-1>과 같이 구 분되어 진다.

| 산림이용학적 지형지수 | 추정 지형지수의 값  |
|-------------|-------------|
| 지형지수 I      | $0 \sim 19$ |
| 지형지수 Ⅱ      | $20 - 39$   |
| 지형지수 Ⅲ      | $40 - 69$   |
| 지형지수 N      | 70 이상       |

표 3-1. 산림이용학적 지형지수의 구분

다. 임도밀도산출 이론

본 프로그램에 사용된 임도밀도산출 이론은 상기 제3장 제1절의 임도밀 도이론에서 Matthews의 이론에 기초한 적정임도밀도이론을 근거로 한 「보행 비용을 포함한 최적임도밀도이론」을 기초로 하였다. 이 이론은 현재 우리나라 와 같이 산림이 산악지가 대부분이고 지형이 복잡한 일본 등지에서 현실적으 로 가장 많이 사용되고 이론이며 우리나라에 적용성이 높은 임도밀도산출이론 이다.

라. 임도노선배치계산 이론

본 프로그램에 사용된 임도배치계산 프로그램의 원리는 상기 제3장 제1 절에서 설명한 임도의 직접적인 효과를 근간으로 임도개설비의 투자에 따른 집재비의 효과를 최대로 하기위한 이론인 「투자효과를 최대로 하는 임도노선 배치 계획법, 을 중심으로 하였다. 투자효과를 최대로 하는 임도노선배치이론 은 임도의 효과중에서 임업적 기능을 가장 잘 나타낸 이론으로서 임도개설의 직접적인 목적을 반영한 이론이기도 하다.

### 5. 입력데이터의 종류 및 작성법

가. 입력데이터의 종류 및 자료준비

본 임도배치프로그램의 계산에 사용되는 데이터는 크게 기초데이터와 콘트롤데이터로 구분할 수 있다. 임도배치계산프로그램에서 계산상 필요로 하 는 데이터는 공통메트릭스상에서의 수치지형도(DTM), 계획구역구분, 산림기능 구분도, 기존 도로망의 멥(map)데이터와 비용편익비를 계산하기 위한 페라메 터와 콘트롤데이터이다(그림 3-12).

<그림 3-10>에 나타낸 바와 같이 수치데이터에 위치정보를 부여한 멥(map) 데이터(지리정보)와 수치데이터만에서 되는 콘트롤데이터(비지리정보)로 나눌 수 있다. 이중에서 멥데이터는 전부 공통화한 위치정보를 가지지 않으면 계산 을 할 수가 없으므로 공통사이즈의 그리드마스크로 적층메쉬모델화를 시키지 않으면 아된다. 따라서 각 도면은 공통축적의 도면에서 작성된 것이 이상적이 고 본 프로그램에서는 2만5천분의 1의 지형도를 기본적인 도면으로 사용하고 있으나 그 이하의 축적도면을 사용하면 정밀도가 높아진다.

또한, 콘트롤데이터중에서 5번과 6번의 임상구분에 관련한 데이터는 3번의 임상구분도의 구분방법과 밀접하게 관련된 데이터이고 이 기본적인 개념에 의 해서 배치할 임도망의 성질이 크게 변한다. 예를 들면, 간벌을 주목적으로 생 각한 임상구분으로 하면 간벌노망의 계획이 가능하다. 따라서 3번과 5번, 6번 의 데이터는 동시에 작성해야 한다.

입력데이터의 주요한 자료로는 수치지형도와 계획구역구분도, 산림기능구분 도는 지형도를 이용하고 기존의 임내도로망도는 현지의 상황 및 관내도를 이 용하면 된다. 목재생산량과 노동투입량은 기본도와 산림관리데이터. 산림기능 구분도 등을 이용하고 집재비와 임도단가 노동단가는 각 지방자치별의 기존 데이터의 집계에 의해 이용한다. 또 임도 및 작업도우호률이나 보행거리계수, 보행속도는 지형구분별 측정치 또는 전국적인 평균치나 기존의 이론치를 이용 하면 된다.

준비해야할 구체적인 자료로는 1/25000의 지형도에 조사구역. 계획구역. 기 존 도로망을 기입한 자료, 산림기능구분도, 산림부, 그리고 각종 콘트롤데이터 에 해당하는 이론치 등의 기존자료가 필요하겠다.

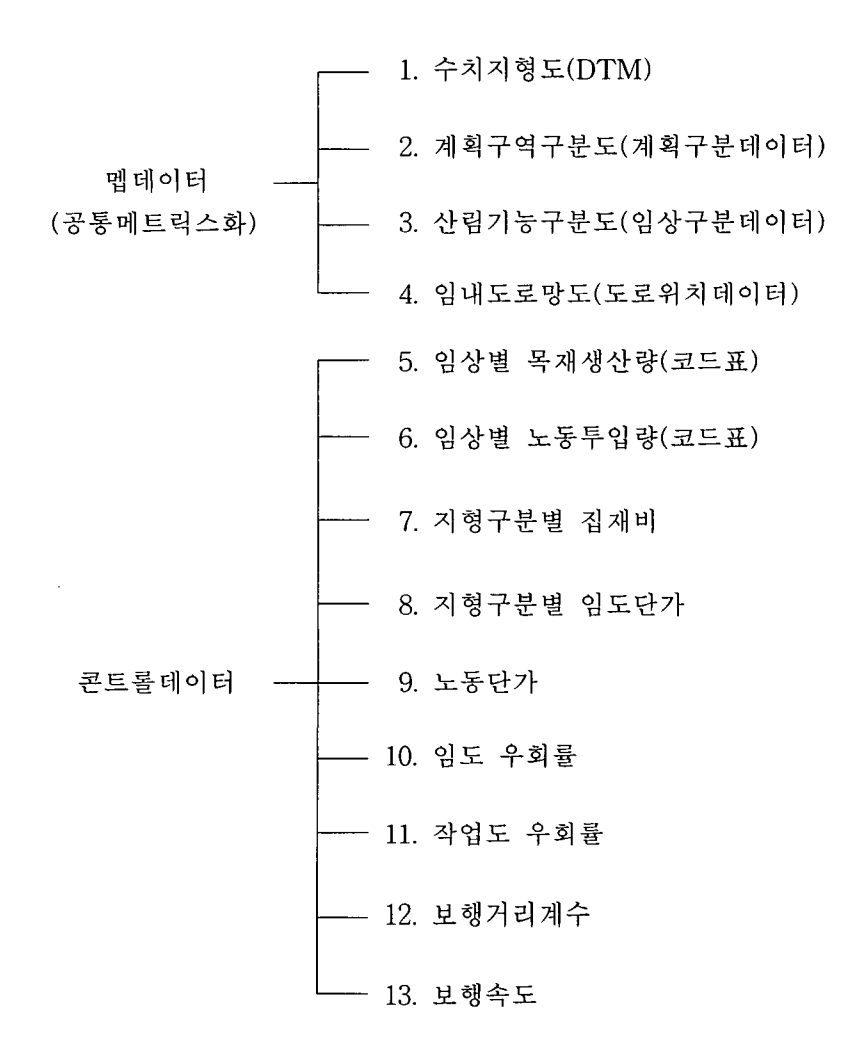

그림 3-10. 임도배치계산프로그램에 사용되는 데이터

나, 입력데이터의 작성법

1) 메쉬의 사이즈 및 작성

멥데이터작성의 기준으로 되는 메쉬(mesh)의 사이즈는 일반적으로 0.5~1cm의 크기로 만든다. 2만5천분의 1의 지형도에서 1메쉬의 크기를 0.5cm의 단위로 하여 메쉬를 덮었을 경우, 1메쉬의 실제거리는 125m가 되며 1 메쉬의 면적은 1.5625ha가 된다. 메쉬의 크기가 작으면 작을수록 계산에 사용 하는 데이터의 수가 많고 또 높은 정밀도로 상세한 결과도 얻을 수 있다.

메쉬는 일반적으로 지형도 등의 도면상에 동일간격의 격자로 선을 그려넣어 서 데이터를 얻는 경우가 있고 또 OHP필름과 같은 투명판에 적당한 간격으로 만들어 놓은 격자판을 이용할 수가 있는데 이 격자판을 지형도 등의 도면상에 올려 놓고 데이터를 읽거나 또는 지형도 등의 도면위에 격자판을 올려 놓은 상태에서 복사하여 격자판이 복사된 도면을 이용하여 데이터를 읽고 작성하는 경우도 있다.

2) 메쉬법에 의한 데이터의 메트릭스화

멥데이터는 상기에서 설명한 것과 같은 메쉬를 덮어서 데이터를 메트 릭스화시킨다. 5종류의 멥데이터는 모두 공통의 위치정보를 가지지 않으면 안 되므로 DTM에 의한 공통메트릭스화가 필요하며 도면작성에 앞서 각 도면의 메쉬를 자르기 위한 원점을 일치시켜 놓지 않으면 안된다. 특별히 임상도만 1/5000의 시업도로 작성되어 있어서 축적이 맞지 않은 경우에는 삼각점의 거 리로 메쉬의 좌표계를 맞추어 놓아야 한다.

메쉬의 번호는 도면의 좌측상단을 원점으로 하고 횡축방향(X축방향)을 좌측 에서 우측으로 1, 2, 3, ………, n 과 같이 하고 종축방향(Y축방향)을 상단에서 하단으로 1, 2, 3, ………, m 과 같이 붙인다. 또 이 번호붙임에서 나타난 좌표 의 위치는 메쉬의 중심이 아니고 종축, 횡축의 교점으로 한다. 단, 임상도의 임 상과 같이 면적적인 넓이가 있는 정보는 좌표점을 중심으로 한 주위의 정보를 그 좌표점의 데이터로 한다.

3) 멥데이터의 작성

가) 수치지형도(DTM)

일반적인 지형도는 등고도의 위치좌표를 나란히 늘어놓은 것을 등 고선으로 연결해서 지형을 표현하고 있지만 수치지형도는 이들을 등간격의 격 자점상의 고도를 메트릭스화하여 지형을 표현한 것이다. 데이터는 규칙적으로 나열한 표고치의 열로 나타내고 임도배치계산프로그램내부에서는 공간기하학 적인 처리를 더하여 산복경사와 사면방위등에 환산된다.

데이터를 읽는 방법은 아주 간단하고 지형도에 소정의 메쉬를 덮어 메쉬의 교점의 좌표치를 읽고 지형도에서 메쉬의 격자안에 수치를 써넣어 입력데이터 로 한다(그림 3-11). 그리고 데이터를 읽을 때에 주의해야 할 것은 주곡선의 오독에 의한 오독과 상하관계의 오독으로 광범위한 경사분포오차를 발생시키 므로 주의가 필요하다.

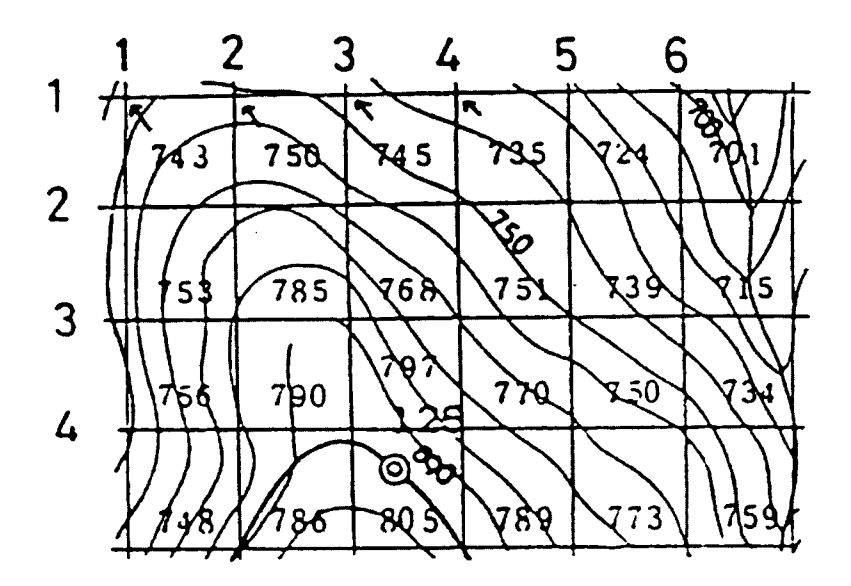

그림 3-11. 수치지형도(DTM)의 처리예

나) 계획구역구분도(계획구분데이터)

도로망의 계획구역은 국·지방도와 같은 주요 간선도로로 둘러싸인 범위나 분수령과 같은 큰 지형계나 행정계로 나누어진 범위를 구역의 기준으 로 하고 있다. 특히, 임도배치계획구역에 특정의 개발의도가 있는 경우는 몇 개의 임반의 집합체로서 취급하는 것이 많지만 그것도 좋은 방법이다.

임도배치계산프로그램은 임도망을 1스탭(1메쉬)을 선정하기 위해 계획구역전 체의 집재거리가 어떻게 변화할까를 시뮬레이션하면서 계산을 진행해가고 있 다. 따라서 계획구역면적이 크면 클수록 1스탭의 선정에 필요로 하는 계산시간 이 길어진다. 즉, 계획대상구역을 하나의 계획구역으로 취급하는 것은 계산시 간이 길어지고 계산비용이 비싸지므로 계산처리상 좋지 않다. 일반적으로는 1,000~2,000ha정도로 지형계나 간선도로등을 경계로 계획구역을 구분하는 것 이 좋다. 또 계획구역을 세분하면 계산속도는 아주 빨라지지만 너무 세분하면 임도망의 연결이 무의미해지므로 간선도로로 구역이 작게 분열되어 있는 곳 이외에는 너무 작게 나누면 안되며 최소 200ha이상은 필요하겠다.

계획구역은 한번에 10개까지 사용할 수 있고 구역마다 1, 2, 3, ……… 과 같 이 번호를 붙인다. 데이터화할 경우는 구역분할한 도면에 소정의 메쉬를 덮고 구역번호를 메쉬내에 적어 넣어서 데이터화 한다. <그림 3-12>는 계획구역구 분도를 데이터화한 일례로서 계획구의 구역내에 둘러싸인 내부의 메쉬교점이 계획구역내부지점으로 된다.

계획구역구분도를 작성함에 있어서는 임도가 배치되면 안되는 구역과 또 임 도가 배치되지 않도록 할 구역은 계획구역외의 지역(입력시 0로 함)으로서 선 택적으로 지정할 수가 있다. 특히, 민원의 소지가 있는 묘지나 산사태지, 보안 림지역, 공장지역, 거주지, 전답 등의 임도가 불필요하고 또 의도적으로 제외시 켜야 할 구역을 지정할 수가 있다.

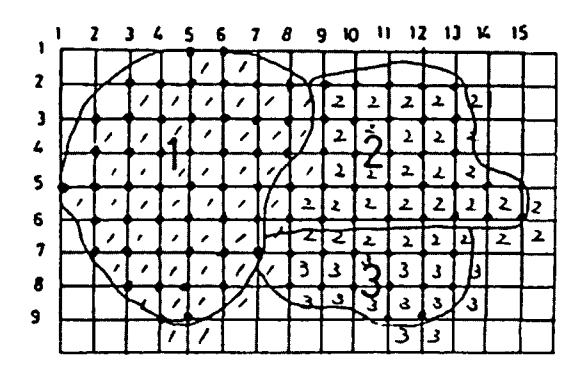

그림 3-12. 계획구역구분도의 데이터화

다) 산림기능구분도(임상구분데이터)

임상구분도는 임상을 10종류 이내로 구분(1~10의 코드구분)하여 도 식화하고 각 임상에는 1~10까지의 시업코드를 부여한다. 정보원으로서는 시업 도나 산림부, 식생도, 산림기능구분도를 이용하여 작성한다. 시업도나 산림부의 축적이 1/5000이 되는 것을 사용할 경우에는 1/25000의 축적으로 맞추어서 사 용하고 또 1/50000의 식생도나 산림기능구분도를 이용할 경우에는 메쉬의 원 점의 위치를 다른 도면과 정확히 맞추어서 데이터화해야 한다. 데이터의 작성 방법은 계획구역구분도와 기본적으로 같다.

임상구분의 방법은 임도배치프로그램이 계산처리상 최종적으로 필요로 하는 임업생산활동에 관한 데이터는 각 메쉬(정방형 메쉬내부)상의 목재생산량과 노 동투입량이다. 목재생산량은 그 포인트에 있어서 지위급에서, 노동투입량은 그 포인트에 있어서 시업방법에서 산출되는 양이지만, 두말할 것도 없이 임업의 생산활동은 상당히 오랜 기간에 걸친 것이다. 이 중에서 시간거리의 취급에 따 라 양적으로 큰 차이가 생기고 임상을 혀상황의 임상에서 채택할까 장래의 임 상으로서 채택할까에 따라서도 크게 변화한다. 이 프로그램은 원래 영구시설로 서의 임내 노망을 계획하는 것을 염두에 두고 있고 또 최적임도밀도계산과의 이론적인 적합성으로부터 이것을 장래의 임상에 대해 시간거리를 벌기 1주기 (40년~60년)로 가정하고 있다. 따라서 현상황의 임령의 차에서 생기는 양의

차가 없기 때문에 멥(map)화해도 상세한 모자이크모양의 분포는 되지 않고 대 체로 수종별 구분으로 벌채구분(개벌, 택벌, 금벌)을 오버랩시킨 형의 구분이 되어 실질적으로는 인공림1, 인공림2, 천연림, 금벌림 정도의 구분이 되는게 일 반적이다. 특히 노동투입량과 커다란 관계를 가지는 시업방법은 삼림계획업무 중 삼림기능별 조사에 나타나 있는 것처럼 세분화된 기능구분에 맞춰서 결정 되어 있는 것은 그렇게 없고 가장 상세하게 결정되어 있는 것이라도 인공림의 수종별(소나무, 잣나무, 참나무, 낙엽송 정도)과 천연림의 시업방법이 정해져 있을 뿐 각 단위작업의 노동투입량까지 정해져 있는 것도 별로 없다. 그러고 보면, 계산의 시간적 기간을 벌기 1주기로 한 경우의 본 프로그램에서 필요로 하는 임상구분은, 우선 인공림, 천연림, 비생산림의 구분을 하지 않고 계획구역 내에서의 입지조건이나 수종의 차이에 따라 목재생산량에 커다란 차이가 있는 것 같으면 인공림을 몇 가지로 구분하는 것이 좋다.

한편, 짧은 시간거리에서 이 2가지의 양을 계산할 경우, 예를 들어 이 프로 그램을 이용해서 간벌대책사업과 같이 현상황의 임상에 대해 앞으로 10년 동 안에 행해질 삼림시업을 상정해서 긴급하게 노망정비를 하고자 할려는 필요에 대응해서 고려하자면, 수종, 임종에 영급구분이 더해져 임상구분은 상당히 자 세한 모자이크모양의 분포를 나타내게 되고 임도배치도 이것에 커다란 영향을 받게 될 것이다. 이 경우에는 역시 삼림부와 1/5000 시업도에서 수종, 영급별 임상도를 작성하고 각각의 임분에 대한 소정의 시간거리의 생산시뮬레이션을 실행해서 목재생산량과 노동투입량을 계산할 필요가 있다. 이 구체적인 방법에 대해서는 큰 서브시스템 프로그램군이 필요하기 때문에 본론에서는 다루지 않 는다.

임상구분도를 작성할 경우는 삼림을 인공림과 천연림별로 임상을 구분하는 데 가장 우수한 것으로서 식생도가 있다. 이 식생도에 보안림분포도나 자연공 원분포도를 오버랩시키면 거의 만족스러운 임상구분을 얻을 수 있다. 이 경우 임상은 어디까지나 현상황의 임상이 되지만, 장래임상으로서 확대조립대상지역 을 인공림으로 다룰 경우에는 소정의 계획구역을 이기할 필요가 있다. 각 임상 별 목재생산량과 노동투입량은 지역삼림계획서나 삼림부에서 평균적인 치를

구하면 된다. 또한, 비생산임분의 추출시에 택벌임분, 복층림 시업대상지 등과 같이 노동투입량에 현저한 차이를 생기게 하는 구역이 넓게 분포한다는 것을 안 경우에는 천연림, 인공림 모두 그 구분에 대응해서 세분화하면 된다.

<그림 3-13>은 임상구분도의 한 예를 나타낸 것이며 기초 데이터는 계획구 역내의 삼림부의 집계표나, 지역삼림계획서의 부표에서 입수할수 있다. <그림 3-13>에서 1은 비생산림, 2는 천연림, 3은 소나무인공림, 4는 잣나무인공림으 로 구분된다.

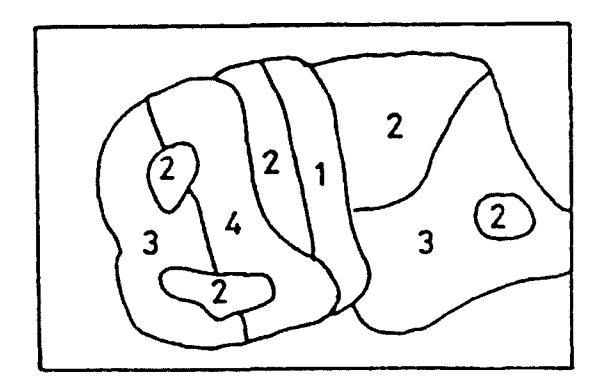

그림 3-13. 임상구분도의 한 예

라) 임내 도로망도(도로위치 데이터)

 $\sim$ 

임내의 도로망도는 계획구역내 및 주변(보통 계획 구역 가장자리에 서 200m이내를 기준으로 한다)의 기존도로를 계획구역과 함께 1/25000의 지형 도에 기입한다. 기존도로중 연도(길가)구역에서의 집재작업이 불가능할 것 같 은 도로(임도의 설치는 가능)는 데이터 입력 시에 공도지정을 행하기 때문에 구분해 둘(색구분정도로 하면 된다) 필요가 있다. 더욱이 연도구역에서의 집재 작업에 특히 지장이 없는 공도(산간부의 시읍면도 등)는 공도지정을 할 필요가 없다.

임도배치프로그램의 계산은 계획구역마다 독립적으로 행한다. 따라서 데이터 입력 프로그램이라도 입력은 계획구역별로 행하도록 되어 있다. 또 도로자체가 전매트릭스의 구역내에 들어 있으면, 반드시 계획구역의 내부에 들어 있을 필 요는 없다. 임내 도로망도의 메쉬모델화는 <그림 3-14>와 같은 방법으로 행하 며 모델화에 있어서 유의사항은 다음과 같다.

ㆍ계획구역별로 도로에 번호를 매긴다.

· 도로위치의 격자점에 기점에서 종점으로 번호를 매긴다.

• 도로가 갈라지는 경우는 본선의 분지점이 지선의 도로위치 1번이 되도록 해서 번호매김을 한다(분지점은 번호가 복수가 된다). 번호는 최대 99까지이다.

또한, 연도구역에서의 집재작업외에, 작업도 설치도 불가능할 것 같은 자동 차전용도가 구역내에 들어 있을 경우는 그 도로를 계획구역계로서 기존도로망 에서 빼 둘 필요가 있다.

<그림 3-14>에서 도로번호 1의 입력번호 순서와 위치는 1(1, 9), 2(2, 8), 3(3, 7), 4(3, 6), 5(4, 5), 6(5, 5), 7(5, 4), 8(6, 3), 9(7, 2)번까지이고 도로번호 ②의 입력번호 순서와 위치는 1(5, 5), 2(6, 6), 3(7, 7), 4(7, 8)이고 도로번호 ③ 의 입력번호 순서와 위치는 1(9, 11), 2(8, 10), 3(7, 10), 4(6, 9), 5(5, 9)이다. 여 기서 도로번호 10의 6번과 도로번호 2의 1번은 분지점으로서 도로번호 1과 ②번에 동시에 들어간다. 이렇게 하여 각 계획구역별로 입력하면 된다.

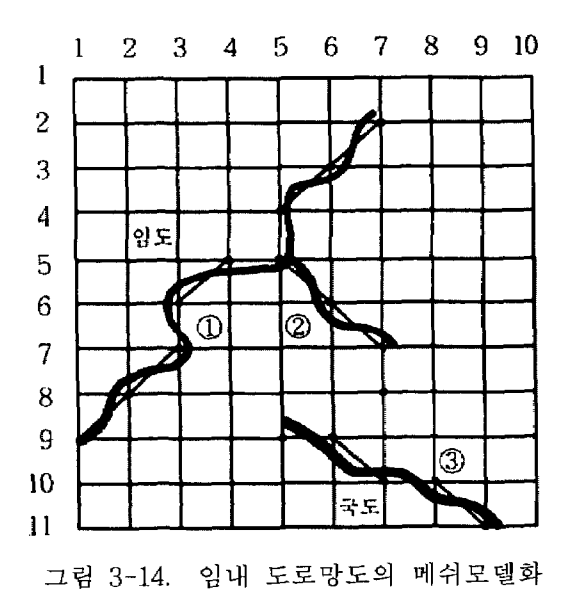

4) 콘트롤데이터의 작성법

콘트롤데이터는 임도밀도와 임도배치계산시에 콘트롤되는 인자를 입 력하기 위한 위도우로서 멥데이터에서 나타난 각종 데이터와 제한인자로서의 각종 콘트롤데이터를 입력한다.

입력한 지정데이터로서 임도배치계획지내의 구역개수와 기존도로개수를 지 정하는 임도계획구역수와 기존도로수, 또 기존도로중에서 공도로 지정한 개수 를 입력한다. 그리고 수치지형도로 계산되는 지형지수값에 의한 지형구분에 따 라 집재비용(원/m'·m). 임도우회률과 작업도우회률(0.0~1.0이하), 임도개설단 가(원/m), 보행거리계수(이론치), 노임단가(원/hr), 보행속도(km/hr)을 입력한 다. 또한 산림기능구분도(임상구분데이터)에서 분류한 임상구분도에 맞게 부여 한 1~10까지의 시업코드에 따라 노동투입량(인 일)과 목재생산량(m'/ha)를 입력하며 노동투입량은 조림에서 벌채까지 투입되는 노동량을 말하고 또 목재 생산량은 벌기시의 축적량을 의미한다. 끝으로 계획구역에 따라 적정 임도밀도 계산에서 구한 임도연장거리(m)와 기존도로번호를 지정 · 입력한다.

<표 3-2>는 일반적으로 임도배치계산에 사용되는 콘트롤데이터의 한 예를 제시해 놓은 것이며 <표 3-3>은 산림기능(시업)코드에 따른 목재생산량과 노 동투입량에 대한 일반적인 예를 나타낸 것이다.

| 지형구분         | I (완)    | $\Pi(\vec{z})$ | $\mathbf{I}(\overrightarrow{d})$ | <b>N</b> (급준)  |  |  |  |  |
|--------------|----------|----------------|----------------------------------|----------------|--|--|--|--|
| 지형지수(%)      | $0 - 19$ | $20 - 39$      | $40 - 69$                        | 70 이상          |  |  |  |  |
| 임도우회률        | 0.1      | 0.3            | 0.4                              | 0.6            |  |  |  |  |
| 작업도우회률       | 0        | 0.2            | 0.5                              | 0.5            |  |  |  |  |
| 보행거리계수       | 1        |                | $\overline{2}$                   | 3              |  |  |  |  |
| 보행속도(km/hr)  | 3        | 2              | $\overline{2}$                   | $\overline{c}$ |  |  |  |  |
| 집재비용(원/m'·m) | 16       | 12             | 9                                | 7              |  |  |  |  |
| 임도단가(원/m)    | 30,000   | 50,000         | 70,000                           | 105,000        |  |  |  |  |
| 노임단가(원/인·일)  | 45,000   |                |                                  |                |  |  |  |  |

표 3-2. 임도배치계산에 사용된 콘트롤데이터의 일례

| 시업코드           | 산림의 기능        | 목재생산량 | 노동투입량 |
|----------------|---------------|-------|-------|
|                | 비생산림          | 0     | 0     |
| $\overline{2}$ | 공익임지 I        | 440   | 480   |
| 3              | 공익임지 Ⅱ        | 320   | 300   |
| 4              | 목재생산임지 I      | 440   | 540   |
| 5              | 목재생산임지 Ⅱ(인공림) | 300   | 450   |
| 6              | 목재생산임지 Ⅱ(천연림) | 300   | 360   |
| 7              | 공익임지 Ⅲ        | 180   | 270   |
| 8              | 목재생산임지 Ⅲ      | 180   | 320   |

표 3-3. 산림기능(시업)코드에 따른 목재생산량과 노동투입량의 일례

# 제 3 절 임도배치프로그램의 작성과 구혀

본 임도배치프로그램은 IBM호환 PC의 Windows 98에서 Microsoft Visual Basic ver. 5.0 Enterprise Edition을 개발도구로 사용하여 프로그램을 작성· 개발하였다. 사용자의 편리성과 호환성을 고려하여 국내 개인용 PC의 운영체 제로 가장 많이 사용되는 Windows 98을 채택하였으며 프로그램설계와 작성에 서도 쉽고 편리하며 보급율이 높은 Microsoft Visual Basic을 이용하였다. 또 사용자 인터페이스는 계층적인 구조로 설계하여 GUI(Graphic User Interface) 의 형태로 제공하였으며 인터페이스의 설계도 일반적으로 사용자의 수준에 맞 게 쉽게 이해할 수 있는 상위개념에서 보다 상세한 하위개념으로 계속이동하 면서 자료를 입력하고 결과를 출력할 수 있도록 하였다. 이하는 본 프로그램의 주요 개발내용과 구현에 대해 설명한다. 이 절에 나타내지 못한 사례와 설명은 본 프로그램의 사용설명서에 구체적으로 나타내었다.

### 1. 프로그램의 초기화면

프로그램을 실행하면 나타나는 초기화면으로 일반적인 위도우스타일로서 버튼형식의 메뉴가 나오며 본 임도배치프로그램인 「숲속으로 가는 길」의 안 내로그와 임도배치와 결과보기의 선택버튼이 나타난다. 여기서 새로운 임도배 치작업을 실행하려면 임도배치버튼을 마우스로 클릭하여 다음의 하위메뉴로 가고 이미 실행하여 저장해둔 결과를 보려면 결과보기버튼을 클릭하여 결과를 보고 또 인쇄를 할 수 있다. <그림 3-15>는 프로그램의 초기화면과 메뉴를 나 타낸 것이다.

### 2. 임도사업기관명과 사업명 입력

프로그램의 초기화면에서 임도배치버튼을 클릭하여 임도배치프로그램을 시작하면 먼저 임도배치사업을 수행할 기관명과 임도사업명을 입력하는 윈도 우가 나오고 여기서 사업수행기관명과 임도사업명을 키보드로 입력한다. 여기 서 입력한 내용은 데이터입력윈도우에 나타나며 다시 확인할 수가 있다. 입력

이 끝나면 다음버튼을 마우스로 클릭하면 다음단계인 하위메뉴로 이동하여 계 속 프로그램을 실행할 수 있고 이젠버튼을 클릭하면 다시 초기화면으로 되돌 아간다. <그림 3-16>은 임도사업의 수행기관명과 임도사업명을 입력하기 위한 윈도우를 나타낸 것이다.

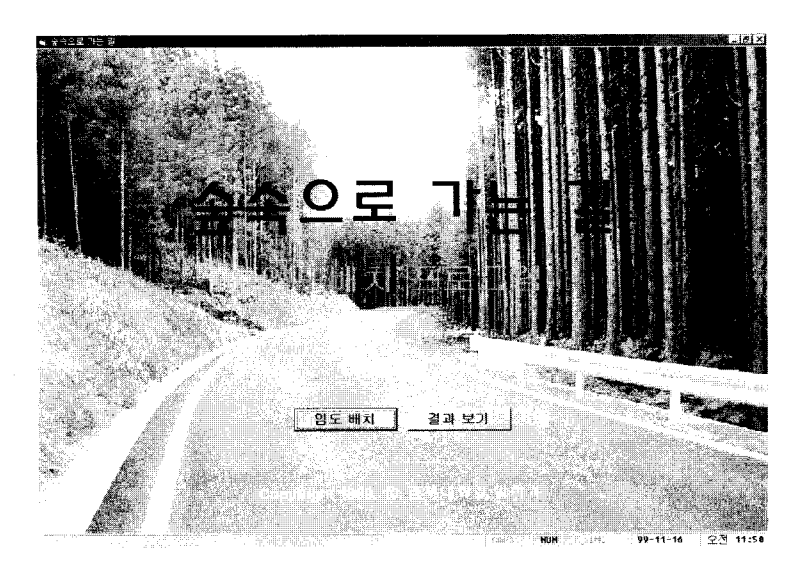

그림 3-15. 프로그램의 초기화면

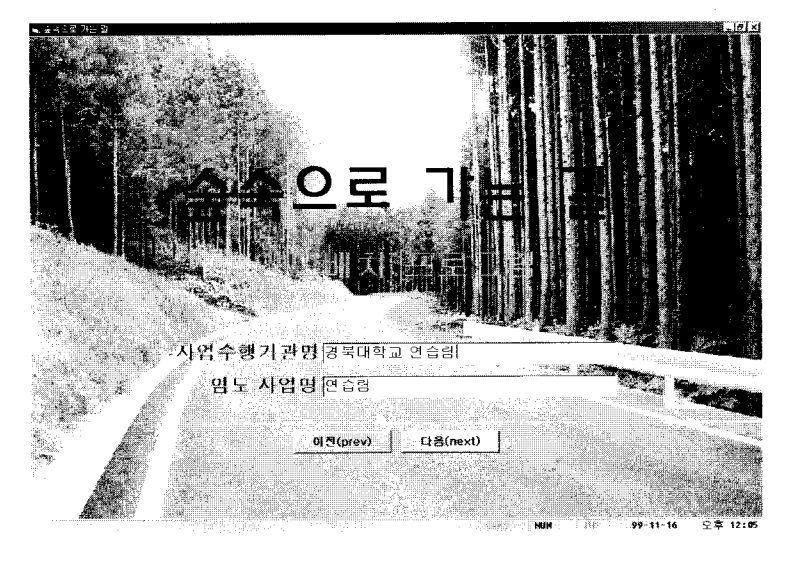

그림 3-16. 임도사업기관명과 임도사업명 입력화면

### 3. 그리드의 수와 폭의 입력

메쉬의 그리드 수와 폭을 입력하는 위도우로서 임도배치계획구역을 메쉬 로 덮고 배치계획구역을 자른 가로 및 세로의 해당 그리드의 개수를 입력하고 또 지형도상의 메쉬 1그리드의 폭을 실제 거리로 환산하여 m단위로 입력한다. 여기서 입력한 내용은 데이터입력윈도우에 나타나며 다시 확인할 수가 있다. 이 윈도우에서 앞의 기관명과 사업명의 내용을 변경하기 위해 앞단계의 윈도 우로 가기위한 이전버튼이 있으며 또 그리드의 수 및 폭의 입력이 끝나고 다 음메뉴로 가기위한 다음버튼이 있다. 이 다음버튼을 마우스로 클릭하면 다음의 하위메뉴로 넘어간다. <그림 3-17>은 그리드의 수 및 폭을 입력하기 위한 윈 도우를 나타낸 것이다.

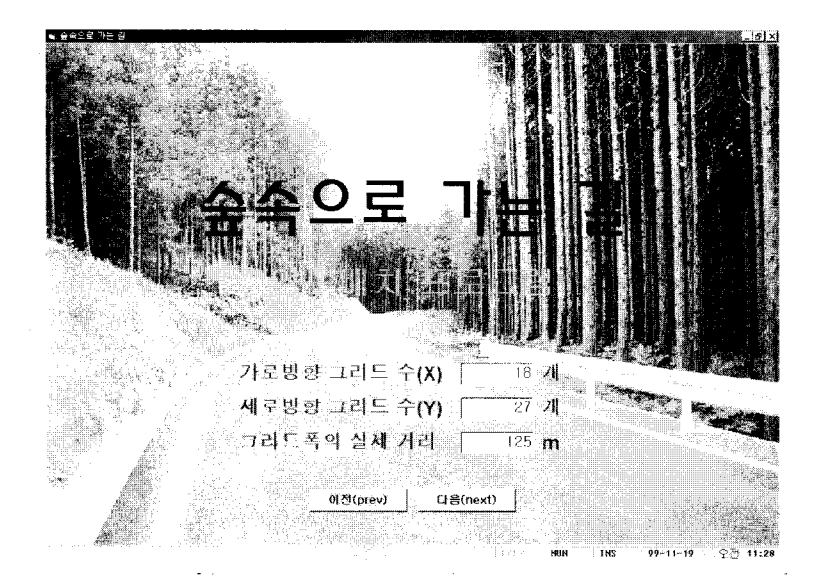

그림 3-17. 메쉬의 그리드 수 및 폭의 입력화면

### 4. 메뉴 선택 · 실행과 데이터 입력을 위한 메인 윈도우

각종 메뉴를 선택·실행하고 또 각종 데이터를 입력하고 수정할 수가 있 는 윈도우로서 본 프로그램의 메인 윈도우이며 일반적인 윈도우스타일로 작성 하여 사용성과 편리성 등을 도모하였다.

이 윈도우는 일반적인 Windows style인 두가지 메뉴시스템을 지원한다. 첫 번째는 화면상단의 풀다운 메뉴로써 각각의 메뉴를 선택하면 그 메뉴에 해당 하는 하위 팝업메뉴가 나타나서 명령을 실행시킬 수 있고 두 번째는 아이콘형 식의 메뉴로서 이 아이콘을 마우스로 클릭하면 선택한 메뉴에 해당하는 하위 메뉴가 다시 화면위에 나타난다.

여기서는 각종 파일관리와 자료입력, 결과보기, 출력, 도움말 등의 메뉴를 선 택·실행하고 각종 명령을 실행할 수 있으며 또 앞에서 입력한 임도사업기관 명 및 사업명, 그리드의 수 및 폭의 입력데이터가 나타나고 이를 확인·수정할 수가 있는 위도우이다. 그리고 각종 기초데이터를 입력하고 수정할 수가 있는 윈도우가 있으며 이 윈도우는 탭(tab)형식으로 되어 있어서 하나의 윈도에서 모든 데이터를 입력하고 수정할 수가 있도록 되어 있고 임도밀도계산과 임도 배치계산을 실행시킬 수 있는 위도우이다. <그림 3-18>은 메뉴 선택·실행과 데이터 입력을 위한 메인 윈도우를 나타낸 것이다.

| 양도 노선 배치에 사용된 데이터   |             |       | 수차지하도 계획구변도 기능구변도 도로망자로 변료품자료 ' 알도계산 | 習生活力  | 管理创新 |                                       |
|---------------------|-------------|-------|--------------------------------------|-------|------|---------------------------------------|
| 사업 수행 기관[2박대학교 연습법] | - 엄도사업법 민준합 |       |                                      |       |      | 가로방향 그리드 수 DE 세초방향 그리드 수 (27, 그리드웨디즈) |
| 全对对策变               | 发射学家是       | 计插字装置 | 医腹管减高                                | 法当律对策 |      |                                       |
|                     |             |       |                                      | m     |      | и<br>15                               |
|                     |             |       |                                      |       |      |                                       |
|                     |             |       |                                      |       |      |                                       |
|                     |             |       |                                      |       |      |                                       |
|                     |             |       |                                      |       |      |                                       |
|                     |             |       |                                      |       |      |                                       |
|                     |             |       |                                      |       |      |                                       |
|                     |             |       |                                      |       |      |                                       |
|                     |             |       |                                      |       |      |                                       |
|                     |             |       |                                      |       |      |                                       |
|                     |             |       |                                      |       |      |                                       |
|                     |             |       |                                      |       |      |                                       |
|                     |             |       |                                      |       |      |                                       |
|                     |             |       |                                      |       |      |                                       |
|                     |             |       |                                      |       |      |                                       |
|                     |             |       |                                      |       |      |                                       |
|                     |             |       |                                      |       |      |                                       |

그림 3-18. 메뉴 선택 · 실행과 데이터 입력을 위한 메인 윈도우

가. 메뉴 선택과 실행 메뉴창

각종 메뉴를 선택하고 또 명령을 실행시킬수 있는 메뉴창은 화면상단의 풀다운 메뉴를 각각 선택하면 하위 팝업메뉴가 단축키와 함께 나타난다. 파일

메뉴를 선택하면 새로만들기, 불러오기, 저장하기, 종료의 메뉴가 있으며 이들 의 역할을 실행시킬 수 있다. 자료입력메뉴를 선택하면 수치지형도, 계획구분 도, 기능구분도, 도로망자료, 콘트롤자료의 하위메뉴가 나타나고 이들을 선택하 면 신규파일작성, 파일불러오기, 저장하기, 확인의 하위메뉴가 있어서 이들의 명령을 실행시킬 수 있다. 결과보기메뉴에는 임도밀도계산과 임도배치계산을 실행한 후에 그 결과를 볼 수가 있도록 한 메뉴로서 지형방향. 산림이용학적 지형지수, 계획구역별 적정 임도밀도, 임도배치결과, 배치결과임도와 지도를 결 합한 이메지결과를 볼 수가 있다. 출력메뉴는 결과보기메뉴에서 볼 수 있는 결 과들을 계산에서 나타난 텍스트결과와 이를 그래프화한 결과, 그리고 자료입력 메뉴에서 입력된 각종 입력데이터를 출력할 수가 있도록 하였다. 도움말메뉴는 본 프로그램에 대한 약간의 정보를 볼 수 있도록 하였다. <그림 3-19>는 메뉴 선택과 실행 메뉴창을 나타낸 것이며 실제 결과와 사용법에 대해서는 본 프로 그램의 사용설명서에 나타내었다.

| 파일(F) | ∥ 결과 보기( <u>S</u> )<br>자료 입력(!). | 출력(P)                | 도움말(H) |
|-------|----------------------------------|----------------------|--------|
|       | 수치지형도 입력( <u>D</u> )             | $Ctrl+D$             | ⊴      |
|       | 계획구역 자료입력(P)                     | $Ctrl + P$<br>Ctrl+K |        |
| 미전    | 산림기능 구분자료 입력(K)<br>도로망 입력(R)     | Ctrl+R               | 치지형도   |
|       | 콘트롤자료 입력( <u>C</u> )             | $Ctrl+C$             |        |
| - 임도  |                                  |                      |        |

그림 3-19. 메뉴 선택과 실행 메뉴창

나. 주요 메뉴 선택과 실행 아이콘

메뉴창에 있는 각종 하위 팝업메뉴중에서 선택과 실행의 편리성과 실용 성을 높이기 위해서 주요한 메뉴를 아이콘(Icon)형태로 만들어 놓았다.

이젠아이콘은 앞단계의 입력을 수정하거나 되돌아가기 위한 것으로서 이젠 아이콘을 마우스로 클릭하면 앞단계의 윈도우로 되돌아가도록 되어 있다. 불러 오기아이콘은 기존에 입력 저장해 놓은 데이터와 각종 결과물에 대한 자료를 불러올 수 있도록 한 아이콘으로서 각종 입력데이터와 저장하여 놓은 결과물

을 전부 불러올 수가 있도록 되어 있다. 저장하기아이콘은 현재 입력중인 데이 터와 계산결과를 저장하기 위한 아이콘으로서 각종 입력데이터와 각종 결과물 을 전부 저장할 수 있도록 되어 있다. 삭제아이콘은 현재 입력작업중인 데이터 를 삭제할 수 있도록 만든 아이콘이다. 그리고 수치지형도와 계획구분도 기능 구분도, 도로망자료, 콘트롤자료의 아이콘은 각각 해당하는 데이터에 대해 신 규파일작성, 파일불러오기, 파일저장하기를 실행할 수 있도록 만든 아이콘으로 서 각각의 아이콘을 마우스로 클릭하면 해당데이터가 있는 윈도우로 가게 되 어 있다. 밀도계산과 임도배치아이콘은 자료입력을 완료하고 임도밀도와 임도 배치계산을 실행시키기 위한 실행아이콘으로서 계산수행의 여부를 묻는 아이 콘과 계산완료후의 안내아이콘이 나타난다. 결과인쇄아이콘은 스툴바의 출력메 뉴에 있는 텍스트결과, 그래프결과, 각종 입력데이터와 이들 모든 결과를 출력 할 수가 있도록 되어 있다. <그림 3-20>은 주요 메뉴 선택과 실행 아이콘을 나타낸 것이며 실제 결과와 사용법에 대해서는 본 프로그램의 사용설명서에 나타내었다.

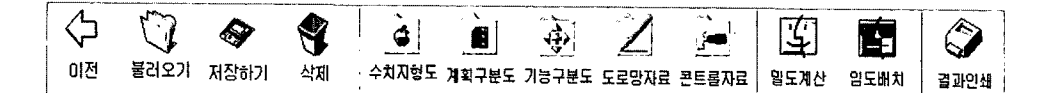

그림 3-20. 주요 메뉴 선택과 실행 아이콘

다. 사업수행기관명 및 임도사업명과 그리드에 관한 사항

본 프로그램의 초기화면에서 메인화면으로 들어오면서 입력한 사업수행 기관명과 임도사업명, 그리고 메쉬의 그리드에 관한 사항을 확인 및 수정할 수 있는 윈도우이다.

여기에 입력된 자료가 틀리면 결과를 분석한 후에 결과물을 인쇄할 때에 틀 리게 나타나며 또 그리드데이터가 잘 못 입력되면 결국 임도밀도 및 임도배치 계산이 틀리게 되므로 잘못된 결과가 나타난다. 따라서 여기서 사업수행기관 명및 임도사업명과 그리드에 관한 사항을 확인하고 수정하도록 되어 있다. < 그림 3-21>은 사업수행기관 및 임도사업명과 그리드에 관한 입력사항을 나타 낸 것이다.

임도 노선 배치에 사용된 데이터-가로방향 그리드 수 106, 세로방향 그리드 수 127, 그리드폭 136,

그림 3-21. 사업수행기관 및 임도사업명과 그리드에 관한 입력사항

라. 수치지형도(DTM)데이터 입력

임도배치계획지내의 표고를 입력하여 수치지형도(DTM)를 작성하기 위 한 윈도우로서 Microsoft Excel 형식으로 되어 있다.

매인윈도우에서 입력하려는 위치에 입력박스를 고정시킨후에 해당되는 표고 값을 입력·수정하도록 되어 있다. <그림 3-22>는 메인화면에서의 수치지형 입력 윈도우를 나타낸 것이다.

| 全划지형도           |   | 계획구분도 | 기둥구분도 |   | 도로망자료   | こうには    |    |            |
|-----------------|---|-------|-------|---|---------|---------|----|------------|
|                 | 2 |       | 61    | R | 10<br>g | 12<br>π | 13 | 15F<br>14) |
|                 |   |       |       |   |         |         |    |            |
|                 |   |       |       |   |         |         |    |            |
|                 |   |       |       |   |         |         |    |            |
|                 |   |       |       |   |         |         |    |            |
|                 |   |       |       |   |         |         |    |            |
|                 |   |       |       |   |         |         |    |            |
|                 |   |       |       |   |         |         |    |            |
|                 |   |       |       |   |         |         |    |            |
| 10              |   |       |       |   |         |         |    |            |
| 11<br>12        |   |       |       |   |         |         |    |            |
| 13              |   |       |       |   |         |         |    |            |
| ī               |   |       |       |   |         |         |    |            |
|                 |   |       |       |   |         |         |    |            |
|                 |   |       |       |   |         |         |    |            |
| 17              |   |       |       |   |         |         |    |            |
| 18              |   |       |       |   |         |         |    |            |
| 19              |   |       |       |   |         |         |    |            |
| $\frac{20}{21}$ |   |       |       |   |         |         |    |            |
| z               |   |       |       |   |         |         |    |            |
| 23              |   |       |       |   |         |         |    |            |
| 2               |   |       |       |   |         |         |    |            |
| z               |   |       |       |   |         |         |    |            |

그림 3-22. 수치지형과 각종 입력 윈도우

마. 계획구분도데이터 입력

임도배치계획지내의 계획구역구분도를 작성하기 위해 임도계획구역의 번호를 입력하도록 한 위도우로서 Microsoft Excel 형식으로 되어 있다.

수치지형도 입력과 같이 메인윈도우에서 입력하려는 위치에 입력박스를 고 정시킨후에 계획구분번호를 입력 수정하도록 되어 있다. 계획구분 입력 윈도 우는 수치지형도 입력 윈도우 형태와 같고 앞의 <그림 3-22>에 나타낸 것과 같이 메인화면에서 계획구분 입력 윈도우를 볼 수가 있다.

바. 기능구분도데이터 입력

임도배치계획지내의 산림기능구분도를 작성하기 위해 임도계획구역내의 산림의 기능을 입력하기 위한 윈도우로서 Microsoft Excel 형식으로 되어 있 다.

메인윈도우에서 입력하려는 위치에 입력박스를 고정시킨후에 기능구분번호 를 입력ㆍ수정하게 하였다. 기능구분 입력 윈도우도 앞의 수치지형도 입력 위 도우와 계획구분 입력 윈도우 형태와 같고 앞의 <그림 3-22>에 나타낸 것과 같이 메인화면에서 기능구분 입력 윈도우를 볼 수가 있다.

사. 도로망데이터 입력

임도배치계획지내의 도로망 데이터를 작성하기 위해 임도계획구역내의 일반도로와 임도 등의 도로위치데이터를 입력하기 위한 윈도우로서 Microsoft Excel 형식으로 되어 있다.

메인윈도우에서 도로번호를 오른쪽 선택버튼에서 선택하고 입력하려는 위치 에 입력박스를 고정시킨후에 도로의 시작점을 시작으로 차례로 순번호를 입 력 · 수정하도록 되어 있다. <그림 3-23>은 메인화면에서의 도로위치데이터 입 력 윈도우를 나타낸 것이며 왼쪽상단에 도로번호를 선택버튼으로 선택하여 입 력할 수 있도록 되었다.

아. 콘트롤데이터 입력

임도밀도와 임도배치계산에 사용될 각종 값을 입력하기 위한 위도우로 서 Microsoft Excel 형식으로 되어 있다.

메인윈도우에서 콘트롤자료 탭을 클릭하면 계획수. 지형구분자료. 시업코드

자료, 최종연장거리, 기존도로구분 등의 데이터 입력창이 나타나며 지형구분에 따른 집재작업비용과 임도우회률, 작업도우회률 등의 데이터를 입력하고 또 시업코드에 따른 노동투입량과 목재생산량을 입력한다. 그리고 계획구역마다의 임도연장거리와 기존도로번호를 입력하여 콘트롤데이터를 입력 · 수정할 수 있 도록 되어 있다. <그림 3-24>은 메인화면에서의 콘트롤데이터 입력 윈도우를 나타낸 것이다.

| ANNUS I NUTES |   |        |    | 기능구분도 | <u>-ਵੱਡਰੇ ਅ</u> ਤ |   |    | 콘트루자료        |    | 「「世界出 |    | 相互因 | ਪੜ |
|---------------|---|--------|----|-------|-------------------|---|----|--------------|----|-------|----|-----|----|
|               | 2 | 3<br>Δ | 51 | Б     | 향                 | 9 | 10 | π            | 12 | 13    | 一體 |     | 75 |
|               |   |        |    |       |                   |   |    |              |    |       |    |     |    |
| n             |   |        |    |       |                   |   |    |              |    |       |    |     |    |
|               |   |        |    |       |                   |   |    |              |    |       |    |     |    |
|               |   |        |    |       |                   |   |    |              |    |       |    |     |    |
|               |   |        |    |       |                   |   |    |              |    |       |    |     |    |
|               |   |        |    |       |                   |   |    |              |    |       |    |     |    |
| B             |   |        |    |       |                   |   |    |              |    |       |    |     |    |
| g             |   |        |    |       |                   |   |    |              |    |       |    |     |    |
| 10            |   |        |    |       |                   |   |    |              |    |       |    |     |    |
| π             |   |        |    |       |                   |   |    |              |    |       |    |     |    |
| 12            |   |        |    |       |                   |   |    |              |    |       |    |     |    |
| 13            |   |        |    |       |                   |   |    |              |    |       |    |     |    |
| 14            |   |        |    |       |                   |   |    |              |    |       |    |     |    |
| 15<br>16      |   |        |    |       |                   |   |    |              |    |       |    |     |    |
| T)            |   |        |    |       |                   |   |    |              |    |       |    |     |    |
| 18            |   |        |    |       |                   |   |    |              |    |       |    |     |    |
|               |   |        |    |       |                   |   |    |              |    |       |    |     |    |
|               |   |        |    |       |                   |   |    |              |    |       |    |     |    |
|               |   |        |    |       |                   |   |    |              |    |       |    |     |    |
|               |   |        |    |       |                   |   |    | <b>COLOR</b> |    |       |    |     |    |
|               |   |        |    |       |                   |   |    |              |    |       |    |     |    |
| 의여여의의어의의의     |   |        |    |       |                   |   |    |              |    |       |    |     |    |
|               |   |        |    |       |                   |   |    |              |    |       |    |     |    |
|               |   |        |    |       |                   |   |    |              |    |       |    |     |    |
|               |   |        |    |       |                   |   |    |              |    |       |    |     |    |

그림 3-23. 도로위치데이터 입력 윈도우

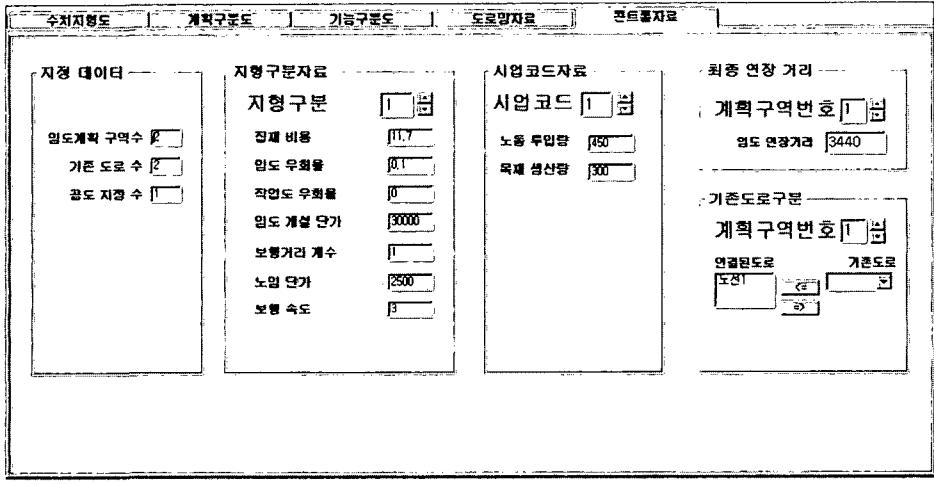

그림 3-24. 콘트롤데이터 입력 윈도우
### 5. 초기화면에서 결과보기 및 인쇄

임도배치프로그램을 새로이 시작 · 실행한 뒤에 그의 각종 결과물을 저장 한 후 결과의 보기와 인쇄는 앞의 <그림 3-19>의 메뉴선택에서 결과보기와 출력으로 볼 수 있고 인쇄아이콘으로도 인쇄할 수 있다.

또한 나중에 저장해 놓은 결과들을 언제든지 보고 인쇄할려면 다시 프로그 램을 실행하지 않고도 앞의 <그림 3-15>의 프로그램 초기화면에서 결과보기 버튼을 클릭하면 된다. <그림 3-15>에서 결과보기버튼을 클릭하면 <그림 3-25>와 같이 결과물열기 다이얼로그박스가 나타나고 여기서 결과물이 저장 된 폴더를 찾아 파일을 열면 <그림 3-26>과 같은 결과보기 및 인쇄를 위한 윈도우가 나타난다. 여기서 각종 결과물을 보고 또 인쇄할 수 있다.

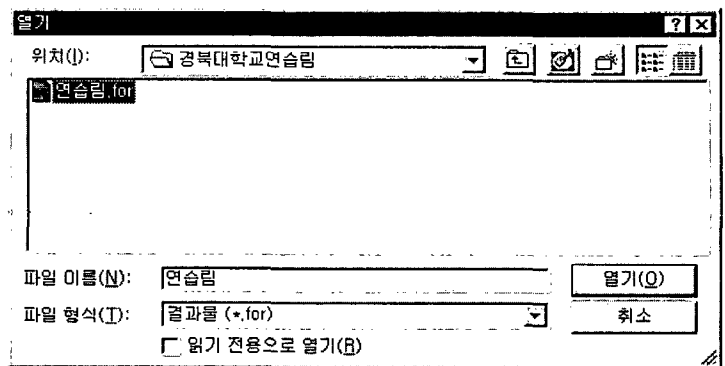

그림 3-25. 결과열기 다이얼로그박스

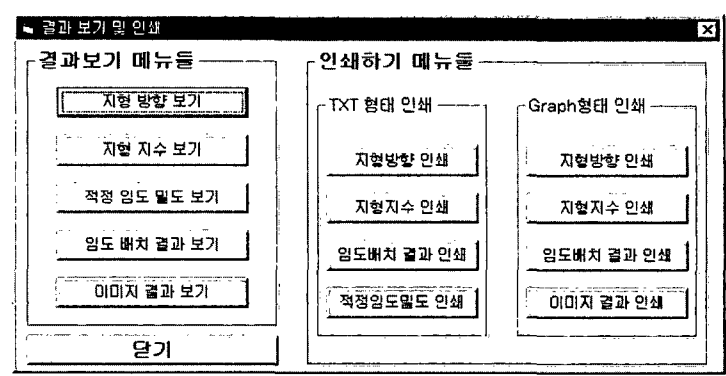

그림 3-26. 결과보기 및 인쇄 실행윈도우

### 제 4 장 임도배치프로그램의 실연

### 제 1 절 실여지 현황

본 연구에서 개발된 임도배치 프로그램을 실제로 적용해 보기 위해서 경 북대학교 부속 연습림(경상북도 청송군 현동면 월매리) 642.21ha의 세임반중에 서 2임반과 3임반을 중심으로 실연하였다.

실연 대상지의 지황과 임황은 해발 1,124m의 보현산과 1,100m의 면봉산을 주령으로 한 고산지대로서 경사가 급하고 험준한 산지이며 연평균기온은 13도 전후, 연평균강수량은 1.053mm이며 임상은 침엽수가 21%, 활엽수가 32%, 혼 효림이 47%로서 대부분 소나무와 참나무류의 혼효림으로 이루어져 있고 낙엽 송과 잣나무 등의 임공림이 8%이고 92%가 천연림이며 산정상부위는 초지로 서 미입목지이다. 임분의 영급은 3영급이하의 산림이 14%, 4영급이 44%, 5영 급이상이 42%로서 대부분 4영급이상의 산림이며 ha당 평균임목축적은 소반별 최저 약 8㎡에서 최고 약 159㎡이며 평균임목축적은 약 45㎡이다.

임도시설은 연습림내의 산중턱을 따라 2.5km가 개설되어 있고 연습림과 국 유림의 경계를 따라 계곡으로 약 1km의 임도가 개설되어 있다.

### 제 2 절 실연지의 입력데이터

### 1. 수치지형도 데이터

수치지형도는 1/25,000의 지형도를 이용하여 5mm간격의 메쉬를 덮고 실 제 수평거리 125m간격의 표고를 입력하였다.

### 2. 계획구분도 데이터

계획구분은 크게 임반을 중심으로 나누었으며 실연대상지가 2개의 임반으

로 나누어저 있고 또 특별히 구분해야 할 계획지가 없으므로 2개의 계획지로 구분하였다.

### 3. 기능구분도 데이터

기능구분은 산림이 가지는 고유의 기능, 즉 목재생산, 풍치나 수원함양보 안림 등으로 나누고 또 인공림이나 천연림, 혼효림 등으로 나누었으며 실연대 상지내의 산림기능을 고려하여 5개의 기능으로 구분하였다.

#### 4. 도로망 데이터

실연 대상지내를 통과하는 1개의 임도노선과 산림경계를 따라 마을과 마을을 연결하는 공도적 기능을 하는 1개의 노선이 있으며 공도적 기능을 하 는 1개의 노선은 공도로 하여 중심노선으로 하고 대상지를 통과하는 1개의 임 도노선은 비교노선으로 하였다.

#### 5. 콘트롤 데이터

임도밀도와 임도배치계산에서 조건이 되는 콘트롤데이터는 먼저 산림이 용학적 지형지수에 의한 각 지형급에 따라 구분하였고 또 산림기능에 맞게 시 업코드별 노동투입량과 목재생산량의 데이터를 입력하였다. 그리고 임도밀도계 산결과에 의한 계획구분별 임도연장거리와 기존도로데이터를 입력하였다.

### 제 3 절 결과 및 고찰

#### 1. 방향산출 결과

<그림 4-1>은 8개의 방향으로 나타내는 실연지 임지의 방향을 산출한 것 이다. 8개 방향이 모두 나타난 것을 볼 수 있으며 이는 산지의 계곡과 능선이 많다는 것. 즉 곡밀도가 크다는 것을 의미하고 매우 복잡한 산지인 것을 알 수 있다. 또 이는 임지의 형상을 알고 산림의 지형판단에 이용된다.

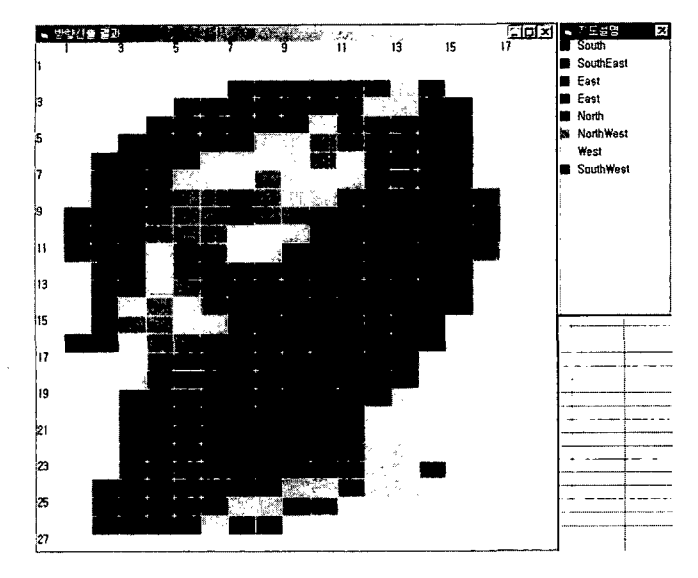

그림 4-1. 방향산출 결과

### 2. 지형구분 결과

산림의 지형을 구분하기 위해 각 그리드에 대해서 경사도를 계산하고 이 를 이용하여 산림이용학적 지형지수를 계산하였고 그 값을 기준으로 지형을 구분하였다.

<그림 4-2>는 실연대상지의 지형지수에 의한 4등급의 지형구분을 나타낸 으로 대부분 지형등급이 4로서 아주 급한 산악지라는 것을 알 수 있다. 여기에 서 판별된 지형구분은 임도밀도와 임도배치계산시에 콘트롤데이터의 적용을 달리하며 결국 각 그리드의 등급별 집재비와 임도개설비를 달리 하게 된다.

### 3. 적정 임도밀도결과

앞에서 계산된 지형구분의 값과 콘트롤데이터를 이용하여 실연지내의 적 정 임도밀도를 계산하였다. <그림 4-3>은 실연지내의 계획구분별 적정 임도밀 도와 연장거리를 나타낸 것이다. 계획구역 1에서의 적정 임도밀도는 약 15.2m/ha이고 그에 따른 연장거리는 약 3,440m인 것을 알 수 있으며 계획구역 2에서의 적정 임도밀도는 약 12.5m/ha이고 연장거리는 약 3,929m라는 것을 알 수 있다. 이 결과로 현재의 임도개설비로 향후 벌채까지의 적정 임도밀도와 임

도개설연장거리를 파악할 수가 있으며 앞으로의 임도계획의 기초자료로 이용 할 수가 있겠다.

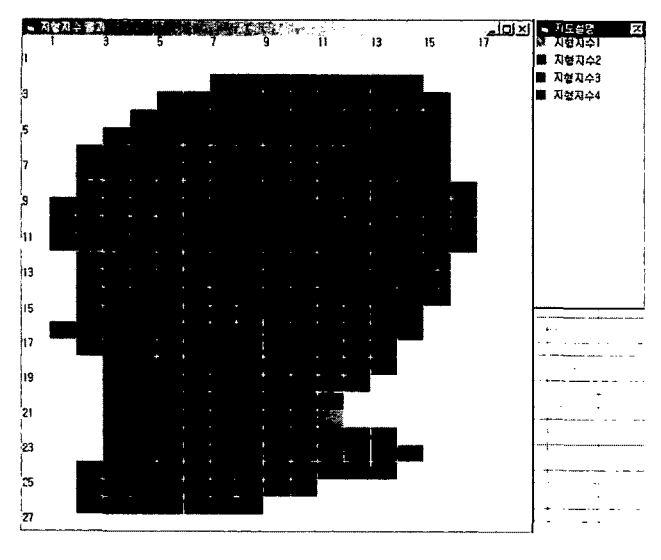

그림 4-2. 지형지수값에 의한 지형구분 결과

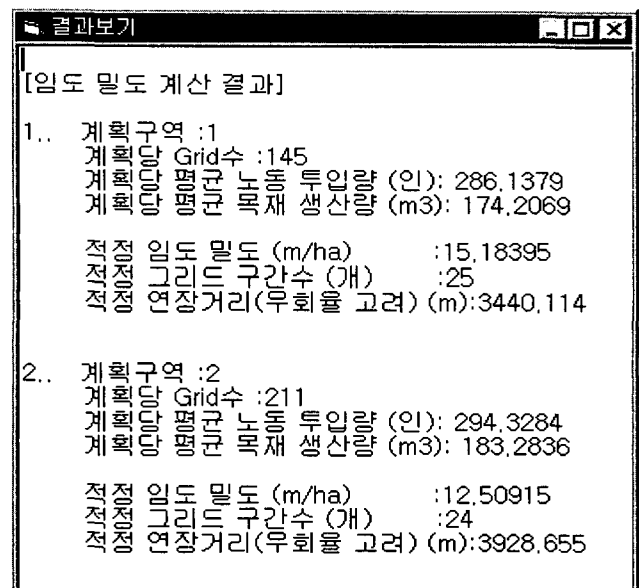

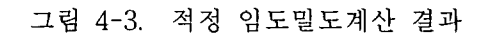

### 4. 최적 임도배치결과

앞에서 계산된 적정 임도밀도와 연장거리를 콘트롤데이터에 입력하여 전 체 콘트롤데이터를 이용하여 계획구분별로 최적의 임도배치를 실시한 결과 < 그림 4-4>와 같이 그래픽결과와 이를 실제 지형도에 오버랩시킨 <그림 4-5> 와 같은 이미지결과를 얻었다.

<그림 4-4>와 <그림 4-5>에서 기존의 임도를 공도로 하여 이를 기준으로 임도배치를 한 결과, 크게 계획구분별로 임도가 배치되고 또 기존의 임도를 최 대한 이용하여 배치된 것을 볼 수 있다. 특히 <그림 4-5>와 같이 임도노선선 정자에 의해 배치된 기존의 임도노선과는 확연히 다른 것을 볼 수가 있다. 임 도배치를 임상도와 비교해 보면 앞으로 벌채 등의 산림시업이 많은 지역을 통 과하고 있다. 또 임반전체에 넓게 골고루 배치되어 집재거리를 짧게 하여 집재 비를 줄일수 있다는 것을 알 수 있으며 임도노선마다의 배치우선순위를 알 수 있으므로 임도배치계획을 시업계획과 병행해서 임도사업계획을 결정할 수가 있다.

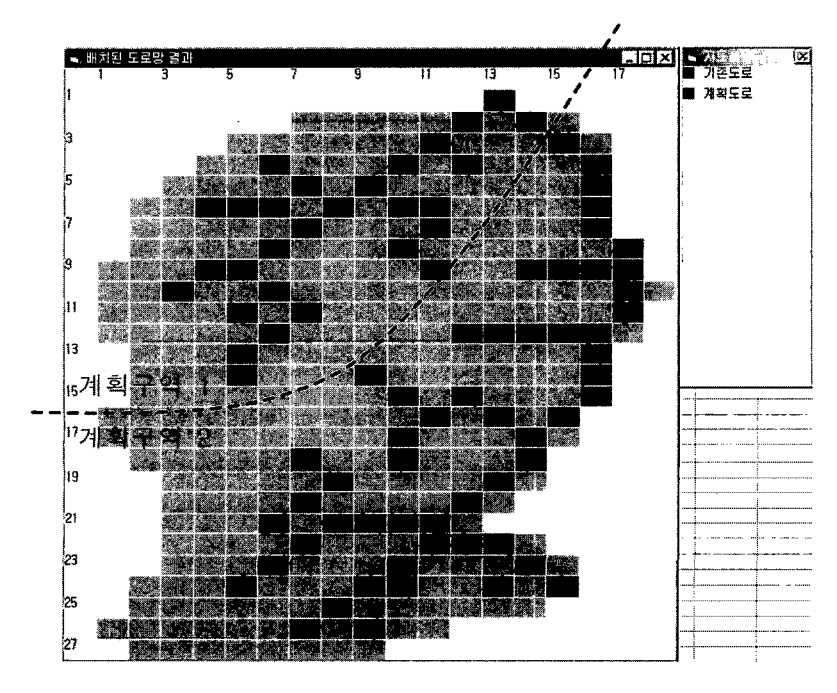

그림 4-4. 임도배치결과의 그래픽화면

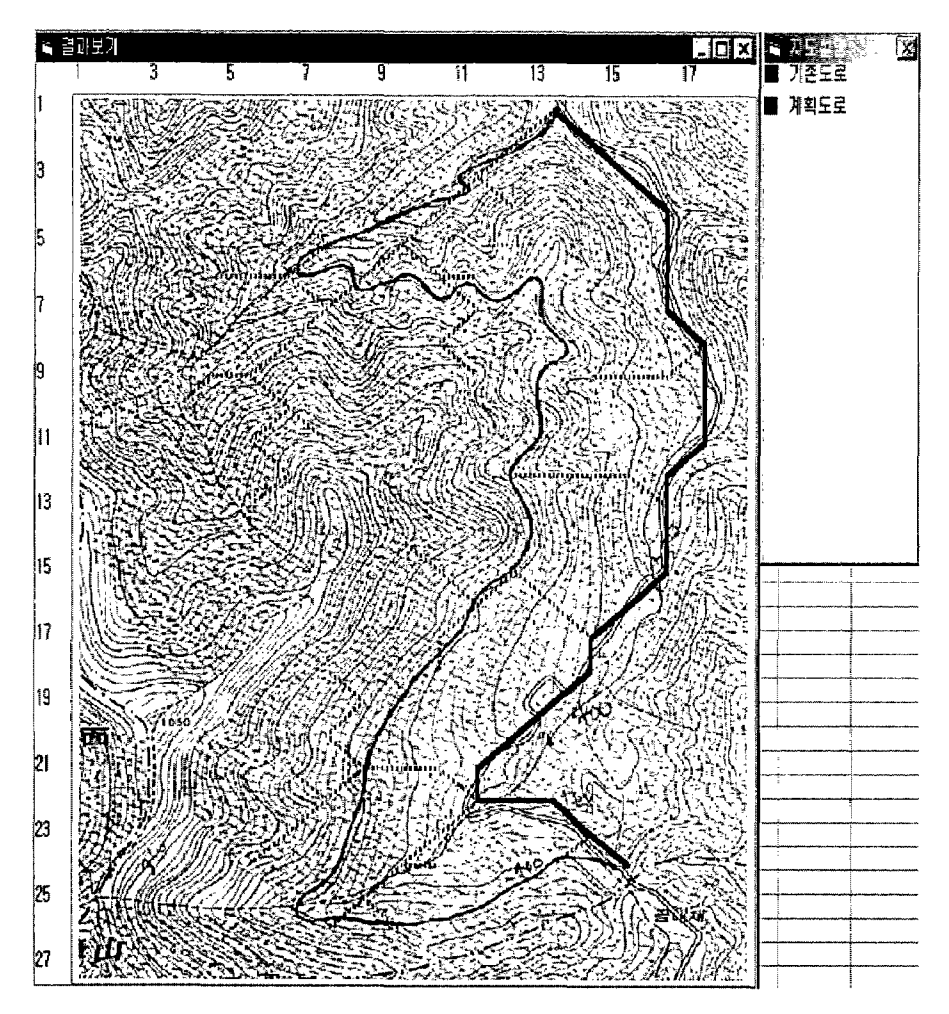

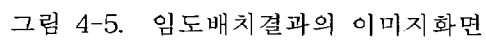

### 제 5 장 결 론

농촌인구의 감소와 노령화로 임업노동력의 부족현상과 산림작업을 기피하는 현실에서 임업의 기계화는 임업정책의 중요한 과제이다. 또 임업기계화를 위한 기반정비시설로서 임도는 그의 전제조건으로 중요한 시설이며 현재 산림정책 중에서 중요한 부분을 차지하고 있는 임도사업은 많은 비용이 소요되고 또 일 단 개설되면 임도노선의 변경이 불가능하므로 임도 개설시에 지형, 임상, 시업 계획 및 방법, 임업기계화, 산림작업시스템 등을 최대한 고려하여 최적의 임도 노선이 배치되도록 해야 한다.

오늘날 모든 분야에서 컴퓨터에 의한 정보화와 인터넷은 우리 일상의 한부 분이 되고 있다. 이러한 현상은 산림분야에서도 예외가 될 수 없으며 임업에서 도 컴퓨터를 이용한 정보화가 요구되고 있으므로 임도개설현장에서의 문제점 과 애로점을 해소하고 또 적정 임도망배치법을 제시하여 보다 효율적인 임도 망을 구축하고 나아가 산업적인 수요에 부응하기 위한 임도배치작업을 전산화 하기 위하여 임도배치전산화에 의한 소프트웨어를 개발하여 임도망 배치작업 을 컴퓨터 프로그램으로 실시하고 또 임도사업에 있어서도 자료 및 사업의 전 산화와 정보화를 구축할 수 있도록 하였다.

임도배치작업을 프로그램화하기 위해서 개인용컴퓨터(PC)에서 Windows98 을 운영체제로 하여 쉽고 편리한 Basic언어(Visual Basic 5.0)를 사용하여 임 도배치프로그램을 개발하였다. 임도배치프로그램은 크게 데이터입력과 적정 임 도밀도와 임도 총연장거리를 산출하는 적정 임도밀도계획과 임도 총연장거리 를 이용한 임도노선의 배치 및 우선순위를 결정하는 최적 임도노선배치계획으 로 구성되어 있다.

데이터입력에는 메쉬(mesh)법을 사용하고 수치지형도(DTM)데이터와 계획 구분데이터, 산림기능구분데이터, 기존 도로망 데이터를 입력하고 또 콘트롤데 이터로서 목재상산량, 노동투입량, 집재비단가, 임도개설비, 노임단가, 임도 및 작업도 우회율, 보행거리게수, 보행속도, 계획구분별 임도연장거리 등을 입력하 여 최적의 임도노선배치를 결정하였다.

본 프로그램은 종전의 수작업에 의한 임도노선배치보다는 많은 요인에 의하 여 임도망이 결정되고 또 좀 더 과학적으로 실시할 수 있으며 자료를 입력하 여 목적하는 임도노선배치는 투자효과를 최대로 하는 이론을 기본으로 하고 있는 것이 큰 특징이다.

임도망배치계획은 직접적 효과인 임업적 효용을 우선적으로 하고 지역사회 에 미치는 간접적 효용은 그 다음으로 고려하였다. 많은 요인의 인자를 종합적 으로 분석계산하므로서 과학적이고 합리적인 임도노선배치가 되며 개인용 컴 퓨터(PC)를 이용하여 실무담당자가 현지에서 필요한 자료를 입력하여 임도배 치를 할 수 있다.

개발된 프로그램은 임도의 우선순위가 결정되므로 산림시업계획에 따라 점 차적으로 임도를 개설할 수 있으며 경북대학교 연습림에 실연해 본 결과, 기존 임도는 마을과 마을을 연결하는 공도적 기능을 하고 다른 한 노선은 임업적 목적으로 개설되어 있으나 지선의 임도노선이 더 필요한 것으로 나타났으며 기존의 임도노선과는 확연히 다른 것을 알 수 있었다. 임도배치결과를 임상도 와 비교해 보면 앞으로 벌채 등의 산림시업이 많은 지역을 통과하고 임반전체 에 넓게 골고루 배치되어 집재거리를 짧게 하여 집재비를 줄일수 있다. 임도노 선마다의 배치우선순위를 알 수 있으므로 임도배치계획을 시업계획과 병행해 서 임도사업계획을 결정할 수가 있고 앞으로 임도노선의 보완 및 수정에 적용 가능하다. 이와 같이 개발된 본 프로그램은 신설되는 임도노선배치에 이용되지 만 이미 개설된 임도에서도 보완ㆍ수정하는데 사용할 수 있다.

그리고 현재 임도개설사업을 실행하고 있는 산림청, 임업협동조합산하 산림 토목사업단과 각 시도지부 및 시군 임업협동조합 등에 보급하여 임도노선배치 에 경험이 적은 사람도 컴퓨터의 조작으로 합리적인 임도노선배치를 할 수 있 고 또 비용을 절감고 보다 효율적이고 능률적인 임도노선배치계획이 될 것으 로 기대된다.

#### 적 요

본 연구는 임도개설현장에서의 문제점과 애로사항을 해소하고 또 적정 임도 망배치법을 제시하여 보다 효율적인 임도망을 구축하고 나아가 산업적인 수요 에 대응하고 또 임도망 배치작업을 컴퓨터 프로그램으로 실시하여 임도사업에 있어서도 자료 및 사업의 전산화와 정보화를 구축할 수 있도록 임도배치 전산 화에 의한 소프트웨어를 개발하는데 그 목적이 있다.

임도배치를 프로그램화함에 있어서 간접적 경제효과의 평가가 어렵고 곤란 하므로 직접적 경제효과인 임업적 효과를 제일 우선적으로 생각하여 투자효과 를 최대로 하는 임도배치계획법을 적용하였으며 임도개설에는 많은 비용이 필 요하고 또 일단 개설되면 임도노선의 변경이 불가능하므로 임도 개설시에 지 형, 임상, 시업계획 및 방법, 산림기능 등을 최대한 고려하여 최적의 임도노선 이 배치되도록 개발되었다.

본 임도배치프로그램은 적정 임도밀도와 최적 임도배치결과를 제시하도록 하였으며 적정 임도밀도는 집재비와 임도개설비, 임내보행비를 고려하여 계산 되도록 하였으며 또 최적 임도배치는 집재비와 임도개설비의 합이 최소가 되 어 투자효과를 최대로 하는 임도배치망이 계산되도록 설계되었다. 그리고 입력 데이터는 멥(map)데이터와 콘트롤데이터로 나누어지며 멥데이터로는 수치지형 도, 계획구분도, 산림기능구분도, 기존의 도로망을 입력하고 콘트롤데이터로는 지형구분과 시업코드에 따른 집재비와 임도개설비에 관련된 각종 인자들로서 집재작업에 대한 비용, 임도 및 작업도 우회률, 임도개설단가, 보행거리계수, 시간당 노임단가, 보행속도, 노동투입량, 목재생산량, 임도연장거리 등을 입력 한다. 또한 멥데이터는 공통메트릭스화를 위해 메쉬법에 의해 자료를 입력하도 록 하였다.

개발된 임도배치프로그램은 IBM호환 PC에서 한글 Windows 98을 운영체제 로 한 환경이며 이 환경에서 Microsoft Visual Basic ver. 5.0을 사용하여 프로 그램을 작성·개발하였다. Microsoft Visual Basic은 프로그램의 전체적인 인

터페이스를 설계하는데 사용되며 이벤트 중심의 작동모델에 따라 동작하는 윈 도우 프로그래밍에서 인터페이스의 설계 등에도 효율적인 프로그래밍 언어이 다.

사용자 인터페이스는 계층적인 구조로 설계하였으며 GUI(Graphic User Interface)의 형태로 제공하였으며 인터페이스의 설계는 사용자가 쉽게 이해할 수 있는 상위개념에서 보다 상세한 하위개념으로 계속 이동하면서 자료를 입 력하고 결과를 출력할 수 있도록 하였다. 또 대부분의 항목은 마우스를 사용하 여 선택할 수 있도록 하였으며 입력이 필요한 항목도 직접 입력하는 형태와 리스트에서 선택하는 형태의 두가지 방법으로 제공하여 사용자의 편리성을 최 대한 제공하였다. 또 사용자 인터페이스설계(User interface design)는 전문지 식이 없는 사용자도 쉽게 데이터를 이용 가능하도록 설계하였으며 다중윈도우 (Multiple window)와 메뉴(Menu), 도구상자(Tool bar)에 의한 명령실행, 범위 지정 등을 지원하도록 하였다. 또 메뉴는 일반적인 Window 스타일인 화면상 단의 풀다운 메뉴(Pull-down Menu)로써 각각의 메뉴를 선택하면, 그 메뉴에 해당하는 하위 팝업 메뉴(Sub-Pop up Menu)가 나타나도록 개발하였다.

개발된 임도노선배치 프로그램은 신설되는 임도노선배치에도 필요하지만 임 도가 이미 개설된 산림에서도 보완·수정하는데 사용할 수가 있으며 현재 임 도개설사업을 실행하고 있는 각 기관에 보급하여 일손을 덜어주고 또 임도개 설에서 비용을 절감시켜 보다 효율적이고 능률적인 임도개설사업을 실시할 수 가 있겠다.

# 참 고 문 헌

- 1. Matthews, D. M. (1942). Cost control in the logging industry. 374p, Mcgraw-hill, Newyork.
- 2. Larsson, G. (1959). Studies on forest road planning. Transac. of R. I. T.
- 3. Minamikata, Y. (1967). Studies on the planning of the forest road network. I. Jap. For. Soc. 49(2).
- 4. Peters, P. A. (1978). Spacing of roads and landings to minimize timber harvest cost. Forest Sci. 24(2).
- 5. 平賀昌彦(1972). 電算手法による林道網計劃法に關する硏究. 林試硏報 245.
- 6. 上飯坂實(1971). 森林利用學序說. 地球社. 日本.
- 7. 上飯坂實外7名(1991). 新林業土木學. 朝倉書店. 日本.
- 8. 小林洋司(1980). 投資効果を最大とする林道網配置の檢討. 91回日林論.
- 9. 小林洋司(1983). 山岳林における林道網計劃法に關する硏究. 宇大演習林報告 38.
- 10. 小林洋司(1997). 森林基盤整備計劃論. 日本林道協會. pp205.
- 11. (財)林政總合調査研究所(1984). 林道の整備効果の評價に關する調査報告書. pp179.
- 12. 南方 康·酒井秀夫·伊藤幸也(1985). 複合的路網の整備目標. 東京大學演習 林報告 74.
- 13. 日本 林野廳(1990). 林道配置システムの實用化に關する調査報告書. pp179.
- 14. 林業機械化推進硏究會編(1990). 機械化のビジョン. (社)林業機械化協會.
- 15. 산림청(1993). 한국의 임업. 산림청.
- 16. 산림청(1994). 국유림 영림계획 정보시스템 개발보고서. 산림청.
- 17. 산림청(1995). 산림환경정보시스템 구축을 위한 응용전산모델 개발.
- 18. 산림청(1995). 임도시설 기본계획. 산림청.
- 19. 산림청(1998). 제4차 산림기본계획. 산림청.
- 20. 차 두송 · 이 준우(1995). 한국에 있어서 임도정책의 현황 및 발전방향 한 · 일 산림생산공학 심포지움.
- 21. 朴 相俊(1996). 韓國の森林と林業機械化の現狀. 機械化林業 516호.
- 22. 송 호중(1997). 따라해보세요 Visual Basic 5. 한글과 컴퓨터. pp896.
- 23. 농림부(1998). 산림자원정보 DATEBASE 구축에 관한 연구. 연구보고서 pp167.

# User Manual of Program for the Arrangement of the Forest-road network

# 백 여

본 프로그램과 사용설명서는 저작권법에 의해 보호받고 있으므로 내용을 복제하거나 사전 허가없이 상업용 판매 또는 배포할 수 없습니다.

 $\sim$   $\sim$ 

추후 프로그램의 개선을 위해 예고 없이 변경된 사항이 생김으로써 본 설 명서와 프로그램 사용법간에 서로 일치하지 않는 부분이 있을 수 있음을 이해 해 주시기 바랍니다.

경북대학교 농과대학 임학과

주소 : 702-701. 대구광역시 북구 산격동 1370번지 전화: (053) 950-5746 팩스: (053) 950-6708 홈페이지 : http://bh.kyungpook.ac.kr/~sjupark/index.html E-mail: 손 두식(dsson@bh.kyungpook.ac.kr) 박 상준(sjupark@bh.kyungpook.ac.kr)

 $\sim 100$  km s  $^{-1}$ 

#### **차** 목

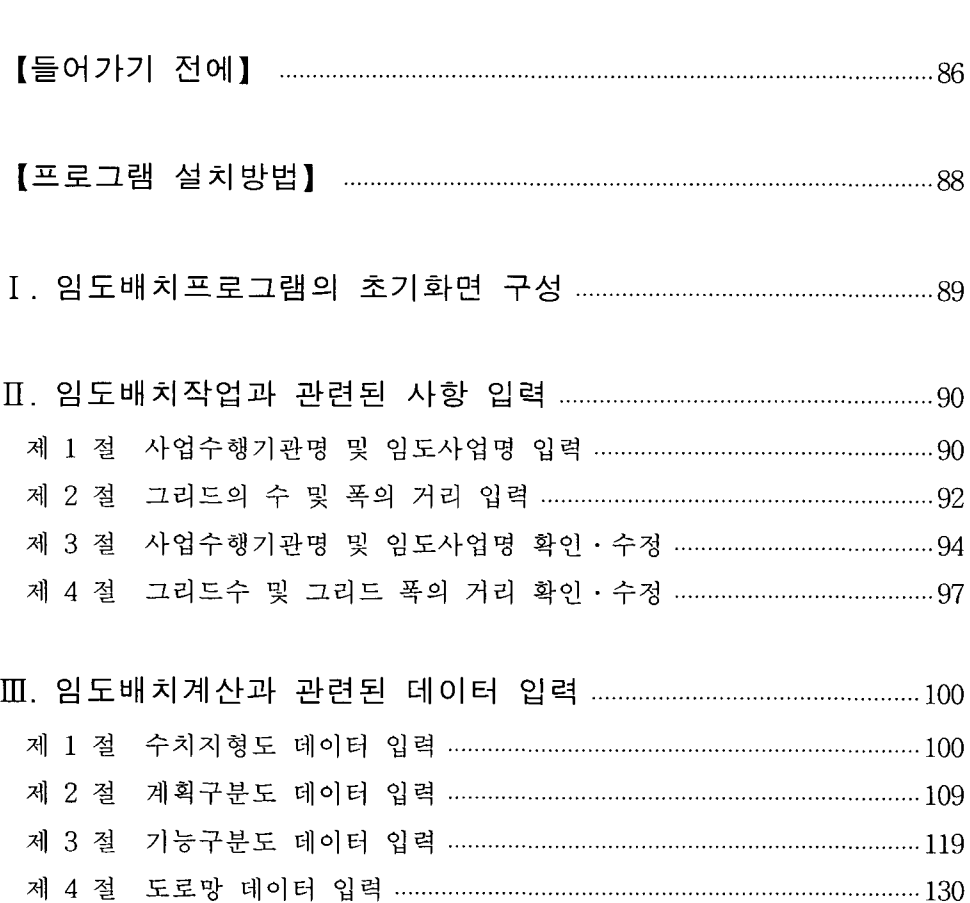

# 

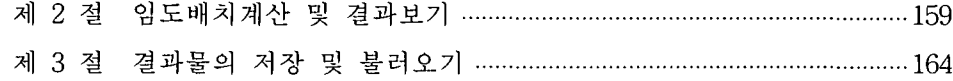

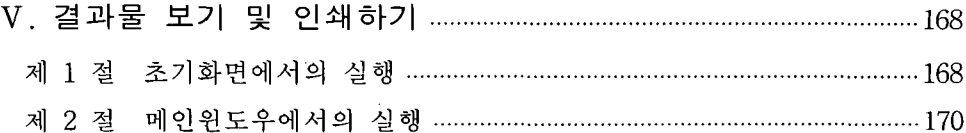

# 【 들어가기 전에 】

# [ 시스템 사양 ]

임도배치프로그램을 설치하려면 먼저 다음 조건을 만족하는 컴퓨터 시스템 이 있어야 한다.

표-1 . 권장 컴퓨터 시스템 환경

| 운 영 체 제   | • 한글 windows 95/98, NT4.0 이상<br>: Microsoft사의 한글 Windows 95 또는 Windows 98<br>(한글 Windows 98 권장) |
|-----------|-------------------------------------------------------------------------------------------------|
| 권장 시스템 환경 | • Pentium 120 Mhz CPU 이상<br>: Pentium급 이상의 IBM 호환 PC (Pentinum II 권장)                           |
| 메 모 리     | • 최소 8MB, 32MB 이상 권장, 한글 윈도우 NT의 경우<br>메모리 32MB 권장                                              |
| 하드디스크 공간  | • 기본 설치 30MB 이상<br>최소 설치 20MB 이상                                                                |
| 가<br>타    | •CD-ROM 드라이브<br>• VGA, SVGA 또는 고해상도 비디오 어댑터<br>• 프린터<br>• 스케너                                   |

### [ 임도배치프로그램 ]

임도배치프로그램은 임도밀도이론과 임도배치배치이론을 중심으로 집재비와 임도개설비에서 투자효과를 최대로 하는 임도배치망을 제시하는 프로그램이다. 이 이론은 사람이 실제 계산을 통해서는 거의 불가능한 작업을 가능하게 하는 작업이며 입력 부분에서의 단순성에 의한 임도배치계산결과는 실무작업분야에 상당한 도움이 될 것이다.

또한 임도배치프로그램은 일반적인 임도배치업무에 익숙한 업무담당자에게 는 아직 생소할 것이고 또 실용성과 이용도에 의문을 제기하겠지만 본 프로그 램에 의한 최적의 임도노선배치망은 임도배치작업에서 하나의 대안이 될 것이 다. 그리고 프로그램에서 사용자의 편의성에 우선을 두었으며 친숙한 Interface 를 사용하여 처음 사용자도 쉽게 이용할 수 있도록 구성되어 있다.

1) 친숙한 Excel형식의 그리드 입력방식에 의한 입력작업 : 작업에 필요한 수치지형도, 계획구분도, 기능구분도, 도로망자료를 Excel 형식의 그리드 입력 방식을 이용하여 친숙한 분위기를 느낄 수 있도록 하였다.

2) Icon형식에 의한 데이터 입력 : 일목 요연하게 데이터를 입력함 수 있도 록 Icon형식을 사용하여 Interface를 구현하였으며 간단한 조작으로도 원하는 결과를 쉽게 얻을 수 있다.

3) Windows의 thread개념의 도입 : 현재 사용되고 있는 Windows환경에서 임도배치작업에 필요한 많은 데이터 처리를 하다보면 다른 프로그램을 수행하 지 못하는 일이 일어날 수 있는데 이를 극복하기 위하여 Windows의 thread개 념을 도입하여 사용자가 임도배치작업을 수행하고 있는 동안 다른 작업을 병 행할 수 있는 환경을 제공하고 있다.

# 【 프로그램 설치방법 】

- 1. Windows를 시작한다.
- 2. 컴퓨터의 CD-ROM드라이브에 본 임도배치프로그램이 들어 있는 CD-ROM 디스크를 넣는다.
- 3. Windows의 탐색기나 내컴퓨터에서 CD-ROM 디스크드라이브를 선택한다.
- 4. CD-ROM 디스크드라이브에서 1)setup.exe 파일 또는 아이콘을 더블클릭한 다.
- 5. 아이콘을 마우스로 선택하고 나면 설치를 위한 다이얼로그(대화상자)가 나 타난다.
- 6. 아이콘을 선택하거나 확인 단추를 누르면 설치 프로그램이 시작된다.
- 7. 차례대로 화면에 나타나는 지시사항에 따라서 설치를 진행 · 종료한다.

<sup>1)</sup> Setup : 운영체제나 응용프로그램을 사용할 수 있도록 컴퓨터에 등록하여 설치하는 것을 말하며 Install(인스톨)이라고도 한다.

'임도배치프로그램'사용설명서 "

## **I. 임도배치프로그램의 초기화면 구성**

임도배치프로그램의 초기화면 구성은 다음과 같다. <그림 1-1>은 프로그램 의 초기화면으로 프로그램명의 소개와 새로운 임도배치작업의 실행과 이미 저 장된 결과물의 보기를 선택할 수 있다.

입도배치 버튼(button)을 마우스로 클릭하면 새로운 임도배치작업을 위해 필요한 다음 화면으로 이동을 하게 된다. 그리고 결과보기 버튼(button)을 클 릭하면 기존에 저장해 둔 각종 결과물들은 프로그램을 메인윈도우까지 실행하 지 않고 초기화면상에서도 언제든지 불러와서 보고 또 인쇄할 수가 있다. 이 버튼은 결과물의 보기와 인쇄를 실행할 수 있으며 자세한 내용은 V장에서 설 명하다.

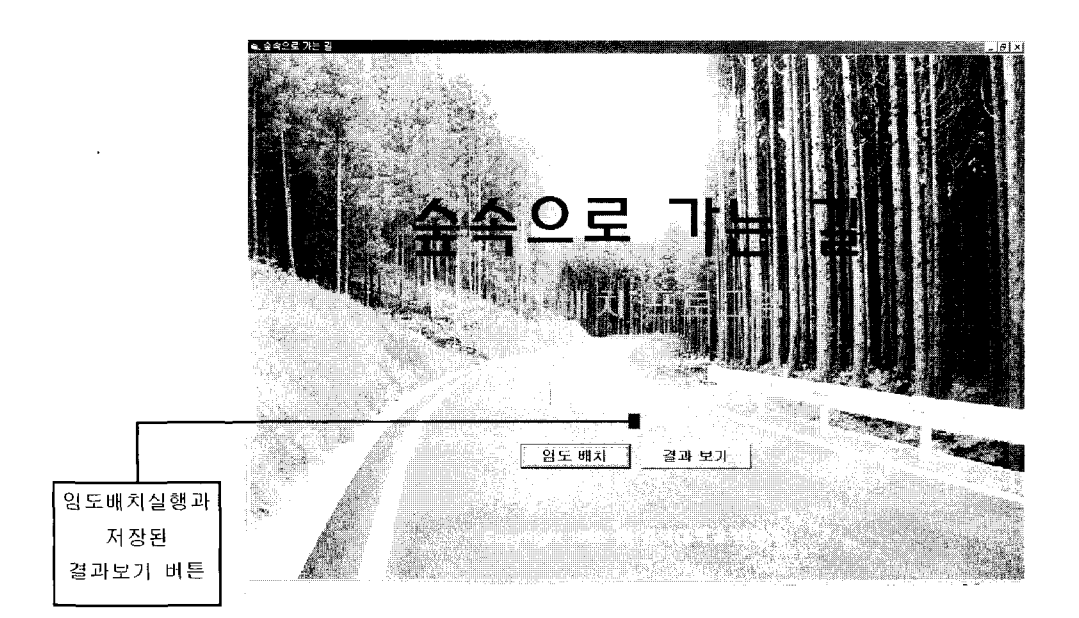

그림 1-1. 임도배치프로그램 초기화면

# Ⅱ. 임도배치작업과 관련된 사항 입력

# 제 1 절 사업수행기관명 및 임도사업명 입력

새로운 임도배치작업을 위한 데이터를 입력하기 위해서 초기화면에서 마우 스로 임도배치 버튼을 클릭한다.

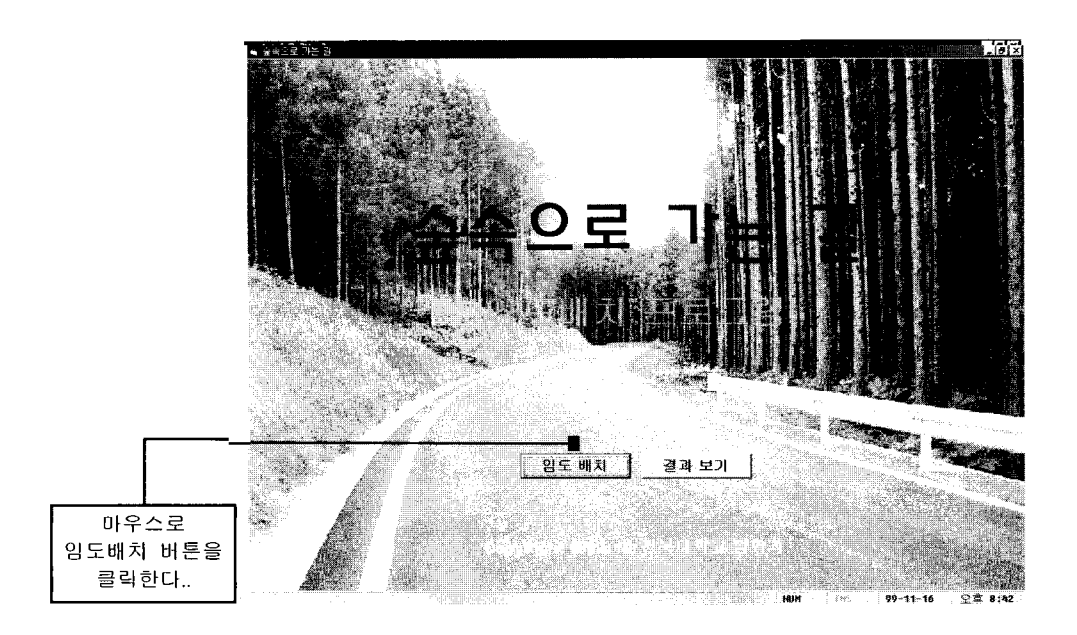

그림 2-1. 임도배치 버튼 선택

임도배치 버튼을 클릭하면 다음 <그림 2-2>와 같은 화면으로 전환된다.

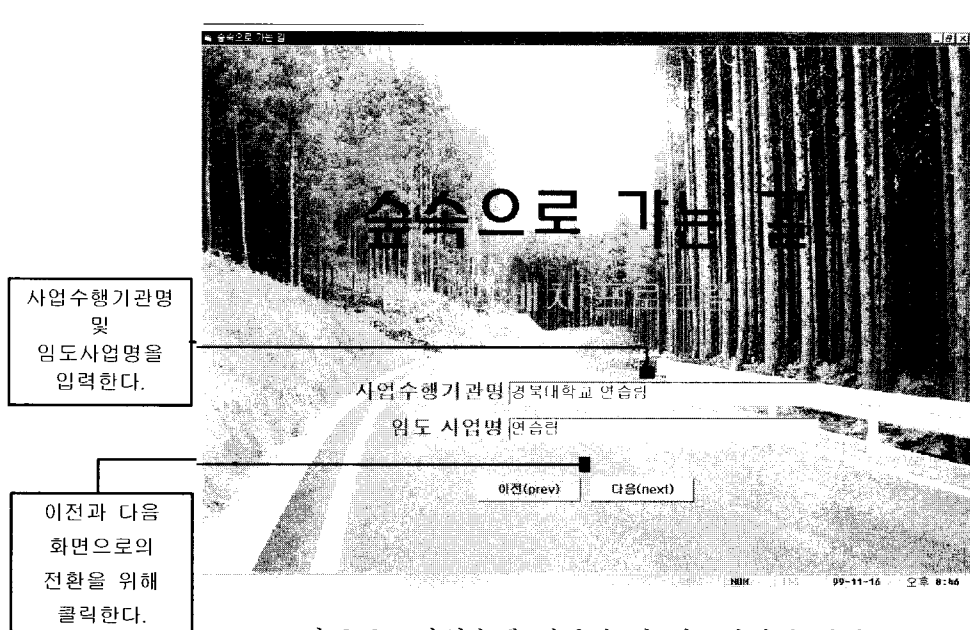

그림 2-2. 사업수행 기관명 및 임도사업명 입력

여기에서 사업수행기관명 및 임도사업명을 입력하고 다음(next) 버튼을 누른 다. 여기에서 입력한 사업수행기관명은 결과물인쇄에 나타나고 또 사업명은 데 이터입력후의 저장이나 불러오기 윈도우 파일창에 자동으로 나타난다.

만약 사업수행기관명 및 임도사업명을 입력하지 않고 다음(next) 버튼을 누 를 경우 아래 그림과 같은 수행오류 메시지가 생긴다.

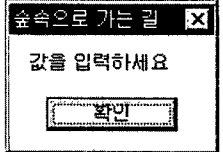

사업수행기관명 및 임도사업명을 바르게 입력하였으면 다음(next)버튼을 클 릭하면 <그림 2-3>과 같은 화면으로 전환된다.

### 제 2 절 그리드의 수 및 폭의 거리 입력

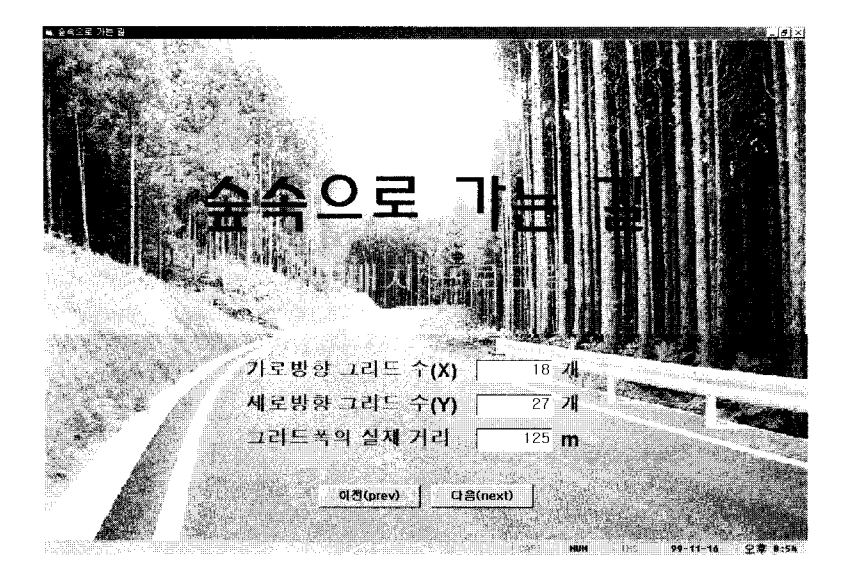

그림 2-3. 그리드의 수 및 폭의 실제거리 입력 화면

<그림 2-3>에서는 입력할 디지털지도의 정보를 입력한다. 기본적으로 배치 작업을 수행할 구역을 그리드 수로 계산, 가로방향(X방향)의 그리드 수와 세로 방향(Y방향)의 그리드 수를 입력한다. 여기서 설정된 값은 뒤에 입력될 수치지 형도와 계획구분도. 기능구분도. 도로망자료 입력화면 모두에 영향을 주게 되 어 있으며 그 부분에 대해서는 뒤에서 더 상세히 기술한다.

그리드 폭의 실제거리는 지형도에서 한 그리드가 의미하는 실제거리를 미터 (m)단위로 입력한다. 예를 들면 1/25,000 지형도에서 1 센티미터는 250m를 의 미하게 된다. 지도를 그리드로 나눌 때 0.5cm 간격으로 나누었을 경우 위의 그리드 폭의 실제거리는 125를 입력하면 된다.

이전(prev) 버튼을 클릭하면 이전 화면인 <그림 2-2>로 되돌아가게 된다. 만약 임도 수행기관명 및 임도 사업명을 수정할 경우 이 버튼을 클릭하면 수 정할 수 있다. 다음(next) 버튼을 클릭할 경우 실제 각종 데이터를 입력할 메

인 윈도우인 <그림 2-4>로 전환되게 된다. 만약 세 가지 값을 모두 입력하지 않고 다음(next) 버튼을 클릭할 경우 아래 그림과 같은 수행오류 메시지가 발 생한다.

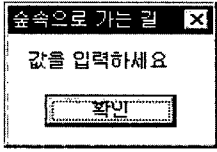

모든 값을 입력하고 나면 <그림 2-4>와 같은 메인(main) 입력화면으로 전 환되게 된다.

|             |           | 파일(E) 자료 입력(I) 결과 보기(S) 출력(P) 도용말(H) |                                     |                    |                                       |           |           |
|-------------|-----------|--------------------------------------|-------------------------------------|--------------------|---------------------------------------|-----------|-----------|
|             |           | $\mathbf{G}$                         | $\hat{\mathbf{E}}$                  | $\oplus$ 2 $\cong$ | 雪<br>E.                               | ٨         |           |
| 이전          | 불러오기 저장하기 | 삭제                                   | │수치지형도 계획구분도 기능구분도 도로망자료 콘트롭지료 말도계산 |                    | 알도배치                                  | 결과안쇄      |           |
|             |           | 임도 노선 배치에 사용된 데이터……                  |                                     |                    |                                       |           |           |
| 사업수행기관경북대학교 |           |                                      | 암도사업명 연습량의                          |                    | 가로방향 그리드 수 27 세로방향 그리드 수 10 그리드폭(125) |           |           |
| 今カス営도       |           |                                      |                                     |                    |                                       |           |           |
|             |           | 계획구분도                                | フォラモミ<br>£                          | 도로망자료<br>ष्ठा<br>9 | 콘트롤자료<br>10<br>11                     | 121<br>13 | 14<br>151 |
|             |           |                                      |                                     |                    |                                       |           |           |
|             |           |                                      |                                     |                    |                                       |           |           |
|             |           |                                      |                                     |                    |                                       |           |           |
|             |           |                                      |                                     |                    |                                       |           |           |
|             |           |                                      |                                     |                    |                                       |           |           |
| ю           |           |                                      |                                     |                    |                                       |           |           |
|             |           |                                      |                                     |                    |                                       |           |           |
| 12<br>T     |           |                                      |                                     |                    |                                       |           |           |
| Ī4<br>Ħ     |           |                                      |                                     |                    |                                       |           |           |
| Ħ           |           |                                      |                                     |                    |                                       |           |           |
| Īã          |           |                                      |                                     |                    |                                       |           |           |
|             |           |                                      |                                     |                    |                                       |           |           |
|             |           |                                      |                                     |                    |                                       |           |           |
|             |           |                                      |                                     |                    |                                       |           |           |
|             |           |                                      |                                     |                    |                                       |           |           |
|             |           |                                      |                                     |                    |                                       |           |           |
|             |           |                                      |                                     |                    |                                       |           |           |
|             |           |                                      |                                     |                    |                                       |           |           |
|             |           |                                      |                                     |                    |                                       |           |           |
|             |           |                                      |                                     |                    |                                       |           |           |

그림 2-4. 임도배치프로그램의 메인(main) 윈도우

임도배치프로그램에서 사업수행기관명 및 임도사업명, 가로방향 그리드수, 세로방향 그리드수, 그리드 폭의 거리등을 확인한 후에 관련된 각종 자료들을 입력한다. 자세한 사항은 다음 절에서 설명한다.

# 제 3 절 사업수행기관명 및 임도사업명 확인 · 수정

사업수행기관명 및 임도사업명은 <그림 2-2>에서 입력한 자료들을 보여주 고 있다. 이 자료들은 결과를 분석하고 난 후 결과물을 인쇄 할 경우 인쇄된 결과물에도 자료정리를 위해 함께 인쇄되고 사업명은 불러오기와 저장하기의 파일창에 자동으로 나타나므로 만약 사업수행기관명이나 임도사업명을 수정하 고 싶을 때에는 다음 <그림 2-5>와 같은 방식을 이용하면 된다.

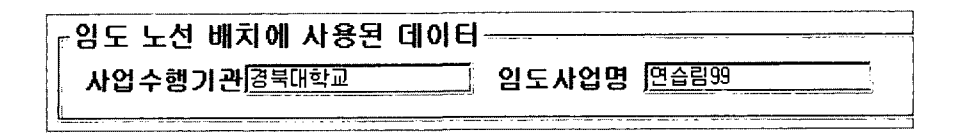

그림 2-5. 사업수행기관명 및 임도사업명 윈도우

1 메인 화면에 있는 아이콘들 중에서 아래의 이전 아이콘버튼을 누른다.

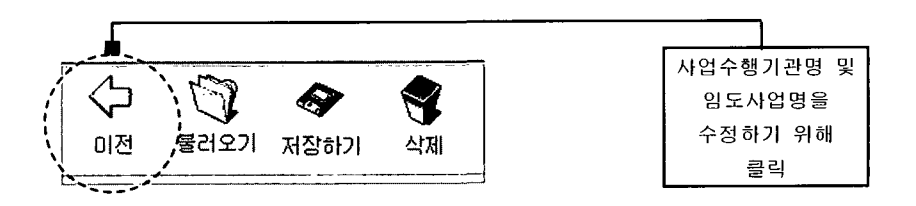

그림 2-6. 이전 아이콘버튼 그림

② 이제 아이콘버튼을 누르면 <그림 2-3>의 화면으로 되돌아가게 된다. 하 지만 이저에 입력하였던 이름들이 남아 있게 된다. 이전 아이콘버튼을 누른 결 과는 다음 <그림 2-7>과 같다.

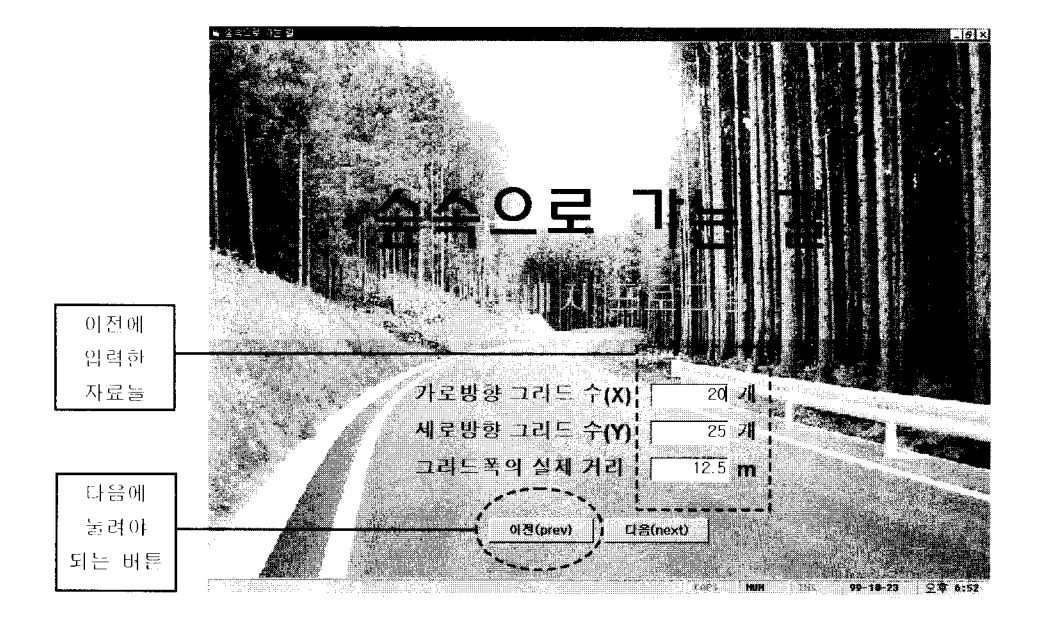

그림 2-7. 이전 버튼을 눌렀을 경우의 화면

여기서 다시 이전(prev) 버튼을 클릭하고 다시 <그림 2-2>의 화면으로 되 돌아가게 된다.

하지만 <그림 2-2>에는 이전에 입력했던 자료들이 남아 있게 되며 이전 (prev) 버튼을 눌렀을 경우에는 다음 <그림 2-8>과 같이 나타난다.

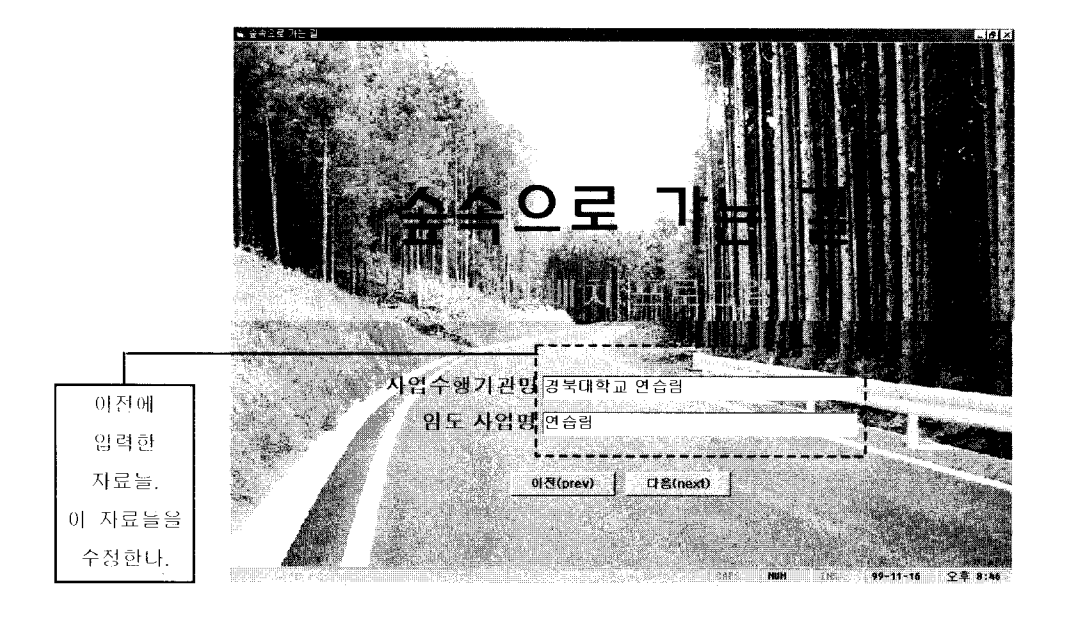

그림 2-8. 이전 버튼을 눌렀을 경우의 화면

여기서 사업수행기관명 및 임도사업명을 수정한 뒤에 다음(next) 버튼을 누 른다. 그러면 <그림 2-7>의 화면으로 되돌아 오고 <그림 2-7>에서 다시 대 음(next) 버튼을 누르면 수정된 결과의 화면이 나타나며 <그림 2-9>는 사업 수행기관 : 경북대학교, 임도사업명 : 연습림99를 사업수행기관 : 경북대학교 임학과, 임도사업명 : 연습림1999로 수정한 결과를 보여주고 있다.

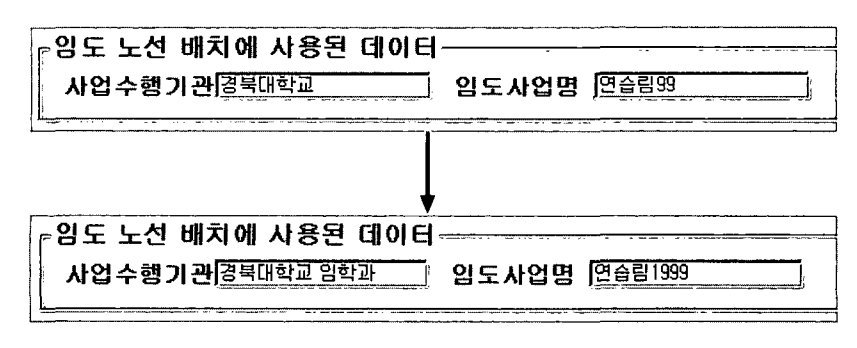

그림 2-9. 수정전 화면과 수정후 화면

### 제 4 절 그리드의 수 및 폭의 거리 확인 · 수정

기본적으로 사용할 데이터들은 모두 그리드 형식으로 되어 있다. 따라서 입 력자료들을 손쉽게 입력하기 위해 Excel 형식의 Grid input form을 이용하고 있다. 그런데 모든 입력된 자료들을 분석하기 위해서는 같은 수의 가로, 세로 그리드 수 및 같은 그리드 폭을 가지는 자료들을 필요로 하게 된다. 사용자의 실수로 각 자료 입력시 서로 다른 개수의 그리드를 가지는 자료를 사용하지 못하도록 하기 위해 초기에 공통적으로 적용되는 그리드수를 고정시켜 놓았다. 결국 <그림 2-7>에서 입력한 자료들은 분석이 끝날 때까지는 메인 입력화 면에서는 고칠 수 없도록 되어 있다. 하지만 필요에 의해 확장 혹은 축소할 경 우가 발생할 것이고 이를 위해 다음과 같은 방식으로 수정을 할 수 있다.

### 가로방향 그리드 수 $[26$  세로방향 그리드 수 $[20]$  그리드폭 $[25]$

그림 2-10. 그리드 수 및 그리드 폭 확인

① 메인 화면에 있는 아이콘들 중에서 아래의 이전 아이콘버튼을 누른다.

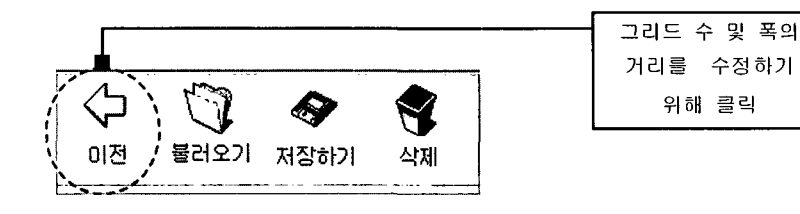

그림-11. 이전 버튼 그림

② 이전 아이콘버튼을 누르면 <그림 2-3>의 화면으로 되돌아가게 된다. 하 지만 이전에 입력하였던 이름들이 남아 있게 된다. 이전 아이콘버튼을 누른 결 과는 다음 <그림 2-12>와 같다.

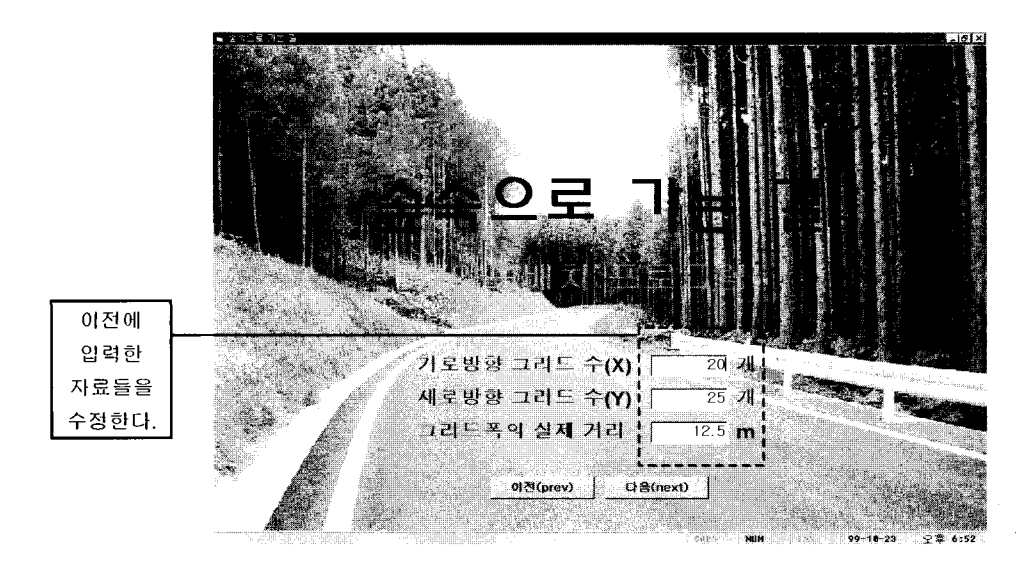

그림 2-12. 이전 버튼을 눌렀을 경우의 화면

여기서 필요로 하는 수치를 수정하고 다음(next) 버튼을 누르면 메인(main) 화면으로 되돌아가고 증가 혹은 감소된 그리드에 대한 사항을 확인 할 수 있 다.

다음 <그림 2-13>의 예는 그리드 값을 가로방향 : 27, 세로방향 : 18, 그리 드 폭 : 12.5를 가로방향 : 28. 세로방향 : 20. 그리드 폭 : 25로 수정한 후 결 과이다.

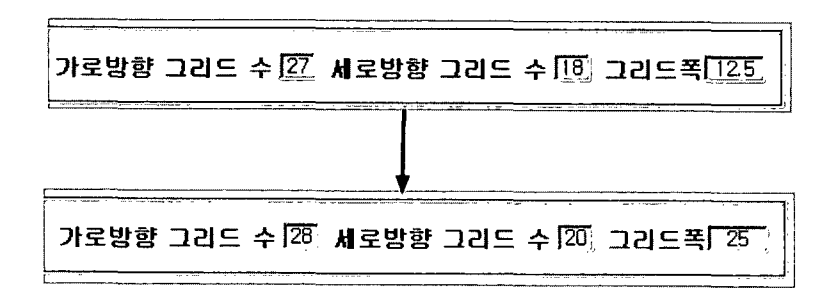

그림 2-13. 그리드 수 및 그리드 폭 변경 확인

<그림 2-14>에서 확인 할 수 있듯이 그리드의 변경 후에 변동 사항에 따라 Input size가 달라지게 된다. 만일 필요에 의해 현재 data가 입력된 상태에서 가로방향 그리드수, 세로방향 그리드 수를 변경하게 되면 확장될 경우에는 data가 남아있게 되어 있다. 결국 손쉽게 확장할 수 있다.

하지만 축소를 할 경우에는 부득이 하게 data를 잃어버리게 된다. 하지만 data 손실을 최소로 하기 위해 축소된 영역만큼만 data를 잃어버리도록 되어 있다.

자세한 사항은 뒤에 기술하게 되는 자료에서 설명하겠다.

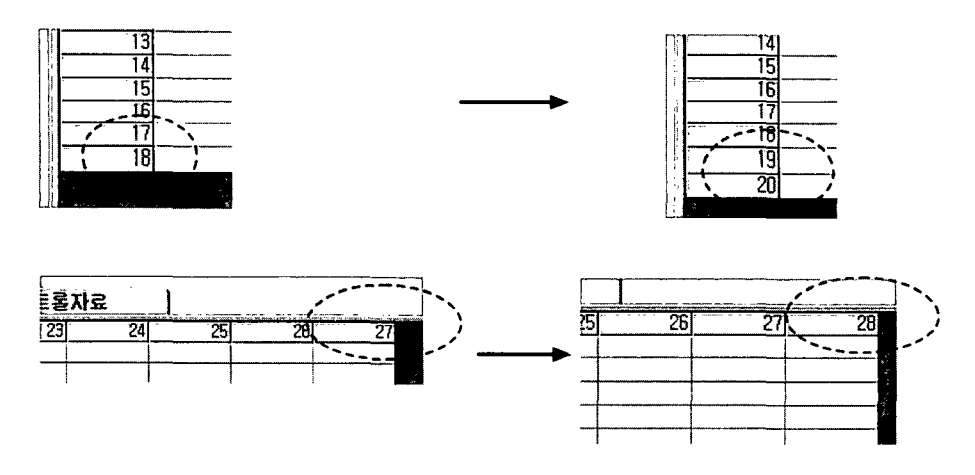

그림 2-14. 변동후 Grid의 모습

## Ⅲ. 임도배치계산과 관련된 데이터 입력

### 제 1 절 수치지형도 데이터 입력

### 1. 기본적인 수치지형도 입력방법

메인(main) 윈도우에서 수치지형도 Tab을 클릭(click)하면 수치지형도를 입력할 수 있는 아래 그림과 같은 Excel 형식의 화면을 볼 수 있다.

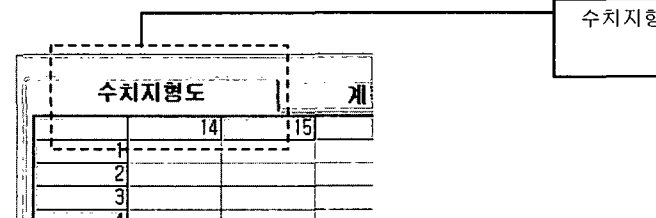

수치지형도 Tab을 마우스로 클릭한다.

여기에서 입력하려는 위치에 입력 박스를 위치 시킨다.

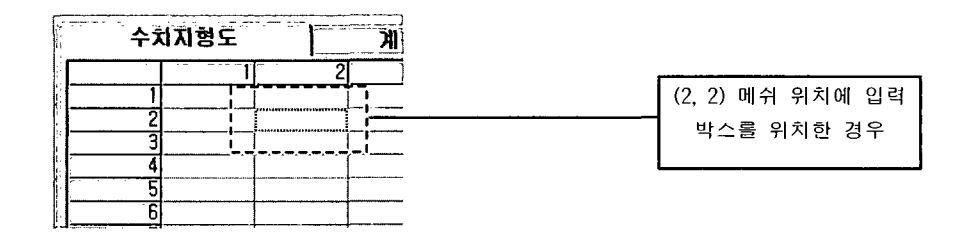

입력 박스를 위치 시킨 상태에서 필요한 값을 입력한다.

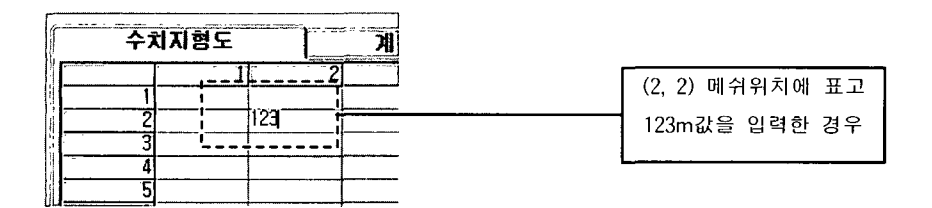

원하는 값(수치지형도의 표고)을 입력하였을 경우 Enter 키를 치면 입력 박 스를 이동 할 수 있는 상태로 되돌아 오게 되고 그 다음 필요로 한 위치로 가 서 입력을 반복하면 된다.

기본적으로 Enter키를 칠 경우 바로 오른쪽 옆칸으로 이동하게 된다. 이 성 질을 이용하여 다음과 같이 입력을 수행할 경우 쉽고 빠르게 입력을 할 수 있 다. 가로 방향으로 입력을 시작한다. 즉 행렬로 생각했을 경우 행을 채운다. 채 울때도 왼쪽에서 오른쪽으로 채워가면 된다. 값을 입력하고 Enter키를 치면 즉 시 바로 한칸 오른쪽으로 이동하기 때문에 특별한 이동 없이 값을 넣을 수 있 으며 편리하다.

#### 2. 다른 방법으로 수치지형도 입력하기①

메인(main) 화면의 Toolbar를 보면 수치지형도라는 Icon을 볼 수 있다. 이것 을 Click하면 다음 <그림 3-1>과 같은 다이얼로그 박스(대화상자)를 볼 수 있 다.

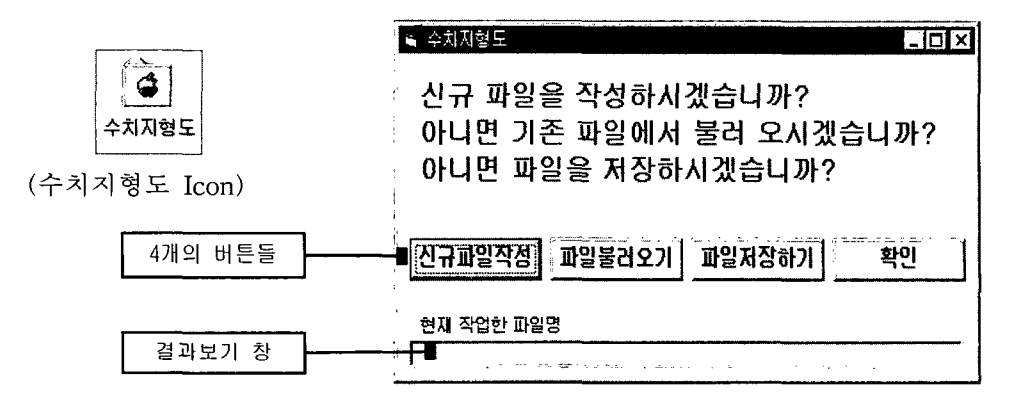

그림 3-1. 활성화된 다이얼로그 박스

이 다이얼로그에는 4개의 버튼과 1개의 결과보기 창이 있다. 4개의 버튼은 다음과 같은 일을 한다.

가. 신규파일작성 버튼

신규파일작성 버튼은 현재 입력되어 있는 수치지형도를 모두 지우고 초 기화하는 역함을 하다. 즉 입력되어 있는 값들을 모두 지우고 새롭게 입력할 경우 사용하면 유용하다.

나. 파일 불러오기 버튼

이전에 수치지형도를 입력하여 저장해 놓은 파일(file)을 불러올 수 있는 버튼이다. 이미 저장되어 있는 파일이 필요하며 파일의 확장자는 \*.dtm (DigiTal Map)이다. 이 버튼을 누르면 다음 <그림 3-2>와 같은 Common file open dialog box를 볼 수 있다.

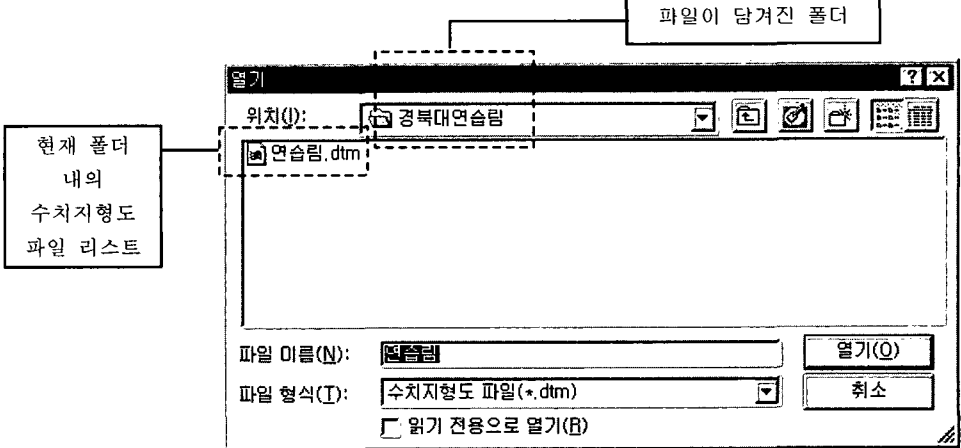

그림 3-2. 활성화된 다이얼로그 박스

<그림 3-2>에서 알 수 있듯이 확장자가 \*.dtm인 파일들만을 볼 수 있다. 파일이름란에는 자동으로 임도사업명이 나타나고 이미 저장되어 있는 동일한 이른의 파일을 불러 올 수도 있고 또 원하는 파일을 마우스로 click한 후 열기 버튼을 누르거나 혹은 원하는 파일을 마우스로 double click하면 저장되어 있 는 수치지형도 파일을 불러올 수 있다.

수치지형도 파일을 열면 입력된 가로, 세로 그리드 수 및 그리드 폭은 무시 되고 현재 파일에 저장되어 있는 가로, 세로 그리드 수 및 그리드 폭으로 대체

가 된다. 또한 Excel 형식의 입력창도 영향을 받아서 새로 입력받은 그리드 수 로 크기가 조절되게 된다.

다음 <그림 3-3>은 경북대학교 연습림의 수치치형도를 읽어온 그림이다.

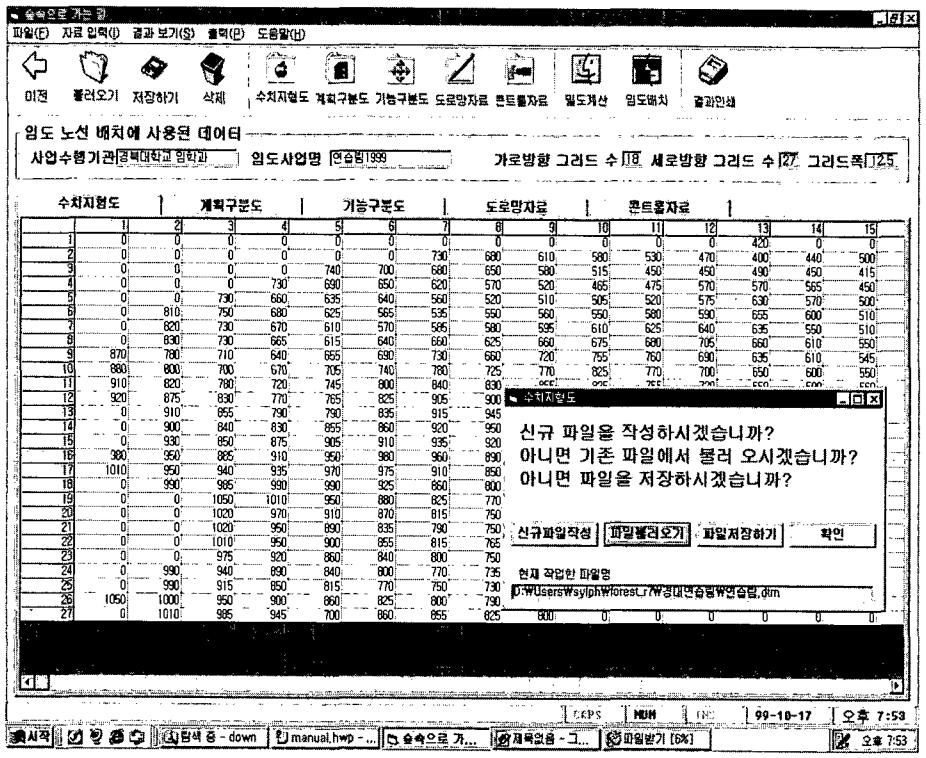

그림 3-3. 수치치형도의 입력 예

파일에 저장된 data들이 읽어져 온 것을 눈으로 쉽게 볼 수 있다. 이때 다이 얼로그의 결과보기 영역에서는 현재 열려져 있는 파일의 경로 및 이름을 볼 수 있다. 입력자가 원하는 파일을 잘 읽어 왔는지 확인하기 위해서는 이 결과 보기 영역을 참조하면 된다. 만약 파일을 읽다가 오류가 생겼거나 여기에서 지원하지 않는 형식의 파일을 읽었을 경우에는 결과보기 영역에는 읽어온 파 일의 경로 및 파일명을 볼 수 가 없다.

다음 <그림 3-4>는 위에서 읽어온 경북대학교 연습림을 읽어온 직후 결과 보기 화면에 파일 경로 및 파일이름이 적혀 있는 것을 보여준다.

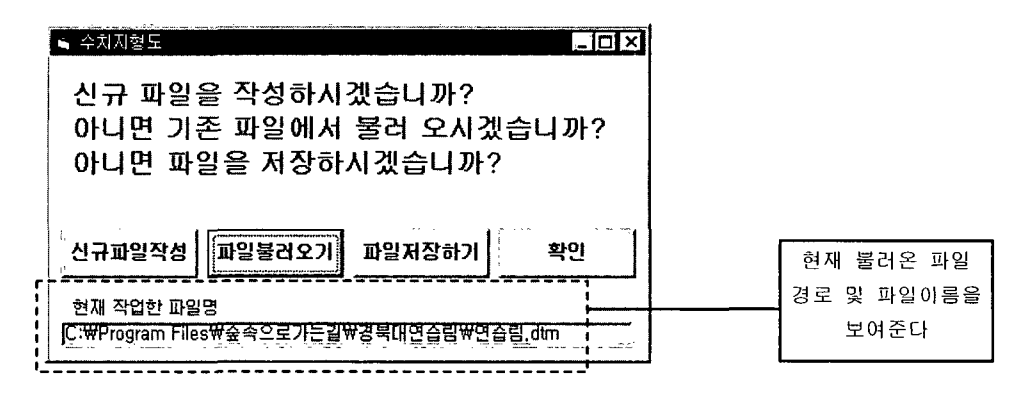

그림 3-4. 활성화한 다이얼로그 박스

다. 파일저장하기 버튼

현재 입력되어 있는 수치지형도 데이터를 파일에 저장하고 싶을 경우에 사용한다. 현재 입력된 데이터 중 가로방향 그리드 수, 세로방향 그리드 수, 그 리드 폭 및 수치지형도 데이터를 저장하게 되는데 수치지형도 중 입력하지 않 는 부분의 값은 자동으로 0으로 저장되게 되어 있다. 파일저장하기 버튼을 누 른 다음 다시 파일저장하기 버튼을 누르면 다음 <그림 3-5>와 같은 Common file save dialog box를 볼 수 있다.

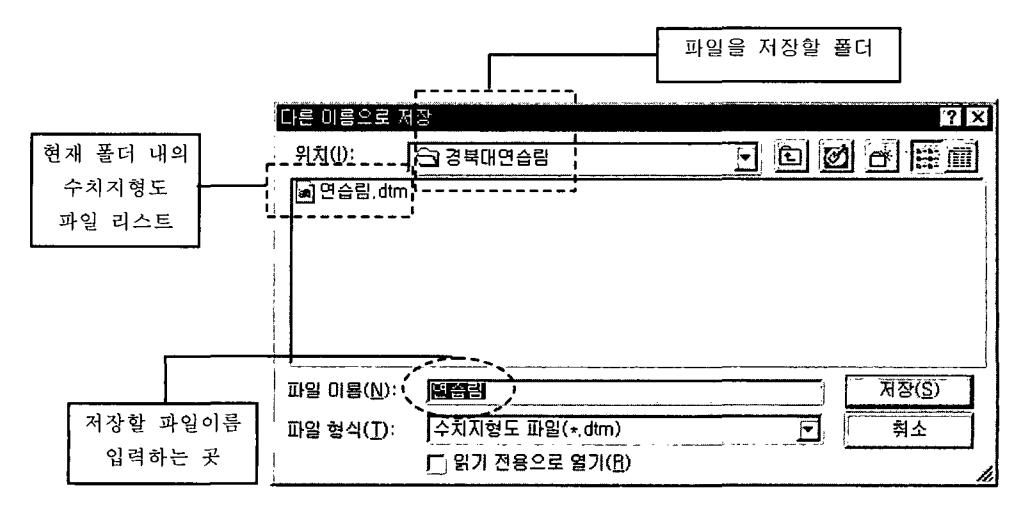

그림 3-5. 활성화된 다이얼로그 박스
저장할 파일 이름을 입력하는 곳에 앞에서 입력한 임도사업명이 자동으로 나타나서 임도사업명을 파일이름으로 해서 저장할 수 있고 또 새로운 파일이 름으로 입력한 다음 저장할 수도 있다. 이상 없이 저장을 했을 경우 결과보기 영역에는 저장된 파일의 경로 및 파일 이름이 보여지게 된다. 다음 그림 3-6 은 저장되어 있는 수치지형도 데이터를 연습림.dtm 이라는 파일로 저장했을 경우의 결과를 보여준다.

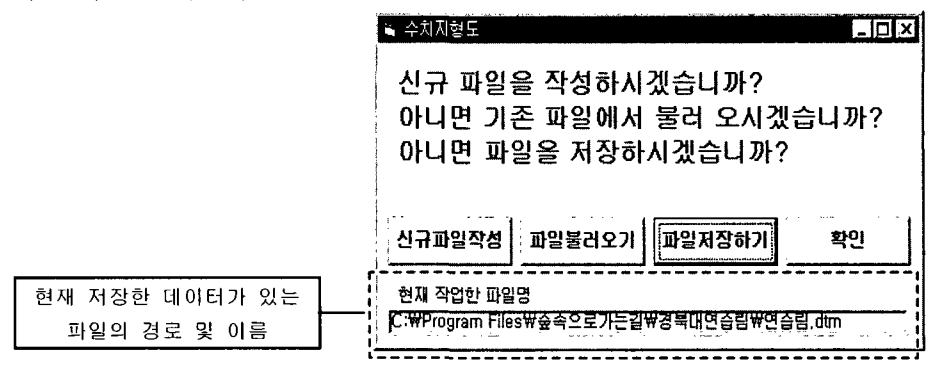

그림 3-6. 활성화된 다이얼로그 박스

라. 확인 버튼

확인 버튼은 현재 다이얼로그를 빠져나가서 입력 모드로 전환하는 기능 을 한다.

#### 3. 다른 방법으로 수치지형도 입력하기 2

메인(Main)화면에서 자료입력(I) menu를 마우스로 클릭합니다. 그러면 아 래와 같은 위도우를 볼 수 있다.

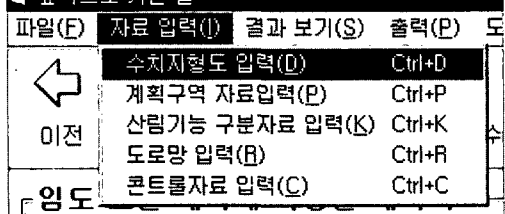

여기에서 수치지형도 입력 menu를 클릭하면 수치지형도 Icon을 클릭할 경 우 보이는 다이얼로그가 보이게 되고 위에 기술된 방법을 그대로 이용할 수 있다.

#### 4. 다른 방법으로 수치지형도 입력하기③

수치지형도 Tab을 마우스로 클릭한다. 이때 메인(Main) 화면에서 아래의 작제 버튼을 누른다.

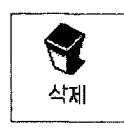

삼제 버튼은 현재 보이는 Tab들의 영역을 모두 지운다. 이렇게 되면 저장되 지 않은 데이터들은 모두 삭제되게 된다. 그리고 나서 Input Grid에 원하는 위 치에 입력박스를 위치시키고 자료를 입력한다.(이 부분은 윗부분의 1. 기본적 인 수치지형도 입력방법을 참조하기 바람)

메인(Main) 화면에서 불러오기 Icon을 선택한다. 그러면 다음 <그림 3-7>과 같은 다이얼로그가 활성화된다.

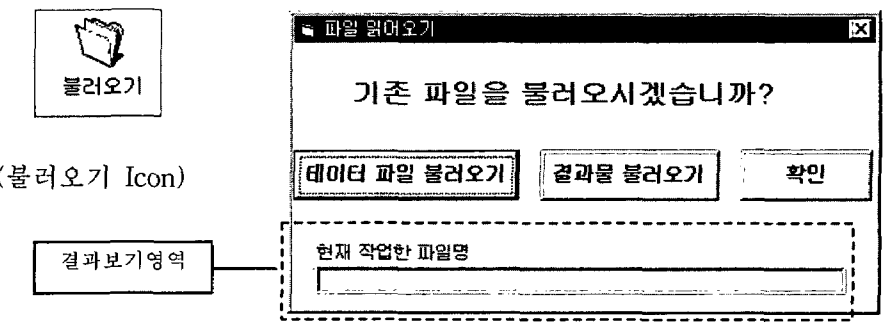

그림 3-7. 활성화된 다이얼로그 박스

이것은 데이터와 결과물의 모든 종류의 파일들을 읽어 올 수 있는 방법을 제공해 준다. 여기서 데이터파일불러오기를 클릭하면 다음 <그림 3-8>과 같은 Common file open dialog box가 활성화된다.

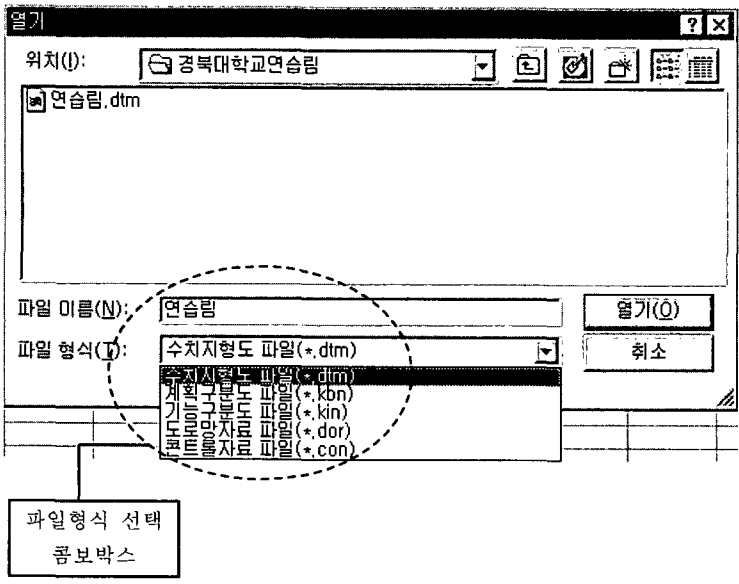

그림 3-8. 활성화된 다이얼로그 박스

여기에서 파일형식 콤보박스에서 하향 버튼을 마우스로 누르면 리스트가 아 래로 내려온다. 이중에서 수치지형도 파일(\*.dtm)을 선택하면 dtm을 확장자로 가지는 파일을 볼 수 있으며 파일 이름란에는 자동적으로 앞에서 입력한 임도 사업명이 나타난다. 이 파일들 중 열고 싶은 파일을 마우스로 클릭하고 열기 버튼을 클릭, 혹은 파일을 마우스로 더블클릭하면 원하는 파일을 열 수 있다. 결과 보기 영역에서는 불러와서 열었던 파일의 경로와 이름을 보여준다.

메인(main) 화면에서 저장하기 Icon을 선택하면 다음 <그림 3-9>와 같은 다이얼로그 박스가 활성화된다.

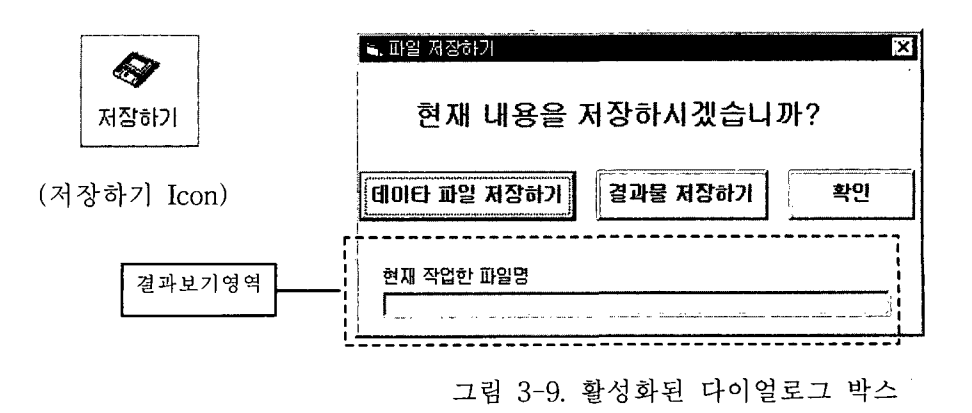

이것은 데이터와 결과물의 모든 종류의 파일들을 저장할 수 있는 방법을 제 공해 준다. 여기서 데이터파일저장하기를 선택하면 다음 <그림 3-10>과 같은 Common file save dialog box가 활성화된다.

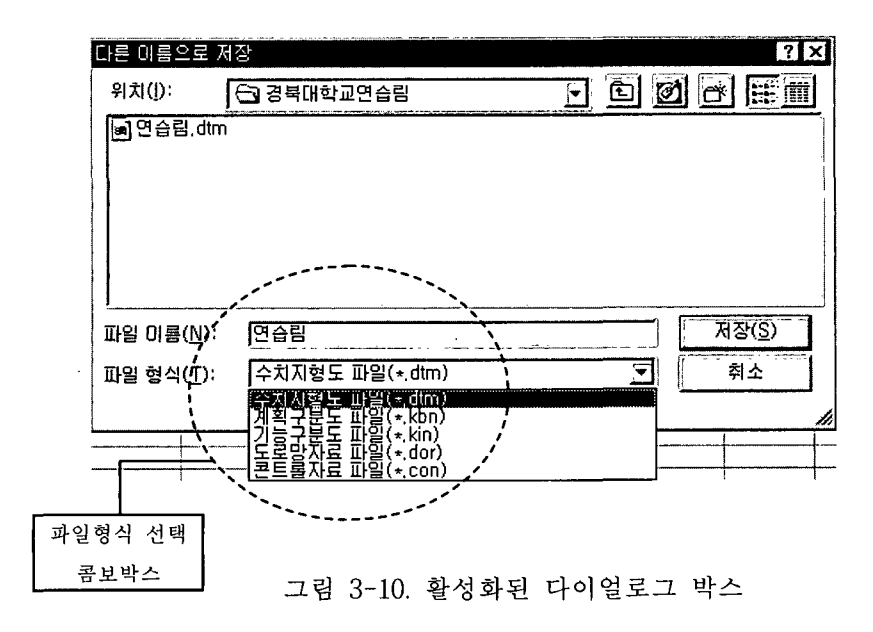

여기에서 파일형식 콤보박스에서 하향 버튼을 마우스로 누르면 리스트가 아 래로 내려온다. 이중에서 수치지형도 파일(\*.dtm)을 선택하면 dtm을 확장자를

가지는 파일을 볼 수 있으며 파일 이름란에는 자동적으로 앞에서 입력한 임도 사업명이 나타난다. 파일 이름에 저장하고 싶은 파일이름을 입력한 후 저장 버 튼을 누르면 파일을 저장하게 된다.

저장된 파일의 경로 및 이름은 결과보기 영역에 표시되게 된다.

# 제 2 절 계획구부도 데이터 입력

제 1 절에서 입력한 수치지형도 자료는 임도배치계획구역을 나타낸다. 그러 나 이 임도배치계획구역에서 계획구역을 구분하고 또 비계획구역을 지정하고 선택함 필요가 있다. 또한 구역을 나누어서 개발계획을 다르게 설정할 수도 있 다. 이런 작업을 하기 위해서 계획구분도가 필요하다.

계획구분도는 수치지형도 자료와 대응되며 임도 배치 작업에서 전체적인 골 격을 유지하게 되므로 잘 선택되어져야 한다.

#### 1. 기본적인 계획구분도 입력방법

메인(main) 화면에서 계획구분도 Tab을 클릭(click)하면 계획구분도를 입 력할 수 있는 아래 그림과 같은 Excel 형식의 윈도우를 볼 수 있다.

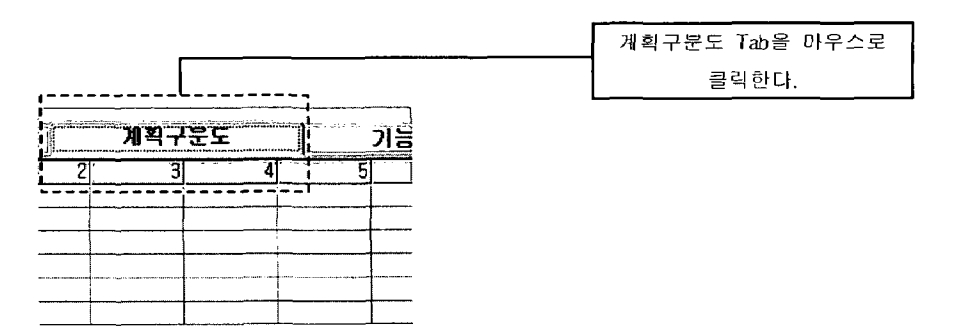

여기에서 입력하려는 위치에 입력 박스를 위치시킨다.

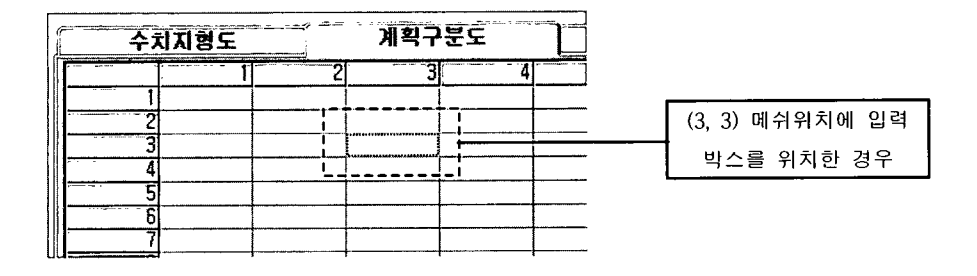

입력 박스를 위치시킨 상태에서 필요한 값을 입력한다.

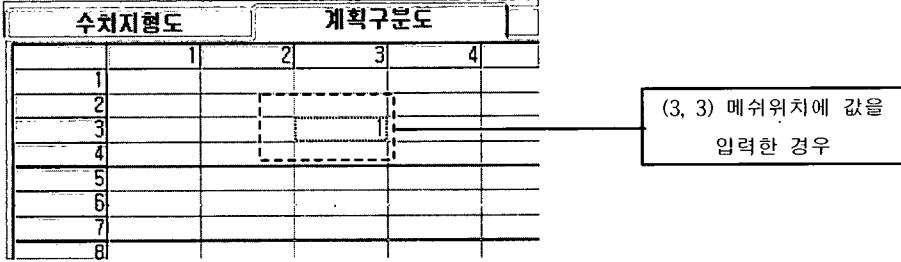

원하는 수치를 입력하였을 경우 Enter 키를 누르면 입력 박스를 이동 할 수 있는 상태로 되돌아오게 되고 다음 필요로 한 위치로 가서 입력을 반복하면 된다. (기본적으로 Enter키를 칠 경우 바로 오른쪽 옆 칸으로 이동하게 된다. 이 성질을 이용하여 다음과 같이 입력을 수행할 경우 쉽고 빠르게 입력을 할 수 있다. 가로 방향으로 입력을 시작한다. 즉 행렬로 생각했을 경우 행을 채운 다. 채울때도 왼쪽에서 오른쪽으로 채워가면 된다. 값을 입력하고 Enter키를 치면 즉시 바로 한칸 오른쪽으로 이동하기 때문에 특별한 이동 없이 값을 넣 을 수 있다.)

#### 2. 다른 방법으로 계획구분도 입력하기(1)

메인(main) 화면의 Toolbar를 보면 계획구문도라는 Icon을 볼 수 있다. 이 것을 마우스로 Click하면 다음 <그림 3-11>과 같은 다이얼로그(대화상자) 박 스를 볼 수 있다.

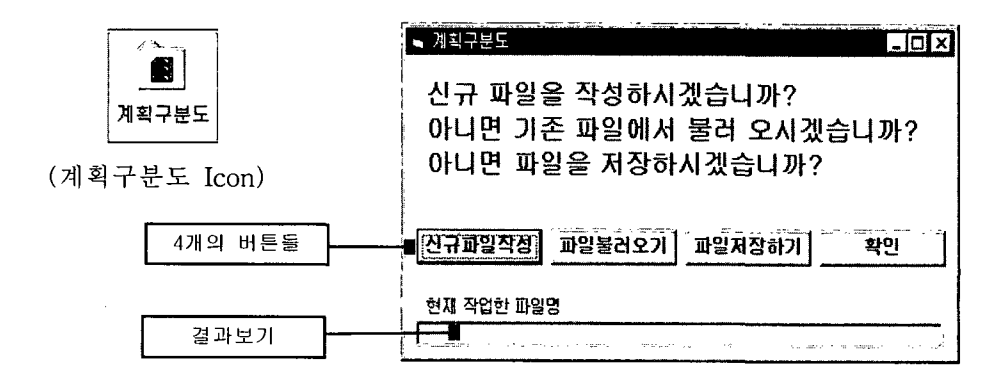

그림 3-11. 활성화된 다이얼로그 박스

이 다이얼로그에는 4개의 버튼과 1개의 결과 보기창이 있다. 4개의 버튼은 다음과 같은 일을 한다.

가. 신규파일작성 버튼

신규파일작성 버튼은 현재 입력되어 있는 계획구분도를 모두 지우고 초 기화하는 역할을 한다. 즉 입력되어 있는 값들을 모두 지우고 새롭게 입력할 경우 사용하면 유용하다.

나. 파일 불러오기 버튼

이전에 입력하여 저장한 계획구분도 파일(file)을 불러올 수 있다. 이미 저장되어 있는 파일이 필요한데 파일의 확장자는 \*.kbn 이다. 이 버튼을 누르 면 다음 <그림 3-12>와 같은 Common file open dialog box를 볼 수 있다.

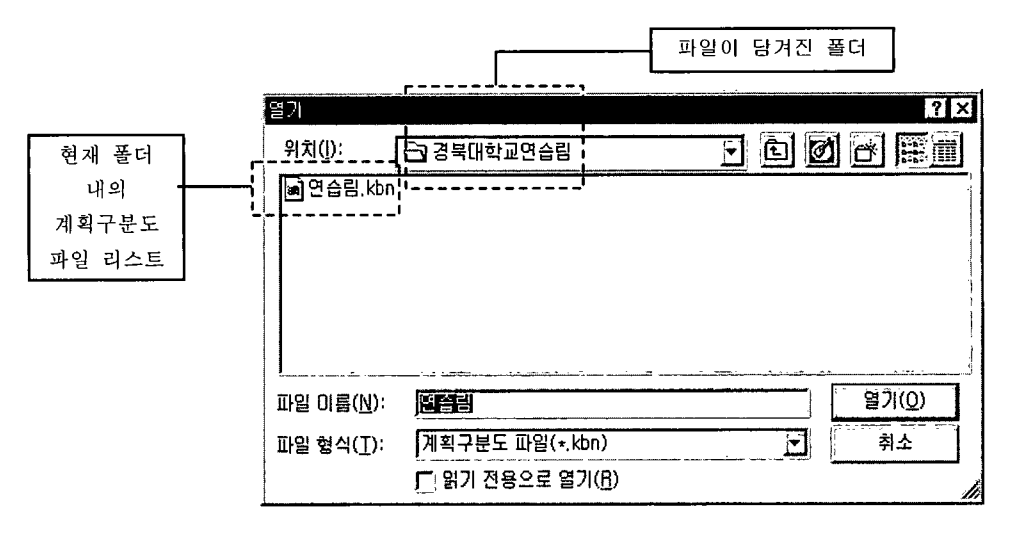

그림 3-12. 활성화된 다이얼로그 박스

상기 그림에서 알 수 있듯이 확장자가 \*.kbn인 파일들만을 볼 수 있다. 파일 이름란에는 자동으로 임도사업명이 나타나고 이미 저장되어 있는 동일한 이른 의 파일을 불러 올 수도 있고 또 원하는 원하는 파일을 마우스로 click한 후 열기 버튼을 누르거나 혹은 원하는 파일을 마우스로 double click하면 저장되 어 있는 계획구분도 파일을 열 수 있다.

계획구분도 파일을 열면 입력된 가로, 세로 그리드 수 및 그리드 폭은 무시 되고 현재 파일에 저장되어 있는 가로, 세로 그리드 수 및 그리드 폭으로 대체 가 된다. 또한 Excel 형식의 입력 창도 영향을 받아서 새로 입력받은 그리드 수로 크기가 조절되게 된다.

다음 <그림 3-13>은 경북대학교 연습림의 계획구분도를 읽어온 그림이다. 파일에 저장된 data들이 읽어져 온 것을 눈으로 쉽게 볼 수 있다. 이때 다이얼 로그의 결과보기 영역에서는 현재 열려져 있는 파일의 경로 및 이름을 볼 수 있다. 입력자가 워하는 파일을 잘 읽어 왔는지 확인하기 위해서는 이 결과보기 영역을 참조하면 된다. 만약 파일을 읽다가 오류가 생겼거나 여기에서 지원하 지 않는 형식의 파일을 읽었을 경우에는 결과보기 영역에는 읽어온 파일의 경 로 및 파일명을 볼 수 가 없다.

| $\mathbb{C}$<br>⊕<br>불려오기 저장하기<br>이전    | Ò,<br>삭제                       | $\hat{\mathbf{a}}$<br>$ \ddot{\Phi} $ | ن<br>آهي<br>Z<br>수차지형도 계획구분도 기능구분도 도로망자료 분료좋자료 : 일도개산 | 罶<br>♦<br>闣<br>임도비치<br>결과인생            |                                                                  |  |  |
|-----------------------------------------|--------------------------------|---------------------------------------|-------------------------------------------------------|----------------------------------------|------------------------------------------------------------------|--|--|
|                                         |                                |                                       |                                                       |                                        |                                                                  |  |  |
| -임도 노선 배치에 사용된 데이터<br>사업 수행기 관광부대학교 일학과 |                                | 임도사업명<br>[연습립1999                     |                                                       | 가로방향 그리드 수 미에 세포방향 그리드 수 12개 그리드쪽(125) |                                                                  |  |  |
|                                         |                                |                                       |                                                       |                                        |                                                                  |  |  |
| 수치지형도                                   | 河畔子芝生                          | 기동구분도                                 | 도로망자료                                                 | 콘트롤자료                                  |                                                                  |  |  |
| m                                       | 21<br>3<br>т<br>Ū.             | 51<br>Б<br>π<br>n                     | 9<br>ß<br>π                                           | 11<br>12<br>10                         | 13<br>14<br>15<br>Ō<br>n                                         |  |  |
| n<br>o                                  | 'n<br>O<br>Ò<br>n              | ۵l<br>O,                              |                                                       |                                        | 2<br>٥                                                           |  |  |
| Œ                                       | O<br>n                         |                                       |                                                       |                                        | $\overline{2}$<br>2                                              |  |  |
| Œ<br>O                                  | O                              |                                       |                                                       |                                        | 2,<br>ι<br>2                                                     |  |  |
| ď                                       |                                |                                       |                                                       |                                        | 2<br>2                                                           |  |  |
| O                                       |                                |                                       |                                                       |                                        | 2<br>2<br>$\overline{c}$<br>2                                    |  |  |
| 10                                      |                                |                                       |                                                       | 2                                      | $\overline{2}$<br>2                                              |  |  |
| π<br>12                                 |                                |                                       |                                                       | 2<br>21<br>2                           | 21<br>21<br>$2\mathsf{i}$<br>2١                                  |  |  |
| 73<br>0.<br>14<br>۵ï                    |                                |                                       | ัว<br>2                                               | 2                                      | $\overline{2}$<br>2<br>2 <sup>i</sup><br>2                       |  |  |
| 15<br>O                                 |                                |                                       | 2<br>2<br>2                                           | ול<br>$\mathbf{p}$                     | 21<br>21                                                         |  |  |
| 16<br>۱Ť<br>17                          |                                |                                       | 2<br>$\mathcal{P}$                                    | 2<br>2<br>$\overline{2}$<br>21         | $\overline{\mathbf{2}}$<br>2 <sub>i</sub><br>$\overline{c}$<br>2 |  |  |
| 18<br>'n<br>19<br>U,                    | O                              | 2<br>2                                | ำ                                                     |                                        | -21<br>21<br>n<br>2<br>2<br>O                                    |  |  |
| 20<br>O                                 | o                              | 2                                     | 2                                                     |                                        | 2<br>O<br>n                                                      |  |  |
| 21<br>O<br>Ž<br>۵.                      | O<br>0<br>2                    | 2<br>Ź,<br>$\overline{c}$<br>2        | 2<br>2<br>2<br>2                                      |                                        | 0<br>o<br>'n<br>2ì<br>2<br>n                                     |  |  |
| ā<br>'n<br>24<br>۵ī                     | 2<br>0Ť<br>$\overline{2}$<br>2 | 2<br>2<br>2                           | 2.<br>2<br>2<br>2                                     | 2                                      | $2^{\frac{1}{2}}$<br>2<br>$\boldsymbol{p}$<br>2                  |  |  |
| 75<br>0Î                                | $\overline{c}$<br>2            | ʻ2İ                                   | 21<br>2                                               | $\mathbf{2}$                           | $-\frac{2}{2}$<br>21<br>n                                        |  |  |
| 26<br>$\frac{2}{0}$<br>77               | 2<br>21<br>$\overline{2}$      | 2<br>2<br>21<br>21                    | $2\sqrt{ }$<br>21<br>21<br>2                          | ʻ2i<br>$\mathbf{0}$<br>ΩÍ<br>ni<br>O.  | O.<br>Ō<br>0<br>٨i<br>'n<br>٨ľ                                   |  |  |
|                                         |                                |                                       |                                                       |                                        |                                                                  |  |  |
|                                         |                                |                                       |                                                       |                                        |                                                                  |  |  |
|                                         |                                |                                       |                                                       |                                        |                                                                  |  |  |

그림 3-13. 계획구분도의 입력 예

다음 <그림 3-14>는 위에서 읽어온 경북대학교 연습림을 읽어온 직후 결과 보기 화면에 파일 경로 및 파일이름이 적혀 있는 것을 보여준다.

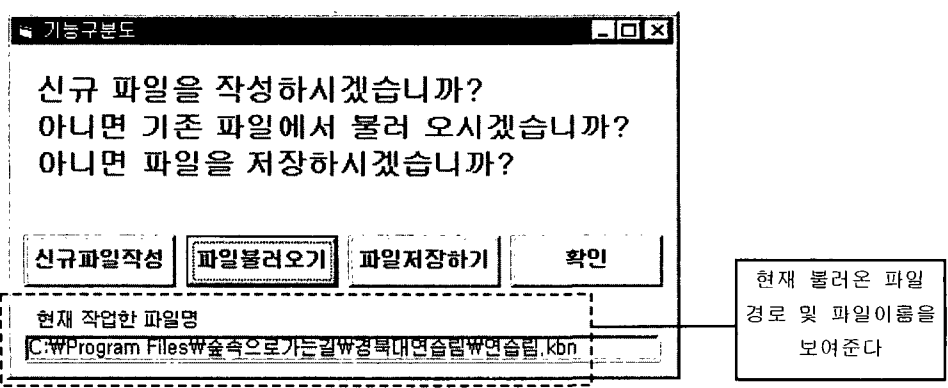

그림 3-14. 활성화된 다이얼로그 박스

여기서 주의해야 할 것은 계획구분도는 수치지형도와는 달리 계획구분을 할 수 있는 간단한 숫자들로 표현되어 진다. 이때 주의 할 것은 계획구역수가 5개 일 경우 1에서 5까지의 숫자만이 입력 값으로 와야 한다는 것이다. 이 규칙을 어길 경우 프로그램 실행에 큰 지장을 초래할 수 있다.

다. 파일저장하기 버튼

현재 입력되어 있는 계획구분도 데이터를 파일에 저장하고 싶을 경우에 사용하다. 현재 입력된 데이터 중 가로방향 그리드 수, 세로방향 그리드 수, 그 리드 폭 및 계획구분도 데이터를 저장하게 되는데 계획구분도 중 입력하지 않 는 부분의 값은 자동으로 0으로 저장되게 되어 있다. 파일저장하기 버튼을 누 르면 다음 <그림 3-15>와 같은 Common file save dialog box를 볼 수 있다.

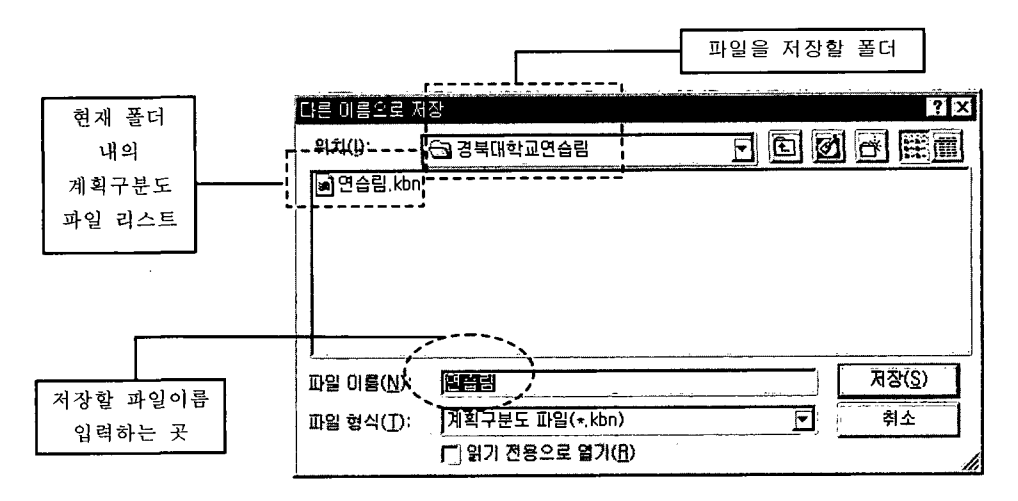

그림 3-15. 활성화된 다이얼로그 박스

저장할 파일 이름을 입력하는 곳에 저장할 파일이름을 입력한 다음 저장을 하면 된다. 이상 없이 저장을 했을 경우 결과보기 영역에는 저장된 파일의 경 로 및 파일 이름이 보여지게 된다. 다음 <그림 3-16>은 저장되어 있는 계획구 분도 데이터를 연습림.kbn 이라는 파일로 저장했을 경우의 결과를 보여준다.

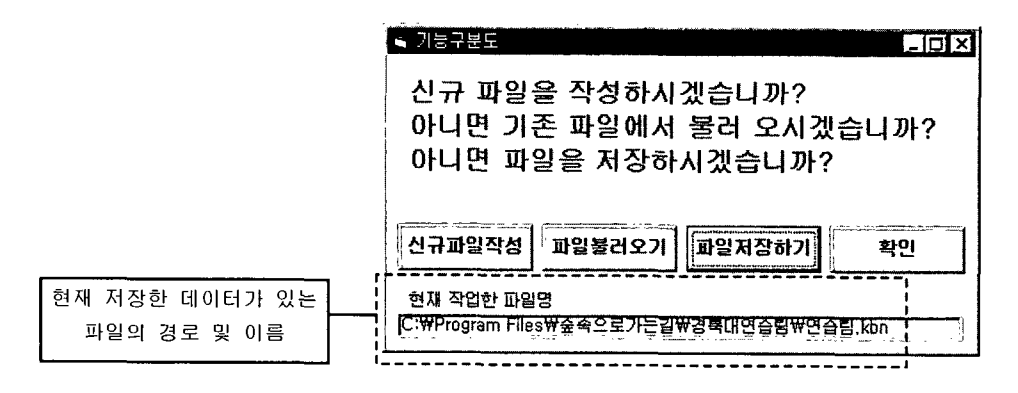

그림 3-16. 활성화한 다이얼로그 박스

라. 확인 버튼

확인 버튼은 현재 다이얼로그를 빠져나가서 입력 모드로 전환하는 기능 을 한다.

3. 다른 방법으로 계획구분도 입력하기 2

메인(Main)화면에서 자료입력(I) menu를 마우스로 클릭한다. 그러면 아래 그림과 같은 화면을 볼 수 있습니다.

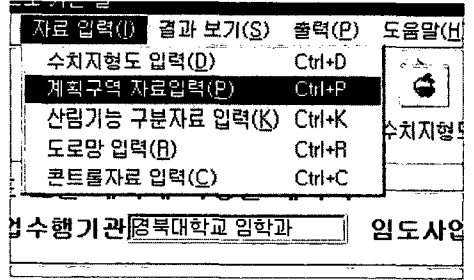

여기에서 계획구역 자료입력 menu를 클릭하면 계획구분도 Icon을 클릭할 경우에 보이는 다이얼로그가 보이게 되고 상기에서 기술한 방법대로 이용할 수 있다.

4. 다른 방법으로 계획구분도 입력하기3

계획구분도 Tab을 마우스로 클릭한다. 이때 메인(Main) 화면에서 아래와 같은 작제 버튼을 누른다.

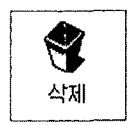

A제 버튼은 현재 보이는 Tab들의 영역을 모두 지운다. 이렇게 되면 저장되 지 않은 데이터들은 모두 삭제되게 된다. 그리고 나서 Input Grid에 원하는 위 치에 입력박스를 위치시키고 자료를 입력한다. (이 부분은 위 부분의 1. 기본 적인 계획구분도 입력방법을 참조하기 바람.)

메인(Main) 화면에서 열기 Icon을 선택한다. 그러면 다음 <그림 3-17>과 같 은 다이얼로그가 활성화된다.

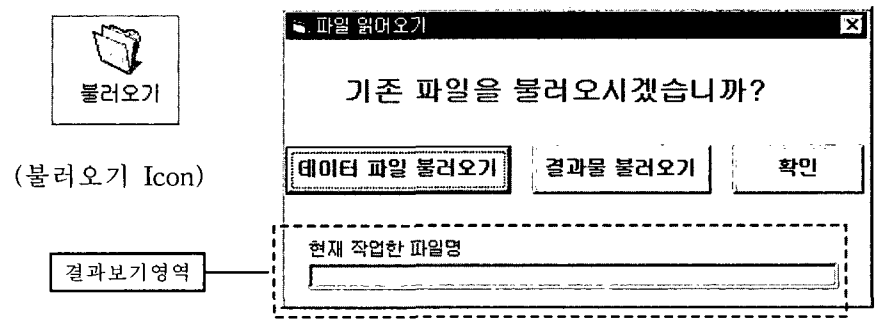

그림 3-17. 활성화된 다이얼로그 박스

이것은 데이터파일과 결과물의 모든 종류의 파일들을 읽어 올 수 있는 방법 을 제공해 준다. 여기서 데이터파일불러오기를 선택하면 다음 <그림 3-18>과 같은 Common file open dialog box가 활성화된다.

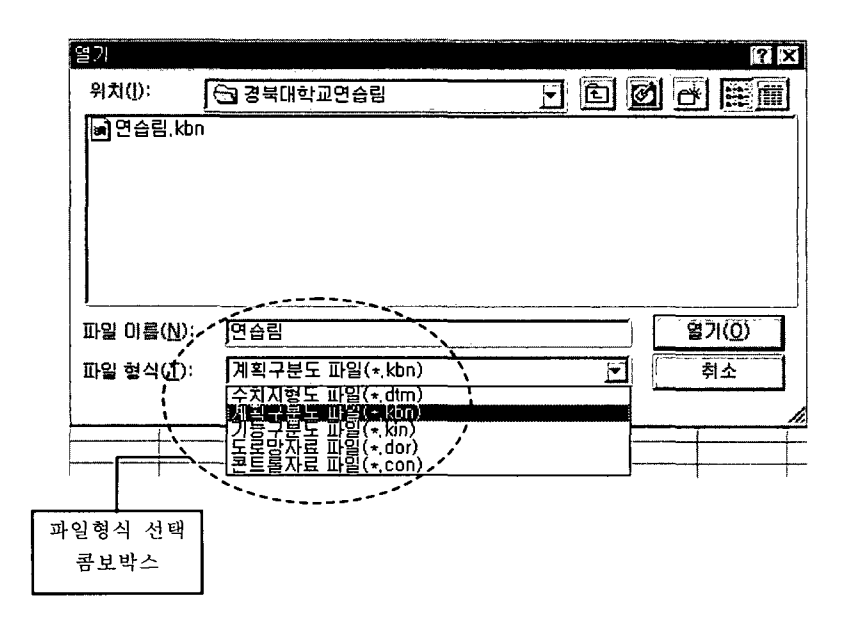

그림 3-18. 활성화된 다이얼로그 박스

여기에서 파일형식 콤보 박스에서 하향 버튼을 마우스로 누르면 리스트가 아래로 내려온다. 이중에서 계획구분도 파일(\*.kbn)을 선택하면 kbn을 확장자 로 가지는 파일을 볼 수 있다. 이 파일들 중 열고 싶은 파일을 마우스로 클릭 하고 열기 버튼을 클릭, 혹은 파일을 마우스로 더블 클릭하면 원하는 파일을 열 수 있다. 결과 보기 영역에서는 열었던 파일의 경로와 이름을 보여준다.

메인(Main) 화면에서 [저장하기] Icon을 선택한다. 그러면 다음 <그림 3-19> 와 같은 다이얼로그가 활성화된다.

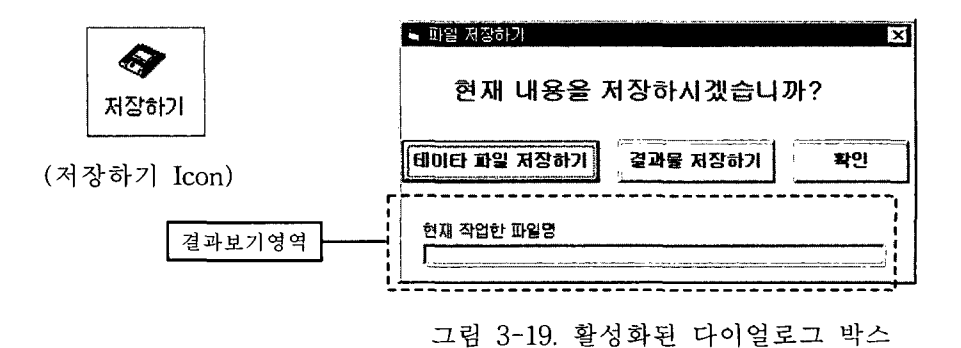

이것은 데이터와 결과물의 모든 종류의 파일들을 저장할 수 있는 방법을 제 공해 준다. 여기서 데이터파일저장하기를 선택하면 다음 <그림 3-20>과 같은 Common file save dialog box가 활성화된다.

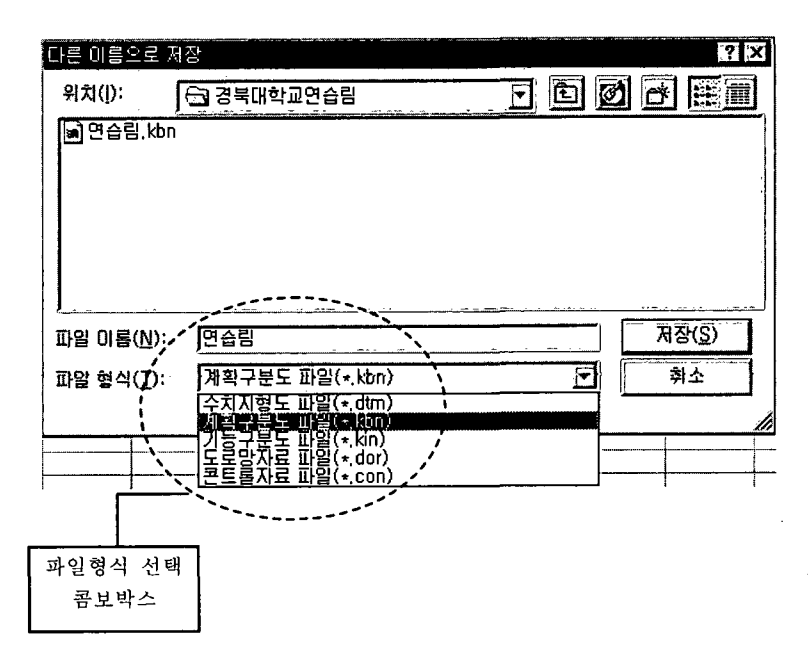

그림 3-20. 활성화된 다이얼로그 박스

여기에서 파일형식 콤보박스에서 하향 버튼을 마우스로 누르면 리스트가 아 래로 내려온다. 이중에서 계획구분도 파일(\*.kbn)을 선택하면 kbn을 확장자로 가지는 파일을 볼 수 있다.

파일 이름에 저장하고 싶은 파일이름을 입력한 후 困장 버튼을 누르면 파일 을 저장하게 된다. 저장된 파일의 경로 및 이름은 결과보기 영역에 표시되게 된다.

# 제 3 절 기능구분도 데이터 입력

제 1 절과 제 2 절에서 입력한 수치지형도 자료와 임도배치계획구역자료와 함께 임도배치계획구역내의 인공림이나 천연림, 침엽수나 활엽수, 공익임지, 생 산임지 등의 임상에 따른 산림기능을 구분하여야 한다. 이는 임도배치계획구역 내에서 장차 벌목집운재와 같은 산림시업이 많아서 이로 인한 임도의 필요성 을 많아지는 계획구역을 우선적으로 배치하기 위한 것이기도 하다. 즉 현재 임 상에 따라 목재생산량 및 이에 필요한 노동투입량을 다르게 한다. 이런 내용을 충족시키기 위해 기능구분도가 필요하며 기능구분도 또한 계획구분도와 마찬 가지로 수치지형도 자료와 대응되며 임도 배치 작업에서 전체적인 골격을 유 지하게 되므로 잘 선택되어져야 한다.

## 1. 기본적인 기능구분도 입력방법

메인(main) 화면에서 기능구분도 Tab을 클릭(click)하면 기능구분도를 입 력할 수 있는 아래와 같은 Excel 형식의 화면을 볼 수 있다.

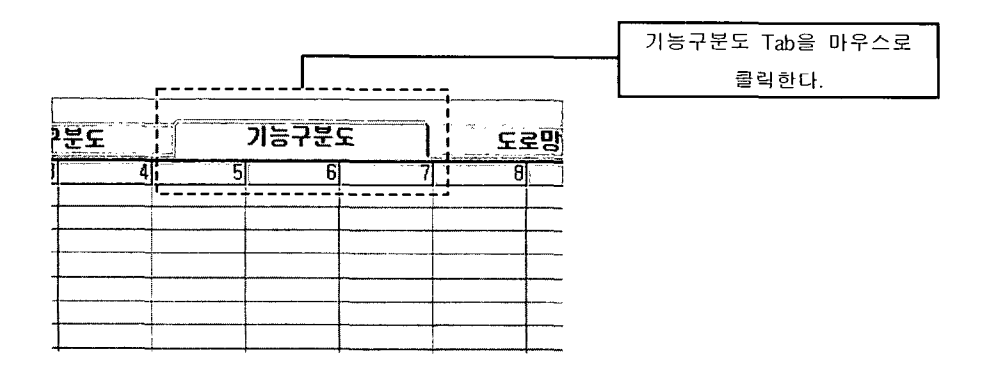

<u> 일도배치프로그램 사용설명서</u>

여기에서 입력하려는 위치에 입력 박스를 위치시킨다.

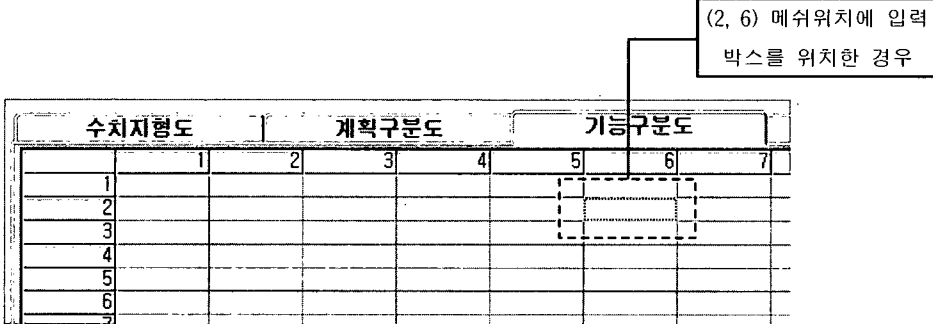

입력 박스를 위치시킨 상태에서 필요한 값을 입력하다.

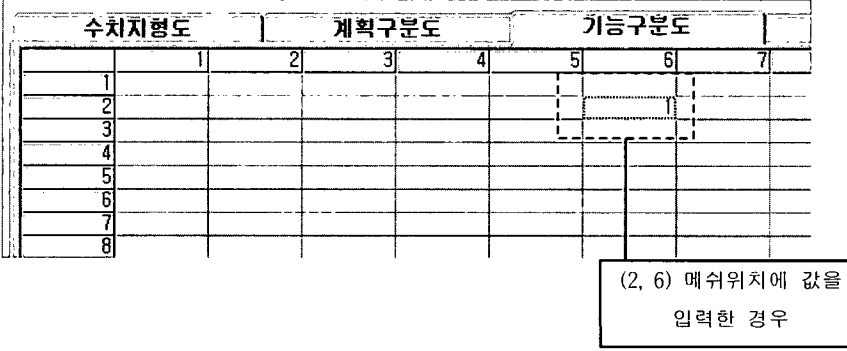

지정하는 값을 입력하였을 경우 Enter 키를 누르면 입력 박스를 이동 할 수 있는 상태로 되돌아오게 되고 다음으로 필요로 한 위치로 가서 입력을 반복하 면 된다. (기본적으로 Enter키를 칠 경우 바로 오른쪽 옆 칸으로 이동하게 된 다. 이 성질을 이용하여 다음과 같이 입력을 수행할 경우 쉽고 빠르게 입력을 할 수 있다. 가로 방향으로 입력을 시작한다. 즉 행렬로 생각했을 경우 행을 채운다. 채울 때도 왼쪽에서 오른쪽으로 채워가면 된다. 값을 입력하고 Enter 키를 누르면 즉시 바로 한 칸 오른쪽으로 이동하기 때문에 특별한 이동 없이 값을 넣을 수 있다.)

#### 2. 다른 방법으로 기능구분도 입력하기(1)

메인(main) 화면의 Toolbar를 보면 기능구분도라는 Icon을 볼 수 있다. 이것 을 마우스로 Click하면 다음 <그림 3-21>과 같은 다이얼로그(대화상자)를 볼 수 있다.

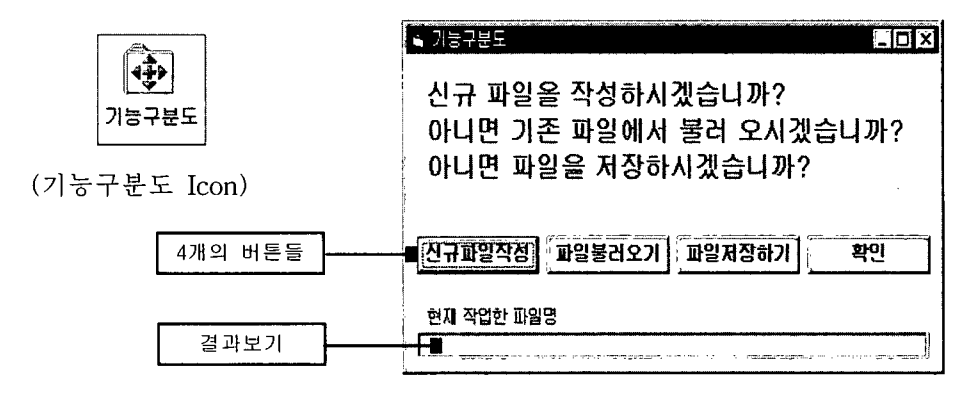

그림 3-21. 활성화된 다이얼로그 박스

이 다이얼로그에는 4개의 버튼과 1개의 결과 보기창이가 있다. 4개의 버튼은 다음과 같은 기능을 한다.

가. 신규파일작성 버튼

신규파일작성 버튼은 현재 입력되어 있는 기능구분도를 모두 지우고 초 기화하는 역할을 한다. 즉 입력되어 있는 값들을 모두 지우고 새롭게 입력할 경우 사용하면 유용하다.

나. 파일불러오기 버튼

이전에 입력하여 저장해 놓은 기능구분도 데이터 파일(file)을 불러올 수 있다. 이미 저장되어 있는 파일이 필요한데 파일의 확장자는 \*.kin이다. 이 버 튼을 누르면 다음 <그림 3-22>와 같은 Common file open dialog box를 볼 수 있다.

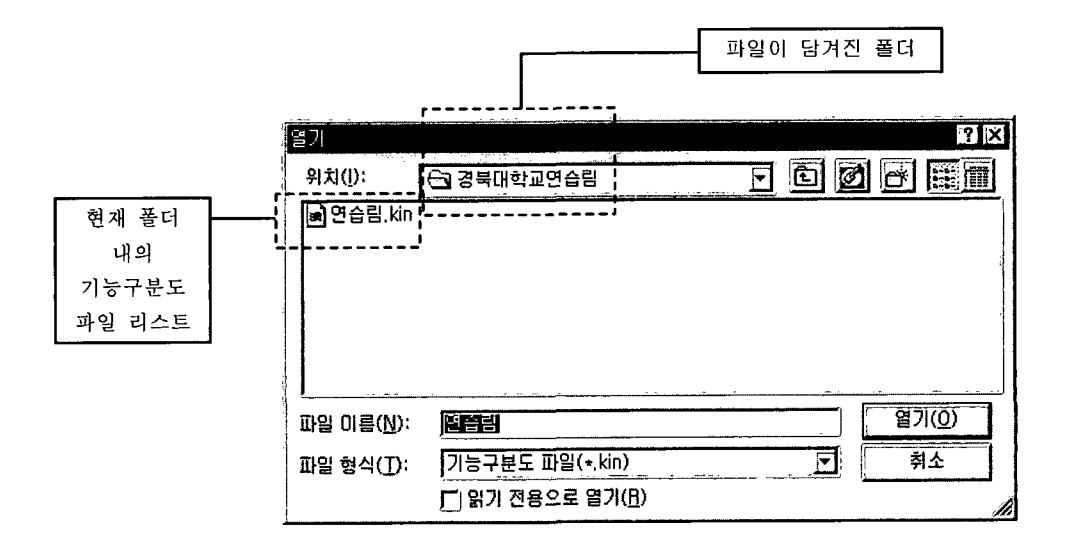

그림 3-22. 활성화된 다이얼로그 박스

상기 <그림 3-22>에서 알 수 있듯이 확장자가 \*.kin인 파일들만을 볼 수 있 다. 워하는 파일을 마우스로 click한 후 열기 버튼을 누르거나 혹은 원하는 파 일을 마우스로 double click하면 저장되어 있는 기능구분도 파일을 열 수 있다. 기능구분도 파일을 열면 입력된 가로, 세로 그리드 수 및 그리드 폭은 무시 되고 현재 파일에 저장되어 있는 가로, 세로 그리드 수 및 그리드 폭으로 대체 가 된다. 또한 Excel 형식의 입력 창도 영향을 받아서 새로 입력받은 그리드 수로 크기가 조절되게 된다.

다음 <그림 3-23>은 경북대학교 연습림의 기능구분도를 읽어온 것이다.

| U<br>�                | $\mathbf{a}$                     | $\Rightarrow$ 2<br>$\bullet$       | $\frac{1}{2}$        | $\mathbf{E}$<br>H | ♦                                                   |          |
|-----------------------|----------------------------------|------------------------------------|----------------------|-------------------|-----------------------------------------------------|----------|
| 불러오기 저장하기             | 삭제                               | 수차지형도 계획구분도 기능구분도 도로망자료 콘트볼자료 및도계산 |                      | 임도비치              | 결과인생                                                |          |
| r입도 노선 배치에 사용된 데이터·   |                                  |                                    |                      |                   |                                                     |          |
|                       | 사업수행기관경학대학교일학과 일도사업명 연습법1999     | $\sim$ 1                           |                      |                   | 가로방향 그리드 수 100 사로방향 그리드 수 127, 그리드폭(125)            |          |
|                       |                                  |                                    |                      |                   |                                                     |          |
| 수치지형도                 | オキマミジ                            | 거능구분도                              | <b>SEUTE</b>         | 관료좋자료             |                                                     |          |
| П                     | 2<br>31<br>41                    | 51<br>61                           | 8<br>ģ,              | 10<br>π           | 14<br>าร<br>12<br>T                                 | 15       |
| π<br>`OT              | Ō.<br>ΰì<br>Ü.<br>0Ì<br>ď<br>o.  | 3<br>o<br>۵T                       | D.<br>m<br>2<br>7,   | ū<br>D<br>2       | Ū.<br>2<br>2<br>2                                   |          |
| Ō.                    | Ō.<br>'n<br>0Í                   | З                                  | 31                   | 21                | 2<br>21<br>21                                       |          |
| 0Ť<br>`o'             | Ō,<br>3Ī<br>0.<br>Ŕ<br>31<br>O   | 3<br>٦                             | 3.<br>T<br>2i        | 3                 | T<br>2.<br>G.                                       |          |
| ۵.<br>ĥ               | 'a†<br>3<br>эŤ                   | 3ĺ<br>2<br>31                      | 21<br>ΣŤ             |                   | ЭĪ<br>11                                            |          |
| ōİ                    | ٩<br>Ŧ                           | 2                                  | $\overline{c}$       |                   | E<br>3                                              | ٦        |
| ō,<br>٩               | 3<br>Э<br>Э<br>٩                 | 2<br>2                             | 2                    | 21                | 'n<br>Э<br>11<br>Ë.<br>Э                            |          |
| 2.<br>10<br>2         | $\overline{2}$                   | 2.<br>21<br>2<br>21                | $2^+_1$<br>2         |                   | ЭÍ<br>3<br>31                                       |          |
| π<br>41               | 21<br>21                         | 2                                  | 2                    | 3,                | 2<br>ЭĪ<br>3                                        |          |
| 12<br>13<br>0,        | 2<br>2                           | 3<br>21<br>2                       | $\overline{2}$<br>T. | 2<br>2            | 2<br>2<br>21<br>2<br>2<br>2Ī                        |          |
| 14<br>n               |                                  | S<br>21                            | Ñ                    | ٦                 | 2<br>2<br>2                                         |          |
| 15<br>۵İ              | 4                                | 2<br>2                             | T                    | 3                 | $\overline{\mathbf{2}}$<br>зі<br>3.<br>Ō<br>π<br>Э. |          |
| 16<br>4<br>17         | 21<br>4<br>4<br>41               | 2<br>21<br>4<br>2<br>а<br>٨i       | 2<br>2               | 3,                | T<br>31<br>Π                                        | ō.<br>o, |
| 18<br>0               | 4                                | 4<br>å!                            | 31<br>zi             | з                 | 31<br>J,<br>31                                      | 'n       |
| 19<br>n               | 'n.                              | 21                                 | 2ĭ<br>π              |                   | 'n<br>Е<br>3.<br>эÌ<br>31<br>o                      | U.<br>Ō. |
| π<br>0<br>21          | 'o'<br>0                         | π                                  | 2,<br>ʻ2Ì            |                   | ō,<br>'n<br>n                                       | U,       |
| 22<br>o,              | Ō.                               | ï<br>2                             |                      | O.                | 3<br>O<br>з                                         | 7        |
| 73<br>ſ<br>g,         | O                                | 2                                  | 'n<br>۱ï<br>ï<br>Υ.  |                   | 31<br>٦<br>3.                                       |          |
| $\frac{24}{25}$<br>'n | آبة<br>2<br>$\overline{c}$<br>4. | 21<br>21                           | s,<br>21             |                   | Ŧ<br>3<br>Э                                         |          |
| 26<br>27              | 2<br>äí                          | 2<br>2                             | $\frac{2}{2}$<br>2ī  |                   | ď<br>Ō<br>Ω                                         | n<br>O   |
| 'n                    | U<br>4Ī.                         | 21                                 | ʻ2i                  | ΊûΪ<br>۵.         | 0Ť<br>ö.<br>'n                                      |          |
|                       |                                  | كالرؤ                              |                      |                   | والأناد                                             |          |
|                       |                                  |                                    |                      |                   |                                                     |          |

그림 3-23. 기능구분도 데이터의 입력 예

파일에 저장된 data들이 읽어져 온 것을 눈으로 쉽게 볼 수 있다. 이때 다이 얼로그의 결과보기 영역에서는 현재 열려져 있는 파일의 경로 및 이름을 볼 수 있다. 입력자가 원하는 파일을 잘 읽어 왔는지 확인하기 위해서는 이 결과 보기 영역을 참조하면 된다.

만약 파일을 읽다가 오류가 생겼거나 여기에서 지원하지 않는 형식의 파일 을 읽었을 경우에는 결과보기 영역에는 읽어온 파일의 경로 및 파일명을 볼 수 가 없다.

다음 <그림 3-24>는 위에서 읽어온 경북대학교 연습림 기능구분도데이터를 읽어온 후 결과보기 화면에 파일 경로 및 파일이름이 적혀 있는 것을 보여준 다.

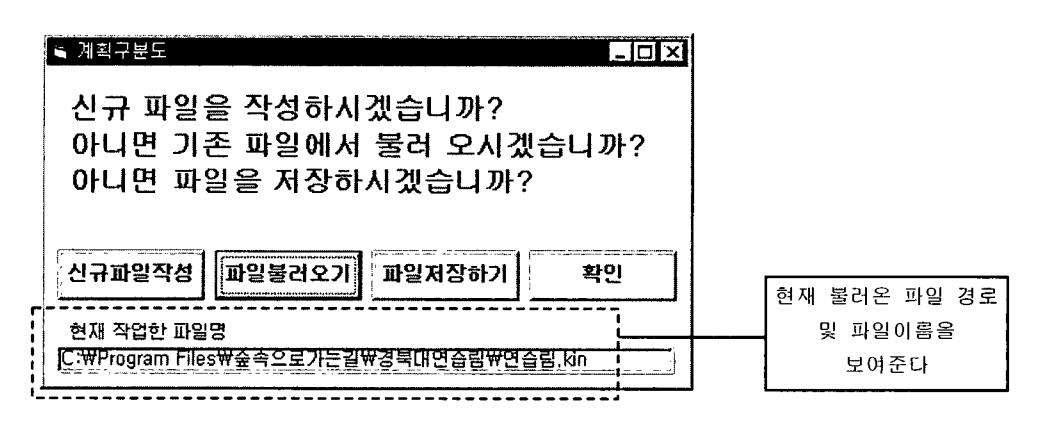

그림 3-24. 활성화된 다이얼로그 박스

여기서 주의해야 할 것은 기능구분도는 수치지형도와는 달리 기능구분을 할 수 있는 간단한 숫자들로 표현되어 진다. 이때 주의 할 것은 기능구분수가 6개 일 경우 1에서 6까지의 숫자만이 입력 값으로 되어 있어야 한다는 것이다. 이 규칙을 어길 경우 프로그램 수행에 큰 지장을 초래할 수 있다.

다. 파일저장하기 버튼

현재 입력되어 있는 기능구분도 데이터를 파일에 저장하고자 할 경우에 사용한다. 현재 입력된 데이터 중 가로방향 그리드 수, 세로방향 그리드 수, 그 리드 폭 및 기능구분도 데이터를 저장하게 되는데 기능구분도 중 입력하지 않 는 부분의 값은 자동으로 0으로 저장되게 되어 있다. 파일저장하기 버튼을 누 르면 다음 <그림 3-25>와 같은 Common file save dialog box를 볼 수 있다.

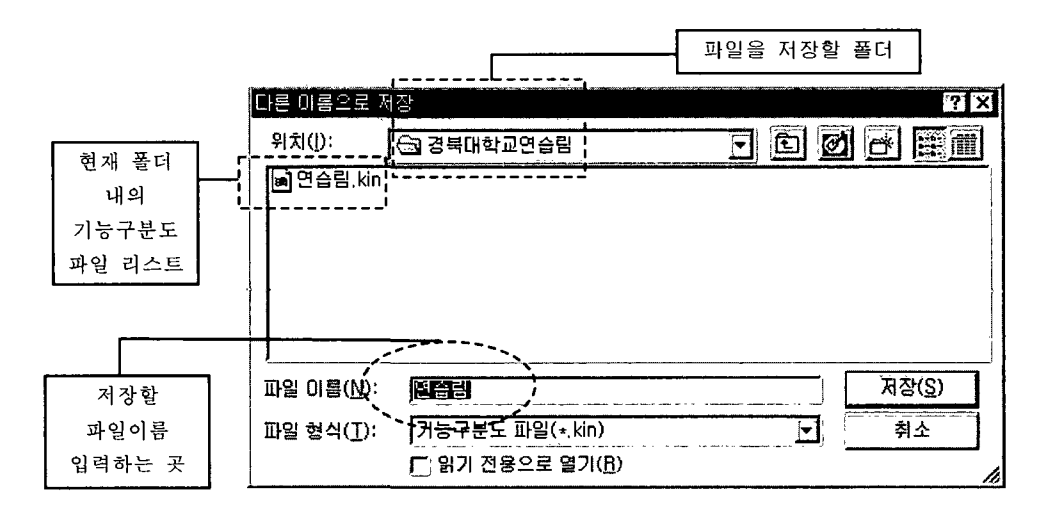

그림 3-25. 활성화된 다이얼로그 박스

저장할 파일 이름을 입력하는 곳에 저장할 파일이름을 입력한 다음 저장을 하면 된다. 이상 없이 저장을 했을 경우 결과보기 영역에는 저장된 파일의 경 로 및 파일 이름이 보여지게 된다. 다음 <그림 3-26>은 저장되어 있는 수치지 형도 데이터를 연습림.kin 이라는 파일로 저장했을 경우의 결과를 보여준다.

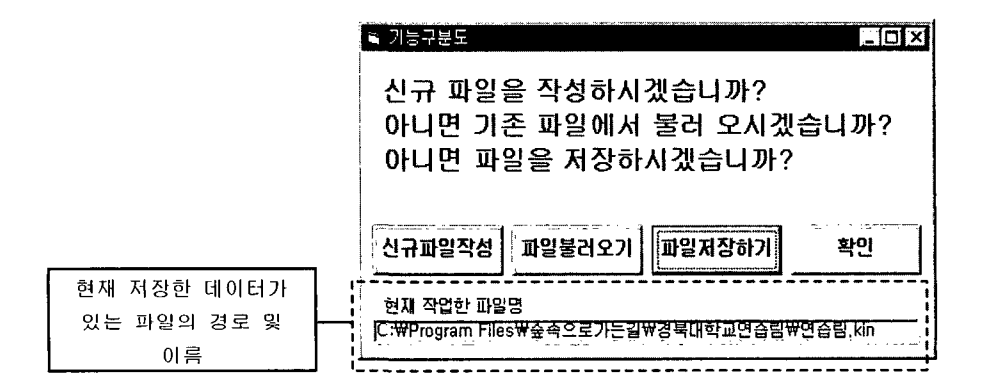

그림 3-26. 활성화된 다이얼로그 박스

라. 확인 버튼

확인 버튼은 현재 다이얼로그를 빠져나가서 입력 모드로 전환하는 기능 을 하다.

3. 다른 방법으로 기능구분도 입력하기2

메인(Main)화면에서 자료입력(I) menu를 마우스로 클릭하면 아래 그림과 같은 화면을 볼 수 있다.

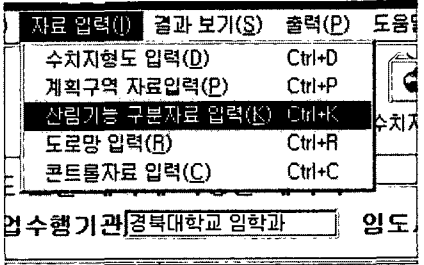

여기에서 사람기능구분자료입력 menu를 클릭하면 기능구분도 Icon을 클릭 할 경우 보이는 다이얼로그가 보이게 되고 앞에서 기술한 방법을 그대로 이용 할 수 있다.

4. 다른 방법으로 기능구분도 입력하기③

기능구분도 Tab을 마우스로 클릭한다. 이때 메인(Main) 화면에서 아래와 같 은 잠제 버튼을 누른다.

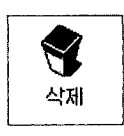

公제 버튼은 현재 보이는 Tab들의 영역을 모두 지운다. 이렇게 되면 저장되 지 않은 데이터들은 모두 삭제되게 된다. 그리고 나서 Input grid에서 원하는 위치에 입력박스를 위치시키고 자료를 입력한다. (이 부분은 위 부분의 1. 기 본적인 계획구분도 입력방법을 참조하기 바람.)

메인(Main) 화면에서 열기 Icon을 선택한다. 그러면 다음 <그림 3-27>과 같 은 다이얼로그가 활성화된다.

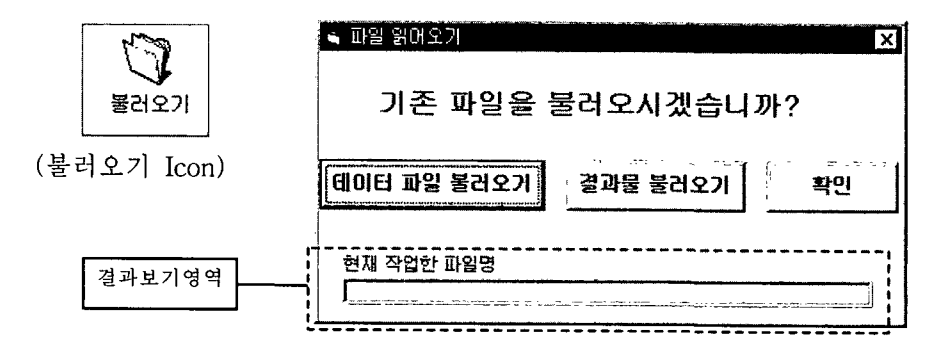

그림 3-27. 활성화된 다이얼로그 박스

이것은 데이터와 결과물에 대한 모든 종류의 파일들을 읽어 올 수 있는 방 법을 제공해 준다. 여기서 데이터파일불러오기를 선택하면 다음 <그림 3-28> 과 같은 Common file open dialog box가 활성화된다.

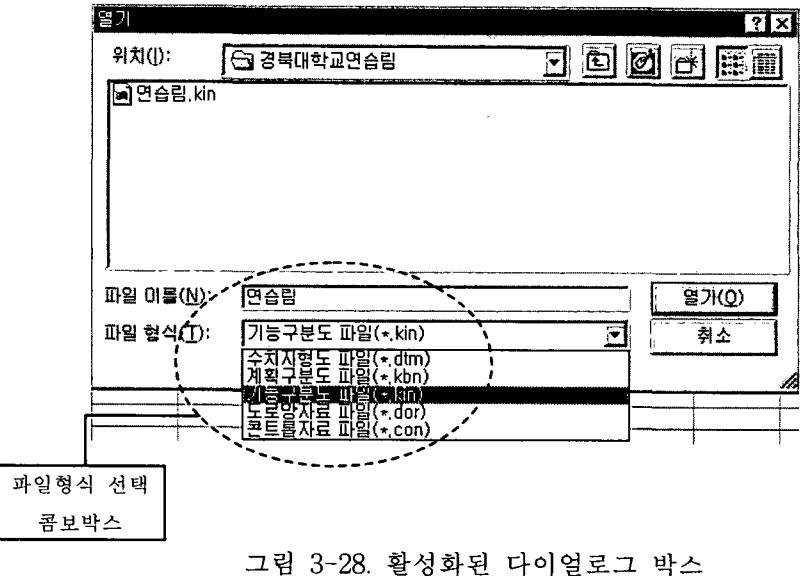

여기에서 파일형식 콤보박스의 하향 버튼을 마우스로 누르면 리스트가 아래 로 내려온다. 이중에서 기능구분도 파일(\*.kin)을 선택하면 kin을 확장자로 가 지는 파일을 볼 수 있다. 이 파일들 중 열고 싶은 파일을 마우스로 클릭하고 열기 버튼을 클릭, 혹은 파일을 마우스로 더블 클릭하면 원하는 파일을 열 수 있다. 결과 보기 영역에서는 열었던 파일의 경로와 이름을 보여준다.

메인(main) 화면에서 저장하기 Icon을 선택하면 한다. 그러면 다음 <그림 3-29>와 같은 다이얼로그가 활성화된다.

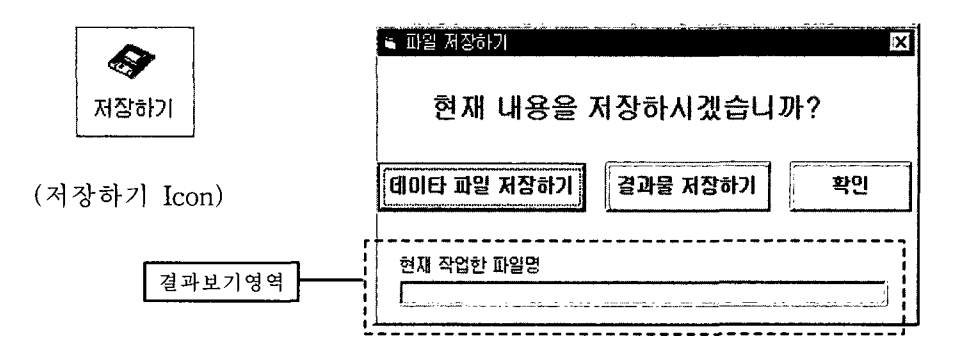

그림 3-29. 활성화된 다이얼로그 박스

이것은 데이터와 결과물의 모든 종류의 파일들을 저장할 수 있는 방법을 제 공해 준다. 여기서 데이터파일저장하기를 선택하면 다음 <그림 3-30>과 같은 Common file save dialog box가 활성화된다.

**E SETTLE DE NSSUA ALLE LES LES LES LES** 

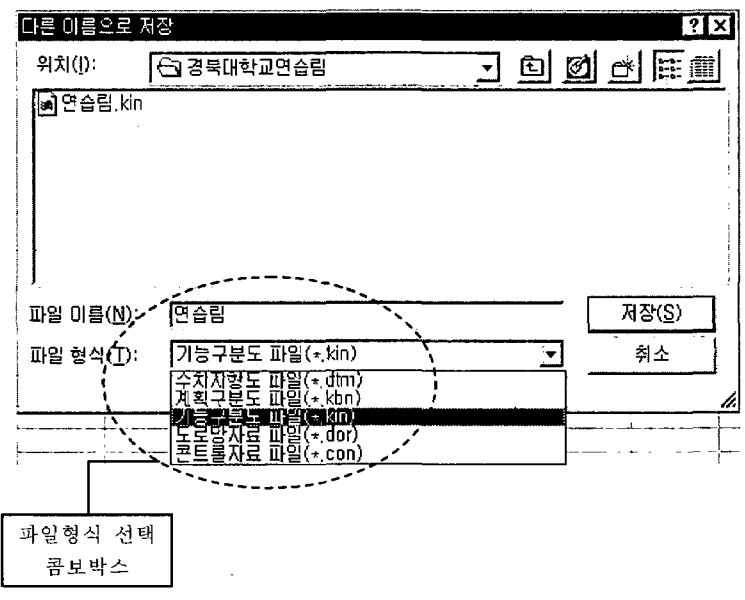

그림 3-30. 활성화된 다이얼로그 박스

여기에서 파일형식 콤보박스의 하향 버튼을 마우스로 누르면 리스트가 아래 로 내려온다. 이중에서 기능구분도 파일(\*.kin)을 선택하면 kin을 확장자로 가 지는 파일을 볼 수 있다.

파일 이름에 저장하고 싶은 파일이름을 입력한 후 저장 버튼을 누르면 파일 을 저장하게 된다. 저장된 파일의 경로 및 이름은 결과보기 영역에 표시되게 된다.

그 일도배치프로그램 사용설명서

# 제 4 절 도로망 데이터 입력

새로운 임도의 개설은 기존도로를 중심으로 이루어지는 것이 비용을 최소로 하는 것이므로 기존도로망 정보를 충분히 가지고 있는 것이 바람직하다. 제 4 절에서는 이런 기존도로의 위치정보를 입력하는 방법을 설명한다.

#### 1. 기본적인 도로망 입력 방법

메인(main) 화면에서 도로망자료 Tab을 마우스로 클릭(click)하면 다음 <그 림 3-31>과 같은 도로망자료를 입력할 수 있는 Excel 형식의 화면을 볼 수 있다.

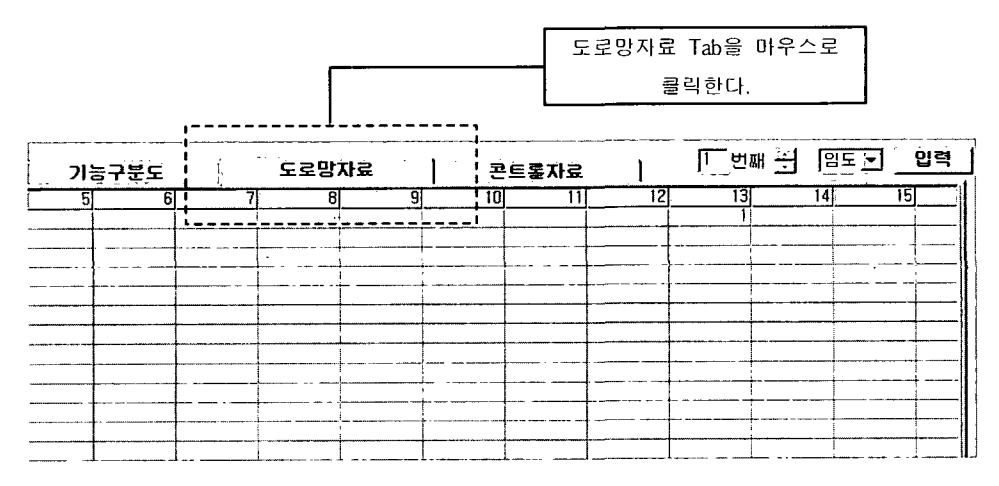

그림 3-31. 도로망 데이터 입력 윈도우

도로망자료 입력화면 옆에는 다음 <그림 3-32>와 같은 몇 번째 도로망인지 또 임도인지 공도인지를 설정할 수 있는 입력박스화면이 제시된다.

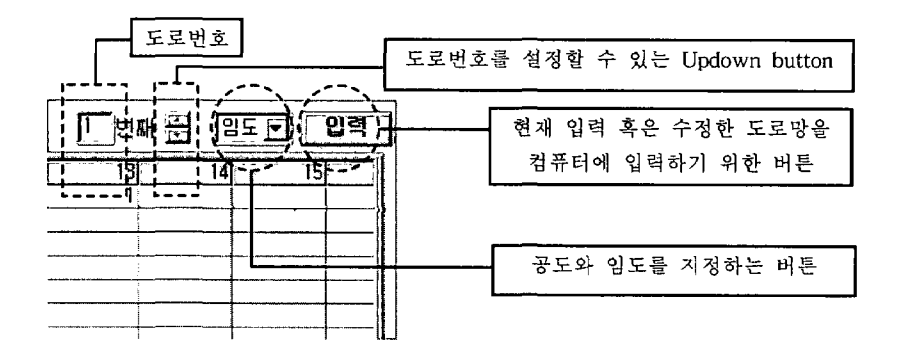

그림 3-32. 도로번호 및 임도 · 공도 지정 입력박스

우선 도로번호를 선택한다. 도로번호는 1부터 10까지 사용할 수 있으며 이를 위해 Updown button을 이용하면 되고 해당임도가 임도인지 공도인지를 입력 한다. 이렇게 도로번호와 임도 및 공도를 선택한 후 도로를 번호로 입력한다. 도로를 입력하려는 위치에 아래 그림과 같이 입력 박스를 위치시킨다.

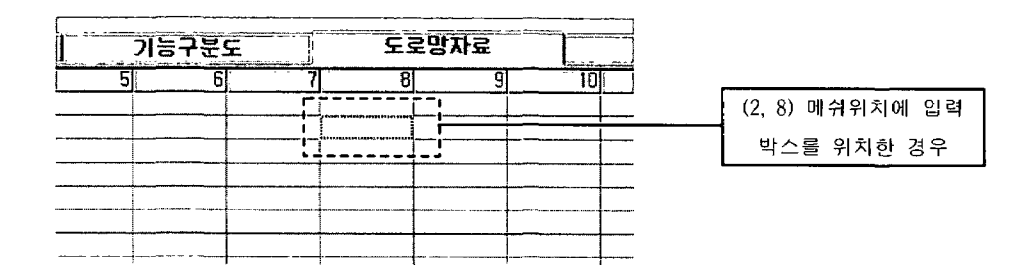

입력 박스를 위치시킨 상태에서 아래 그림과 같이 필요한 값을 입력한다.

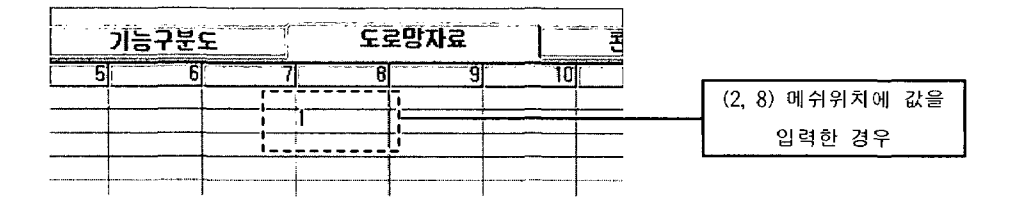

지정하는 값을 입력하였을 경우 Enter 키를 누르면 입력 박스를 이동 할 수 있는 상태로 되돌아오게 되고 다음 필요로 한 위치로 가서 입력을 반복하면 된다. 도로망 자료 입력이 끝이 난 경우 왼쪽 화면에 있는 입력 버튼을 눌러서 컴퓨터에게 현재 저장되어 있는 도로망 자료를 알려주어야 한다.

여기서 주의하여야 할 것은 도로망 자료를 입력할 때는 도로자료를 순서에 맞게 1번부터 시작하여 1씩 증가된 수치로 입력하여야 한다. 즉 도로망 그리드 수가 30이라면 1부터 30까지의 값을 사용하여야 한다. 만약 그렇지 않을 경우 도로망의 순서가 어긋날 수 있어 계산에 에러가 발생한다. 또한 중간에 수정을 가함 경우에는 수정할 데이터를 먼저 지우고 다음에 도로망을 입력하여야 한 다 수정을 한 경우 항상 입력버튼을 눌러 컴퓨터에 저장되어 있는 내용을 Update해 주어야 한다. 그렇지 않을 경우 현재 수정한 데이터가 반영되지 않 을 수도 있다. 자료가 입력되었는지 의심이 되는 경우는 Updown 버튼을 이용 하여 도로망을 변경해 보라. 그러면 도로망의 정보가 저장되어 있음을 눈으로 쉽게 확인할 수 있다.

그리고 몇 개의 도로를 입력했는지 기억하기 바란다. 뒤에 콘트롤 자료를 입 력하는 부분에서 몇 개의 도로를 입력하였는지를 입력해 주어야 하기 때문이 다. 또한 콘트롬 자료에 몇 개의 도로가 있는지를 설정해 주면 Updown 버튼 은 개수 만큼만 움직일 수 있게 설정이 된다. 이 부분을 잊어버려서는 안된다.

### 2. 다른 방법으로 도로망자료 입력하기1

메인(main) 화면의 Toolbar를 보면 도로망자료라는 Icon을 볼 수 있다. 이 것을 마우스로 Click하면 다음 <그림 3-33>과 같은 다이얼로그박스(대화상자) 를 볼 수 있다.

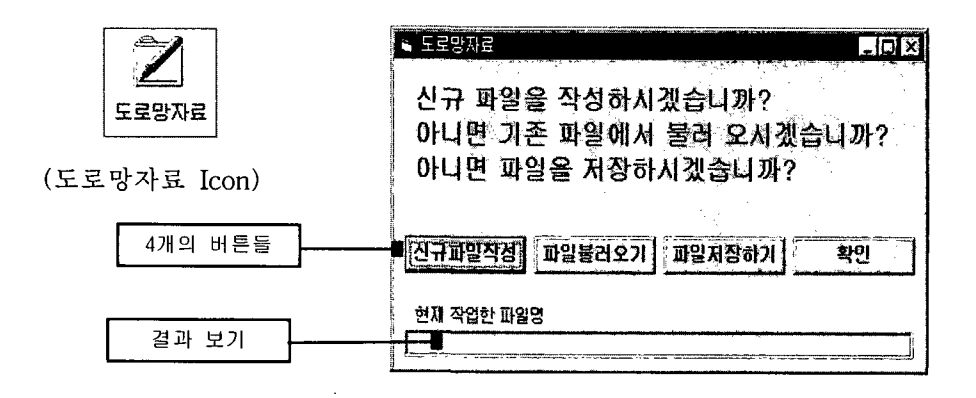

그림 3-33. 활성화된 다이얼로그 박스

이 다이얼로그에는 4개의 버튼과 1개의 결과보기 창이 있다. 4개의 버튼은 다음과 같은 기능을 하다.

가. 신규파일작성 버튼

신규파일작성 버튼은 현재 입력되어 있는 도로망자료를 모두 지우고 초 기화하는 역할을 한다. 즉 입력되어 있는 값들을 모두 지우고 새롭게 입력할 경우 사용하면 유용하다. 도로망의 경우 모든 입력된 도로들이 지워지기 때문 에 주의를 기울여야 하다.

나. 파일 불러오기 버튼

이전에 입력하여 저장해 둔 도로망자료 파일(file)을 불러올 수 있다. 이 미 저장되어 있는 파일이 필요한데 파일의 확장자는 \*.dor 이다.

파일불러오기 버튼을 누르면 다음 <그림 3-34>와 같은 Common file open dialog box를 볼 수 있다.

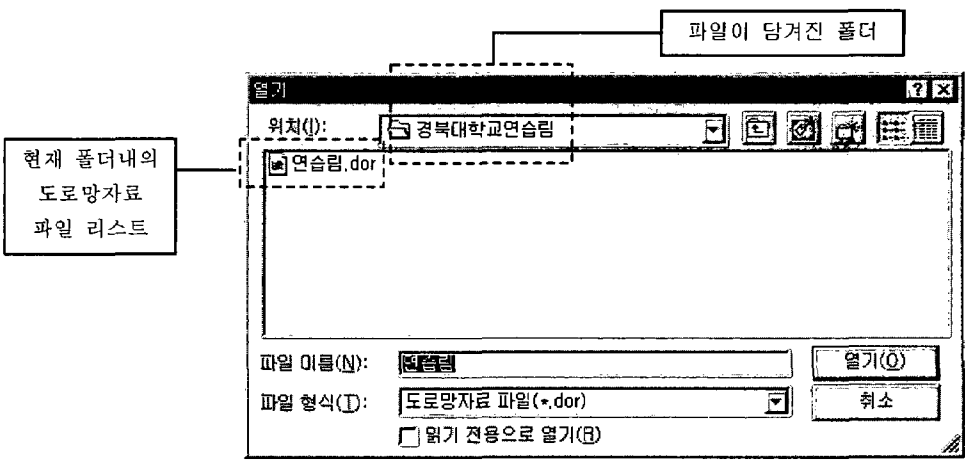

그림 3-34. 활성화된 다이얼로그 박스

상기 <그림 3-34>에서 알 수 있듯이 확장자가 \*.dor 인 파일들만을 볼 수 있다. 원하는 파일을 마우스로 click한 후 [열기] 버튼을 누르거나 혹은 원하는 파일을 마우스로 double click하면 저장된 도로망자료 파일을 열 수 있다.

도로망자료 파일을 열면 입력된 가로, 세로 그리드 수 및 그리드 폭은 무시 되고 현재 파일에 저장되어 있는 가로, 세로 그리드 수 및 그리드 폭으로 대체 가 된다. 또한 Excel 형식의 입력 창도 영향을 받아서 새로 입력받은 그리드 수로 크기가 조절되게 된다.

다음 <그림 3-35>는 경북대학교 연습림의 도로망자료를 읽어온 그림이다.

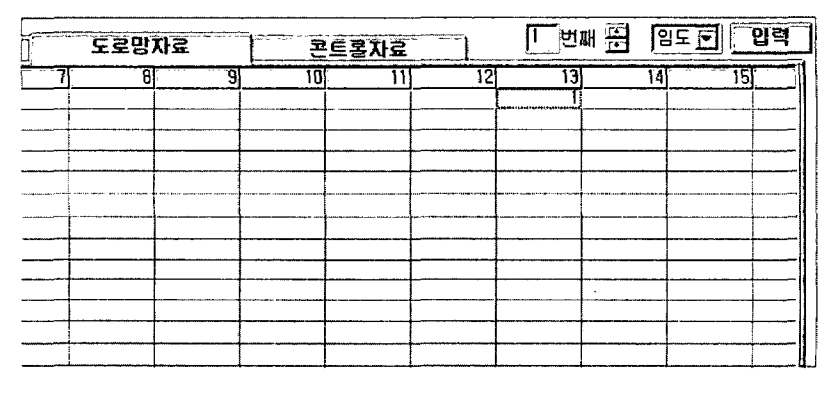

A) 1번째 입력된 도로

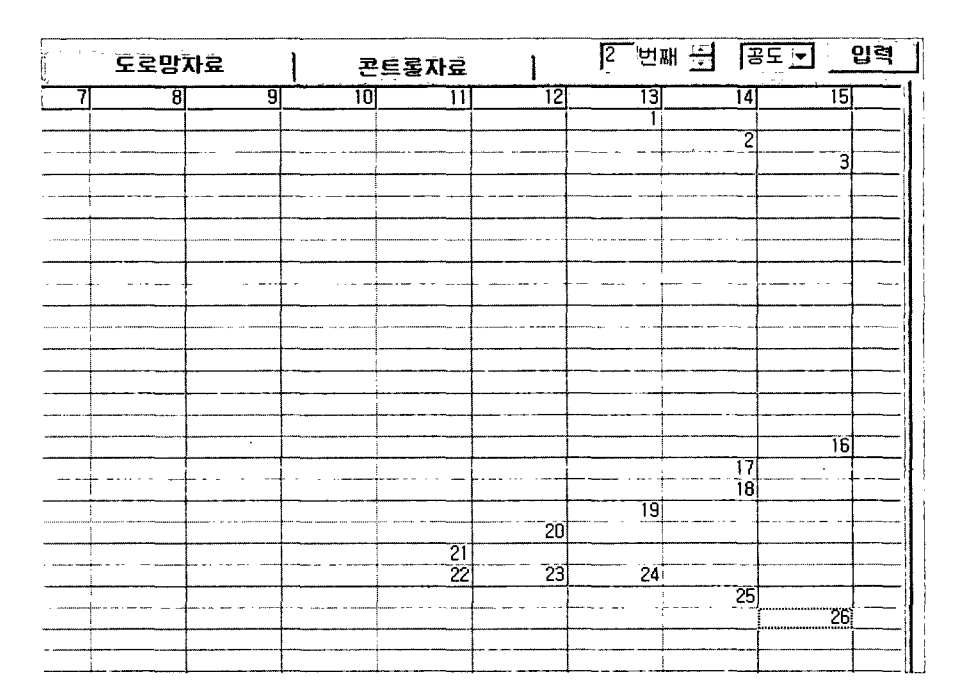

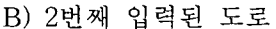

그림 3-35. 도로망 데이터의 입력 예

파일에 저장된 data들이 읽어져 온 것을 눈으로 쉽게 볼 수 있다. 이때 다이 얼로그의 결과보기 영역에서는 현재 열려져 있는 파일의 경로 및 이름을 볼 수 있다. 입력자가 원하는 파일을 잘 읽어 왔는지 확인하기 위해서는 이 결과 보기 영역을 참조하면 된다. 만약 파일을 읽다가 오류가 생겼거나 여기에서 지 원하지 않는 형식의 파일을 읽었을 경우에는 결과보기 영역에는 읽어온 파일 의 경로 및 파일명을 볼 수 가 없다.

다음 <그림 3-36>은 위에서 읽은 경북대학교 연습림 도로데이터를 읽은 직 후 결과보기 화면에 파일 경로 및 파일이름이 적혀 있는 것을 보여준다.

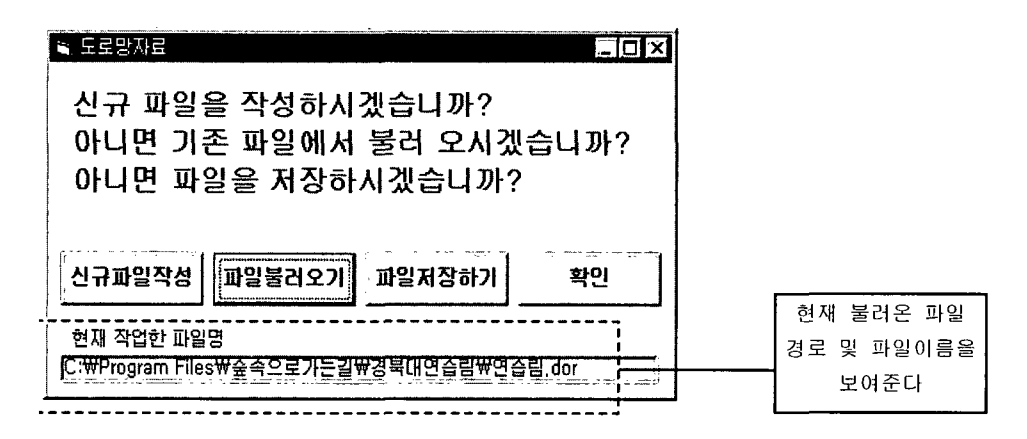

그림 3-36. 활성화된 다이얼로그 박스

다. 파일저장하기 버튼

현재 입력되어 있는 도로망 데이터를 파일에 저장하고자 할 경우에 사 용한다. 현재 입력된 데이터 중 가로방향 그리드 수, 세로방향 그리드 수, 그리 드 폭 및 도로망 데이터를 저장하게 된다. 파일저장하기 버튼을 누르면 다음 그림 3-37과 같은 Common file save dialog box를 볼 수 있다.

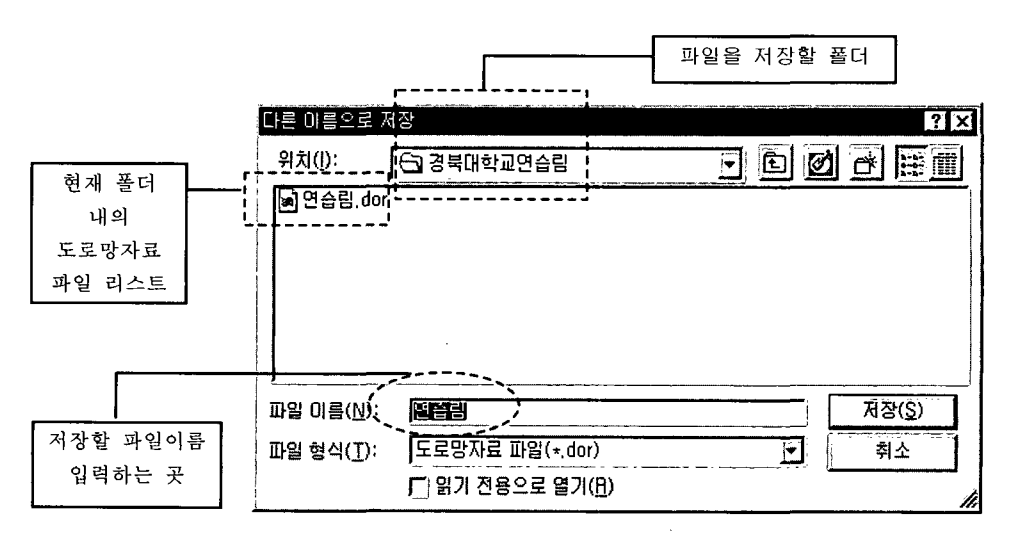

그림 3-37. 활성화된 다이얼로그 박스

저장할 파일 이름을 입력하는 곳에 저장할 파일이름을 입력한 다음 저장을 하면 된다. 이상 없이 저장을 했을 경우 결과보기 영역에는 저장된 파일의 경 로 및 파일 이름이 보여지게 된다. 다음 <그림 3-38>은 저장되어 있는 도로망 자료 데이터를 연습림.dor 이라는 파일로 저장했을 경우의 결과를 보여준다.

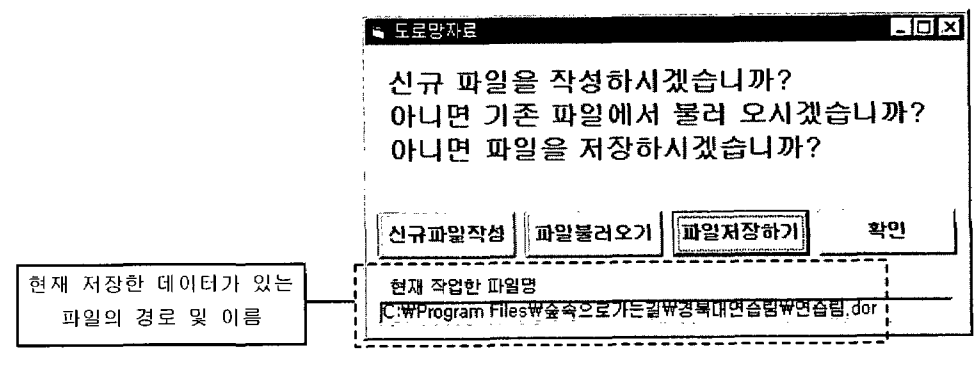

그림 3-38. 활성화된 다이얼로그 박스

라. 확인 버튼

확인 버튼은 현재 다이얼로그를 빠져나가서 입력 모드로 전환하는 기능 을 한다.

#### 3. 다른 방법으로 계획구분도 입력하기2

메인(Main)화면에서 자료입력(I) menu를 마우스로 클릭합니다. 그러면 다 음 <그림 3-39>와 같은 화면을 볼 수 있다.

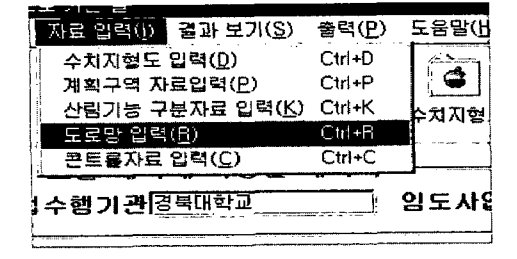

그림 3-39. 활성화된 다이얼로그 박스

여기에서 도로망 입력 menu를 클릭하면 도로망자료 Icon을 클릭할 경우 보 이는 다이얼로그가 보이게 되고 앞에서 기술한 방법을 그대로 이용할 수 있다.

4. 다른 방법으로 계획구분도 입력하기 3

도로망자료 Tab을 마우스로 클릭한다. 이때 메인(main) 화면에서 아래와 같은 삭제 버튼을 누른다.

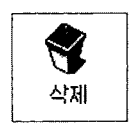

公제 버튼은 현재 보이는 Tab들의 영역을 모두 지운다. 이렇게 되면 저장되 지 않은 데이터들은 모두 삭제되게 된다. 그리고 나서 Input Grid에 원하는 위 치에 입력박스를 위치시키고 자료를 입력한다. (이 부분은 위 부분의 1. 기본 적인 계획구분도 입력방법을 참조하기 바람.)

메인(main) 화면에서 [열기 ICON을 선택한다. 그러면 다음 <그림 3-40>과 같은 다이얼로그가 활성화된다.

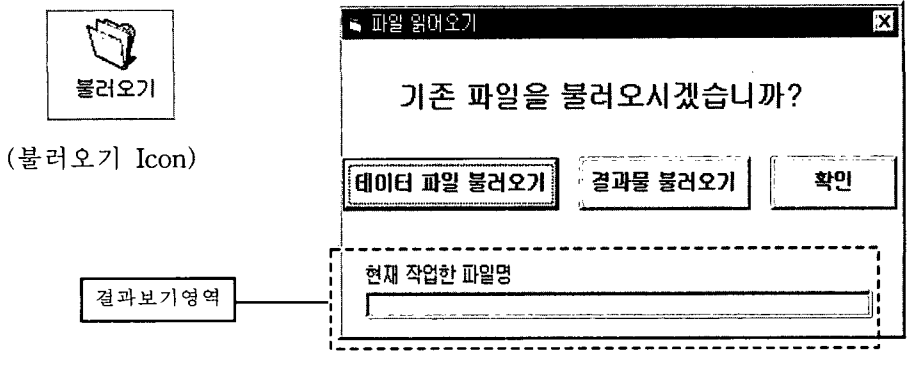

그림 3-40. 활성화된 다이얼로그 박스

이것은 데이터와 결과물에 대한 모든 종류의 파일들을 읽어 올 수 있는 방 법을 제공해 준다. 여기서 데이터파일불러오기를 선택하면 다음 <그림 3-41> 과 같은 Common file open dialog box가 활성화된다.

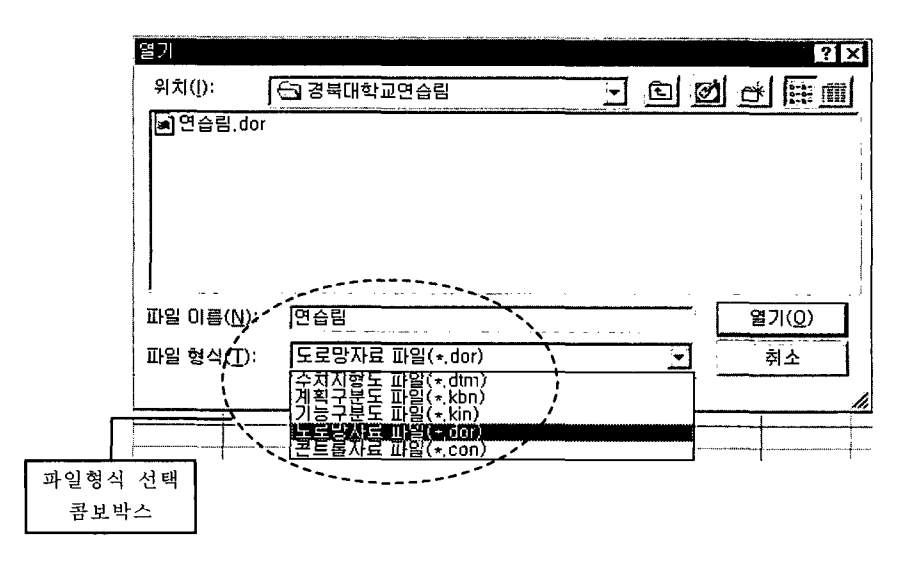

그림 3-41. 활성화된 다이얼로그 박스

여기에서 파일형식 콤보박스에서 하향버튼을 마우스로 누르면 리스트가 아 래로 내려온다. 이중에서 도로망자료 파일(\*.dor)을 선택하면 dor을 확장자로 가지는 파일을 볼 수 있다. 이 파일들중 열고자 하는 파일을 마우스로 클릭하 고 열기 버튼을 클릭, 혹은 파일을 마우스로 더블 클릭하면 원하는 파일을 열 수 있다. 결과 보기 영역에서는 열었던 파일의 경로와 이름을 보여준다.

메인(main) 화면에서 저장하기 Icon을 선택한다. 그러면 다음 <그림 3-42> 와 같은 다이얼로그가 활성화된다.

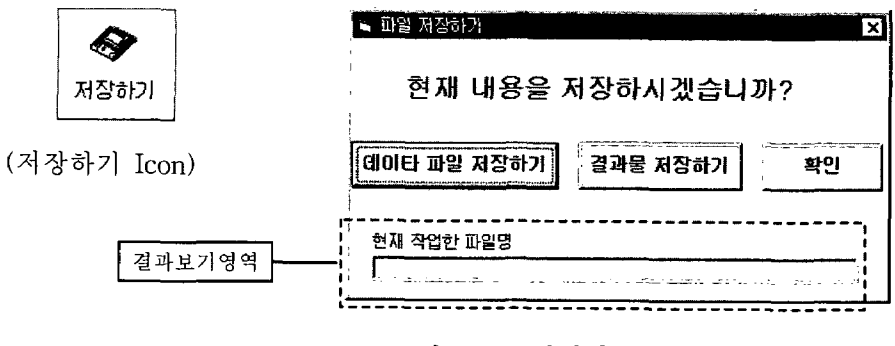

그림 3-42. 활성화된 다이얼로그 박스

이것은 데이터와 결과물의 모든 종류의 파일들을 저장할 수 있는 방법을 제 공해 준다. 여기서 데이터파일저장하기를 선택하면 다음 <그림 3-43>과 같은 Common file save dialog box가 활성화된다.

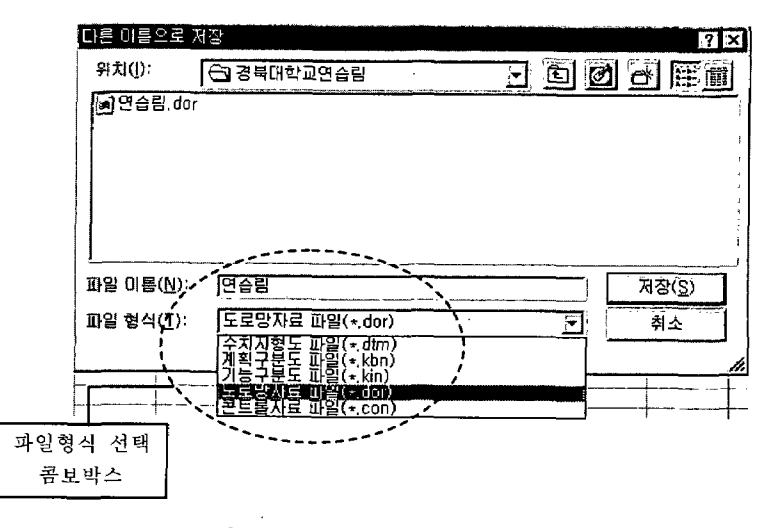

그림 3-43. 활성화된 다이얼로그 박스

여기에서 파일형식 콤보박스에서 하향 버튼을 마우스로 누르면 리스트가 아 래로 내려온다. 이중에서 도로망자료 파일(\*.dor)을 선택하면 dor을 확장자로 가지는 파일을 볼 수 있다. 파일 이름에 저장하고 싶은 파일이름을 입력한 후 전쟁 버튼을 누르면 파일을 저장하게 된다. 저장된 파일의 경로 및 이름은 결 과보기 영역에 표시되게 된다.
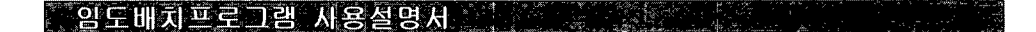

# 제 5 절 콘트롤 데이터 입력

제 5 절에서 입력할 자료는 적정 임도밀도 및 투자효과를 최대로 하는 임도 배치계산에 사용될 콘트롤데이터이다. 앞절에서 입력한 수치지형도를 분석하여 지형의 경사도에 따라 지형구분(산림이용학적 지형지수)을 1에서 4까지 계산하 게 되는데 이 계산된 지형지수에 따른 각종 계산인자의 변수들을 입력하는 부 분이 있고 또 기능구분에서 산림의 기능에 따른 노동투입량과 목재생산량을 입력하는 부분이 있다. 그리고 각 임도계획구역마다의 임도연장거리를 입력하 는 부분과 각 임도계획구역내에서 기존 도로들을 입력해 주는 부분으로 구성 되어 있다.

#### 1. 기본적인 입력 방법

메인(main) 화면에서 콘트롤자료 Tab을 마우스로 클릭click)하면 콘트롤 자료를 입력할 수 있는 <그림 3-44>와 같은 Excel 형식의 화면을 볼 수 있 다.

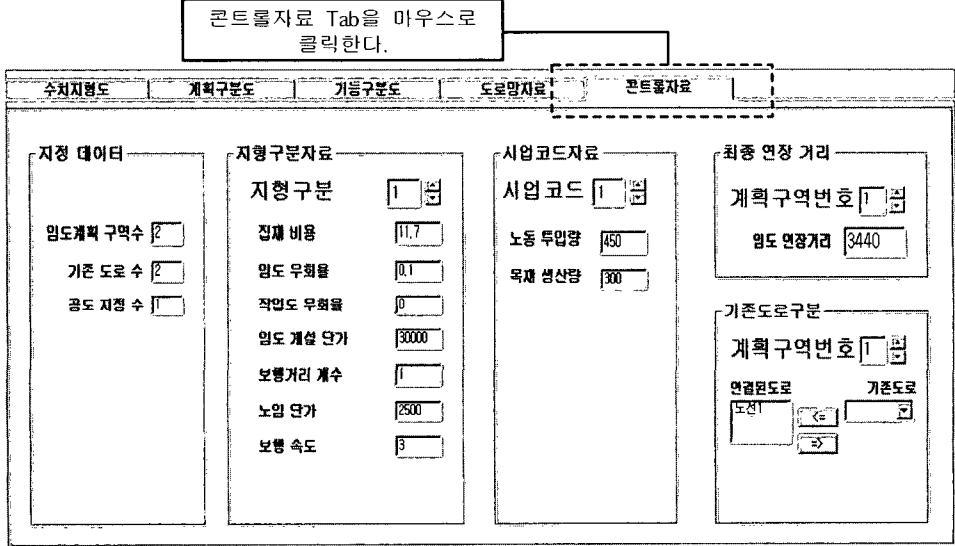

그림 3-44. 콘트롤 데이터 입력 윈도우

가. 지정데이터

지정데이터 입력항목에는 다음의 <그림 3-45>와 같은 세 가지 자료를 입력하게 된다. 앞에서 입력한 자료들을 확인 입력하는 것으로 정확히 입력되 어야 한다.

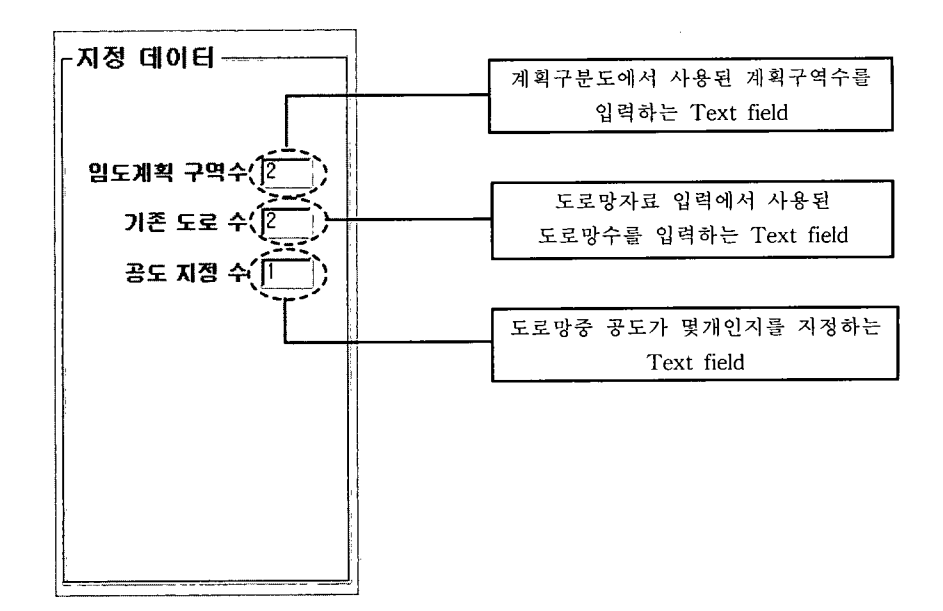

그림 3-45. 지정 데이터 입력 박스

나. 지형구분자료

앞에서 입력된 수치지형도를 이용하여 지형의 경사도를 구하여 각 경사 정도에 따라서 지형을 4가지로 구분한다. 1에서 4로 구분하는데 숫자가 클수록 경사는 급한 것을 의미한다. 지형에 따라 사용되는 각종 인자가 다르기 때문에 여기에 맞는 값들을 입력하여야한다. 이 데이터는 다음과 같이 입력하면 된다.

우선 Updown button을 이용하여 입력하고자 하는 지형구분을 선택한다. 선 택된 지형구분에서 집재비용, 임도우회율, 작업도우회율, 임도 개설단가, 보행 거리 계수, 노임단가, 보행 속도를 입력한다. 다시 원하는 지형구분을 Updown button을 이용해서 선택한 다음 계속해서 관련 데이터를 입력해 나간다.

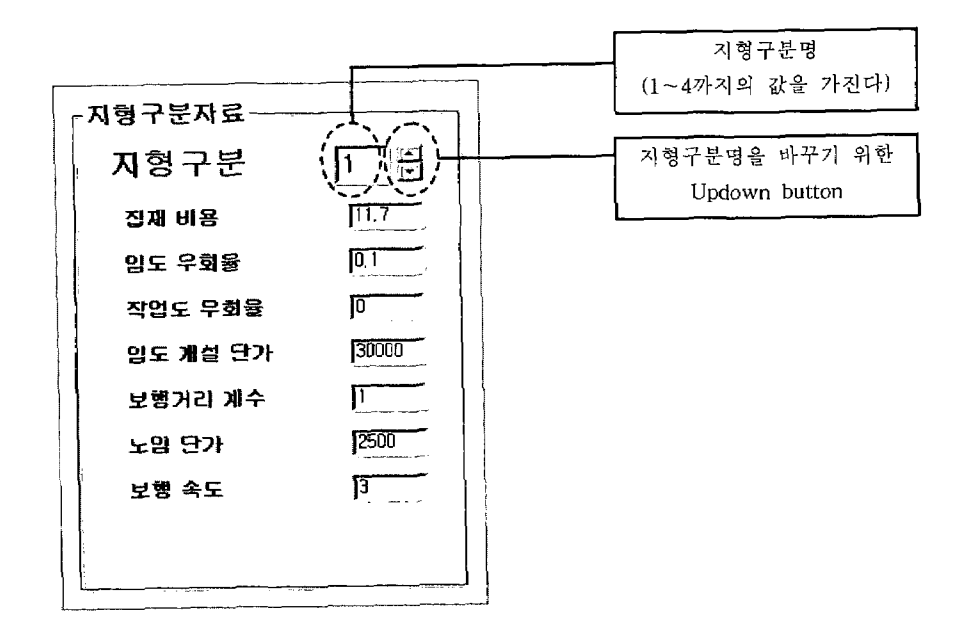

그림 3-46. 지형구분 자료 입력 박스

다. 시업코드자료

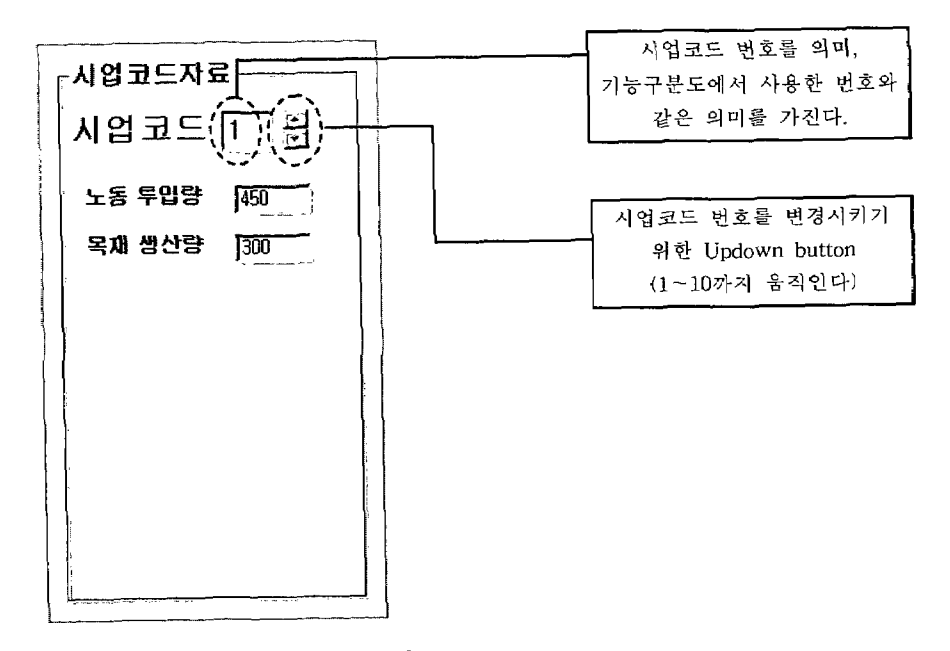

그림 3-47. 시업코드자료 입력 박스

시업코드자료는 기능구분 자료에서 입력했던 기능구분 번호와 같은 값을 가 진다. 각 시업에 따른 노동 투입량과 소재 생산량은 각각 다르기 때문에 그에 대한 자료를 입력해야 한다.

입력 방법은 우선 Updown button을 이용하여 입력하고자 하는 시업코드를 선택한다. 선택된 시업코드에서 노동투입량과 소재생산량을 입력한다. 다시 원 하는 시업코드를 Updown button을 이용해서 선택한 다음 데이터를 계속 입력 한다.

라. 임도연장거리

각 계획구역마다의 임도연장거리를 입력할 수 있다. 입력 방법은 우선 Updown button을 이용하여 입력하고자 하는 계획구역번호를 선택하다.

선택된 계획구역번호에서 연장거리를 입력한다.

다시 원하는 계획구역번호를 updown button을 이용해서 선택한 다음 자료를 입력한다.

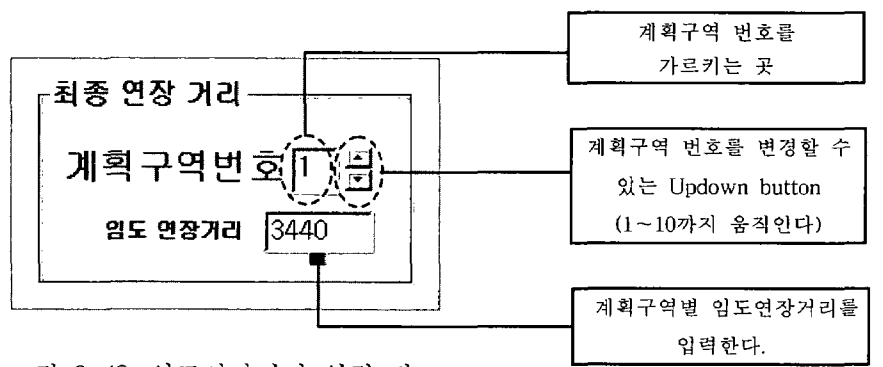

그림 3-48. 임도연장거리 입력 박스

마. 기존도로구분

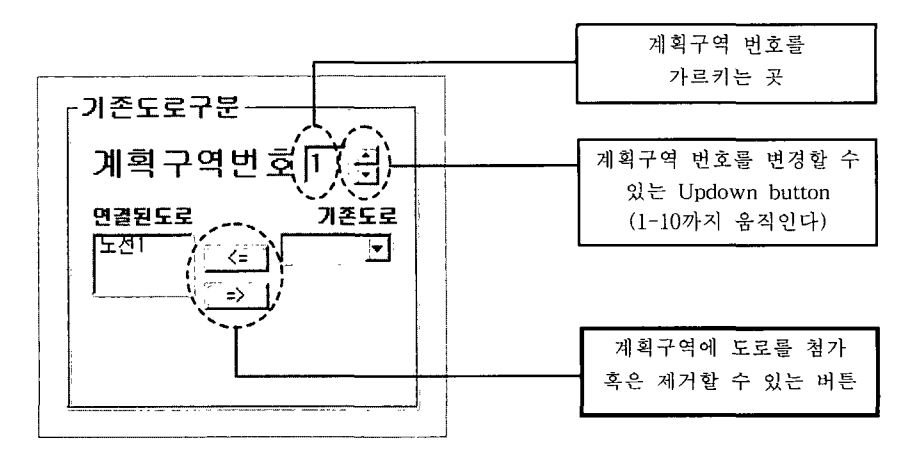

그림 3-49. 기존 도로구분 입력 박스

우선 Updown button을 이용하여 도로를 연결하고자 하는 계획구역번호를 설정한다. 그런 다음 기존도로 Combo box의 드롭다운 버튼을 누른다. 그러면 아래 <그림 3-50>과 같이 노선이 보이게 된다. 이중 원하는 노선번호를 선택 한다.

그리고 <=이 쓰여있는 버튼을 누르면 연결된 도로 list에 선택한 노선이 포 함되게 된다. 이런 식으로 노선을 계획구역과 연결시킨다.

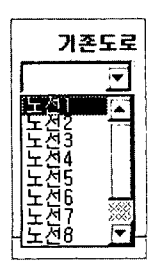

그림 3-50. 기존도로 선택 박스

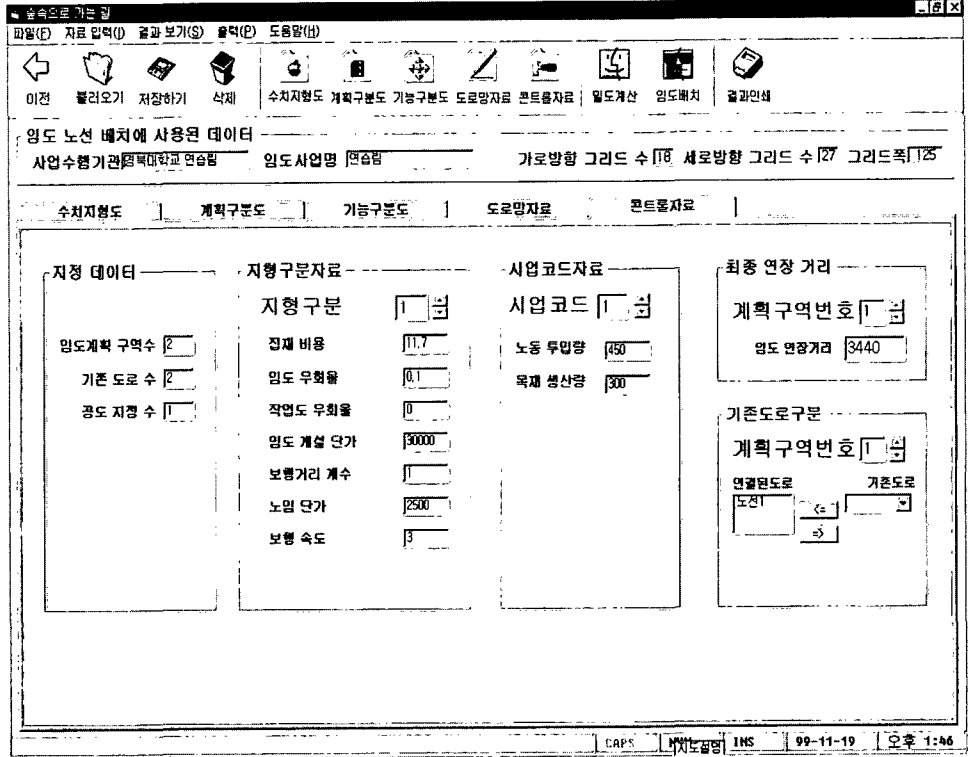

다음 <그림 3-51>은 경북대학교 연습림의 콘트롤 자료를 입력한 예이다.

그림 3-51. 콘트롤 데이터 입력 예

# 2. 다른 방법으로 콘트롤자료 입력하기①

메인(main) 화면의 Toolbar를 보면 콘트롤자료라는 Icon을 볼 수 있다. 이 것을 마우스로 Click하면 다음 <그림 3-52>와 같은 다이얼로그(대화상자)를 볼 수 있다.

이 다이얼로그에는 4개의 버튼과 1개의 결과 보기창이 있다. 4개의 버튼은 다음과 같은 기능을 한다.

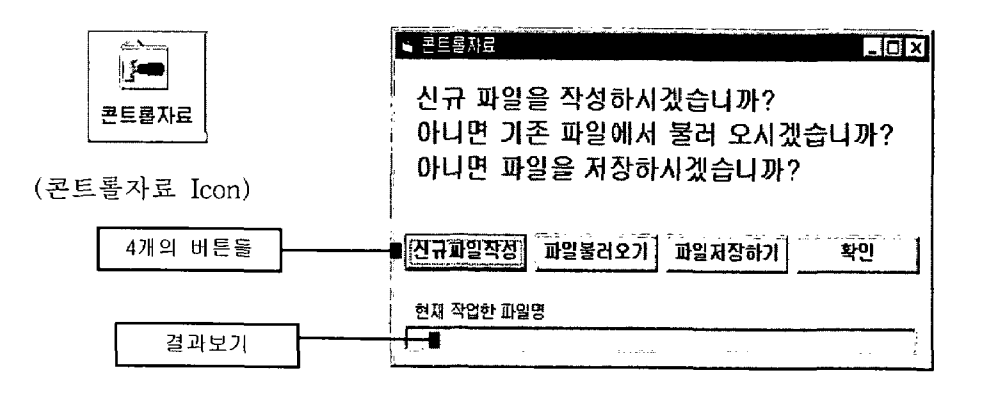

그림 3-52. 활성화된 다이얼로그 박스

가. 신규파일작성 버튼

신규파일작성 버튼은 현재 입력되어 있는 콘트를 자료를 모두 지우고 초기화하는 역할을 한다. 즉 입력되어 있는 값들을 모두 지우고 새롭게 입력할 경우 사용하면 유용하다. 콘트롤 자료에는 입력되어 있는 모든 값이 지워지기 때문에 Updown 버튼을 누르면 값은 하나도 없게 된다.

나. 파일불러오기 버튼

이전에 입력하여 저장해 놓은 콘트롤자료파일(file)을 불러올 수 있다. 이미 저장되어 있는 파일이 필요한데 파일의 확장자는 \*.con 이다. 이 버튼을 누르면 다음 <그림 3-53>과 같은 Common file open dialog box를 볼 수 있 다.

<그림 3-53>에서 알 수 있듯이 확장자가 \*.con 인 파일들만을 볼 수 있다. 원하는 파일을 마우스로 click한 후 열기 버튼을 누르거나 혹은 원하는 파일을 마우스로 double click하면 저장되어 있는 콘트롤자료 파일을 열 수 있다.

파일에 저장된 data들이 읽어져 오는 것은 저장되어 있는 파일들을 읽어보 면 눈으로 쉽게 볼 수 있다. 이때 다이얼로그의 결과보기 영역에서는 현재 열 려져 있는 파일의 경로 및 이름을 볼 수 있다. 입력자가 원하는 파일을 잘 읽 어 왔는지 확인하기 위해서는 이 결과보기 영역을 참조하면 된다.

만약 파일을 읽다가 오류가 생겼거나 여기에서 지원하지 않는 형식의 파일 을 읽었을 경우에는 결과보기 영역에는 읽어온 파일의 경로 및 파일명을 볼 수 가 없다.

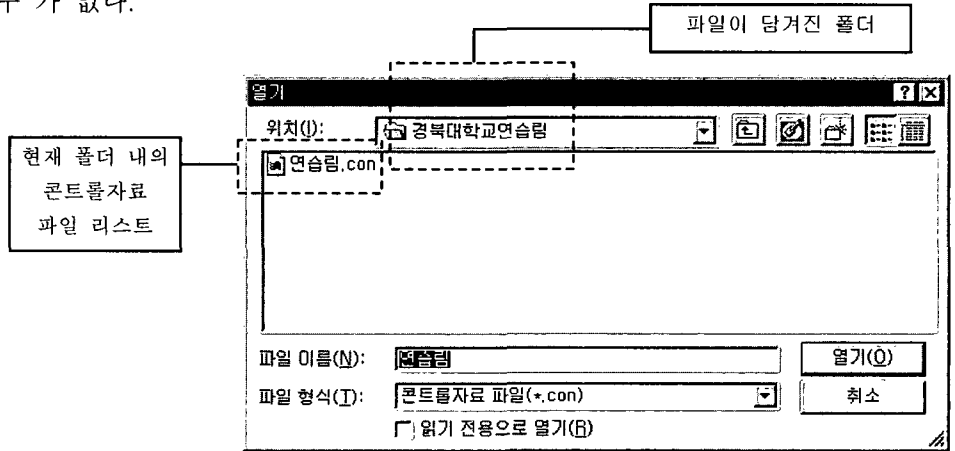

그림 3-53. 활성화된 다이얼로그 박스

다음 <그림 3-54>는 위에서 읽은 경북대학교 연습림데이터를 읽어온 직후 결과보기 화면에 파일 경로 및 파일이름이 적혀 있는 것을 보여준다.

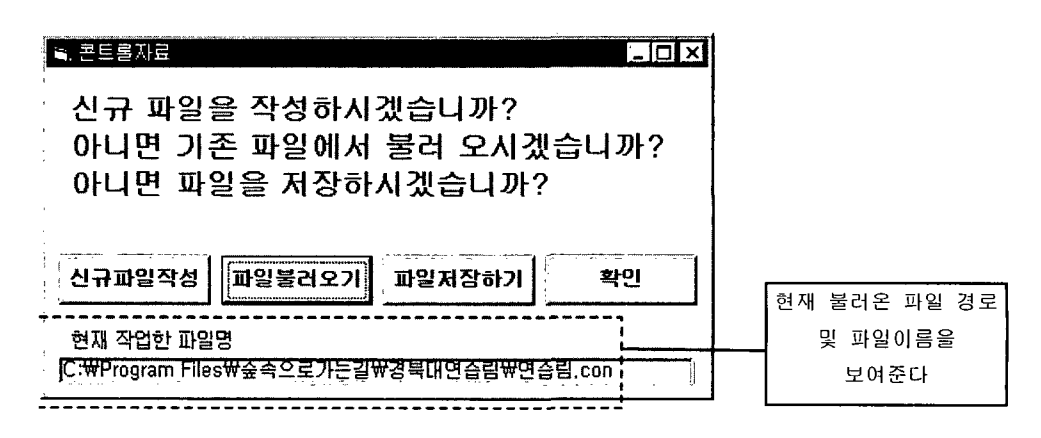

그림 3-54. 활성화된 다이얼로그 박스

임도배치프로그램 사용설명서 기자 조사 조조하다 7

다. 파일저장하기 버튼

현재 입력되어 있는 콘트롤 데이터를 파일에 저장하고자 할 경우에 사 용한다. 현재 입력된 콘트롤 데이터를 저장하게 된다.

파일저장하기 버튼을 누르면 다음 <그림 3-55>와 같은 Common file save dialog box를 볼 수 있다. 파일을 저장할 폴더 다른 미름으로 저장 ि राज <u> 위치(I): \_ \_ \_ 【今 경북대학교연습람</u> 7 回 2 的 医血 현재 폴더 내의 a 연습림 con !---콘트롤자료 파일 리스트 처창(<u>S)</u> 파일 아름(N): 医骨部 저장할 파일이름 콘트롤자료 파일(\*,con) 파일 형식(<u>T</u>): 뇐 취소 입력하는 곳  $\Gamma_1$ 읽기 전용으로 열기(B)

그림 3-55. 활성화된 다이얼로그 박스

저장할 파일 이름을 입력하는 곳에 저장할 파일이름을 입력한 다음 저장을 하면 된다. 이상 없이 저장을 했을 경우 결과보기 영역에는 저장된 파일의 경 로 및 파일 이름이 보여지게 된다. 다음 <그림 3-56>은 저장되어 있는 콘트롤 자료 데이터를 연습림.con 이라는 파일로 저장했을 경우의 결과를 보여준다.

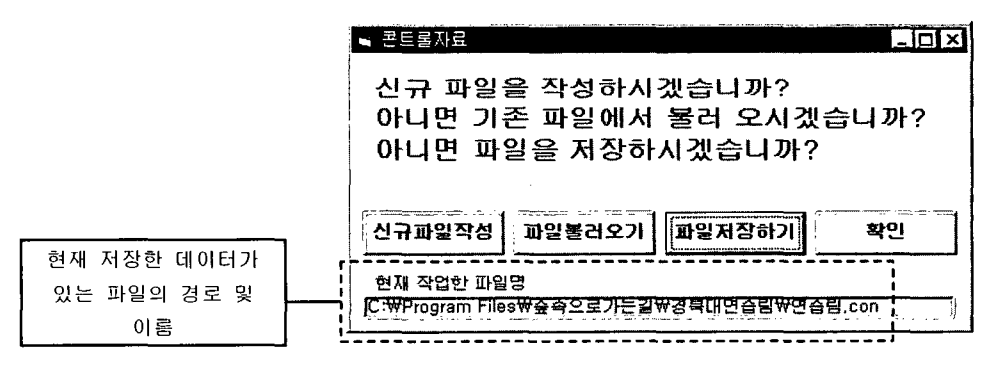

그림 3-57. 활성화된 다이얼로그 박스

라. 확인 버튼

 $\sim 10^{-1}$ 

확인 버튼은 현재 다이얼로그를 빠져나가서 입력 모드로 전환하는 기능 을 한다.

#### 3. 다른 방법으로 콘트롤자료 입력하기2

메인(main)화면에서 자료입력(I) menu를 마우스로 클릭한다. 그러면 아래 그림과 같은 화면을 볼 수 있다.

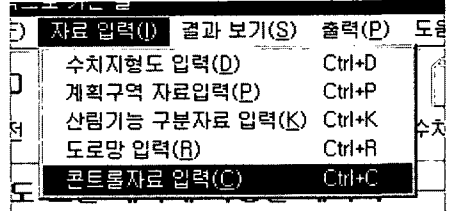

여기에서 콘트롤자료 입력 menu를 클릭하면 메인윈도우에서 콘트롤자료 Icon을 클릭한 경우 보이는 다이얼로그가 보이게 되고 앞에서 기술한 방법을 그대로 적용할 수 있다.

4. 다른 방법으로 콘트롤자료 입력하기

콘트롤자료 Tab을 마우스로 클릭한다. 이때 메인(main) 화면에서 아래 그 림과 같은 삭제 버튼을 누른다.

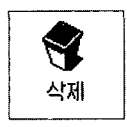

[삭제] 버튼은 현재 보이는 Tab들의 영역을 모두 지운다. 이렇게 되면 저장되 지 않은 데이터들은 모두 삭제되게 된다. 입력하고 싶은 Text field에 가서 값 을 입력하면 된다. (이 부분은 위 부분의 1. 기본적인 계획구분도 입력방법을 참조하기 바람.)

메인(main) 화면에서 열기 Icon을 선택한다. 그러면 다음 <그림 3-58>과 같 은 다이얼로그가 활성화된다.

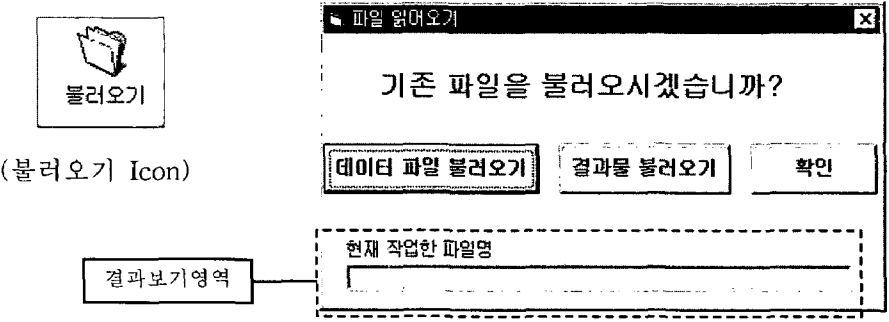

그림 3-58. 활성화된 다이얼로그 박스

이것은 데이터와 결과물의 모든 종류의 파일들을 읽어 올 수 있는 방법을 제공해 준다. 여기서 데이터파일불러오기를 선택하면 다음 <그림 3-59>와 같 은 Common file open dialog box가 활성화된다.

여기에서 파일형식 콤보 박스에서 하향 버튼을 마우스로 누르면 리스트가 아래로 내려온다. 이중에서 콘트롤자료 파일(\*.con)을 선택하면 con을 확장자 로 가지는 파일을 볼 수 있다. 이 파일들 중 열고 싶은 파일을 마우스로 클릭 하고 열기 버튼을 클릭, 혹은 파일을 마우스로 더블 클릭하면 원하는 파일을 열 수 있다.

결과 보기 영역에서는 열었던 파일의 경로와 이름을 보여준다.

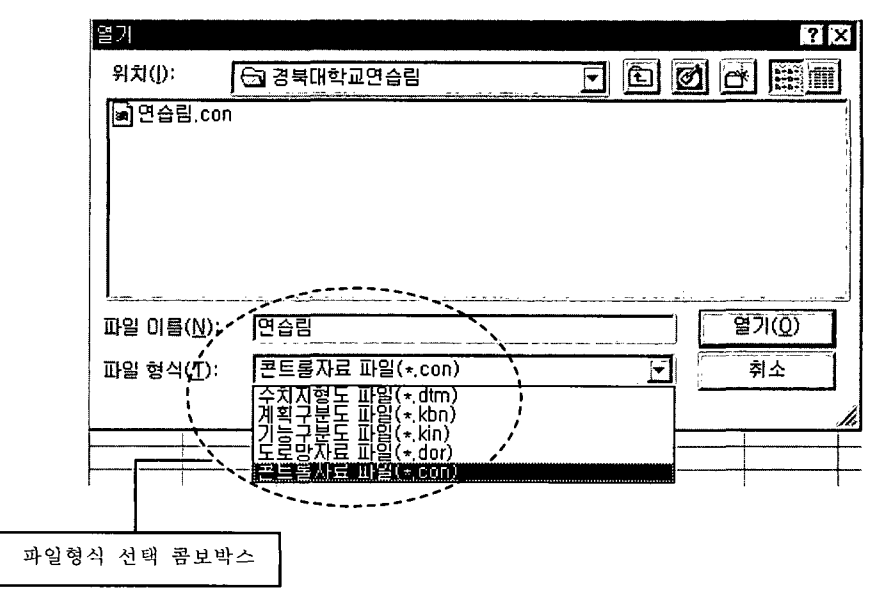

그림 3-59. 활성화된 다이얼로그 박스

메인(main) 화면에서 저장하기 Icon을 선택한다. 그러면 다음 <그림 3-60> 과 같은 다이얼로그가 활성화된다.

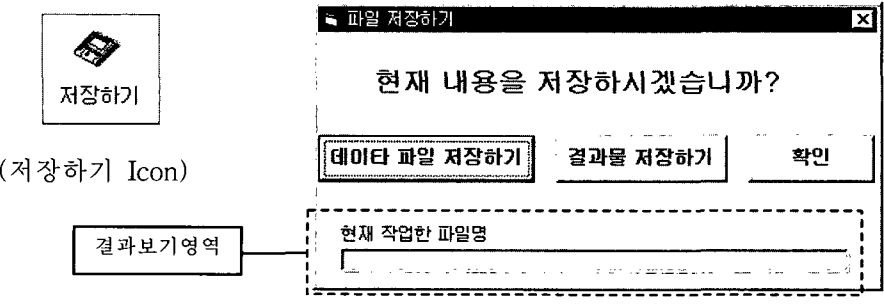

그림 3-61. 활성화된 다이얼로그 박스

이것은 데이터와 결과물의 모든 종류의 파일들을 저장할 수 있는 방법을 제 공해 준다. 여기서 데이터파일저장하기를 선택하면 다음 <그림 3-62>와 같은 Common file save dialog box가 활성화된다.

**자인도메치프로그램 사용설명서 제품을 수행하기 위해** 중심을 했다.

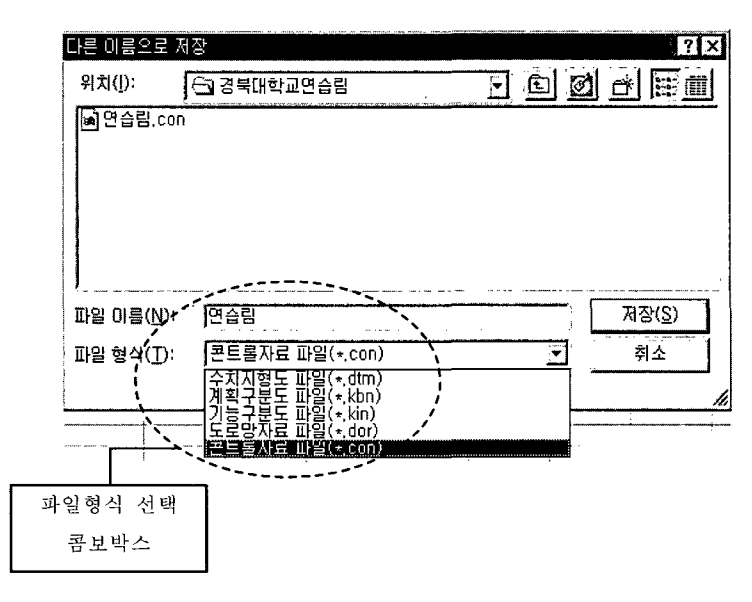

그림 3-62. 활성화된 다이얼로그 박스

여기에서 파일형식 콤보박스에서 하향 버튼을 마우스로 누르면 리스트가 아 래로 내려온다. 이중에서 콘트롤자료 파일(\*.con)을 선택하면 con을 확장자로 가지는 파일을 볼 수 있다.

파일이름에 저장하고자 하는 파일이름을 입력한 후 저장 버튼을 누르면 파 일을 저장하게 된다. 저장된 파일의 경로 및 이름은 결과보기 영역에 표시되게 된다.

**不要了。""我不要这么。""我们不要要做的。""我们不要要做好。""我们不要做好。"** 

# **N. 임도밀도 및 임도배치계산 실행**

Ⅲ장까지 설명한 것은 결과를 도출해 내기 위한 기본적인 자료를 입력하는 방법에 대해서 서술하였다. N장은 모든 데이터의 입력이 끝난 후에 임도밀도 및 임도배치계산 실행과 결과를 도출하기 위한 과정에 대해서 서술한다.

계산실행에 들어가기 전에 모든 자료들이 정확하게 입력·설정되어 있는지 다시 하번 확인한다. 각 데이터들의 Tab을 마우스로 click하면서 입력된 데이 터를 확인한다. 모든 데이터가 확실히 입력되었을 경우 다음 단계의 실행으로 이동한다.

메인(main) 화면에는 아래 그림과 같은 Icon을 볼 수 있다.

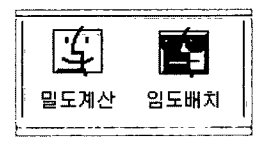

위 그림중에서 좌측편에 있는 화면은 임도밀도계산을 하기 위한 Icon이며 우측편에 있는 화면은 임도배치계산을 하기 위한 아이콘화면이다. 실제로 이 프로그램은 임도배치를 목적으로 하고 있지만 각 계획구역마다의 적정 밀도계 산 또한 병행하게 할 수 있도록 되어 있다.

임도밀도계산과정은 단순하고 또한 빠르게 이루어지기 때문에 부담이 없지 만 임도배치계산작업은 입력데이터, 즉 메쉬의 수에 따라 계산시간이 길어지고 다르게 된다.

# 제 1 절 임도밀도계산 및 결과보기

1 아이콘박스에서 믿도계산 Icon을 마우스로 click한다. 그러면 아래 그림 과 같은 화면이 나타난다.

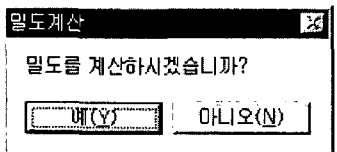

2 여기서 예(Y) button을 클릭하여 선택하면 밀도를 계산하게 된다. 잠시 후 아래 그림과 같이 밀도가 계산되었다는 확인윈도우가 나타난다.

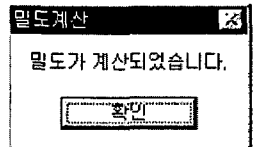

3 확인 버튼을 클릭하면 계산은 끝난 것이다.

밀도계산이 끝나면 다음 과정을 통해서 결과를 확인할 수 있다. 즉, 윈도우 상단의 풀다운 메뉴에서 결과보기(S)를 선택한다. 그러면 아래 그림과 같은 화 면을 볼 수 있다.

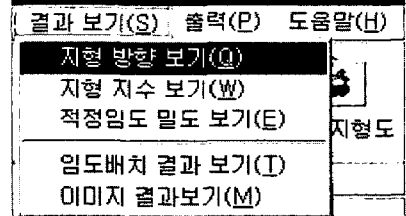

상기 그림에서 보는 것과 같이 결과보기 메뉴에서 지형방향 보기, 지형지수 보기, 적정임도밀도 보기 등 결과보기를 선택할 수 있도록 활성화된다. 적정 임도밀도계산과정에서 지형방향 및 지형지수가 산출되기 때문에 이 세가지 결 과를 볼 수 있다.

4) 다음 <그림 4-1>은 경북대학교 연습림의 데이터를 입력하여 적정 임도 밀도를 계산하고 그 결과에서 방향산출 결과를 나타낸 것이다.

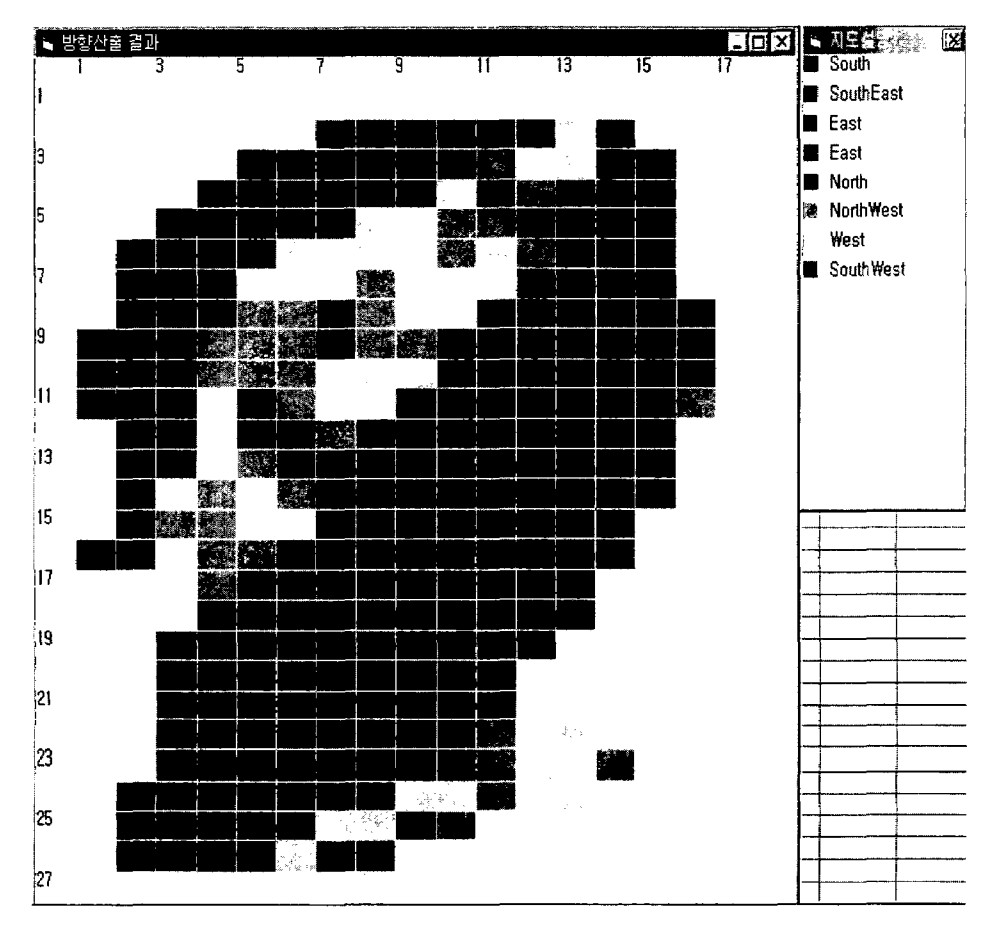

그림 4-1. 방향산출 결과의 칼러이미지

방향산출결과는 칼러이미지로 나타나며 색상과 mapping되는 방향의 범레도 제시되고 있기 때문에 참고하여 지형의 방향을 알 수 있다. 이처럼 사용자가 쉽게 방향을 인식할 수 있도록 그래픽한 형태의 결과물로 나타내었다.

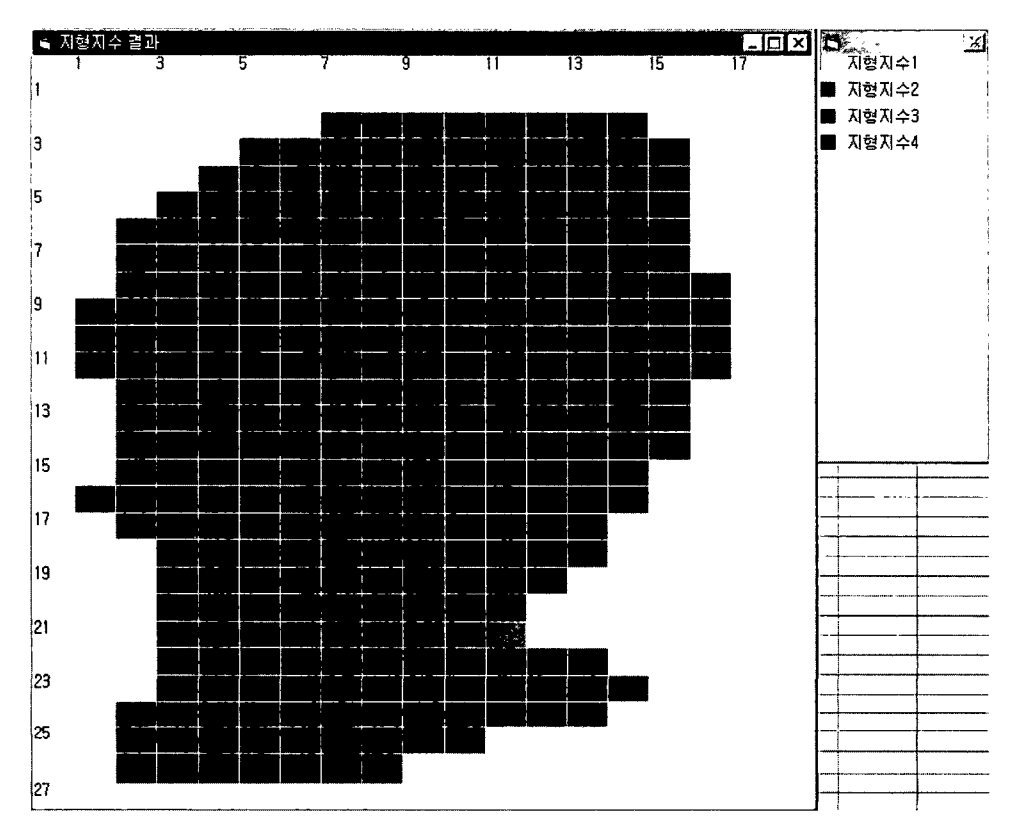

5 다음은 메뉴에서 지형지수 보기를 선택한 후의 결과 화면이다.

그림 4-2. 지형지수 결과의 칼러이미지

지형지수 또한 그래픽한 형태로 보여주고 있다. 지형지수는 크게 4가지의 형 태로 나누어지는데 숫자가 클수록 그 구역의 경사가 급하고 지형이 험하다. 모 든 형태를 그리드 형태로 보고 있기 때문에 실제 지형과 오차가 약간 날 수 있으나 거의 정확한 결과를 볼 수 있다.

6 메뉴에서 적정 임도밀도보기를 선택하면 다음 <그림 4-3>과 같은 임도 밀도계산 결과화면을 볼 수 있다. <그림 4-3>의 결과는 경북대학교 연습림의 적정 임도밀도계산결과를 나타낸 것이다.

|               | 을 결과보기                                                                                      |
|---------------|---------------------------------------------------------------------------------------------|
| [임도 밓도 계산 결과] |                                                                                             |
|               | 1. 계획구역 :1<br>계획당 Grid수 :145<br>계획당 평균 노동 투입량 (인): 286,1379<br>계획당 평균 목재 생산량 (m3): 174,2069 |
|               | 적정 입도 밀도 (m/ha) - - :15,18395<br>적정 그리드 구간수 (개) - :25<br>적점 연장거리(무회율 고려) (m):3440.114       |
| 2. .          | 계획구역 2<br>계획당 Grid수 :211<br>계획당 평균 노동 투입량 (인): 294,3284<br>계획당 평균 목재 생산량 (m3): 183,2836     |
|               | 적점 연장거리(무회율 고려) (m):3928,655                                                                |

그림 4-3. 임도밀도 계산 결과

적정 임도밀도는 Text형태로 제시되고 있다. 각 계획구역에 따른 밀도를 따 로 계산하게 되어 있으므로 각 계획구역내에서 임도를 얼마나 개설해야 할 것 인지를 잘 모를 경우 여기에 나오는 자료를 바탕으로 임도밀도계획을 정확히 할 수 있다. 또 임도배치계산을 위해 기본적으로 사용되는 콘트롤데이터로서 임도연장거리의 콘트롤자료에 입력되고 영향을 줄 수 있는 중요한 결과가 된 다.

# 제 2 절 임도배치계산 및 결과보기

임도밀도계산후에 임도배치계산을 실행 한다. 임도배치계산을 실행하면 임 도밀도도 함께 계산되도록 하였다.

임도배치 Icon을 마우스로 클릭하면 아래 그림과 같은 화면이 나타난다.

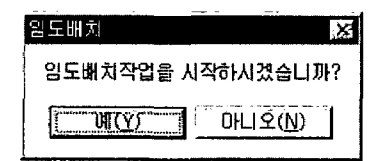

여기서 예(Y) 버튼을 선택하면 바로 임도배치계산이 실행된다. 컴퓨터가 계 산작업을 시작하면 데이터의 양에 따라 계산시간이 다르기 때문에 사용자에게 실제로 어느 정도 계산이 이루어졌는지를 확인할 수 있는 기능이 필요하기 때 문에 다음 <그림 4-4>와 같은 화면이 제시된다.

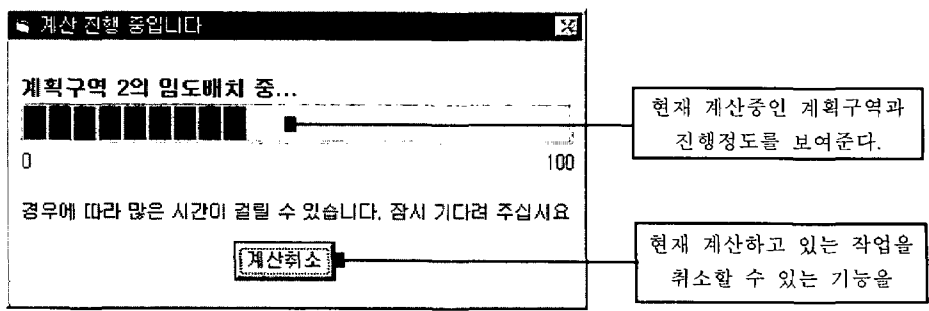

그림 4-4. 임도배치계산의 진행상태 화면

위의 <그림 4-4>와 같이 임도배치계산의 진행상황을 진행바(Progress bar) 를 통해서 보여주며 또한 몇번째 계획구역을 계산하고 있는지를 나타내어 주 다.

또한 시간이 너무 많이 걸리는 경우 현재까지의 작업만을 가지고 결과를 볼 수 있도록 하기위해 계산을 취소 할 수 있는 취조배튼을 제공하고 있다.

만일 계산을 취소 할 경우에는 현재 실행하고 있는 작업이 종료되고 메인 (main)위도우로 돌아간다.

여기서 임도배치계산이 모두 끝난후의 결과보기 과정을 살펴보자.

① 메인위도우상단의 풀다운메뉴에서 결과보기메뉴를 선택하면 아래 그림과 같은 메뉴그림을 볼 수 있다.

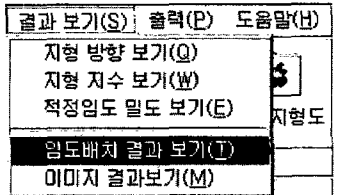

임도배치계산은 본 프로그램에서 최종적으로 실행하는 작업이다. 그래서 모 든 중간과정을 거치게 된다. 따라서 결과 보기에서 모든 결과들을 볼 수 있다. 즉, 지형방향 보기, 지형지수 보기, 적정 임도밀도 보기는 앞에서 설명한 것 과 동일하 결과를 보여주므로 여기서는 생략하기로 한다.

2 임도배치결과 보기

풀다운메뉴에서 입도배치결과보기를 선택하면 그리드 형식으로 되어진 윈 도우에 기존 도로망과 신설할 임도의 배치망이 표시되어 진다.

다음 <그림 4-5>는 경북대학교 연습림의 데이터로 임도배치작업을 수행한 후의 결과를 나타낸 것이다.

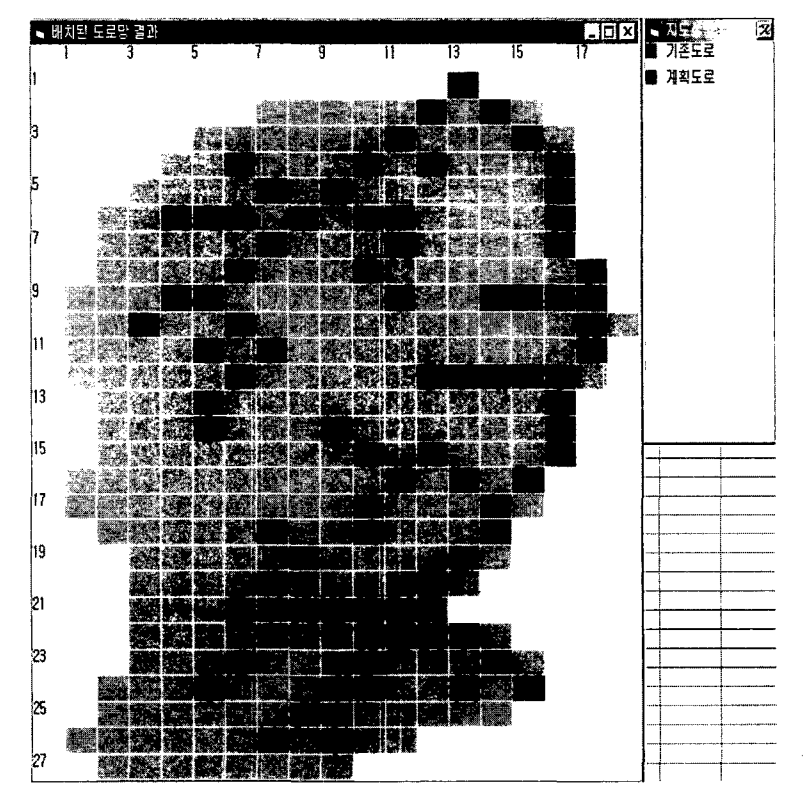

그림 4-5. 임도배치계산결과의 칼러이미지화면

상기 결과에서 파란색 그리드는 기존도로를 나타내고 곤색 그리드는 새로이 계획하여 개설할 도로를 의미하며 일목요연하게 볼 수 있도록 칼러그림형태의 결과로 나타내었다. 그러나 위의 <그림 4-5>는 그리드 형식으로 표현되어 있 기 때문에 다소 이해하기가 어렵기 때문에 이를 위해 가능한 한 지형도와 맞 추어 다음과 같이 이미지결과로 이를 보안하였다.

③ 이미지(Image)결과 보기

상단의 풀다운메뉴의 결과보기(S)에서 이미지결과보기를 선택하면 다음 < 그림 4-6>과 같이 스캐닝하여 컴퓨터에 저장되어 있는 지형도를 입력하라는 다이얼로그 박스가 나타나게 된다.

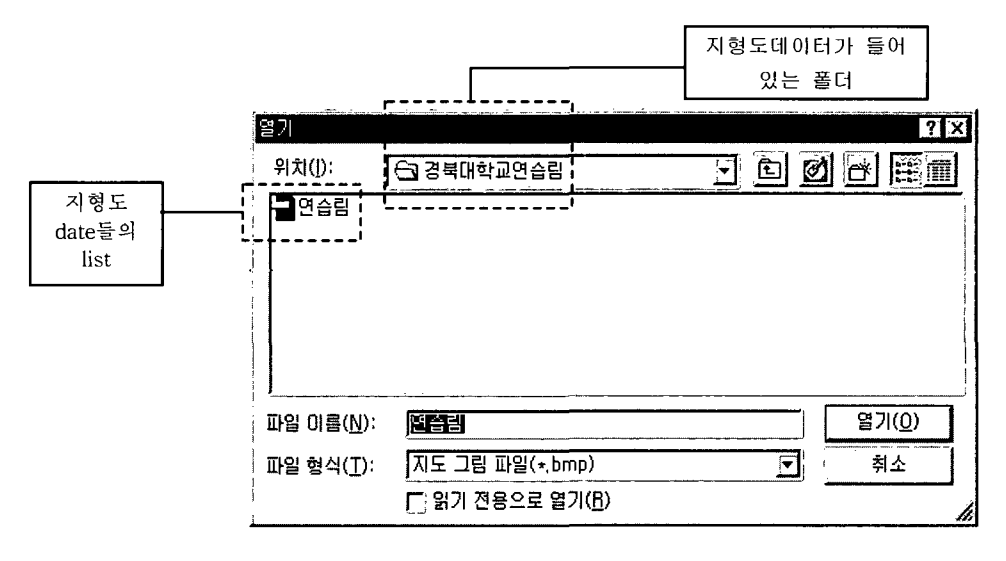

그림 4-6. 활성화된 다이얼로그 박스

#### ※ 지형도의 스캐닝(Scanning) 방법

지형도를 단순히 scanning만 할 경우 결과를 바르게 볼 수 없다. 그래서 다 음의 과정에 맞추어서 scanning하면 쉽게 지도를 얻을 수 있다.

1). 지형도는 scanner를 통해서 읽어온 것으로 각 그리드로 설정한 부분만을 scanning하여야 한다. 그래서 수치지형도나 계획구분도작성시에 만든어 놓은 그리드를 참고로 일단 지도에 계획구역크기를 사각형형태로 표시하고 그 크기 만큼만 scanning 한다.

2). 그리고 난 후 graphic editor (Window 보조 프로그램인 그림판을 이용해 도 가능함)에서 방금 scanning 한 지도를 읽어 들인다. 계획구역크기가 그려져 있는 부분만 영역 표시를 하고 편집메뉴에서 <u>복사 혹은 잘라내기</u>를 선택하면 그리드가 표시되어 있는 부분만을 복사 혹은 잘라내기를 할 수 있다.

3). 그런 다음 메뉴에서 파일을 선택한 후 새 <u>파일 작성</u>을 선택하고 편집 메 뉴에서 붙여넣기를 선택하면 2번에서 선택한 영역의 그림만을 얻을 수 있다. 그리고 이 그림을 파일 메뉴에서 저장을 선택하여 지정하는 폴더에 저장하면 된다. 그 이외에 자세한 사항은 scanner manual을 참조하기 바란다.

<그림 4-6>의 다이얼로그 박스에서 임도배치를 시행한 지역에 관한 지형도 를 찾아주면 된다. 지형도 data는 bmp 형식의 그림 파일이어야 하며 이것만 지키면 어떤 지형도 데이터라도 상관 없다.

다음 <그림 4-7>은 이런 방법으로 하여 경북대학교 연습림 지형도를 읽어 들여 이미지화 한 결과의 화면이다.

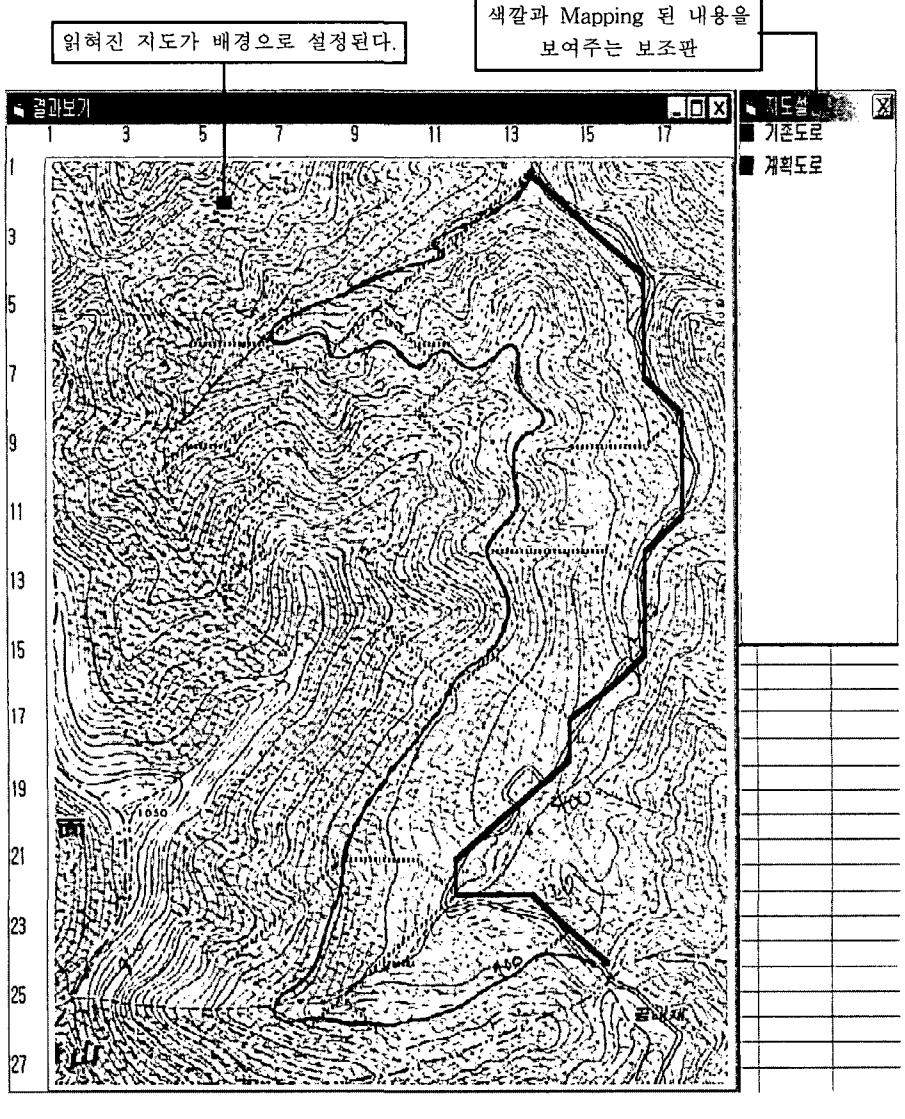

그림 4-7. 지형도와 임도배치를 이미지화 한 결과

상기 <그림 4-7>에서 보듯이 입력한 지도가 배경으로 설정되고 그 위에 기 존 도로가 오버랩이 되어 임도배치망이 표시된다. 기존도로는 파란색이고 계획 임도망은 녹색의 점선으로 표시되어지고 임도설계도의 위치도의 역할을 한다. 이 그림을 보면 최적의 임도노선망이 어떤 형태로 배치되는지를 한눈에 알 수 잎다.

※ 참 고

지형도와 임도배치결과의 오버랩에서 지도와 도로가 정확하게 일치하지 않 음을 볼 수 있다. 이것은 지도를 그리드 방식으로 분할하였기 때문에 생기는 오차이므로 이를 고려하여 실제 임도배치에서 활용하면 큰 무리는 없겠다.

# 제 3 절 결과물의 저장 및 불러오기

본 절에서는 제 1 절과 제 2 절에서 실행한 적정 임도밀도와 최적 임도배치 계산결과를 하나의 파일로서 저장하고 또 기존에 저장되어 있는 각종 결과물 의 불러오기에 대해서 설명한다.

1. 결과물의 저장하기

임도밀도계산과 임도배치계산을 실행한 후에 그의 결과물을 저장하기 위 해서는 메인윈도우상에서 因장하기 아이콘버튼을 마우스로 클릭하면 다음 <그 림 4-8>과 같은 다이얼로그가 활성화된다.

이것은 데이터와 결과물의 모든 종류의 파일들을 저장할 수 있는 방법을 제 공해 준다. 여기서 결과물저장하기를 선택하면 다음 <그림 4-9>와 같은 Common file save dialog box가 활성화된다.

저장할 파일이름은 자동으로 사업명으로 나타나며 또 새로운 파일이름은 파 일이름창에 입력하고 因장 버튼을 클릭하면 되며 이상없이 저장했을 경우 결

과보기 영역에는 저장된 파일의 경로 및 파일이름이 나타난다. 다음 <그림 4-10>은 계산을 실행한후의 결과물데이트를 연습림.for이라는 파일로 저장했 을 경우의 결과를 보여준다.

그리고, <그림 4-10>에서의 확인 버튼은 저장내용을 확인하는 버튼이고 이 를 클릭하면 현재의 다이얼로그를 빠져나가서 메인위도우로 전환된다.

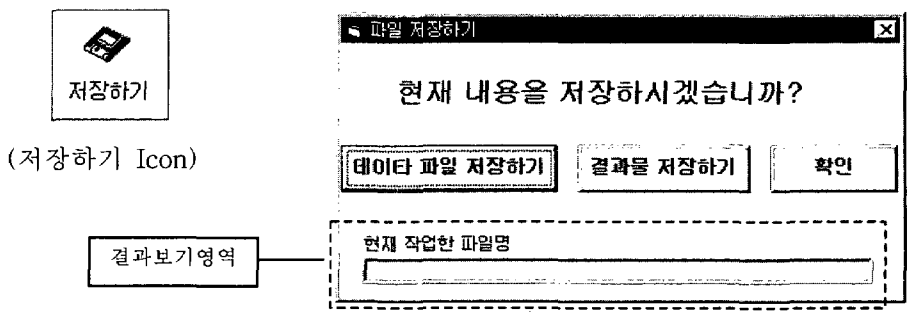

그림 4-8. 활성화된 다이얼로그 박스

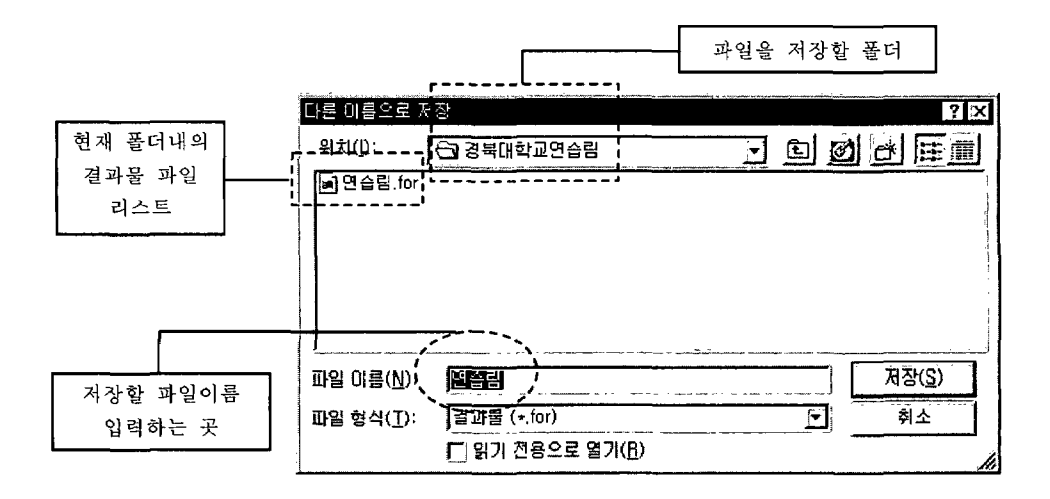

그림 4-9. 활성화된 다이얼로그 박스

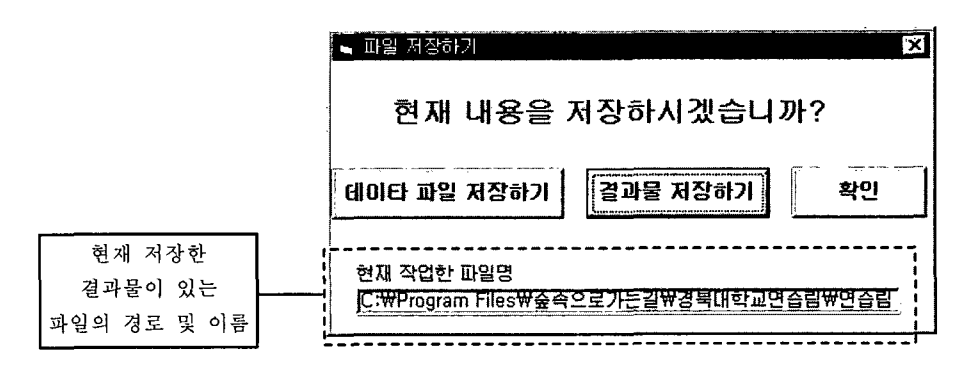

그림 4-10. 활성화된 다이얼로그 박스

#### 2. 결과물의 불러오기

임도밀도계산과 임도배치계산을 실행하고 그의 결과물을 저장한후에 다시 그의 결과물과 다른 결과물들을 불러오기 위해서는 메인윈도우상에서 불러오 [7] 아이콘버튼을 마우스로 클릭하면 다음 <그림 4-11>과 같은 다이얼로그가 활성화된다.

이것은 데이터와 결과물의 모든 종류의 파일들을 불러올 수 있는 방법을 제 공해 주며 여기서 결과물불러오기를 선택하면 다음 <그림 4-12>와 같은 다이 얼로그 박스가 활성화된다.

불러올 파일이름은 자동으로 사업명으로 나타나며 또 새로운 파일이름을 파 일이름창에 서택하여 입력하면 된다. 이상없이 불러왔을 경우 결과보기 영역에 는 불러온 파일의 경로 및 파일이름이 나타난다. 다음 <그림 4-13>은 저장되 어 있는 결과물데이트를 연습림.for이라는 파일로 불러왔을 경우의 결과를 보 여준다.

그리고 <그림 4-13>에서의 확인 버튼은 불러온 내용을 확인하는 버튼이고 이를 클릭하면 현재의 다이얼로그를 빠져나가서 메인윈도우로 전환되며 불러 온 결과는 메인윈도우의 결과보기메뉴에서 볼 수 있다.

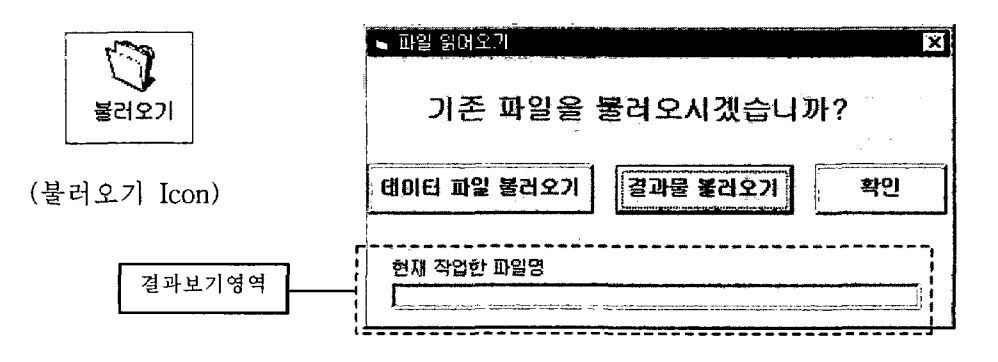

그림 4-11. 활성화된 다이얼로그 박스

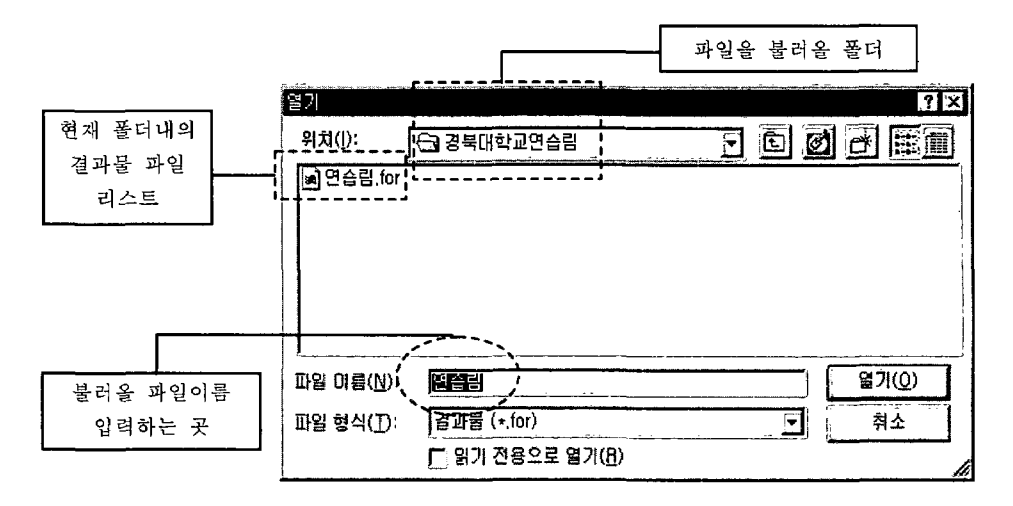

그림 4-12. 활성화된 다이얼로그 박스

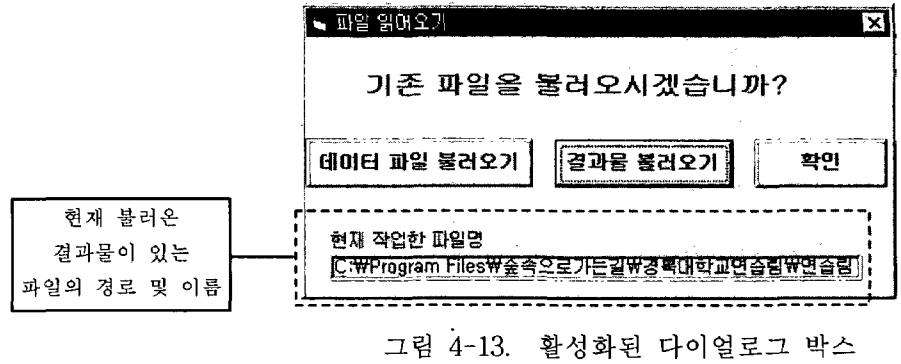

# V. 결과물 보기 및 인쇄하기

지금까지 모든 계산이 끝나고 결과도 확인 한 이후, 이를 인쇄하고 문서로 보관해야할 필요성이 있게 된다. 또 저장해 둔 각종 결과물들은 프로그램을 메 인위도우까지 실행하지 않고 초기화면상에서도 언제든지 불러와서 보고 또 인 쇄할 수가 있다. 여기에서는 각종 결과물의 보기와 이에 대한 인쇄실행에 대해 서 설명한다.

# 제 1 절 초기화면에서의 실행

앞의 <그림 1-1>의 초기화면에서 [결과보기 버튼(button)을 클릭하면 기존에 저장해 둔 각종 결과물들을 불러와서 보고 또 인쇄를 실행할 수 있다.

<그림 1-1>의 결과보기 버튼(button)을 클릭하면 위의 <그림 4-12>와 같은 형태의 다음 <그림 5-1>과 같은 다이얼로그 박스가 활성화된다. 불러올 결과 물 파일이름은 자동적으로 사업명으로 나타나며 또 새로운 파일이름을 파일이 름창에 선택하여 입력하고 열기버튼을 클릭하면 된다. 이상없이 불러왔을 경우 에는 다음 <그림 5-2>와 같은 각종 결과물의 보기 및 인쇄를 위한 선택화면 들이 앞에서 설명한 풀다운메뉴의 결과보기 메뉴에서와 같은 형태로 나타난다. 여기에는 각 결과의 자료 및 결과를 인쇄할 수 있는 메뉴들이 설정되어 있다. 기본적으로 세가지 정도로 구분되어 있는데 첫 번째 묶음은 결과보기메뉴들이 있어서 각종 결과를 볼 수가 있다. 두 번째 묶음은 각종 결과를 인쇄하기 위한 인쇄하기 메뉴들로서 Text형태와 Graph형태로 출력할 수 있도록 되어 있다. Text형태로 결과를 인쇄하였을 경우보다는 그림으로 결과를 보았을 경우 더 쉽게 내용을 이해할 수 있다. 단, 단점은 color인쇄를 하기 때문에 color printer가 필요하고 없는 경우에는 오히려 보기가 힘들 수 있다는 점이다.

여기서 필요한 결과를 하나씩 보거나 또 인쇄하면 된다.

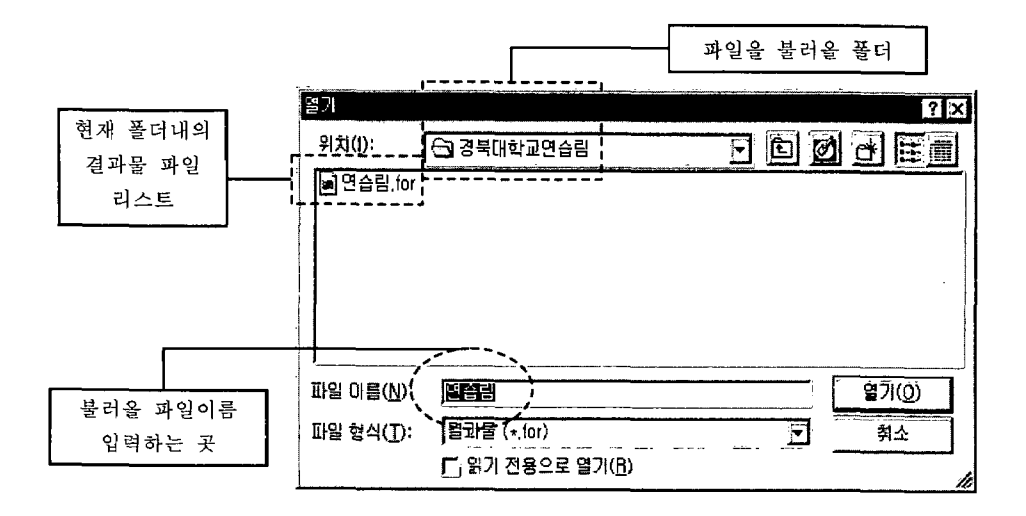

그림 5-1. 활성화된 다이얼로그 박스

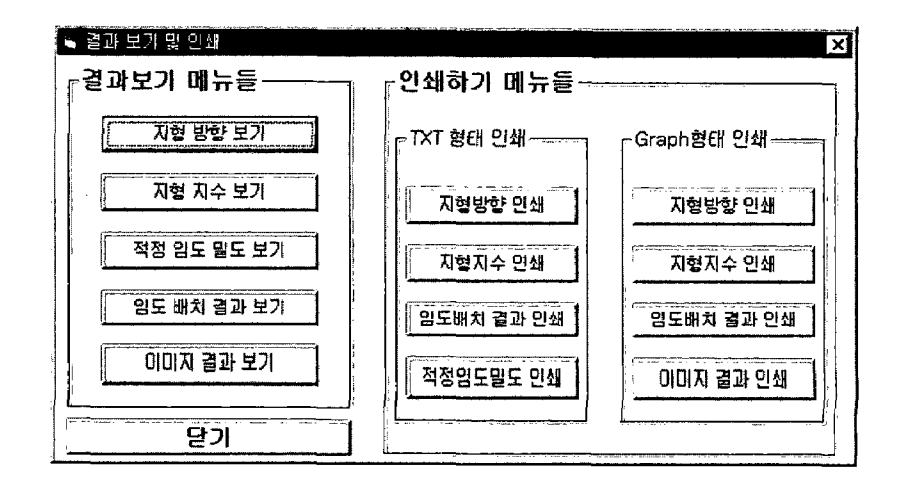

그림 5-2. 결과물의 보기 및 인쇄하기 화면

# 제 2 절 메인윈도우에서의 실행

#### 1. 메뉴에서 인쇄하기

풀다운메뉴에서 출력을 선택하면 다음 <그림 5-3>과 같은 하위메뉴가 나 타난다.

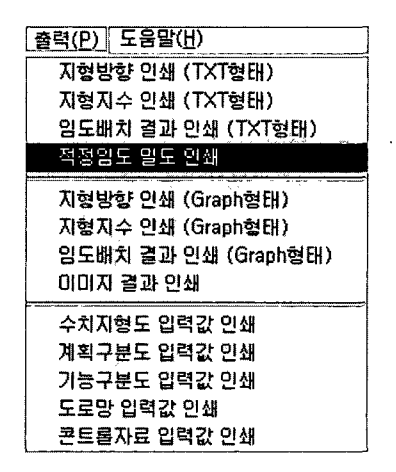

#### 그림 5-3. 출력 메뉴

여기에는 각 부분의 자료 및 결과를 인쇄할 수 있는 메뉴들이 설정되어 있 다. 기본적으로 세가지 정도로 구분되어 있는데 첫 번째 묶음은 Text 형태로 결과를 출력해 준다. Text형태로 결과를 출력하면 지형방향, 지형지수, 도로망 등을 그림이 아닌 숫자나 문자등으로 해석할 수 있도록 인쇄하여 준다. 두 번 째 묶음은 결과를 그림형태로 출력해 준다. Text형태로 결과를 인쇄하였을 경 우보다는 그림으로 결과를 보았을 경우 더 쉽게 내용을 이해할 수 있다. 그래 서 지형방향, 지형지수, 도로망 등을 그림으로 인쇄하여 준다. 단, 단점은 color 인쇄를 하기 때문에 color printer가 필요하고 없는 경우에는 오히려 보기가 힘 들 수 있다는 점이 있다. 세 번째 묶음은 각종 입력데이터를 인쇄하여 준다. 임도배치를 위해 입력한 데이터들도 인쇄할 수 있으며 수치지형도, 계획구분

도, 기능구분도, 도로망자료, 콘트롤자료 등의 자료가 필요할 때는 언제든지 인 쇄해서 보고 또 확인할 수 있도록 되어 있다.

위의 메뉴중 하나를 선택하면 다음 <그림 5-4>와 같은 print 준비화면이 나 타나게 된다(컴퓨터 설치조건에 따라 나타나지 않을 경우도 있음). print 준비 화면에서는 현재 컴퓨터에 연결되어 있는 printer의 종류가 무엇인지 또한 몇 장이나 인쇄할 것인지 등에 대한 안내가 나타난다.

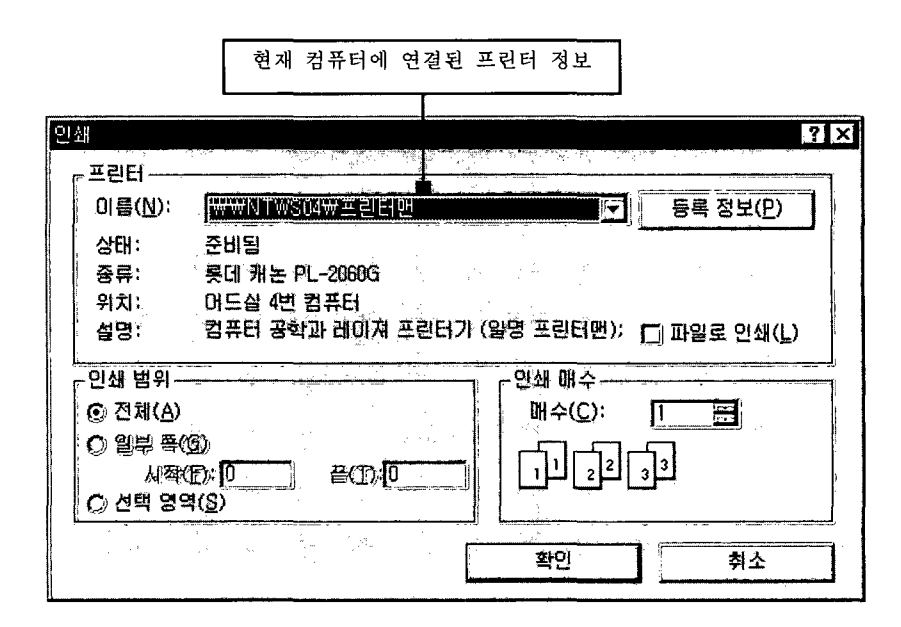

그림 5-4. 프린터 안내 윈도우

만약에 현재 컴퓨터에 printer가 설치되어 있지 않거나 연결되어 있지 않을 경우에는 출력을 할 수 없으며 다음 <그림 5-5>와 같은 수행오류 메시지가 출력된다. 이런 오류 메시지가 출력되면 printer manual을 참조하여 printer를 설치한 후 다시 수행하면 되겠다.

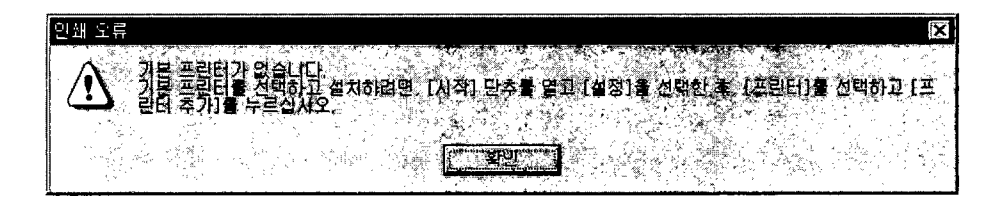

그림 5-5. 프린터오류 안내 윈도우

2. 인쇄 Icon으로 인쇄하기

메인 화면에서 아래와 같은 인쇄 Icon을 볼 수 있다.

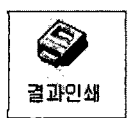

상기의 인쇄 아이콘을 마우스로 클릭하면 다음 <그림 5-6>과 같은 인쇄 다 이얼로그 박스를 볼 수 있다. 이 다이얼로그는 전체적인 인쇄 메뉴들을 한 곳 에 배치한 것으로 풀다우메뉴에서 선택한 것과 같다. 이것에 관한 설명은 앞에 서 설명한 「1. 메뉴에서 인쇄하기」를 참조하기 바란다.

새롭게 추가된 버튼으로서 모든 자료인쇄 버튼이다. 이것은 현재 입력된 자 료 모두와 현재 얻은 결과 자료 모두를 순서대로 인쇄하는 버튼이다. 보고서등 을 작성할 때 유용하게 사용 할 수 있다.

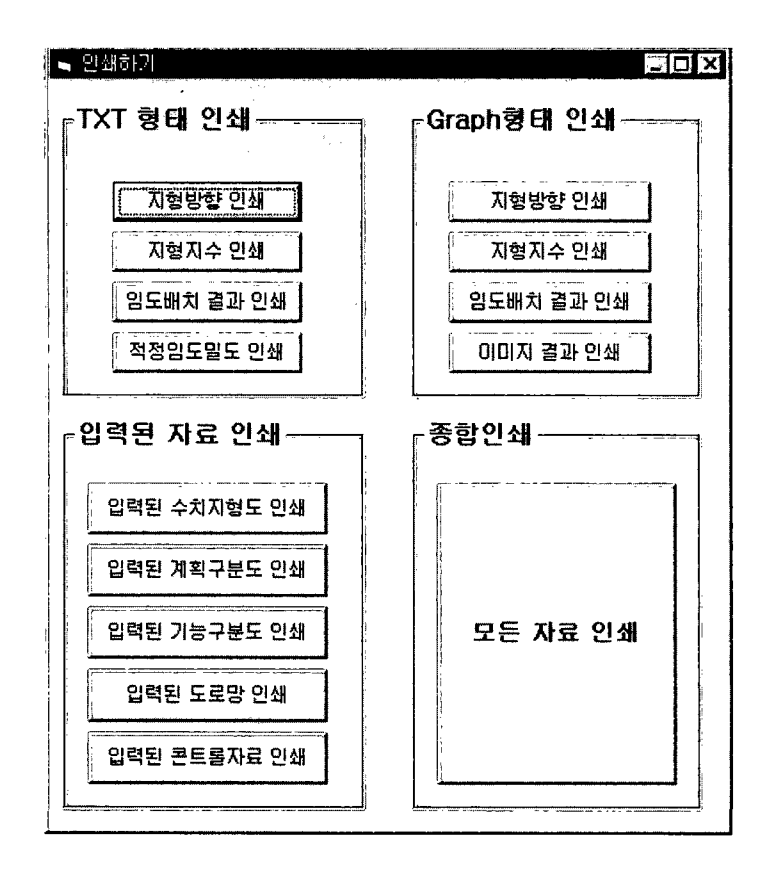

그림 5-6. 인쇄안내 다이얼로그 박스

# 임도사업에 대한 의식 및 실태조사

# 분석결과

 $\mathcal{L}^{\text{max}}_{\text{max}}$  and  $\mathcal{L}^{\text{max}}_{\text{max}}$ 

# 배

# 제 1 장 조사설문지 내용

본 조사에 사용한 설문지용 앙케트내용은 다음과 같다.

- 1. 해답자 연령 : ( 세) 2. 현재의 소속 : (  $\mathcal{L}$ 3. 주요 업무 또는 업무내용 : (  $\lambda$ 4. 업무경력 : ( 년) 5. 임도사업에의 참여유무 : 유() 무() 6. 현재 소지하고 계신 자격증은 어떤 것이 있는지 있는대로 고르세요. 1) 산림토목기술사 2) 1급영림기사 3) 2급영림기사 4) 토목기사 5) 조경기사 6) 영림기술사 7) 기타(  $\rightarrow$ 7. 임도사업에의 참여는 어느 정도입니까? 1) 업무결정 2) 업무담당 3) 업무보조 4) 기타( ) 8. 임도사업에의 참여업무는 어떤 것입니까? (복수선택가)
	- 1) 전체 사업계획 2) 노선선정 3) 측량 및 설계 4) 임도시공 5)기타()
- 9. 임도정비의 필요성은 무엇이라고 생각하는지 우선순위대로 번호를 붙여주 세요.
	- 1) 조림사업의 추진( ) 2) 간벌,가지치기등 무육사업( ) 3) 목재의 반출( ) 4) 관광적 이용( ) 5) 공익적 기능( ) 6) 산불진화 및 예방( ) 7) 기타( )
- 10. 현재 우리나라 산림에 임도가 어느정도 필요하다고 생각합니까? 1) 아주 필요함 2)조금 필요함 3)별로 필요치 않음 4)필요없다 5)기타()
- 11. 임도를 개설하면 어떤 효과가 있다고 생각합니까? 1) 생활이 편리해짐 2) 임업이 활성화됨 3) 자연환경이 파괴됨 4) 모르겠음 5) 기타()
12. 임도와 작업도는 어떠한 관계라고 생각합니까?

1) 같음 2) 거의 같음 3) 전혀 다름 4) 모르겠음 5) 기타 ( )

- 13. 현재 임도계획에서 임도의 이용구역면적 크기별로 대규모 임도, 광역기간 임도, 보통(시업)임도, 작업도 등의 구분이 있읍니까?
	- 1) 있음 2) 조금 있음 3) 없음 4) 전혀 없음 5) 모르겠음
	- 6)기타 ()
- 14. 현재 임도노선배치가 우리나라의 벌목집재작업시스템에 맞게 배치되고 있 다고 생각합니까?

1) 그렇음 2) 보통 3) 그렇지 못함 4) 모르겠음 5) 기타( 15. 임도사업에 있어서 애로사항을 있는대로 고르시오.

1) 개설단비 2) 설계작업 3) 임도노선배치 4) 측량 5) 자부담 비율

6) 산주 및 민원의 야기 7) 임도토지내의 입목보상 8) 높은 공사비

9) 기타()

16. 임도계획에 있어서 애로사항을 있는대로 고르시오.

1) 설계작업 2) 노선선정 3) 임도밀도 4) 임도연장거리 5) 지형 및 지질문제 6) 공법문제 7) 공사기간문제 8) 기타()

17. 임도노선 선정에서 주로 사용하고 있는 방법은 어느 것입니까?

- 1) Divided step법 2) Free hand법 3) Computer에 의한 방법 4) 기타()
- 18. 임도 노선선정에 있어서 주된 어려운 점은 무엇입니까?

1) 주관적 판단미숙 2) 기술부족 3) 수작업 4) 관련자료부족 5)기타()

19. 임도노선 선정에 있어서 가장 고려되어야 할 점을 순서대로 고르시오. 1)임상( ) 2)지형( ) 3)경사도( ) 4)계곡밀도( ) 5)수종( ) 6)묘지() 7)도로연계() 8)시업계획() 9)토양 및 지질() 10)기타()

20. 현재 임도노선 선정에 있어서 가장 큰 결정인자는 무엇입니까? 1) 지형 및 지질 2) 임상 3) 단비 4) 기존도로 5) 시업계획 6) 기타(  $\rightarrow$  21. 현재 임도사업에 있어서 토질, 암질, 기상, 경관보호, 임상등 관련 기초조 사는 어느 정도 이루어지고 있는가?

1) 아주 세밀히 하고 있음 2) 어느 정도 하고 있음) 3) 필요에 따라 하고 있음 4) 거의 이루어 지고 있지 않음 5) 기타(  $\rightarrow$ 

- 22. 21번에서 현재 임도사업을 위해 주로 실시하고 있는 기초조사는 어떤 것 이 있는지 있는데로 고르시오
	- 1) 토질 2) 암질 3) 기상 4) 경관보호 5) 임상 6) 환경영향평가

7)기타( )

23. 현재 임도사업은 주로 신설임도를 중심으로 이루어 지고 있다고 하겠다. 앞으로는 신설임도와 함께 기존의 임도에 대한 보수. 유지관리를 위한 개 량임도사업도 병행해야 할 것이다. 여기서 현재 우리나라의 임도사업을 볼 때 신설임도와 개량임도의 비율은 어느 정도가 타당하다고 생각하는가?

답) 신설임도 : 개량임도 = ( %) : ( %)

24. 임도시공에 있어서 가장 문제점으로 생각되어지는 것을 순서대로 고르시 오.

1)비탈면 녹화( ) 2)낮은 단비( ) 3)노면포장( ) 4) 성토면 다짐 ( ) 5)절토면 안정( ) 6)운반성토( ) 7)노선선정( ) 8)산주 및

민원 발생( ) 9)기타( )

- 25. 임도시공에 있어서 가장 어려운 공종은 무엇입니까?
	- 1) 절토작업 2) 성토작업 3) 배수시설 4) 노면시공 5) 녹화시공
	- 6) 사면안정 7) 기타()
- 26. 임도사업에서 개선되어야 할 사항이라고 생각되는 것을 있는대로 고르시 오.

1) 개설단비 2) 임도설계 및 노선선정의 전산화 3) 비탈면 녹화 4) 배수 시설 5) 시공의 기계화 6) 성토면 및 절토면 안정처리 7) 유지관리 및 보수 8) 자부담 비율 9) 경관훼손 10) 임도의 기하구조 11) 기타( )

27. 임도개설후 유지관리는 어느 정도입니까?

1) 잘 하고 있다 2) 보통이다 3) 필요에 따라 하고 있다 4) 거의 하고

있지 않다 5) 기타( )

28. 임도개설시 자부담의 비율은 어느정도가 타당하다고 생각합니까?

1) 0% 2) 3% 3) 5% 4) 10% 5) 20% 6) 30% 7) 기타 (%) 29. 앞으로 어떤 종류의 임도가 필요하다고 생각하는지 수서대로 답하여 주세

 $\mathbf{R}$ 

1) 광역적인 산림개발을 목적으로 한 基幹임도 ()

2) 일정구역의 산림개발을 목적으로 한 일반임도 ()

3) 산촌집락을 연결하는 집락임도 ()

4) 산림레크리에이션 등 관광을 목적으로 한 임도 ()

5) 국지적인 산림개발을 목적으로 한 간이임도(작업도) ()

6) 기타(  $\left( \begin{array}{cc} \cdot & \cdot & \cdot \\ \cdot & \cdot & \cdot \end{array} \right)$ 

- 30. 임도시설 규정 및 설계지침에서 임도의 기하구조 및 규격에서 개선되어야 할 부분은 어떤 것인지 있는대로 고르시오.
	- 1) 종단구배 2) 횡단구배 3) 절토사면 경사 4) 성토사면 경사
	- 5) 배수구 및 측구 6) 폭원 7) 곡선각도 8) 노면구조 9) 없음
	- 10) 기타()

31. 현재 개설되어 있는 임도의 이용정도는 어느 정도입니까?

1) 잘 유지관리되고 자주 이용되고 있다.

2) 별로 이용되고 있지 않다.

3) 관리가 나쁘고 이용할 수 있는 상태가 아니다.

4) 폭원이 좁고 경자동차밖에 이용할 수 없다.

5) 기타(  $\rightarrow$ 

32. 31에서 임도가 잘 이용되지 않고 있는 주요 원인은 어떤 것이 있는지 서술 하세요.

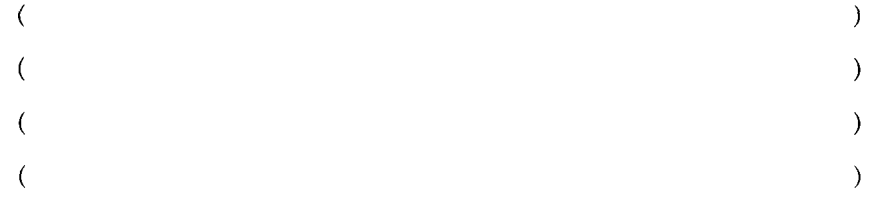

33. 우리나라에 필요한 임도밀도는 어느 정도라고 생각합니까?

1)  $5m/ha$  2)  $10m/ha$  3)  $15m/ha$  4)  $20m/ha$  5)  $25m/ha$  6)  $30m/ha$ 7) 잘 모르겠음 8) 기타(  $\rightarrow$ 

34. 하자보수기간이 지난 임도의 유지관리는 어디에서 실시하고 있읍니까?

1) 부락이나 영림서, 임협에서 정기적으로 실시하고 있다.

2) 목재업자등의 이용자가 실시하고 있다.

3) 관리를 시군, 읍면에 맡기고 있다.

4) 기타 (  $\rightarrow$ 

35. 현재 임도에서 시급히 필요한 시설은 무엇이라고 생각합니까?

1) 가드레일 등 안전시설 2) 도로표식 3) 안내판 4) 휴게소 5) 주차장

6) 포장 7) 토장 8) 기타()

36. 임도의 포장은 어느정도 필요하다고 생각합니까?

1) 꼭 필요함 2) 필요한 곳에 아스팔트나 콘크리트정도 3) 자갈포장정도

4) 석분 및 쇄석깔기정도 5) 불필요 6) 기타(

37. 임도 개설과 경관훼손 및 환경파괴의 관계는 어떤관계라고 생각합니까?

1) 경관 및 환경보다 임도개설이 우선되어야한다.

 $\rightarrow$ 

2) 경관 및 환경을 고려하면서 임도개설이 이루어져야 한다.

3) 경관 및 환경을 고려하지 않은 임도개설은 무의미하다.

4) 임도개설에는 경관훼손 및 환경파괴가 필연적이라 어쩔수 없다.

5) 기타(

38. 임도유지관리면에서 우선적으로 다루어야 할 부분은 어느 것입니까?

1) 노변의 풀과 나무 2) 노면의 요철(울퉁불퉁) 3) 노상의 돌과 암석

4) 사면의 붕괴복구 5) 배수시설의 정비 6) 재해복구 7) 기타() 39. 향후 임도사업은 어느정도 필요하다고 생각합니까?

1) 더욱 필요 2) 현수준 3) 불필요 4) 모름 5) 기타(  $\overline{\phantom{a}}$ 40. 39)항에서 불필요로 선택한 주된 이유는 무엇입니까?

1) 예산문제 2) 이용도 3) 경관홰손 및 환경파괴 4) 기타( ) 41. 향후 어떠한 임도정비가 필요하다고 생각합니까?

1) 임도의 신설 2) 개설임도의 연장 3) 개설임도의 광폭 4) 개설임도의 포장 5) 기존 임도의 관리 및 보수 6) 기타( 42. 현재 임도정책의 문제점을 든다면 어떤 것이 있읍니까?  $\mathcal{E}$  $\left($  $\lambda$  $\left($  $\lambda$  $\left($  $\lambda$  $\left($ 43. 임도사업 실무자로서 가장 큰 애로사항을 3가지정도 들어보세요.  $\overline{(\ }$  $\mathcal{F}$  $\lambda$  $\left($  $\overline{(\ }$  $\lambda$ 44. 이상의 사항이외에 문제점, 소감, 제안사항 등이 있으시면 기술해 주십시 오.  $\overline{(\ }$  $\lambda$  $\mathcal{L}$  $\overline{(\ }$  $\overline{(\ }$  $\mathcal{L}$  $\mathcal{Y}$  $\overline{(\ }$  $\mathcal{E}$  $\overline{(}$ 

## 제 2 절 조사결과 및 분석

상기와 같은 내용으로 앙케트조사를 실시하여 그 결과를 분석하였으며 주 요한 결과는 다음과 같다.

#### 1. 임도사업에의 참여업무는 어떤 것인가?

임도사업에 종사하는 임도업무 담당자의 업무종류를 파악하여 본 결과, 임 도시공이 46%로서 대부분 시공업무를 담당하고 있고 또 여기에 치중하고 있 다는 것을 알 수 있다. 그 다음으로 전체 사업계획이 17%, 측량 및 설계가 15%, 노선선정이 13%로 나타났다. 이 결과에서 임도업무 담당자가 노선선정 업무에는 별로 참여하지 않는 것을 알 수 있으며 임도노선선정이 일부 소수의 의견에 의해 결정될 수가 있다고 하겠다(그림-1).

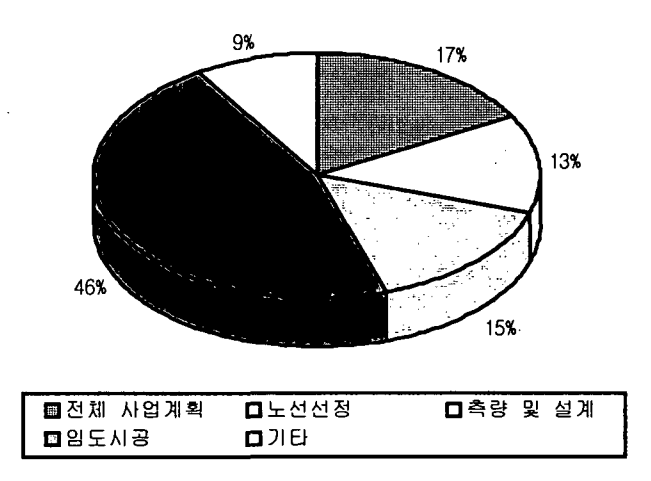

그림-1. 임도사업에의 참여업무

#### 2. 임도정비의 필요성은 무엇인가?

임도정비에 대한 필요성을 우선 순위대로 보면 간벌, 가지치기등 무육사 업, 산불진화 및 예방, 목재의 반출의 순으로 크게 나타났고 그 다음으로 조림 사업의 추진, 공익적 기능, 관광적 이용의 순으로 나타났다. 이를 보더라도 임 도는 무육사업이나 목재의 반출 과 같은 임업적 기능이 중요시 되고 있고 특

히 우리나라에서 큰 문제가 되는 산불에 대한 진화와 예방이 크게 나타난 것 이 특징적이다. 따라서 임업적 기능외에 산불의 진화와 예방차원의 임도배치가 필요하다는 것이 밝혀졌다.

3. 현재 우리나라 산림에 임도가 어느정도 필요하다고 생각하는가?

우리나라에 어느정도의 임도가 필요한가라는 질문에 질문자중 약 61%가 아주 필요하다고 응답하였고 약 33%가 조금 필요하다는 답을 하여 임도의 필 요성이 대단히 높게 나타났으며 따라서 임도사업이 현재 우리나라 산림정책에 중요한 사업이라는 것이 판명되었다(그림-2).

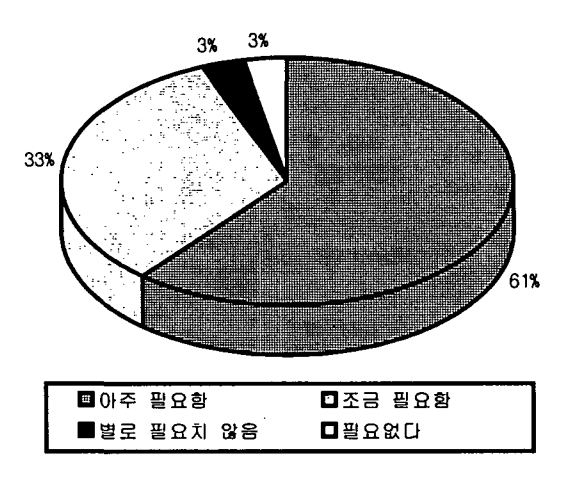

그림-2. 임도의 필요성

## 4. 임도개설의 효과는 어떤 것인가?

임도개설로 인한 효과는 어떤 것이 있는지를 알아본 결과, 임도가 개설됨 으로서 임업이 활성화 된다는 대답이 약 94%이였다. 이는 임도가 임업의 활성 화에 크게 기여한다는 결과이며 주로 임업적인 목적을 달성하기 위한 시설이 라는 것을 알 수 있다. 또 우리나라의 임도가 아직 많이 개설되지 않았기 때문 에 임도의 기능이 주로 임업적인 시설로서 많이 이용되고 있다는 증거라고 하 겠다(그림-3).

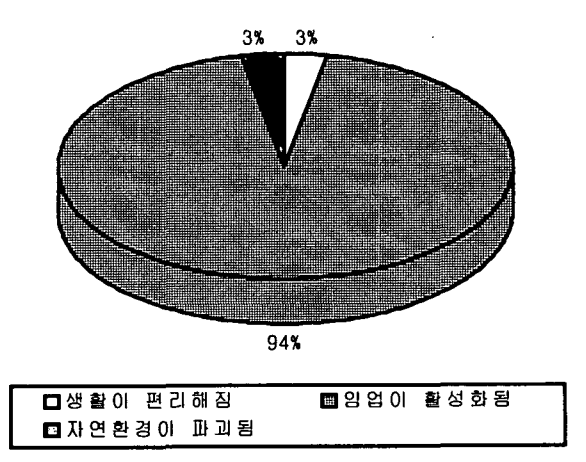

그림-3. 임도개설에 따른 효과

5. 임도와 작업도는 어떠한 관계라고 생각하는가?

 $\ddot{\phantom{0}}$ 

임도사업담당자에게 임도계획에서 기능적인 면과 규격·구조적인 면에서 서로 다른 임도와 작업도와의 관계를 물어본 결과, 64%인 대부분이 전혀 다르 다고 답하였으나 33%가 같거나 거의 같다고 답하였다. 이를 볼 때 임도담당자 의 1/3이 임도와 작업도의 구별을 하지 않고 있다고 볼 수 있으며 또 임도와 작업도를 같이 취급하므로 임도의 규격 · 구조와 노선선정 등의 불합리한 점이 있다고 볼 수 있겠다(그림-4).

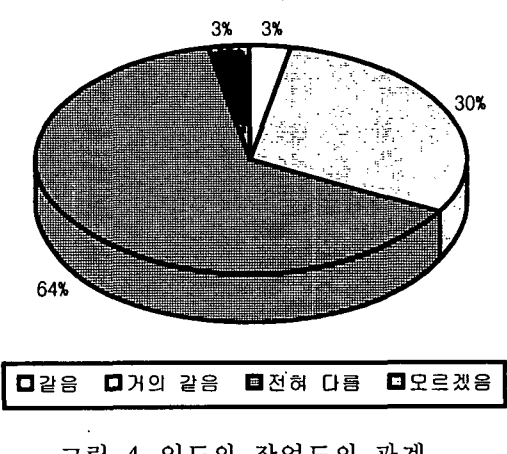

그림-4. 임도와 작업도의 관계

6. 현 임도계획에서 임도의 이용구역면적 크기별로 대규모 임도, 광역기 간임도, 보통임도, 작업도 등의 구분이 있는가?

임도계획에서 임도의 이용구역면적의 크기별로 구분이 이루어지고 있는지 를 알아본 결과, 57%가 조금이나마 있다고 답한 반면, 40%가 없다거나 전혀 없다고 답하였다. 이를 볼 때 임도계획시에 임도를 이용구역별로 구분하지 않 고 계획하고 있다는 것을 알 수 있으며 이는 곧 임도의 노선선정과 규격·구 조적인 면에서 많은 문제점을 내포하고 있다고도 볼 수 있다(그림-5).

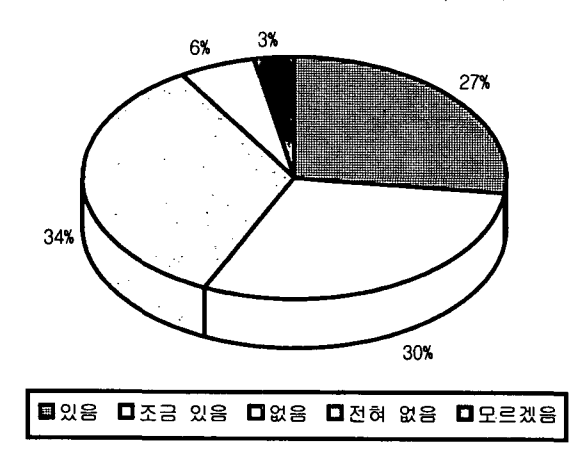

그림-5. 임도계획에서 임도의 이용구역면적 크기별 구분의 유무

7. 현재의 임도노선배치가 우리나라의 벌목집재작업시스템에 맞게 배치 되고 있는가?

임도의 임업적인 기능으로서 가장 큰 것은 벌목집재작업이며 임도의 노선 배치가 이러한 기능을 크게 좌우하므로 현재의 임도노선배치가 우리나라의 벌 목집재작업시스템에 맞게 배치되고 있는지를 물어본 결과, 응답자의 약 64%가 그렇지 못하다는 대답과 약 24%가 보통이라는 응답을 하였다. 이를 볼 때 임 도노선이 임업적 기능이 큰 벌목집재작업시스템에 맞춰서 배치하지 않고 있다 는 것이 판명되었다. 따라서 앞으로 임도노선배치가 중요한 개선점이라고 할 수 있으며 더욱이 현재 수행하고 있는 본 연구과제의 필요성이 더욱 중요하다 는 것이 입증되었다고 하겠다(그림-6).

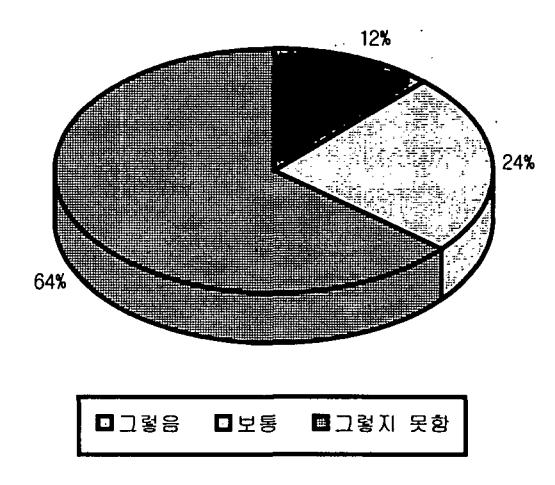

그림-6. 현재의 임도노선배치와 벌목집재작업시스템에

## 8. 임도사업에 있어서 애로사항은 무엇인가?

현재 임도사업을 실시하면서 주된 애로사항이 어떤 것이 있는지를 분석한 결과, 개설단비 27%, 임도노선배치 17%, 산주 및 민원의 발생 17%로서 큰 애 로사항으로 나타났고 그 다음으로 입목보상, 측량, 자부담비율 등의 순서로 나 타났다. 이를 볼 때 현재 우리나라의 임도개설단비는 매우 낮고 또 임도노서배 치에 큰 애로점이 있는 것으로 판명되었다. 또한 임도사업으로 산주 및 민원의 야기가 크게 나타나고 있다고 할 수 있으며 이는 산림소유자의 참여도가 낮기 때문이라고 볼 수 있겠다. 따라서 앞으로 임도개설단비의 증액과 임도노선배치 에 많은 연구와 기술이 도입되어야 하겠으며 임도사업에 산림소유자의 참여를 높일 필요가 있겠다(그림-7).

#### 9. 임도계획에 있어서 주된 애로사항은 무엇인가?

<sup>'</sup> 임도를 계획하면서 주된 애로사항이 무엇인지를 조사한 결과. 지형 및 지 질문제 28%, 노선선정 25%로 가장 큰 애로사항으로 나타났고 그 다음으로 공 법문제, 공사기간문제, 임도연장거리 등이 애로사항으로 나타났다. 여기서도 임 도 노선선정이 임도를 처음 계획할 때 큰 어려움으로 나타났다(그림 2-8).

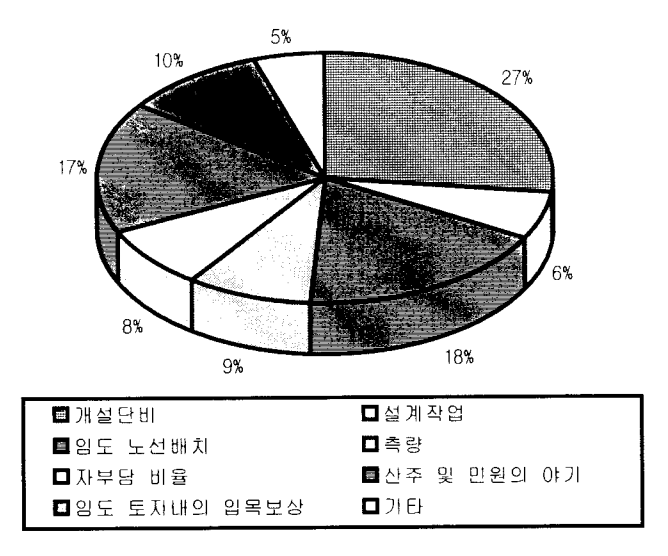

그림-7. 임도사업에 있어서 애로사항

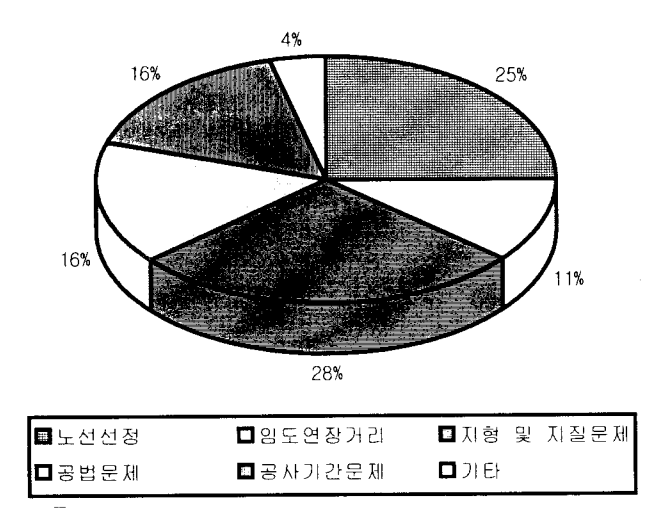

그림-8. 임도계획에 있어서 애로사항

10. 임도 노선선정에서 주로 사용하고 있는 노선선정방법은 무엇인가?

임도노선을 선정할 때 주로 사용하고 있는 방법으로는 Divided step법이 약 64%, Free hand법이 약 14%, Computer에 의한 방법 약 11%, 기타 11%로 나타났다. 따라서 Divided step법과 Free hand법은 인력에 의존한 방법이고 또 상기에서 임도노선선정이 임도사업에서 큰 애로사항이 되고 있는 만큼 Computer에 의한 노선선정방법이 강구되어야 하겠으며 본 연구가 이러한 현 장의 애로사항을 해결하는데 큰 역할을 할 것으로 기대된다(그림-9).

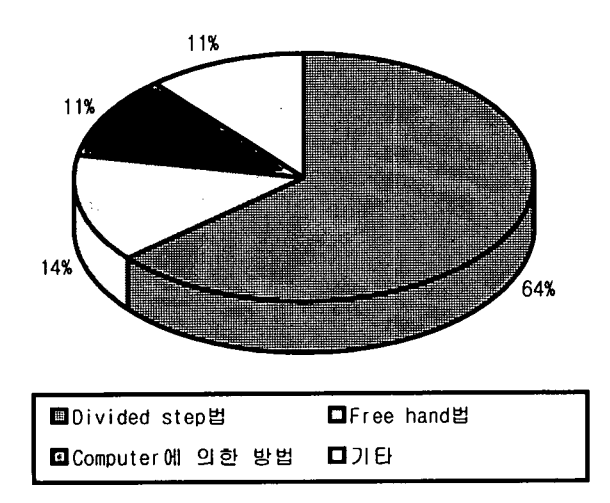

그림-9. 임도의 노선선정방법

### 11. 임도 노선선정에 있어서 주된 어려운 점은 무엇인가?

임도노선을 선정하는데에 주된 어려운 점은 기술부족과 관련 자료부족이 각각 약 33%, 주관적 판단미숙이 약 30%로 나타났으며 역시 임도노선이 주로 노선선정자의 주관적 판단에 의해 이루어 지고 있는 점을 감안해 볼 때 주관 적 판단미숙과 기술부족으로 인한 임도의 노선선정에 문제가 많은 것으로 나 타났다. 따라서 컴퓨터에 의한 임도 노선선정의 필요성이 강하게 대두되었다 (그림-10).

12. 임도노선 선정에 있어서 가장 고려되어야 할 점은 무엇인가?

임도노선선정에 있어서 가장 고려되어야 할 점을 순서대로 물어본 결과, 경사도 즉, 구배가 가장 고려되어야 할 점이고, 그 다음으로 지형, 토양 및 지 짐, 임상의 순으로 크게 나타났고 그 다음으로 도로연계, 계곡밀도, 시업계획, 묘지, 수종의 순으로 크게 나타났다. 따라서 이러한 결과를 볼 때, 산악지형이

많은 우리나라는 지형적인 문제를 많이 고려하여 임도노선을 선정하여야 한다 는 것을 알 수 있다.

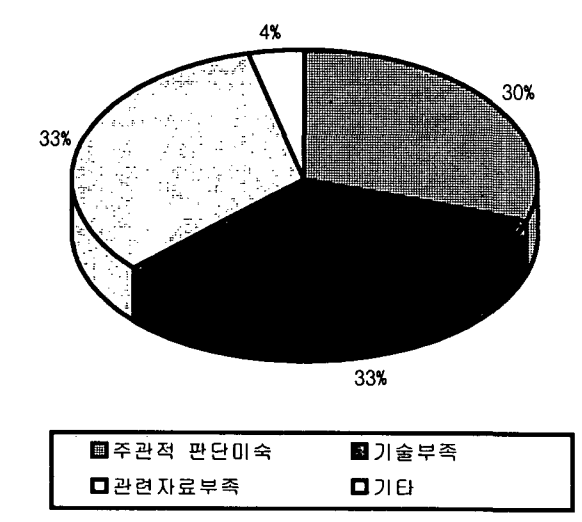

그림-10. 임도 노선선정에 있어서 주된 어려운 점

13. 현재 임도노선 선정에 있어서 가장 큰 결정인자는 무엇인가?

임도노선 선정에 있어서 가장 큰 결정인자로는 기존도로가 32%로서 가장 큰 결정인자로 나타났으며 다음으로 지형 및 지질 26%, 단비 23%, 시업계획 13%, 임상 6% 순으로 나타났다(그림-11).

14. 임도사업에서 토질, 암질, 기상, 경관보호, 임상 등 관련 기초조사는 어느정도 이루어지고 있는가?

임도개설사업에서 먼저 중요히 다루어져야 할 부분이 대상임지에 대한 기 초조사이므로 이들의 조사가 어느정도 이루어지고 있는가를 파악해 본 결과, 아주 세밀한 조사는 이루어지지 않고 있고 59%가 어느정도 하고 있고, 27%는 필요에 따라 실시하고 있으며 14%는 거의 이루어지지 않고 있다고 답하였다. 이를 볼 때, 임도개설에서 중요히 다루어야 할 관련 기초조사가 부족하다는 것 올 알 수 있으며 이는 곧 임도의 특성이 결여된 것이다(그림-12).

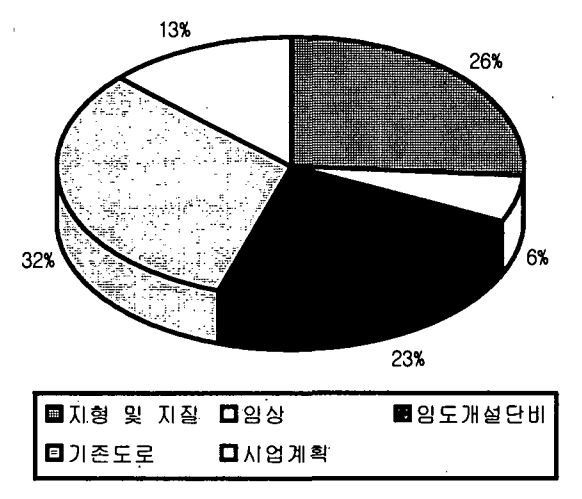

그림-11. 임도노선 선정에 있어서 가장 큰 결정인자

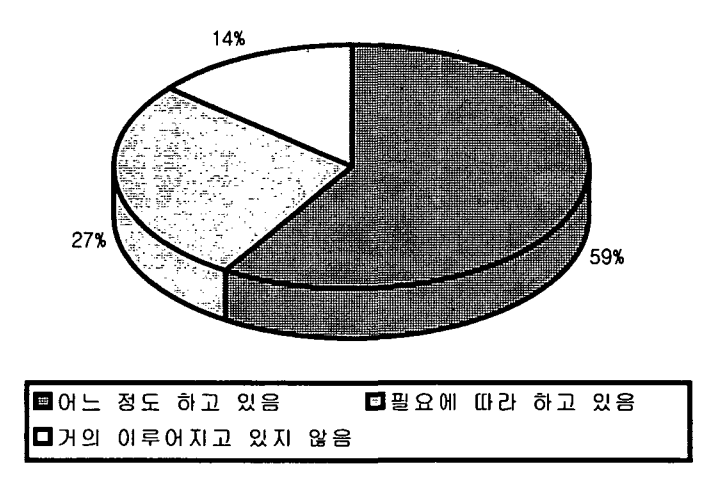

그림-12. 임도사업에 관련된 기초조사의 정도

15. 임도사업을 위해 주로 실시하고 있는 기초조사는 어떤 것이 있는가?

임도개설을 위해 주로 실시하고 있는 기초조사로는 경관보호에 대한 조사 가 24%로 가장 많고, 그 다음으로 암질과 임상이 21%, 환경영향평가가 9%, 기상이 6%로 나타났다. 이를 볼 때, 임도의 개설로 인한 경관적인 피해를 줄 이기 위한 조사가 많이 이루어 지고 있다는 것을 알 수 있으며 또 임업적인

문제를 고려한 임상조사와 토질적인 문제의 암질조사가 많이 이루어 지고 있 다는 것을 알 수 있다. 그러나, 토질과 배수문제적인 지형인자의 조사가 다소 부족하다는 것을 볼 수 있다(그림-13).

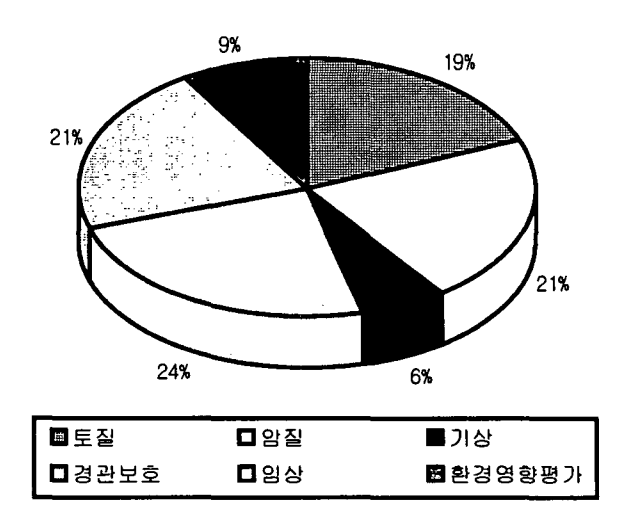

그림-13. 임도사업을 위해 주로 실시하고 있는 기초조사의 종류

## 16. 임도시공에 있어서 가장 어려운 공종은 무엇인가?

임도를 시공하는데에 있어서 가장 어려운 공종으로는 사면안정이 약 65% 로서 큰 비중을 차지하여 집중호우 등에 의한 사면의 붕괴가 많음을 반영하고 있다. 그 다음으로 성토작업 약 15%, 절토작업과 배수시설, 녹화시공이 각각 약 6%로 나타났다(그림-14).

#### 17. 임도사업에서 개선되어야 할 사항이라고 생각되는 것은 무엇이가?

임도사업에서 앞으로 개선되어야 할 사항으로는 성토면 및 절토면의 안정 처리가 20%로서 가장 개선되어야 할 사항이라고 답하였고 그 다음으로 개설 단비가 19%, 유지관리 및 보수가 13%, 기타가 12%, 경관훼손이 10%, 비탈면 녹화가 9%. 임도의 기하구조가 9%의 순으로 높게 나타났으며 앞에서도 지적 되었듯이 사면안정처리와 개설단비가 앞으로 크게 개선되어야 할 점으로 지적 되었다(그림-15).

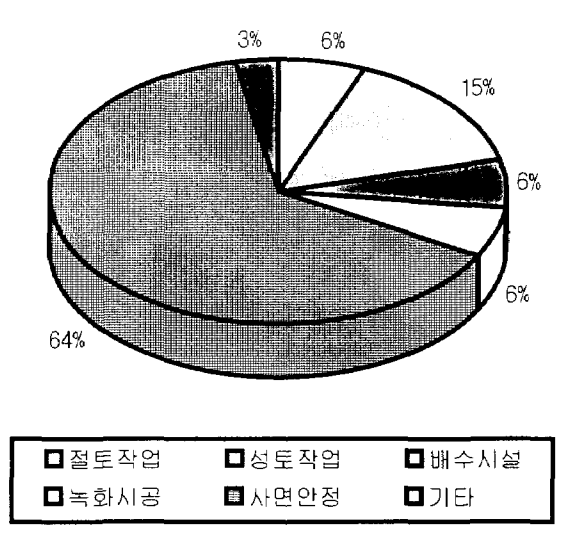

그림-14. 임도시공에 있어서 가장 어려운 공종

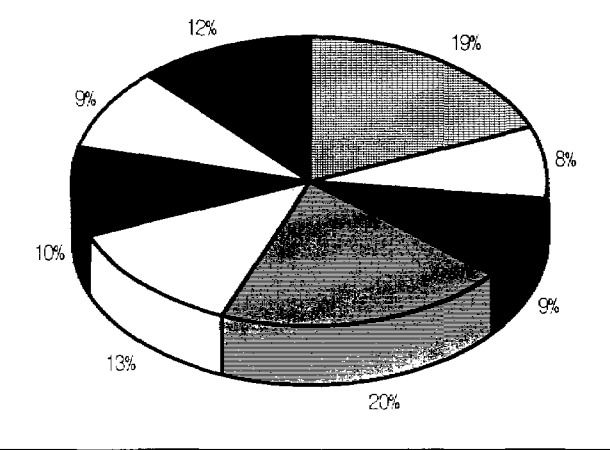

| ┃圓 개설단비      | ■임도설계 및 노선선정의 전산화 |
|--------------|-------------------|
| ▌■비탈면 녹화     | ■성토면 및 절토면의 안정처리  |
| ▌◘유지관려 맟 보수. | ■경관훼손             |
| Ⅰ◘임도의 기하구조   | <b>LU</b> JIEE    |

그림-15. 임도사업에서 개선되어야 할 사항

18. 임도개설후의 유지관리는 어느 정도인가?

임도개설후의 유지관리가 어느정도 이루어지고 있는가를 알아본 결과, 대 부분 보통이상의 유지관리가 이루어지고 있다고 답하였으며 16%가 필요에 따 라 실시하고 있다고 답하였다. 이를 볼 때, 임도유지관리는 대체로 잘 이루어 지고 있다고 하겠다(그림-16)

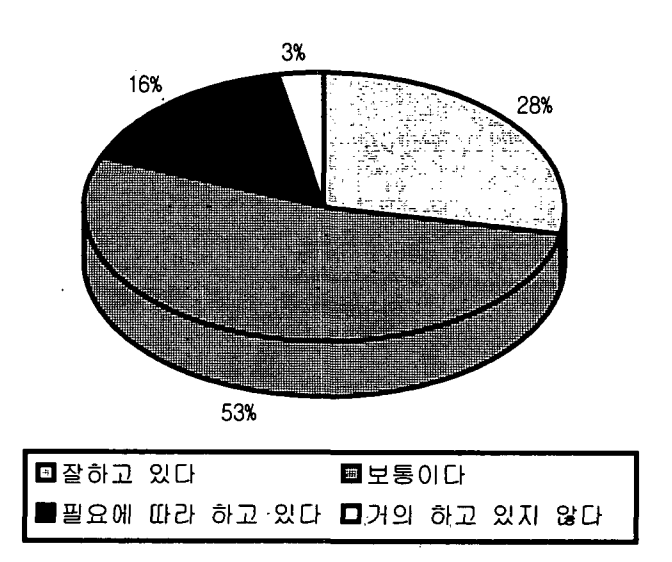

그림-16. 임도개설후의 유지관리의 정도

19. 임도개설시 자부담의 비율은 어느정도가 타당하다고 생각하는가? 민유림에서 임도를 개설할 때에 산림소유자의 자부담비율은 어느정도가 타당한지를 물어본 결과, 43%가 0%로서 전액 정부가 부담하여야 한다고 생각 하고 있고 39%의 응답자가 5%. 3%의 응답자가 4%로 대부분 3%이하의 부담 을 요구하였으며 현재의 10%의 부담비율은 11%에 지나지 않는 것을 알 수 있다. 이를 볼 때, 현재의 자부담비율이 크다는 것을 알 수 있다. 그리고 이러 한 응답은 민유림의 소유자가 아닌 임도사업담당자의 의견으로서 아주 홍미로 운 결과라고 하겠다(그림-17).

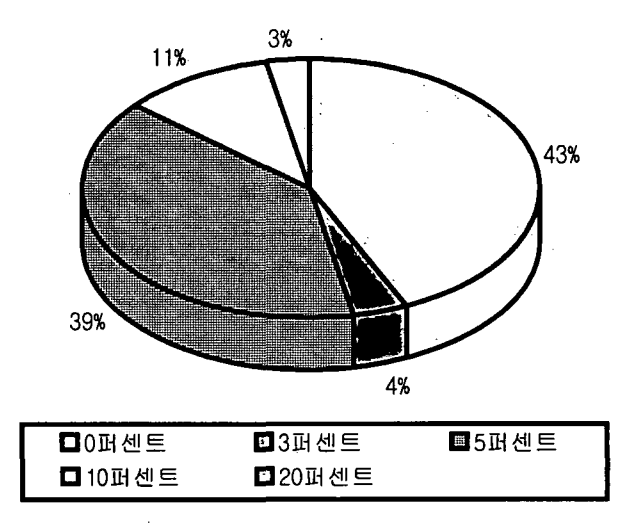

그림-17. 임도개설시 자부담의 비율

20. 앞으로 어떤 종류의 임도가 필요하다고 생각하는가?

앞으로 어떠한 임도가 필요한지를 물어본 결과, 대부분 광역적인 산림개발 을 목적으로 한 기간임도(基幹林道)가 필요하다고 답하였으며 그 다음으로 일 정구역의 산림개발을 목적으로 한 일반임도, 산촌집락을 연결하는 집락임도, 국지적인 산림개발을 목적으로한 간이임도(작업도)의 순으로 필요하다고 답하 였다. 이를 볼 때 아직 임도개설량이 부족한 초기단계에서는 광역기간임도가 필요하다는 것을 알 수 있다.

# 21. 임도시설규정 및 설계지침에서 임도의 기하구조 및 규격의 개선점은 무엇인가?

이 질문에서는 종단구배가 19%로서 가장 큰 개선점으로 나타났고 그 다 음으로 성토사면의 경사가 18%로서 크게 개선되어야 할 부분으로 나타났다. 또 노면구조가 15%, 횡단구배가 13%, 절토사면의 경사가 11%의 순으로 개선 되어야 할 점으로 나타났으며 기타로서 배수구 및 측구, 폭원, 곡선각도 등이 24%로서 나타났다(그림-18).

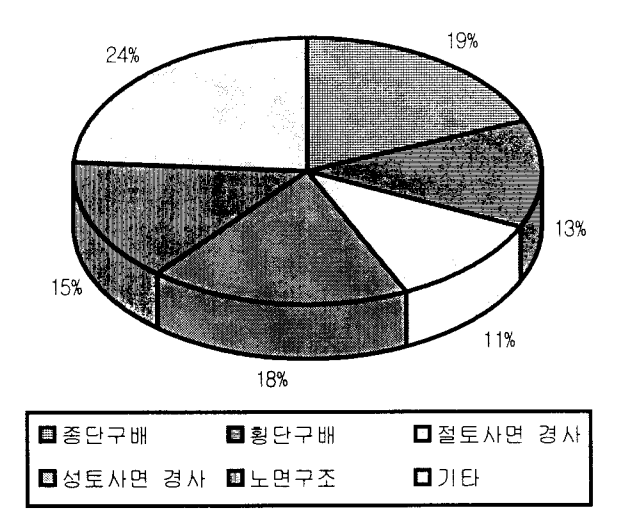

그림-18. 임도의 기하구조 및 규격의 개선점

22. 현재 개설되어 있는 임도의 사용정도는 어느정도인가?

기존의 임도에 대한 사용정도는 약 70%가 잘 유지관리되고 자주 이용되 고 있다고 답하였으며 나머지 약 30%는 별로 이용되고 있지 않다고 답하였다. 따라서 임도이용도는 높게 나타났으나 임도의 개설뿐만 아니라 이용과 유지관 리에도 많은 노력을 기울어야 하겠다(그림-19).

## 23. 우리나라에 필요한 임도밀도는 어느 정도라고 생각하는가?

우리나라 산림에 필요한 임도개설량을 알아보기 위해 필요한 임도밀도량 을 파악해 본 결과, 대부분의 응답자인 36%가 ha당 10m가 필요하다고 답하였 고 응답자의 16%가 ha당 5m가 필요하다고 답한 반면, 응답자의 45%가 ha당 20m가 필요하다고 답하였다. 이를 볼 때, 앞으로 많은 임도가 필요하겠으며 조사자의 판단으로 볼 때, 임도담당자의 임도에 대한 인식이 높다고 하겠다(그 림-20).

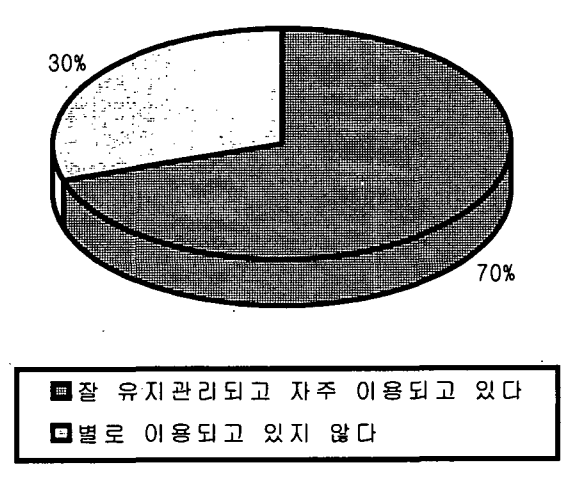

그림-19. 현재 개설되어 있는 임도의 사용정도

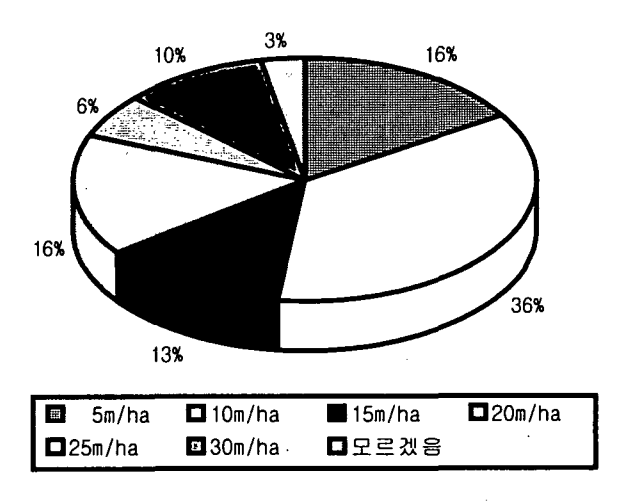

그림-20. 우리나라에 필요한 임도밀도

24. 현재 임도에서 시급히 필요한 시설은 무엇이라고 생각하는가?

현재 개설되어 있는 임도에 시급히 필요한 시설로는 임도의 포장이 53% 로 가장 높고 가드레일 등 안전시설이 30%로서 시급히 필요한 시설로 나타났 다. 이는 현재 임도에서 전혀 이루어지지 않고 있는 포장과 안전시설의 중요성 을 강조한 것이라고 하겠다(그림-21).

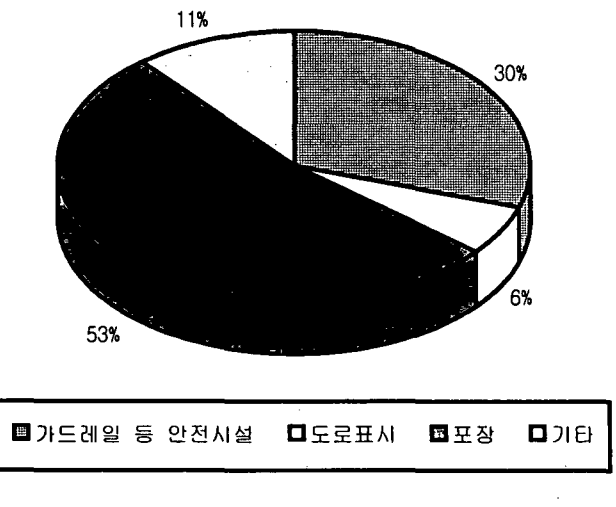

그림-21. 현재 임도에서 시급히 필요한 시설

25. 임도의 포장은 어느정도 필요하다고 생각하는가?

임도개설에서 임도포장의 필요성을 파악해본 결과, 응답자의 8%가 꼭 필 요하다고 답하였고 53%의 응답자가 필요한 곳에 포장을 하여야 한다고 답하 였으며 대부분 임도의 포장이 필요하다고 인식하고 있다는 것을 알 수 있다 (그림-22).

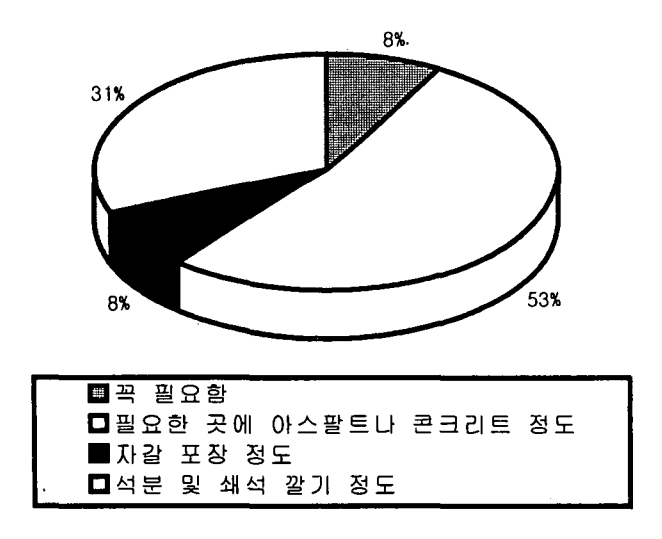

그림-22. 임도포장의 필요성

26. 임도 개설과 경관홰손 및 환경파괴의 관계는 어떤관계인가?

현재 임도의 개설로 인해 경관훼손과 환경파괴문제가 대두되고 있다. 이러 한 문제로 우리나라 산림정책에서 중요한 임도사업이 많은 영향을 받고 있다. 이러한 점에서 관련담당자의 의식은 어떤 것인지 알아본 결과. 응답자의 94% 가 경관 및 환경을 고려하면서 임도개설이 이루어져야 한다고 대답하였고 3% 가 경관 및 환경을 고려하지 않은 임도개설은 무의미하다고 답하여 임도사업 에서 경관 및 환경보전이 중요하다는 것을 알 수 있었으며 향후 이러한 문제 를 고려한 임도사업이 이루어져야 하겠다.

27. 임도 유지관리면에서 우선적으로 다루어야 할 부분은 무엇인가?

기존에 개설되어 있는 임도의 유지관리를 위해서 우선적으로 실시하여야 할 사항으로는 사면의 붕괴복구 54%, 배수시설의 정비 29%이 높게 나타나 임 도의 유지관리면에서 중요하게 다루어져야 할 부분으로 이는 사면의 불안정한 시공으로 인해 일어나는 사면붕괴의 복구와 더불어 사면안정이 시공상 중요한 사항이라는 것이 판명되었다. 또 노면의 요철이 10%로서 노면관리에도 신경을 써야할 부분이다(그림-23).

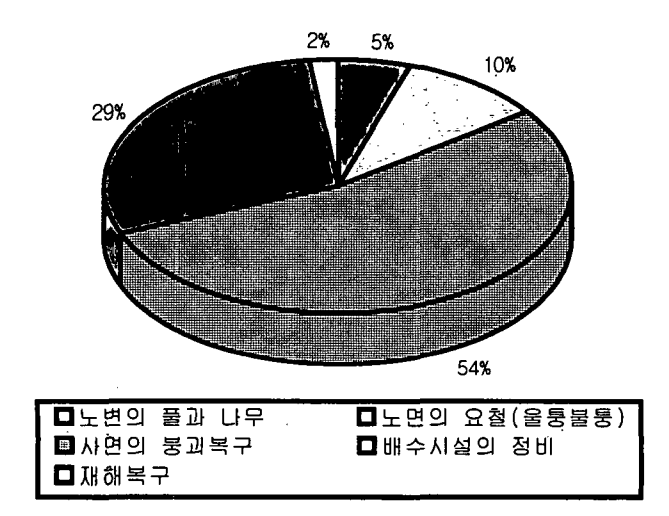

그림-23. 임도 유지관리면에서 우선적으로 다루어야 할 부분

28. 향후 임도사업은 어느정도 필요한가?

앞으로 임도사업의 실시정도를 조사한 결과, 현수준의 유지가 약 53%, 더 욱 필요하다고 답한 것이 약 44%로서 임도사업을 현수준이상으로 계속 실시 하여야 한다는 의견이 높아 앞으로도 임도사업이 더욱 필요하겠다(그림-24).

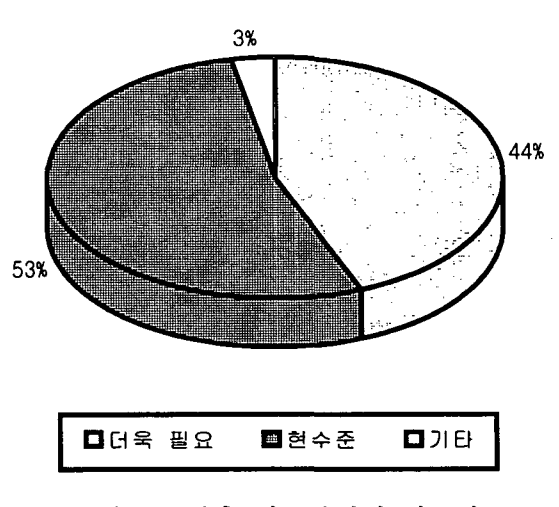

그림-24. 향후 임도사업의 필요성

#### 29. 향후 임도사업이 불필요하다고 답한 이유는 무엇인가?

앞으로 임도사업이 필요없다고 답한 이유로는 응답자의 50%가 이용도적인 면을 들었고 33%의 응답자가 예산문제를 이유로 불필요하다고 생각하고 있다. 또 경관훼손 및 환경파괴의 이유로 임도사업이 필요없다고 답하였다. 이 결과 임도의 이용적인 문제를 심각히 고려하여야 할 것이며 또 현재의 임도도 이용 도적인 면에서 불합리성을 내포하고 있다고 하겠다. 더욱이 임도의 필요성이 높음에도 불구하고 예산적인 문제로 불필요하다고 답한 만큼 앞으로 예산확보 에 많은 노력이 필요하겠으며 임도개설로 인한 경관훼손과 환경파괴적인 측면 이 많이 대두되므로 이를 위한 임도사업이 많이 보강되어야 하겠다(그림-25).

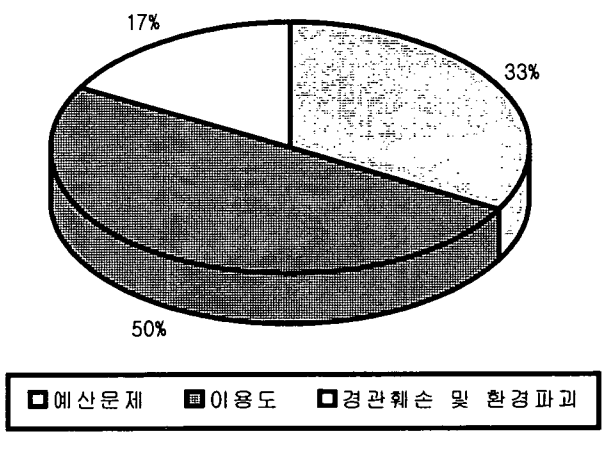

그림-25. 임도사업이 불필요하다고 답한 이유

30. 향후 어떠한 임도정비가 필요한가?

향후 임도사업의 종류에 대해서는 기존 임도의 관리 45%, 개설임도의 포 장 24%, 임도의 신설 18%로 답하여 기존 임도의 관리가 앞으로 중요한 사항 으로 나타났다(그림-26).

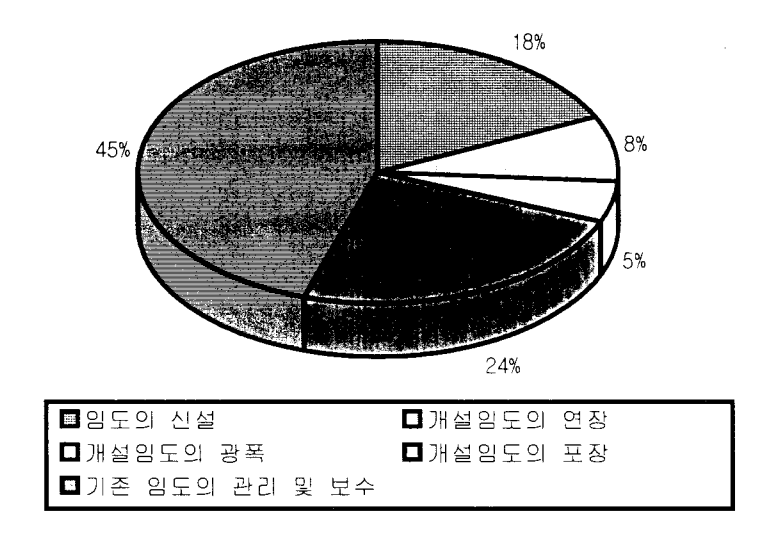

그림-26. 향후 필요한 임도정비 형태

#### 31. 현재 임도정책의 문제점은 무엇이라고 생각하는가?

상기 이외의 임도정책상의 문제점으로는 임도개설단비가 낮다는 의견이 많았으며 낮은 단비로 인한 부실시공이 이루어 지고 또 임도재해의 원인이 된 다는 의견이 있었다. 이외에도 시군 담당자의 전문성 결여, 일관성 있는 임도 정책, 마을간 연결임도보다는 대면적의 산림에 우선적으로 개설되어야 한다는 의견등이 있었다.

#### 32. 임도사업 실무자로서의 애로사항은 무엇인가?

실제로 임도사업을 하는 현장 담당자로서 어떠한 애로사항이 있을까를 파 악한 결과, 가장 큰 애로사항은 임도사업을 실시함에 있어서 묘지문제나 토지 편입 및 보상문제등의 민원관련사항이라고 답하였다. 또 현장이 산속 오지로 인한 생활곤란이 있었으며 임도기술적인 에로사항으로서는 임도노선망이나 노 선선정을 측량자에게 일임하거나 일방적인 노선선정후 측량요구 등이 있었다.